# **首营电子资料交换平台 用户操作手册**

深圳恒合互联网络科技有限公司 2020 年 06 月 28 日

## **版本历史变更记录**

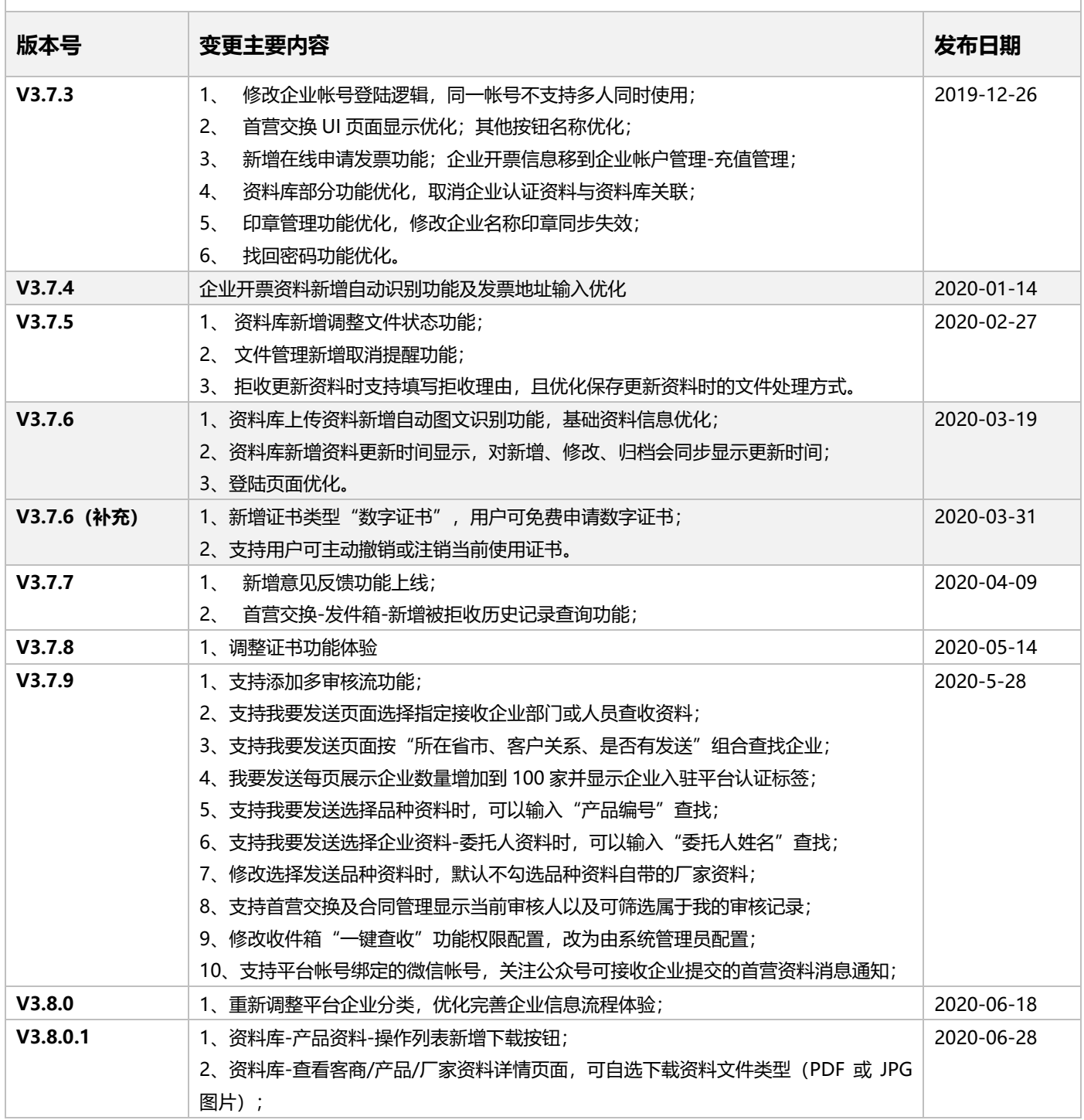

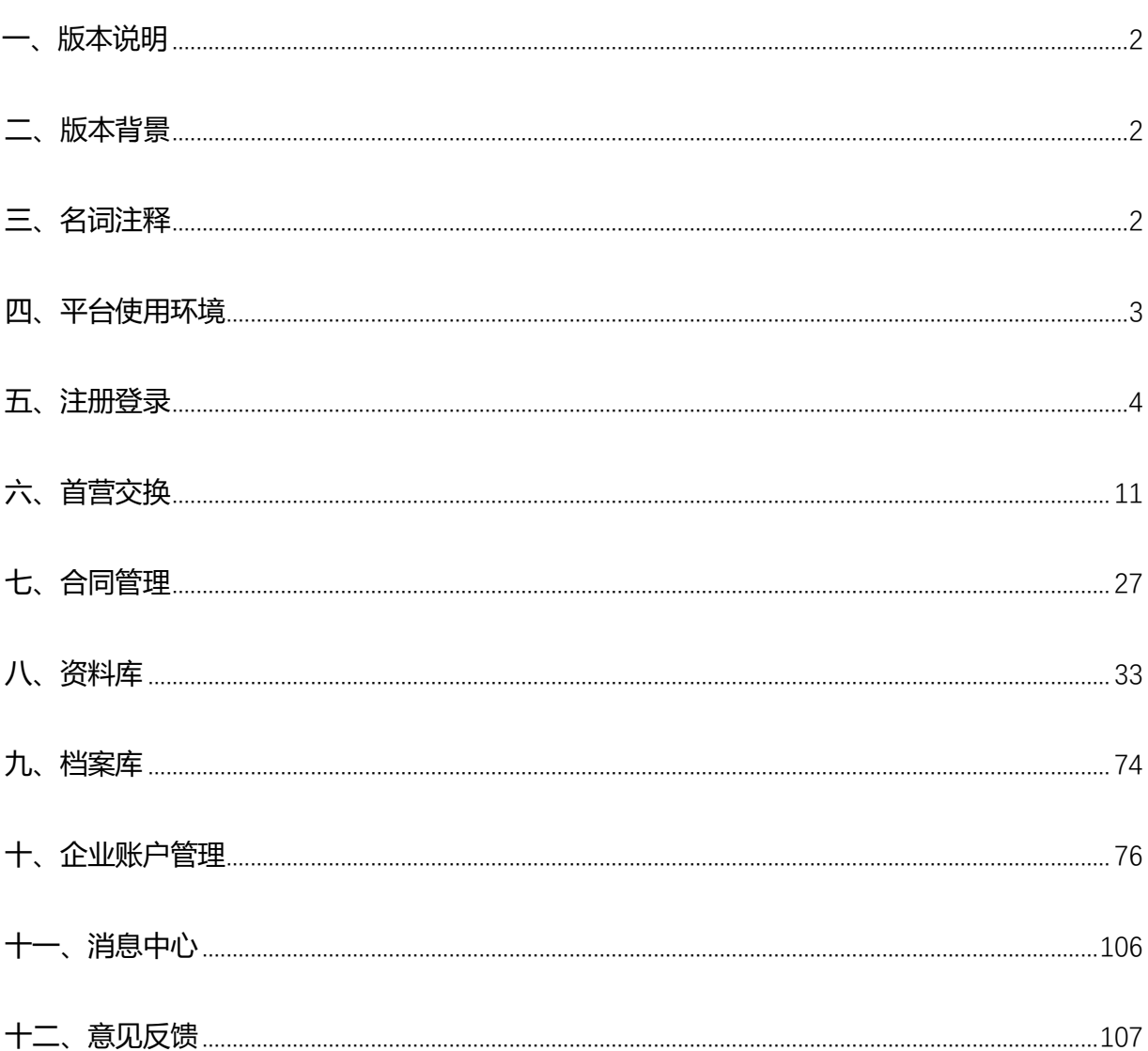

### 目录

# <span id="page-3-0"></span>**一、版本说明**

本文系统介绍了"首营电子资料交换平台 V3.0" (正文简称"首营平台"或"平台")的功能和操作 说明,为新老用户使用平台提供操作指南。

## <span id="page-3-1"></span>**二、版本背景**

首营平台 V3.0 是在 V2.0 的业务基础上进行的产品重构级调整,在保证满足用户业务需求的基础上, 对核心业务在操作层面较之 V2.0 做了重大调整。请新老用户在体验平台过程中,不懂之处请先参考本文。

## <span id="page-3-2"></span>**三、名词注释**

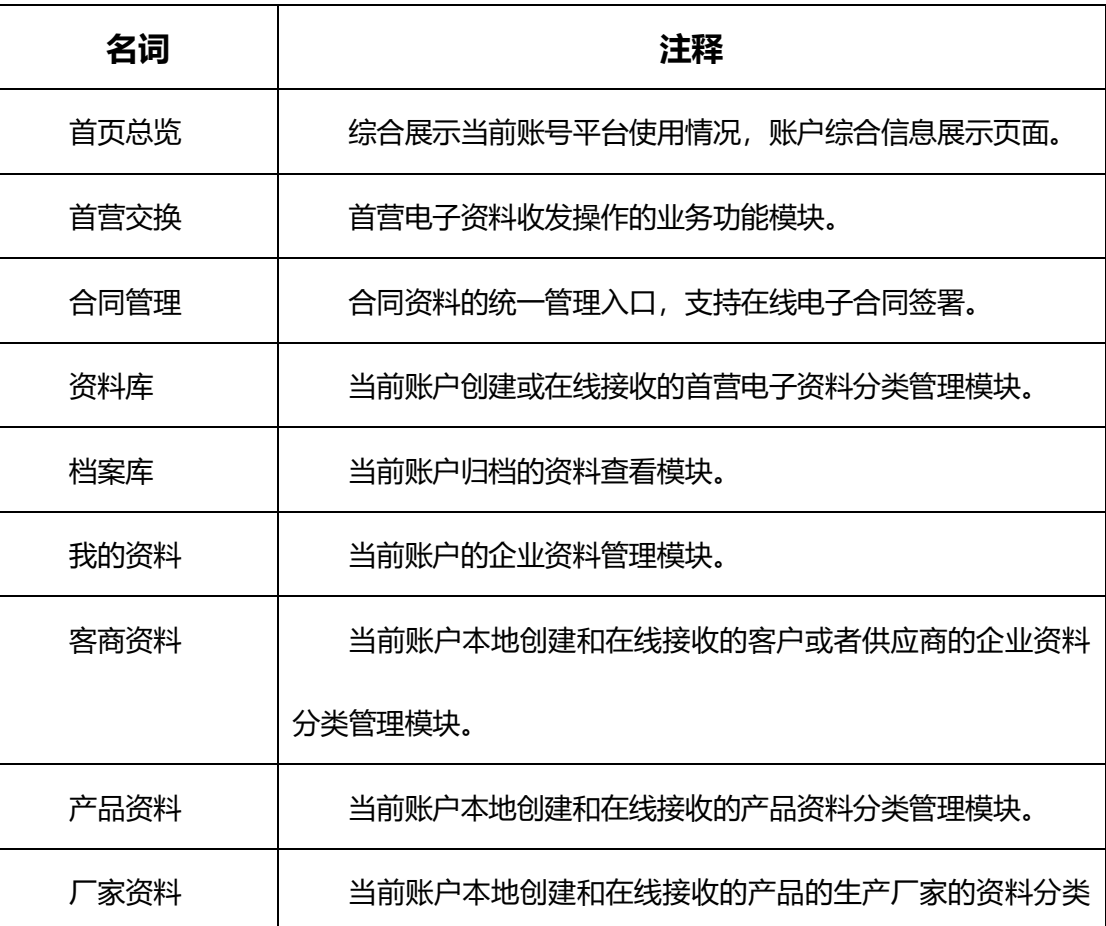

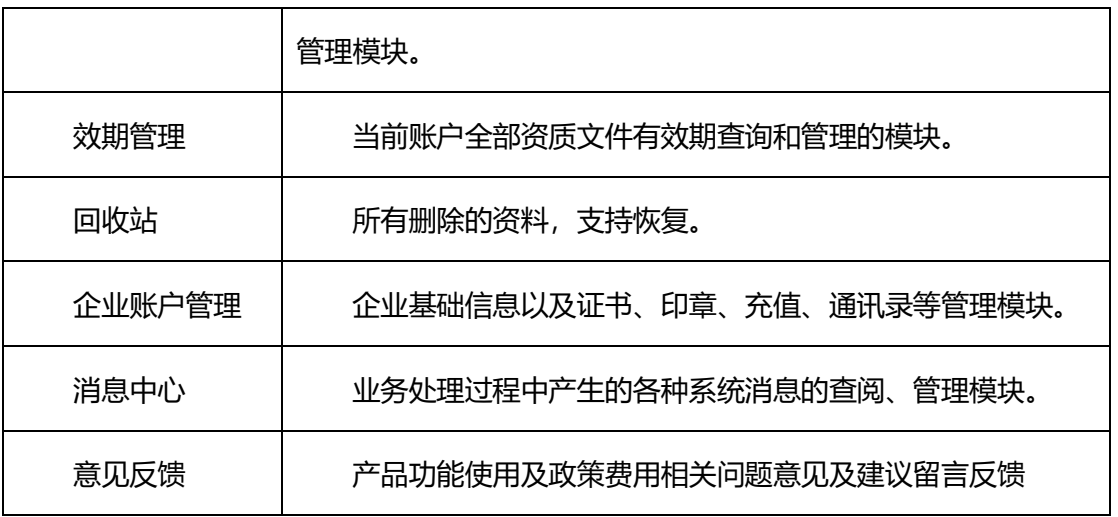

# <span id="page-4-0"></span>**四、平台使用环境**

- 计算机需具备 USB 接口。
- Windows 7 及以上操作系统版本。
- 推荐使用浏览器: 谷歌 (Chrome) 浏览器、360 浏览器 (极速模式) 、IE9 及以上版本浏览器。
- 计算机需安装专业 PDF 阅读器。
- 支持连接互联网(即外网) (不能连接外网的客户,请企业网络管理员进行相关配置)。

# <span id="page-5-0"></span>**五、注册登录**

# **5.1 新账户注册**

在"首营电子资料交换平台"首页(https://www.001pt.com),点击"免费注册",跳转到新账户注册页。

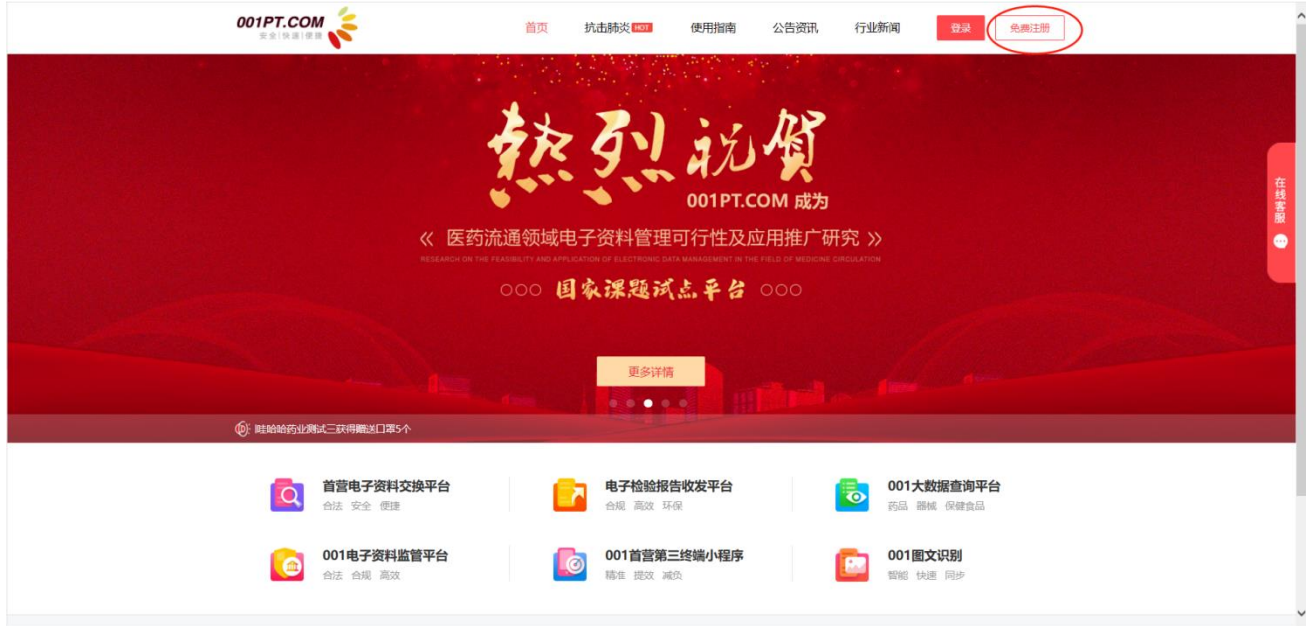

根据页面要求填写相应信息,所有信息准确填写后,勾选"我已阅读并同意《平台服务使用协议》",点击

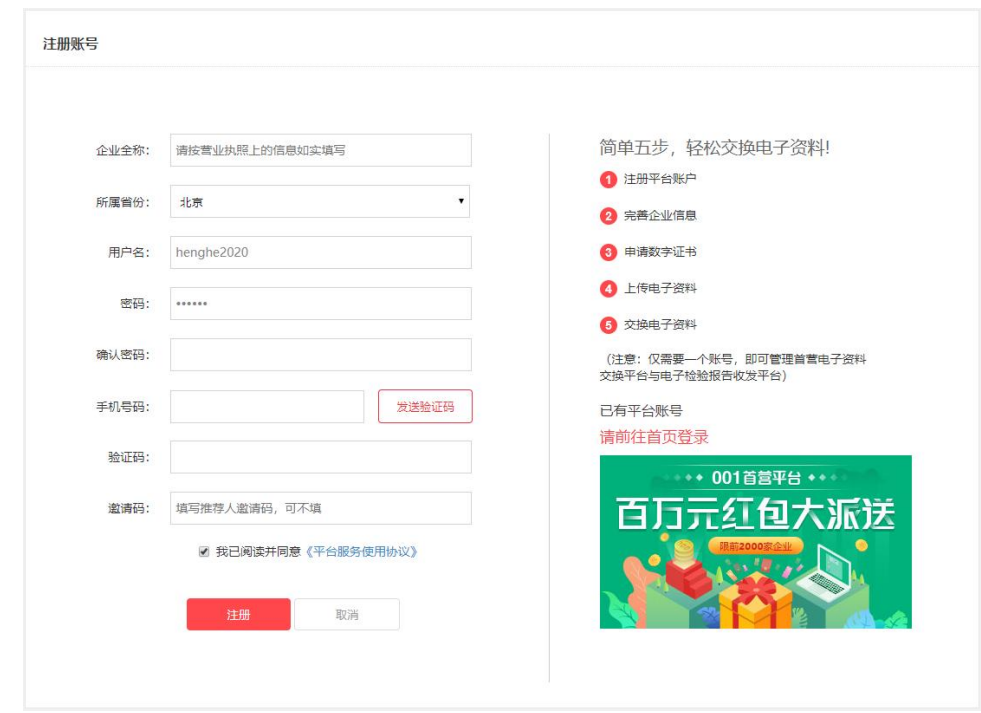

"注册",完成新账户注册。

备注:

- 1、若新账户所属的企业尚未在平台审核通过,则新账户登录平台后,需先完善企业信息,用户须在注册成 功后 24 小时内上传完整的企业信息并提交审核(审核时间为一个工作日), 企业信息审核通过后, 账 户才能正常使用平台内的其它功能;
- 2、若新账户所属的企业已在平台审核通过,则登录平台后可选择加入此企业,用户需按照要求填写并提交 加入企业申请,等待企业管理员审核,审核通过后,账户才能正常生效使用。
- 3、邀请码: 指通过推荐人邀请加入平台的识别码, 可不填。

# **5.2 用户登录**

在首营电子资料交换平台首页,点击"登录",跳转到账户登录页。

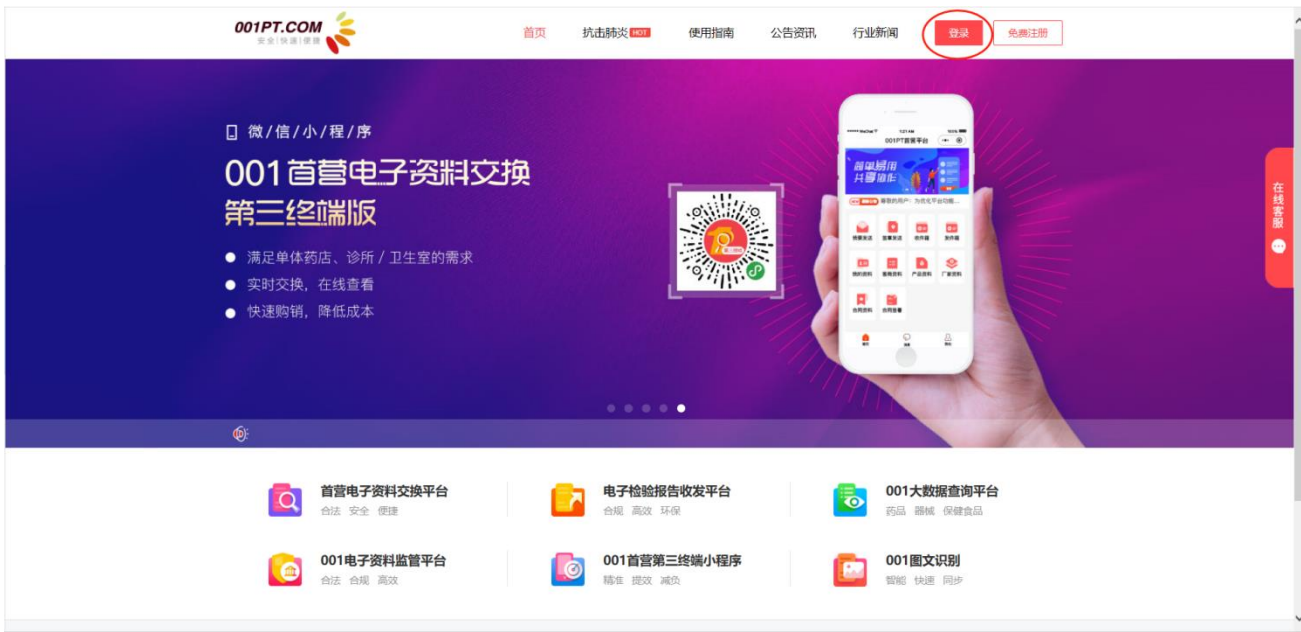

## **5.3 登录方式**

选择登录方式:

● 账户密码登录: 需输入正确的用户名、密码及验证码信息;

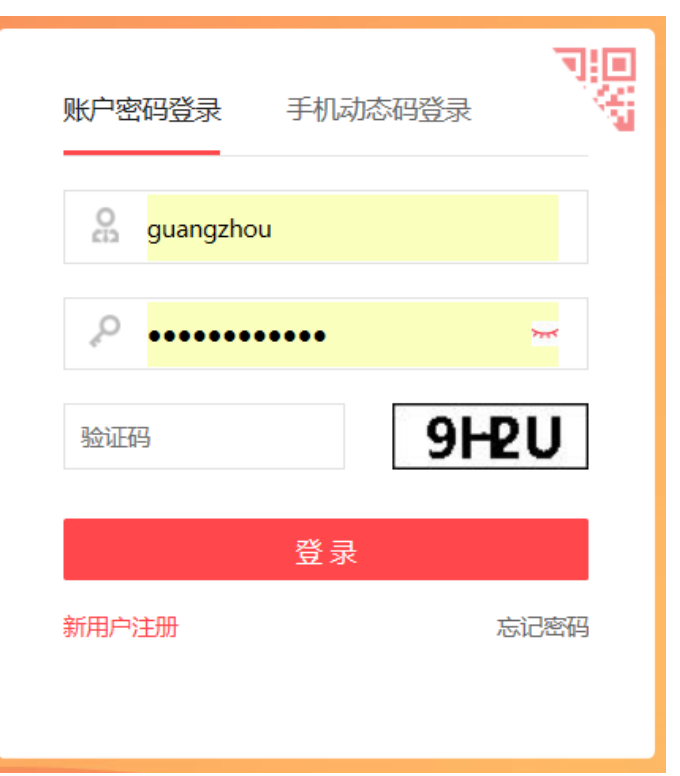

手机动态码登录:需输入手机号与动态密码 (平台以短信形式发送至用户手机) ;

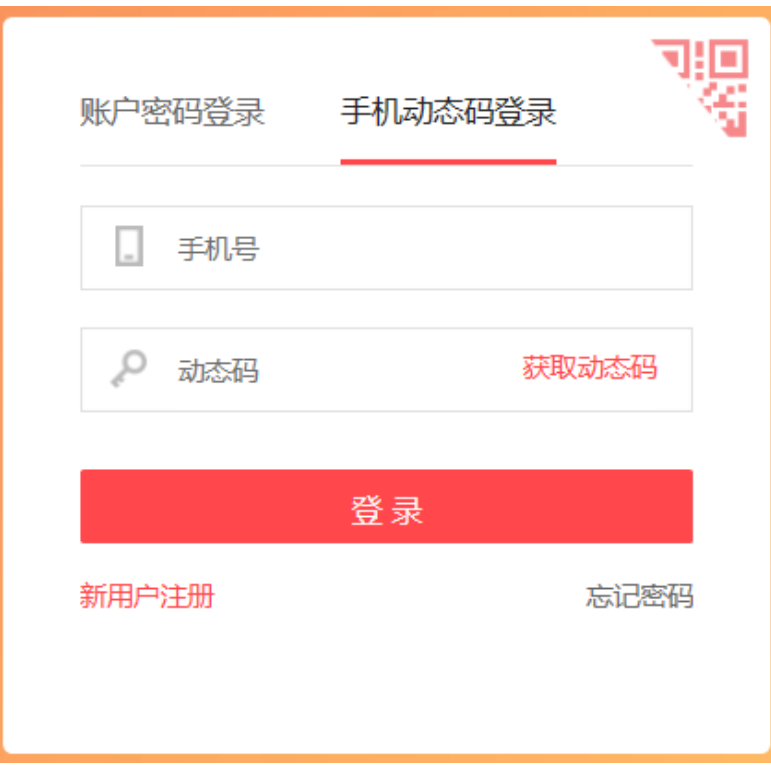

 微信扫码登陆:通过点击右上方半角二维码,使用微信扫一扫登陆。注意:必须提前将平台帐号与微信 帐号进行绑定才可以使用。绑定路径:企业帐户管理->帐户管理->绑定微信

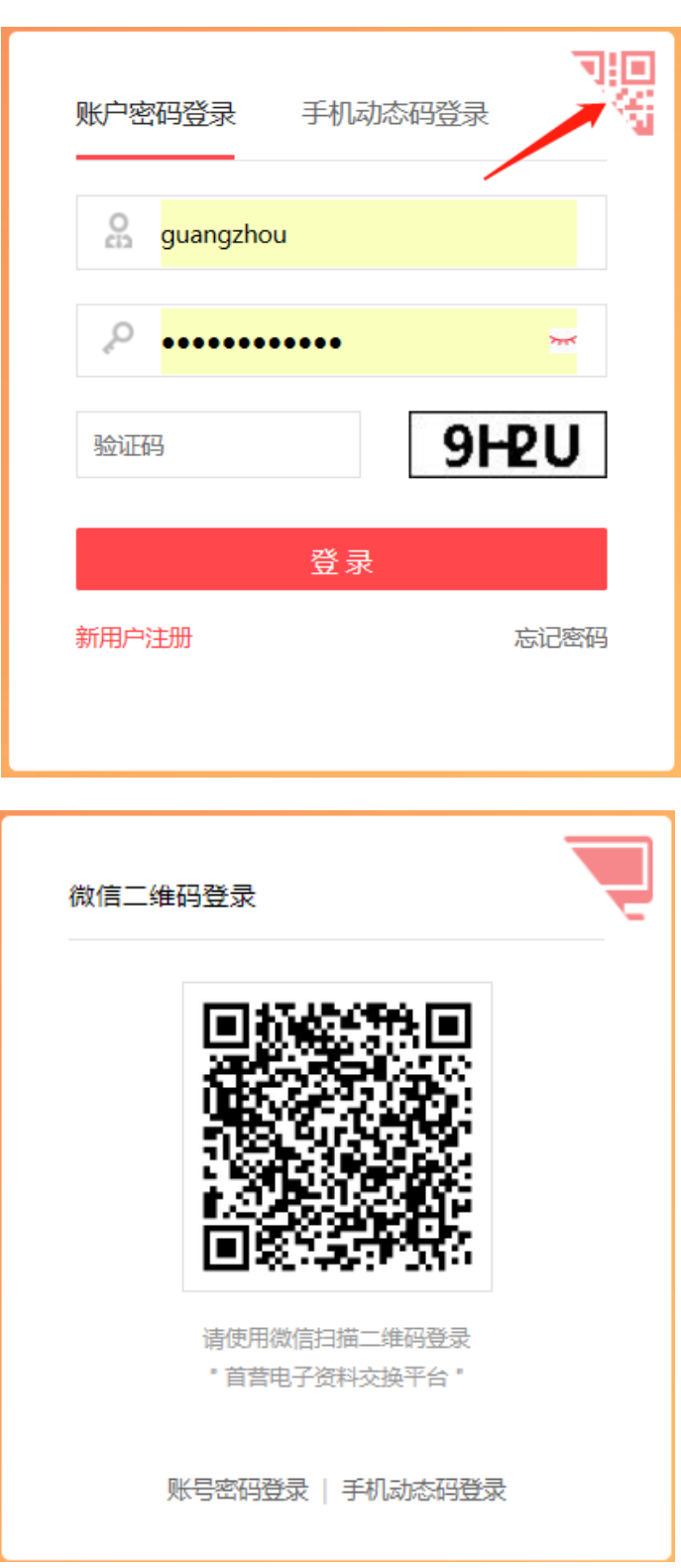

点击"登录",登录成功后跳转到平台选择页面。

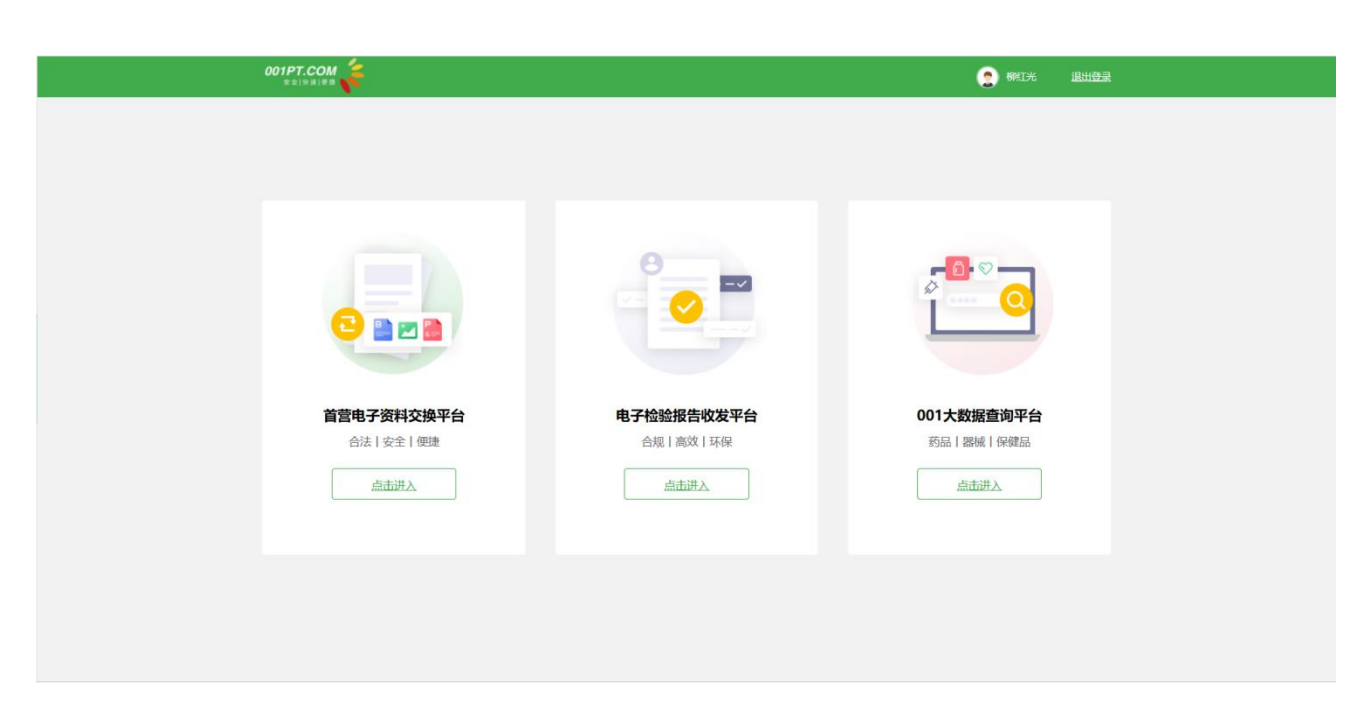

选择需要登录的平台,点击进入对应系统页面。

选择首营电子资料交换平台点击"点击进入"登录到"首营电子资料交换平台"的"首页总览"。

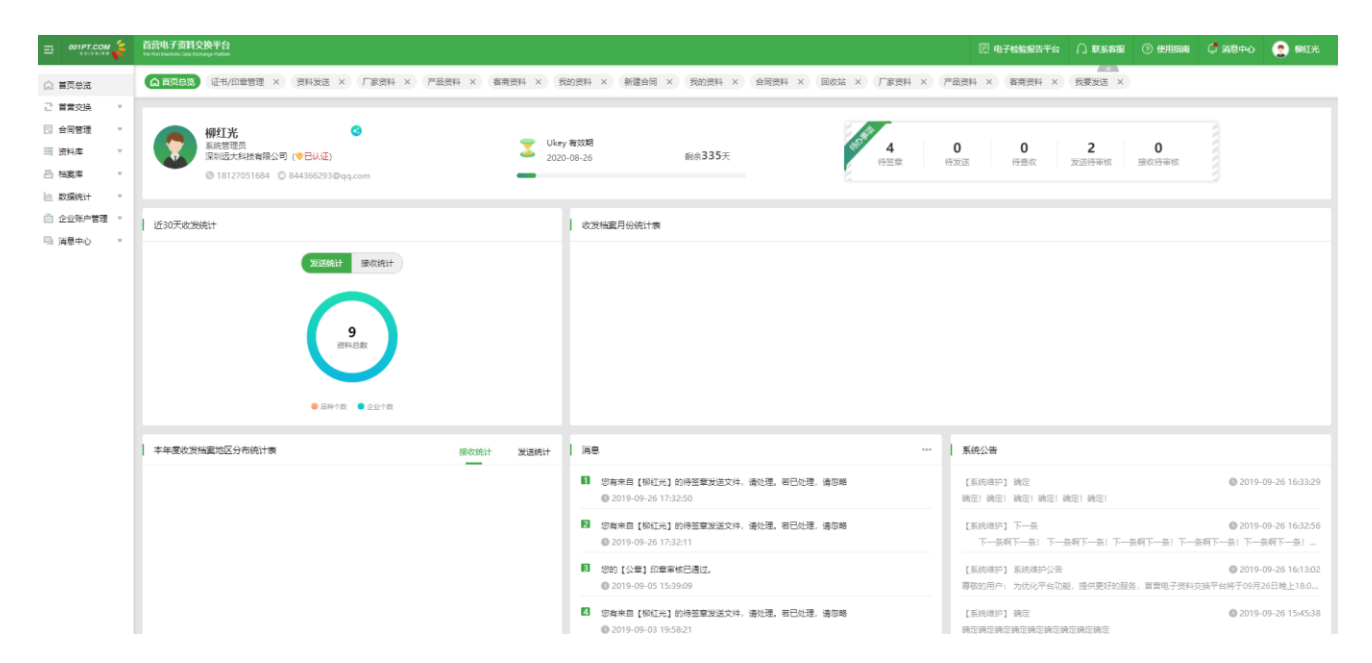

推荐邀请企业:点击分享图标,可以通过复制邀请码、下载邀请二维码或复制链接,邀请企业入驻平台并成 功激活 ukey, 即可获得相应奖励。若被邀请方注册时没有输入邀请码, 推荐方将无法获得邀请奖励。

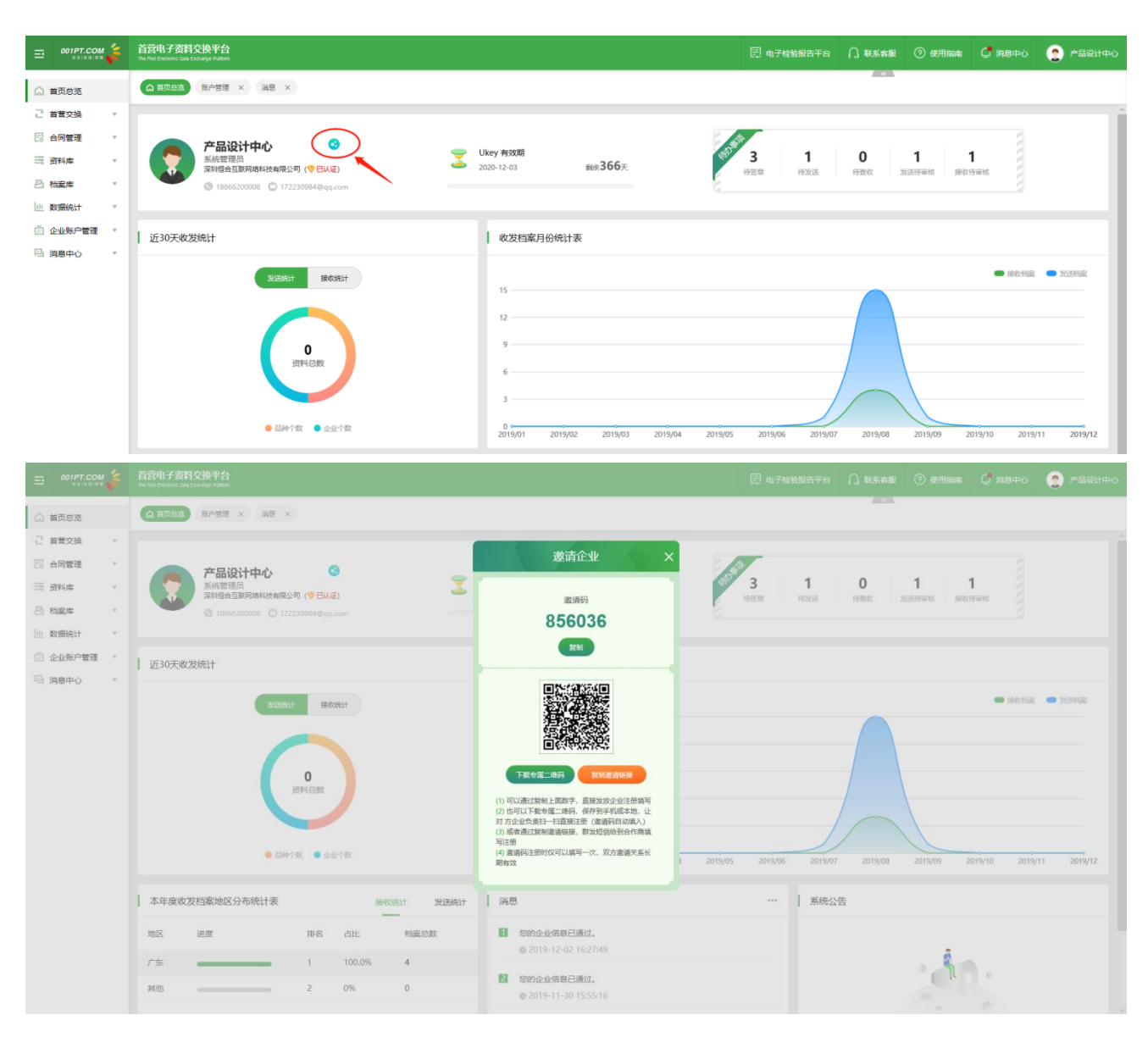

# **5.4 忘记密码**

第一步:在账户登录页,点击"忘记密码",跳转到密码找回页面。

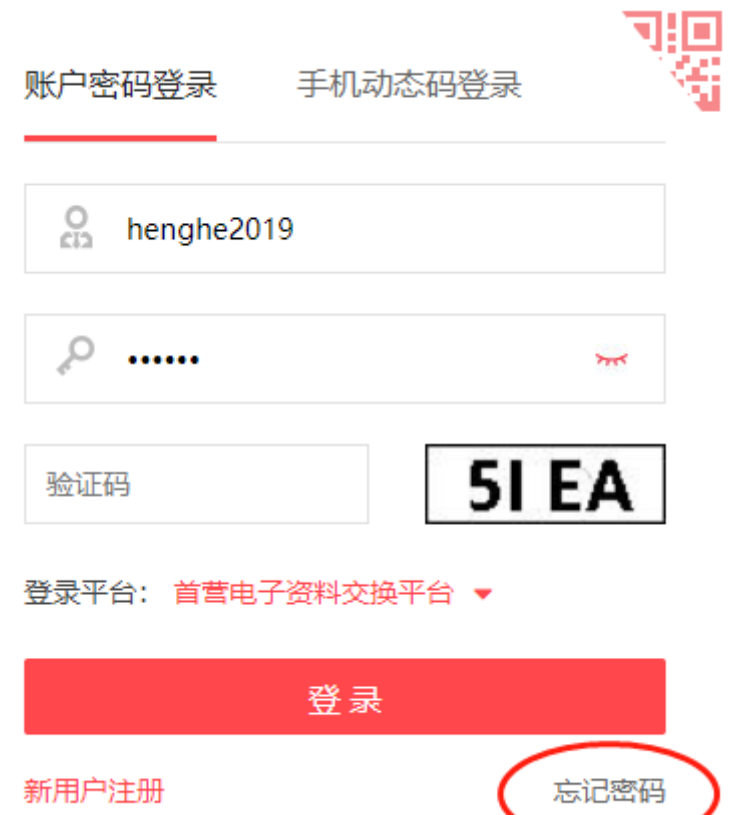

第二步: 先输入正确的手机号及验证码信息, 点击"下一步", 输入新的密码, 输入完毕后点击"提交"即

可。

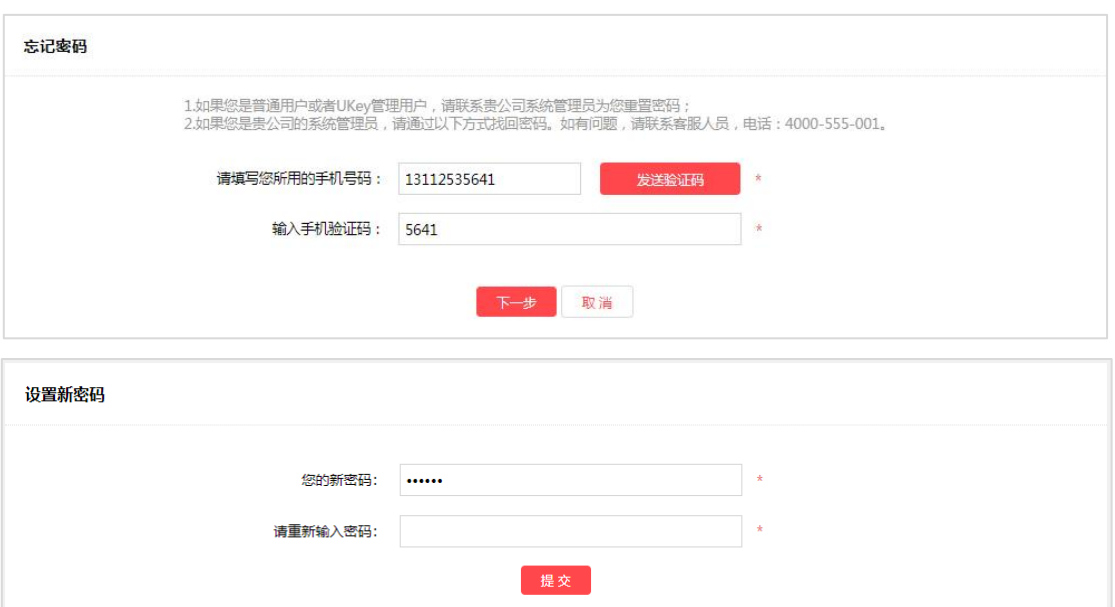

# **5.5 在线客服**

在使用过程中遇到任何问题,可通过首页(https://www.001pt.com)"在线客服"进行在线咨询,或直接

拨打客服热线电话:4000-555-001。

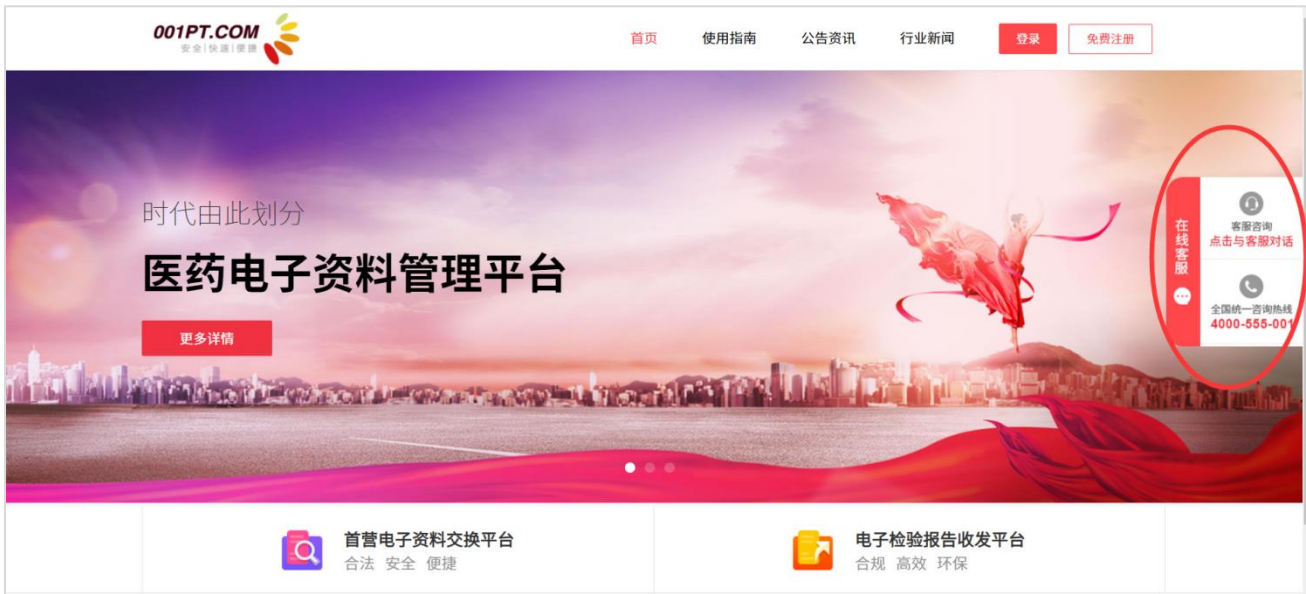

# <span id="page-12-0"></span>**六、首营交换**

## 6.1 我要发送

1)选择收件企业

进入"首营交换" - "我要发送"界面。

第一步,在"我要发送"- "选择收件企业"页面,根据筛选组合条件查找对应企业,也可以通过输入企业 名称搜索。同时,若对方设置了指定部门或人员接收,可以点击下拉框进行选择。 注意:

1、单次选择企业数量不超过 100 家,否则无法提交。

2、带"V"标签代表为平台已认证企业或单位;

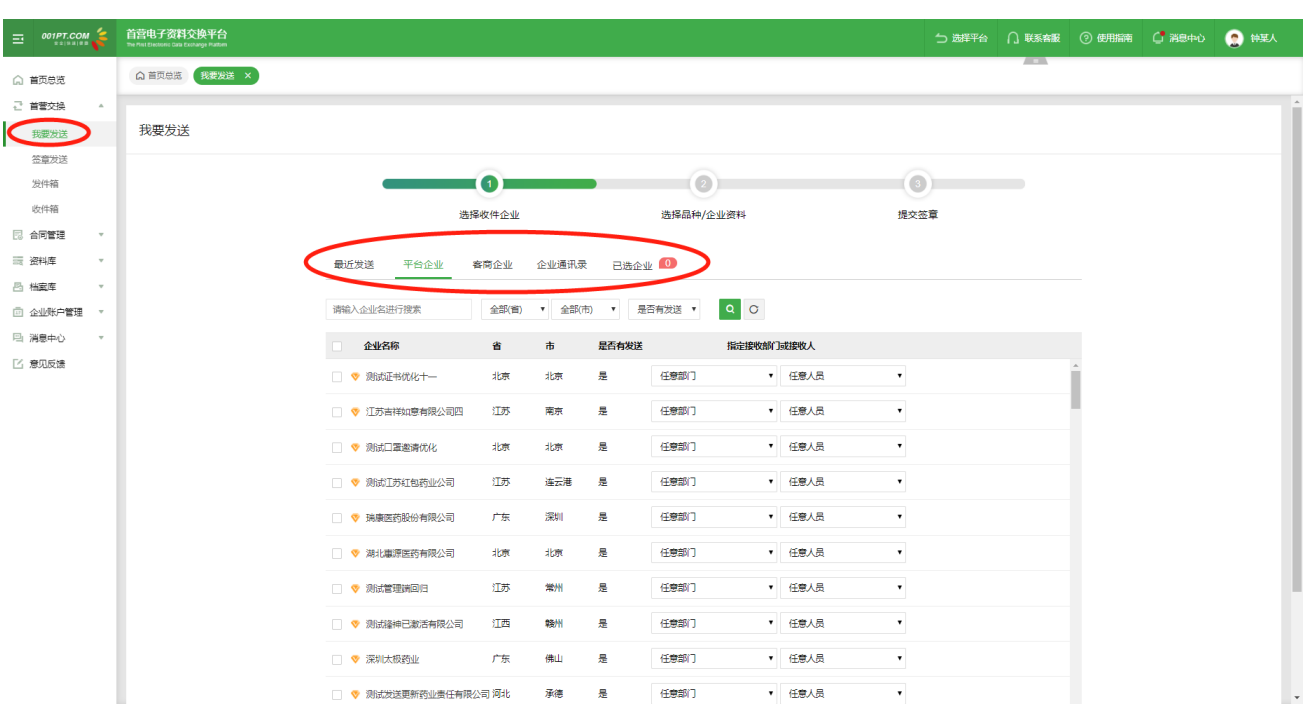

若未搜索到接收企业,可以输入联系人、手机号,点击"确认"按钮将接收企业联系人添加到已选发送列表,

资料签章发送成功后,平台将发送短信通知企业联系人已收到发送资料,接收方在平台注册后即可查看资

#### 料;

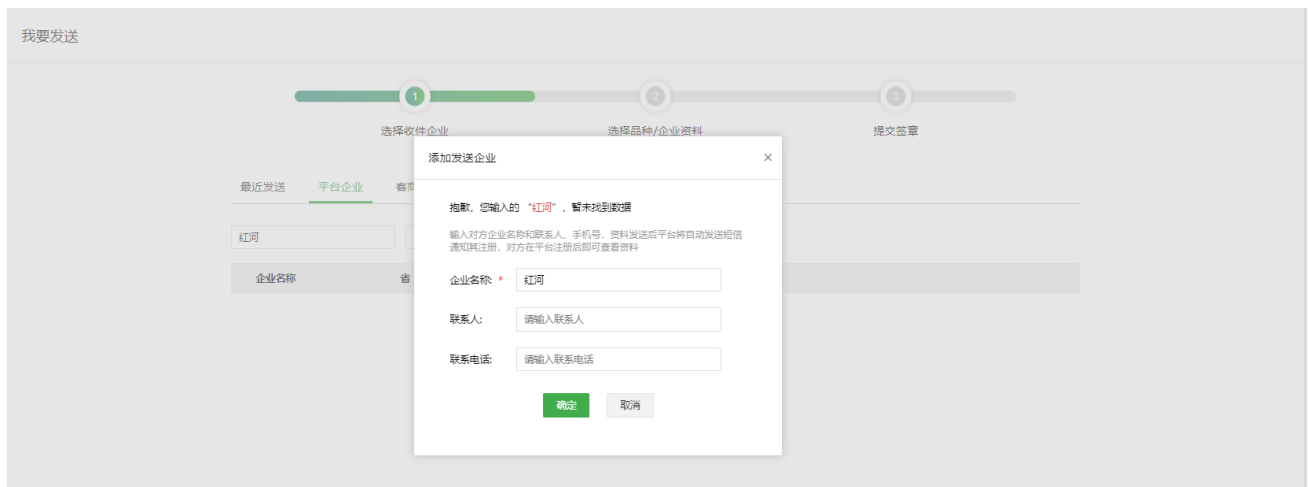

2)选择品种或企业资料

第二步,选择品种或企业资料,一次性最多可以勾选 50 个首营品种和 1 个首营企业资料发送给所选企业。 默认显示"品种"界面,可以分别选择药品,器械和保健食品。选择完成后如果不需要添加企业资料,点击 下一步可以对详细资料进行勾选。

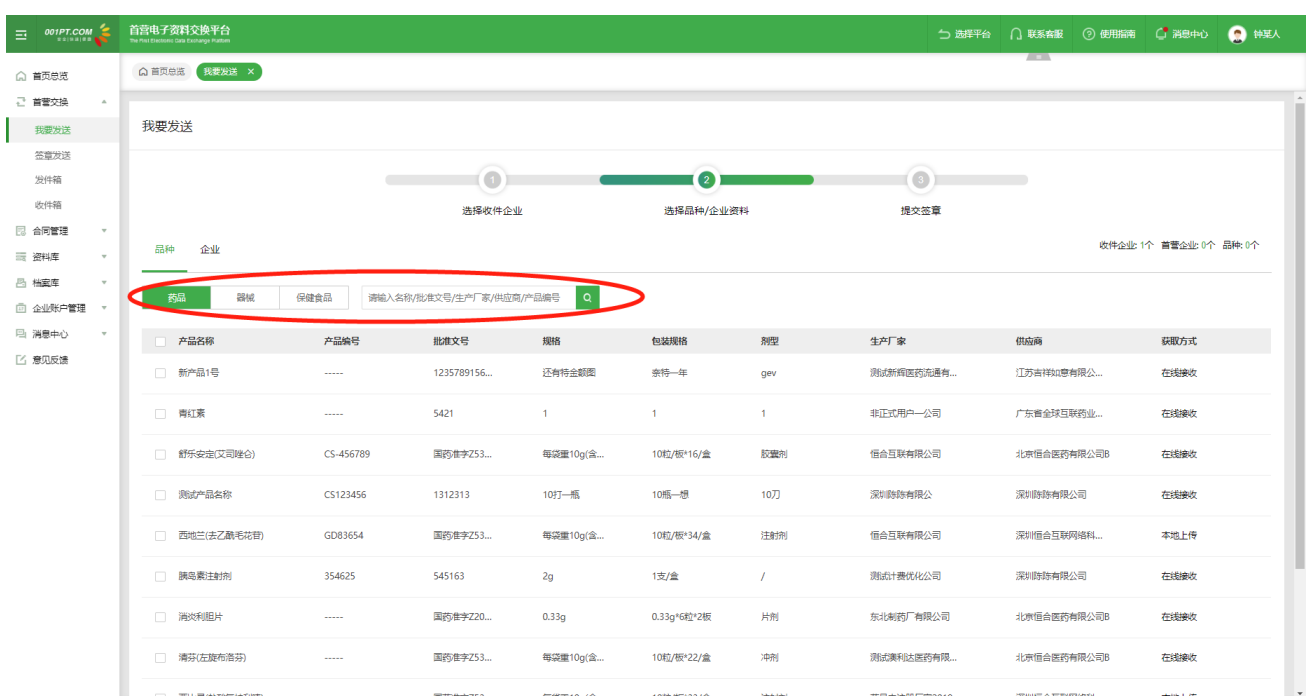

点击"企业",进入选择企业资料界面。可以选择企业资料,委托人员资料。

若需要发送"企业资料",可勾选"发送首营企业资料";若需要发送"人员资料",勾选对应的人员或输 入委托人姓名查找。

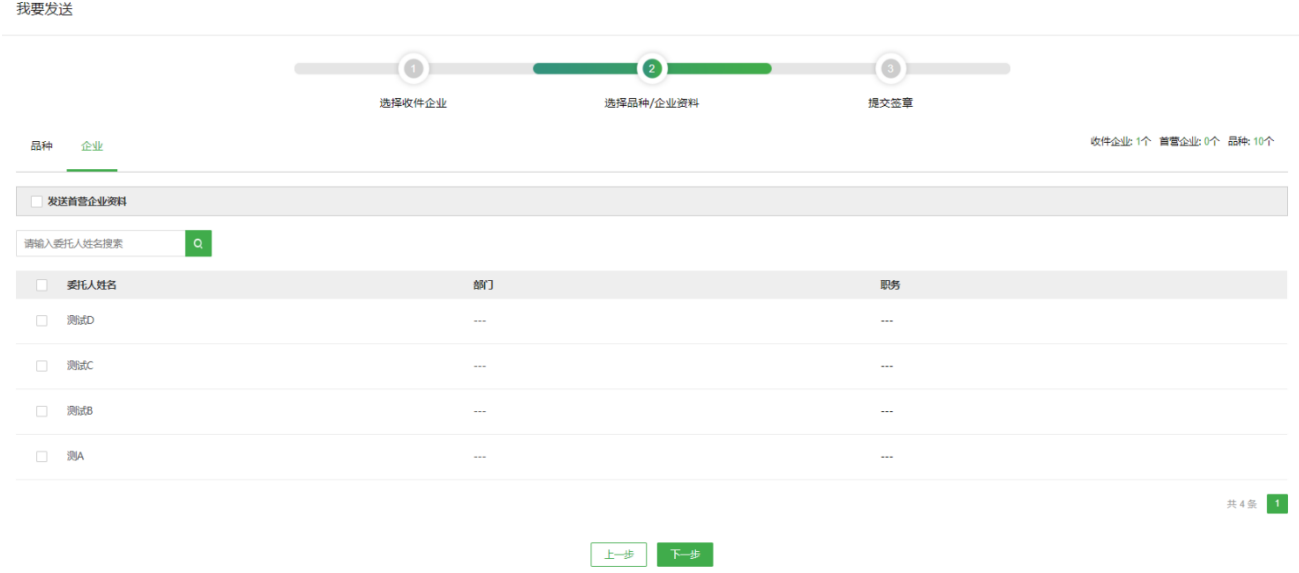

#### 3)提交签章

第三步,进入"提交签章"页面。点击"提交",发送的资料将进入"首营交换"- "签章发送"页面,可 以对不需要的文件取消勾选。

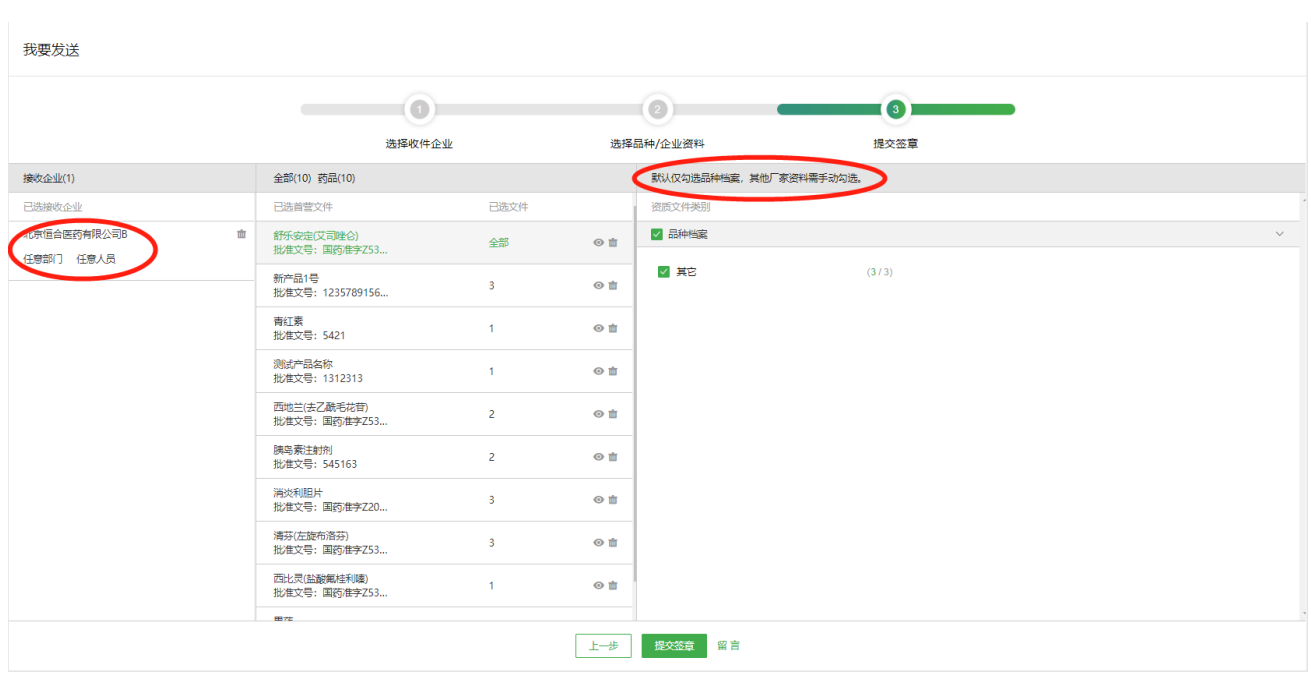

如果需要给已选发送的企业进行留言,则点击"留言",输入留言信息,点击"确认"按钮即可。

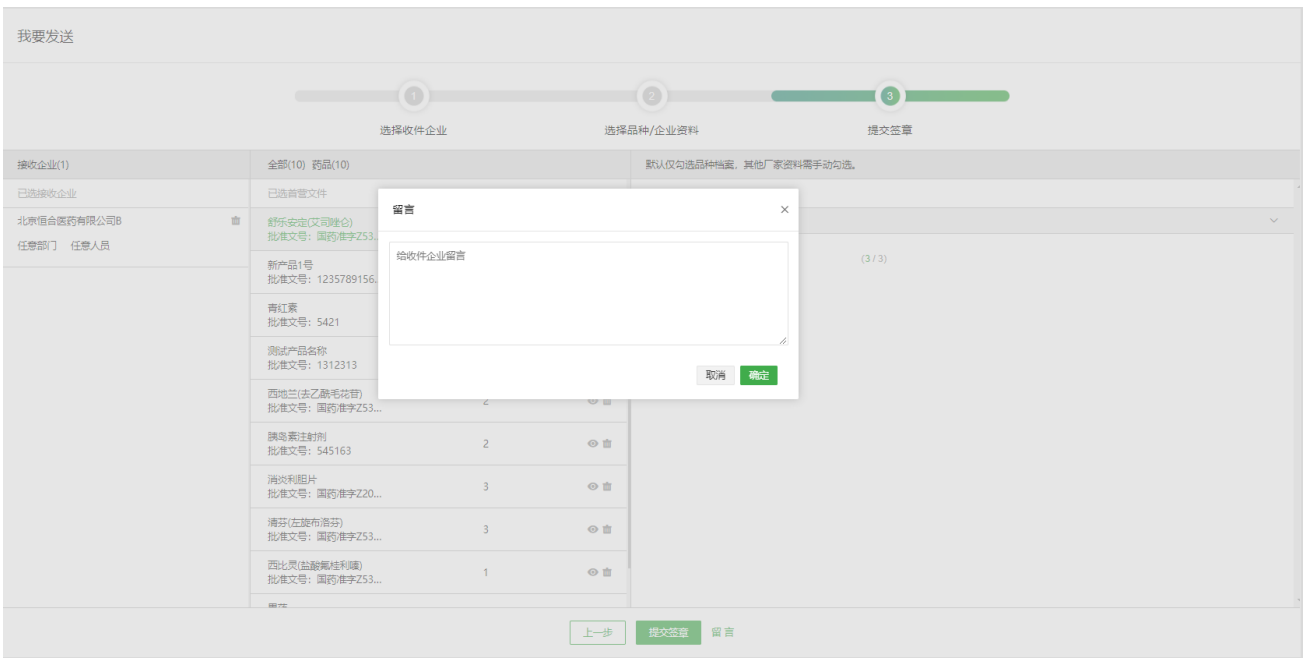

点击"提交签章"按钮时,首先判断是否有多条审核流,若有,则弹出选择审核流页面,勾选对应审核流之 后,若只有一条审核流,则直接默认执行当前审核流;若无审核流,则选择的资料会提交到"签章发送"中。

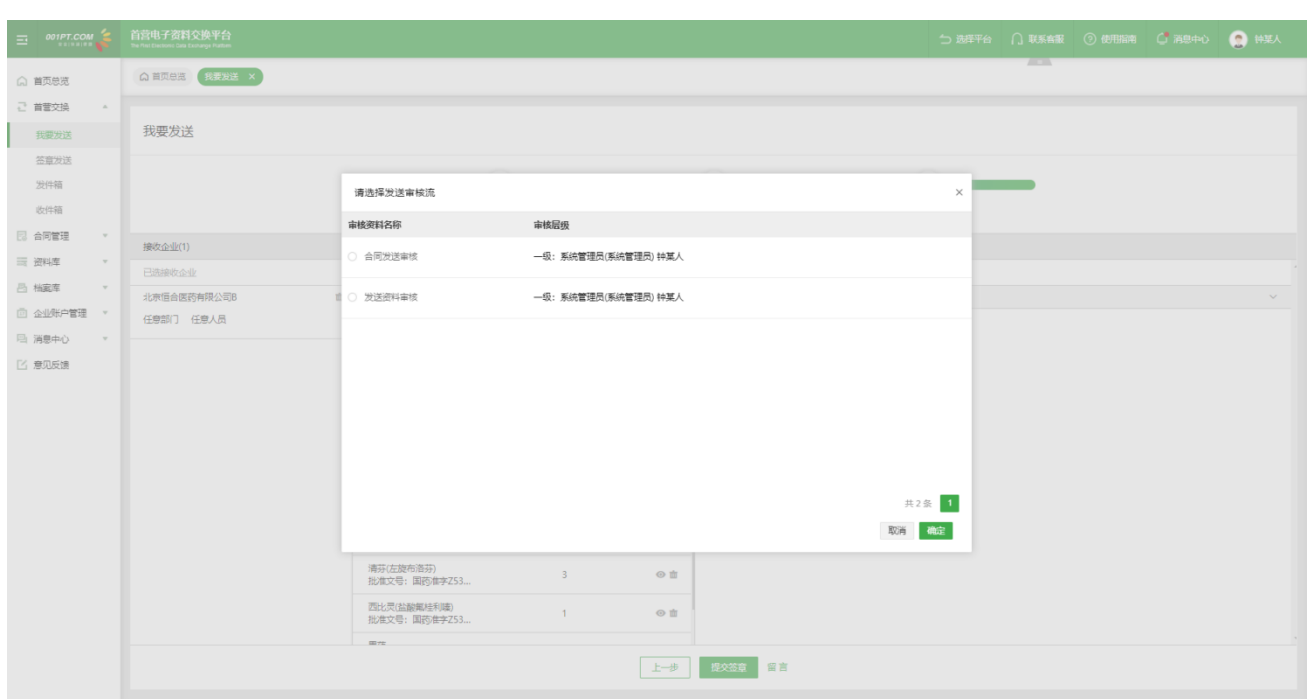

#### 如果需要继续给企业发送资料,可以点击"继续选择企业发送"按钮继续发送。

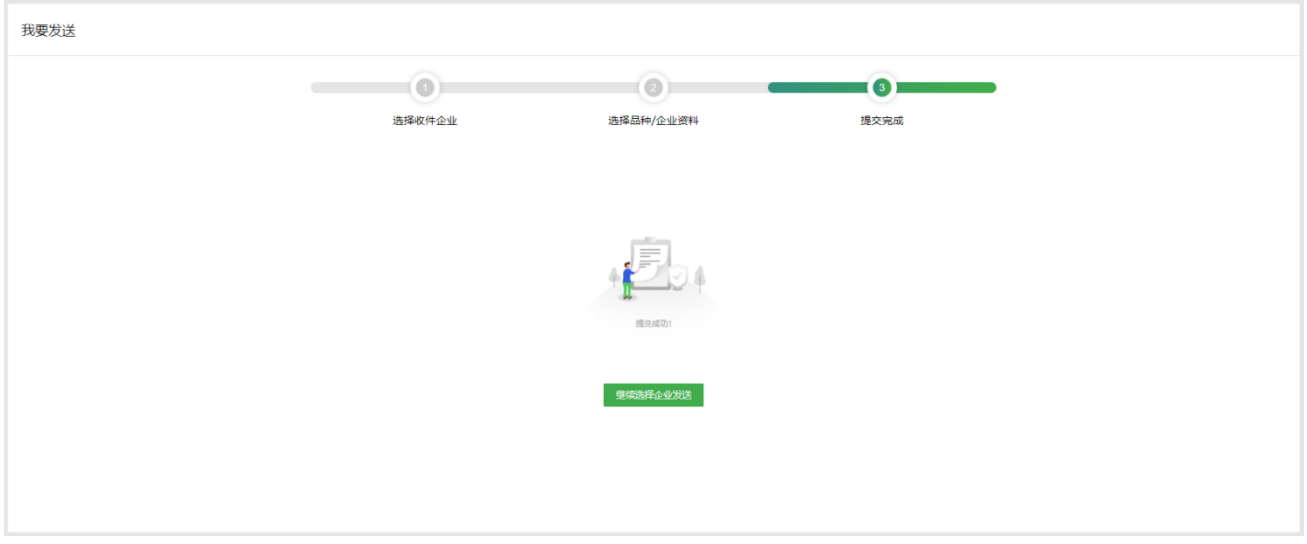

# 6.2 签章发送

进入"首营交换" - "签章发送"界面。

进入"签章发送"任务列表。其中有签章权限的账户可以进行签章发送。若存在审核流,可以勾选"由我审 核"组合查找属于我的审核记录。

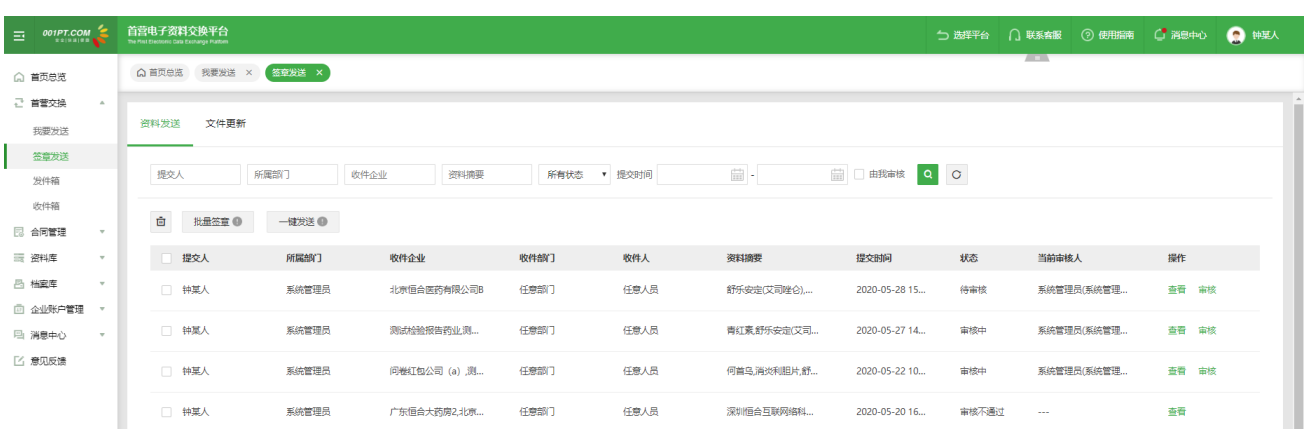

#### 1)签章

在"签章发送"任务列表页操作栏点击"签章"进入签章页面,可以给资料选择对应印章,如果需要设置签

章的位置,可以点击"齿轮"图标按钮,进入页面后设定需要的签章位置。

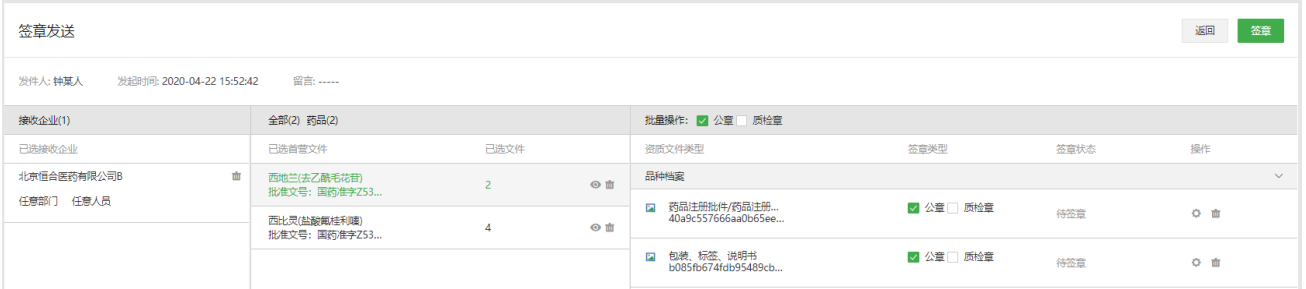

备注:

拔出 Ukey 会导致签章失败 , 如果签章操作没反应, 请尝试刷新页面后再操作; 在签章过程中刷新页面或 关闭浏览器也会导致签章失败,重新登录后可以重新签章。数字证书则直接签章成功。

2) 设置签章位置

点击"齿轮"图标键。

备注:

在批量签章的资料时,如果设置了自定义签章位置,则按照自定义的位置签章,若没有设置自定义签章的位 置则按系统默认的位置签章。

自定义签章的位置不可与已有电子签章位置重叠,位置重叠会导致签章失败。

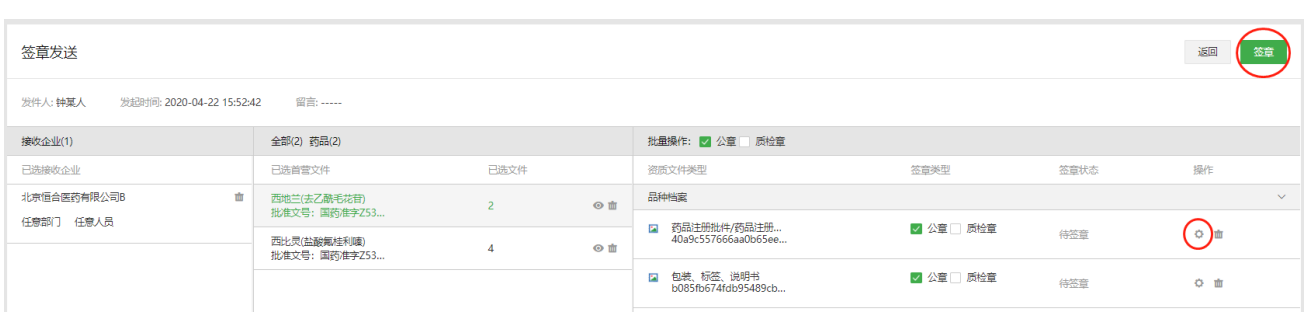

#### 3)查看签章进度

点击"签章"按钮提交签章,此时会返回到上一级列表页,可通过右侧进度条查看签章进度。

备注:签章过程中拔出 Ukey、刷新页面或关闭首营电子资料交换平台网站会导致签章失败,需要重新签章。

#### 4)批量签章

批量签章: 勾选状态为未签章的任务, 点击"批量签章"按钮进行签章, 默认签公章。

备注:处于"审核中"、"审核不通过"、"待发送"状态的任务,不能批量签章。

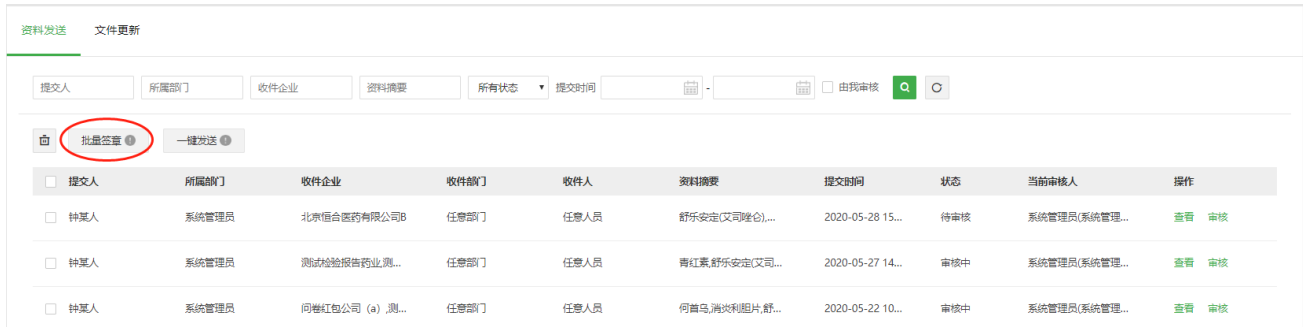

#### 5)发送

签章完成后,在操作下面点击"发送"可以针对单独的任务进行发送。发送方可以在发件箱查看该任务。

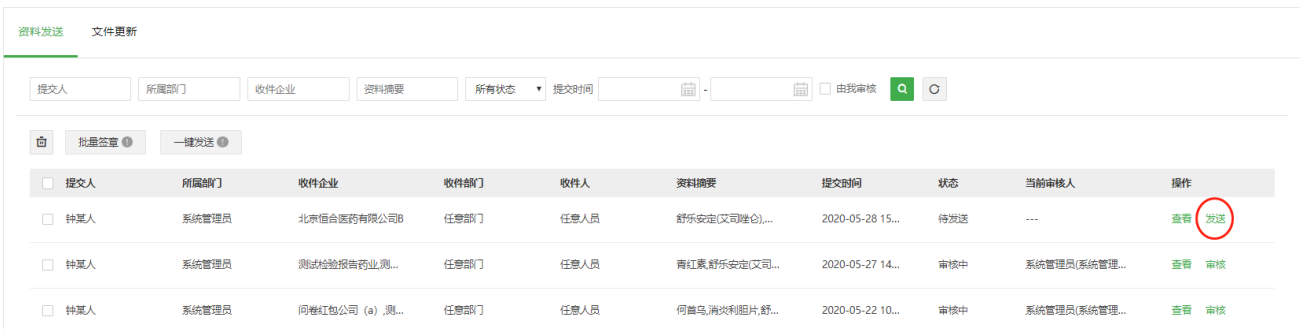

#### 6)一键发送

点击"一键发送"按钮,当前页状态为"待发送"的任务将全部直接执行发送操作。

备注: 此按钮仅对状态为"待发送"的任务有效。

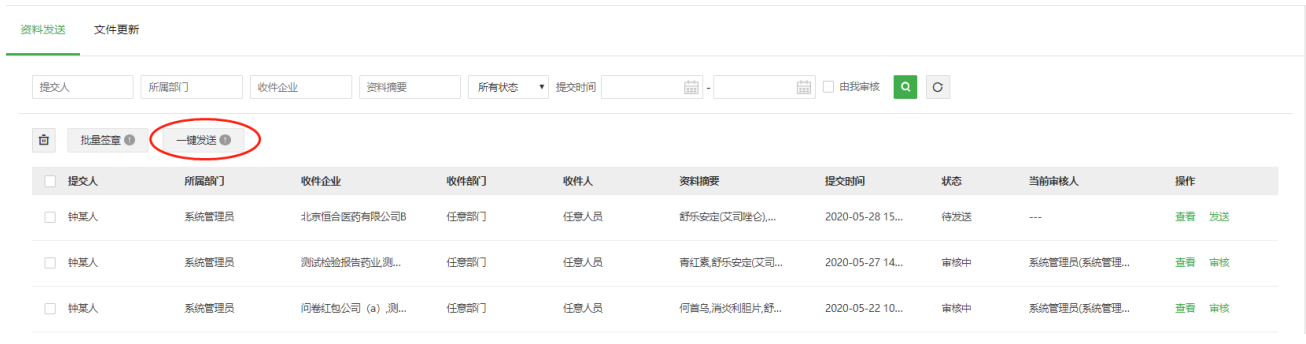

7)删除

选定任务后,点击"删除"图标可以对签章任务列表中选定的任务进行删除。

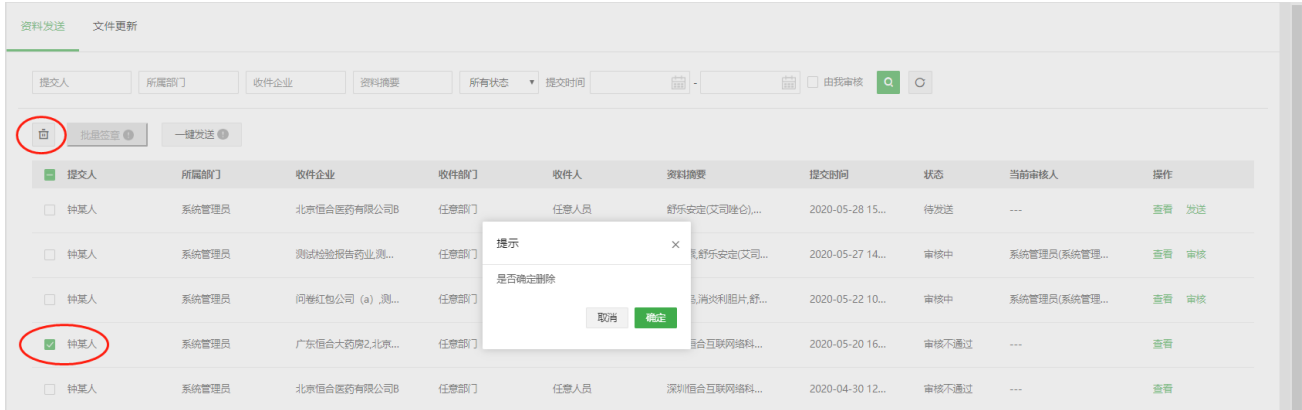

#### 8)审核

说明:

- 1、若无审核流,则不显示审核按钮;或存在多个审核层级,未轮到我审核,也不会显示审核按钮。
- 2、属于我审核时,才会显示。若设置任意人员均可审核,则谁先点击审核按钮,即锁定由谁审核,其他人 可以看见审核按钮,但不可操作审核。
- 3、可以筛选"由我审核"的记录。

在签章发送列表,找到目标记录,点击"审核"进入审核页面。

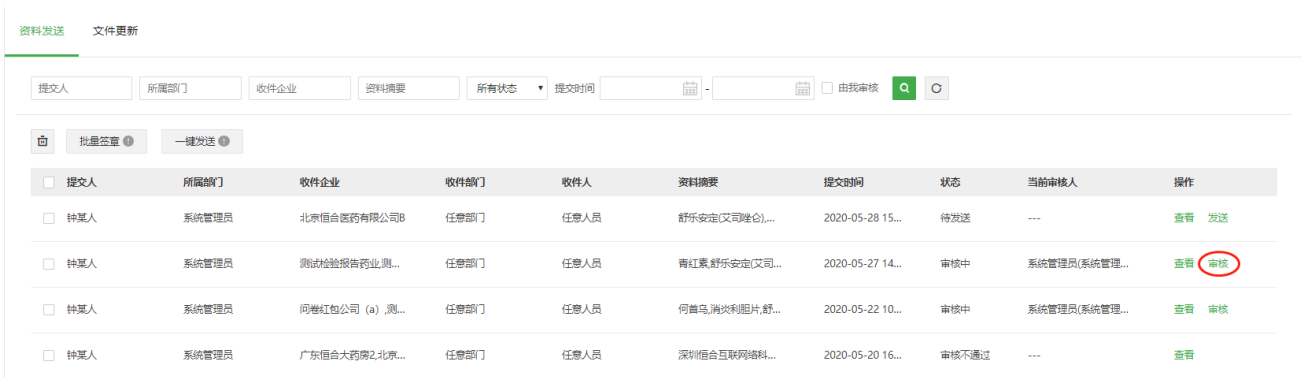

审核人员可根据业务需求或文件合格性对整个资料包进行审核,若存在多级人员审核,则非终审人员审核

时,不管审核是否通过,审核流均会继续流向下级审核人员;若终审人员审核不通过,则该资料包无法签章

#### 发送。

备注:审核人员审核不通过时,需填写审核意见,后续人员可查看前面人员的审核意见。

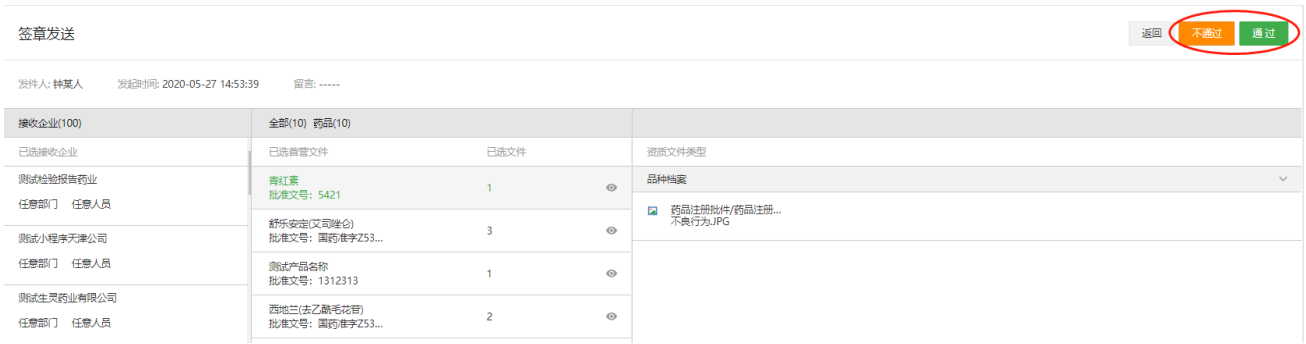

## 审核不通过时,需填写审核意见。

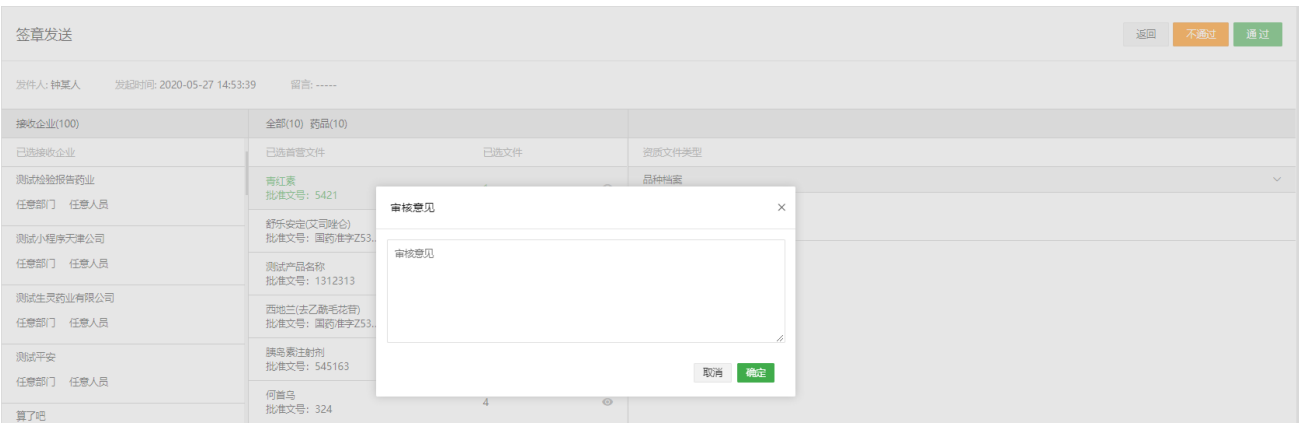

确定审核不通过,则会提示"此任务不通过是否需要删除此任务。"点击取消, 则保留此条审核不通过的记录; 点击确定,则不会保留此条审核不通过记录。不可恢复,需要重新发送。

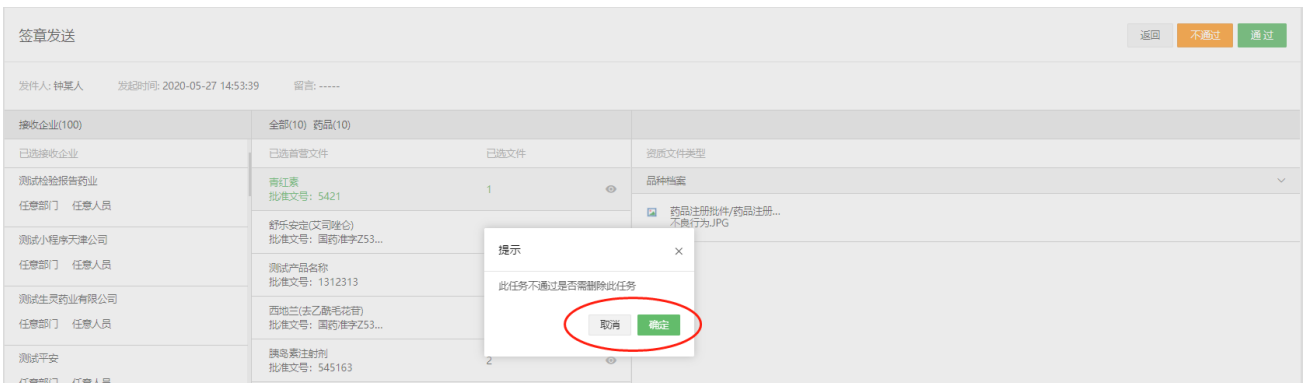

#### 查看审核意见。

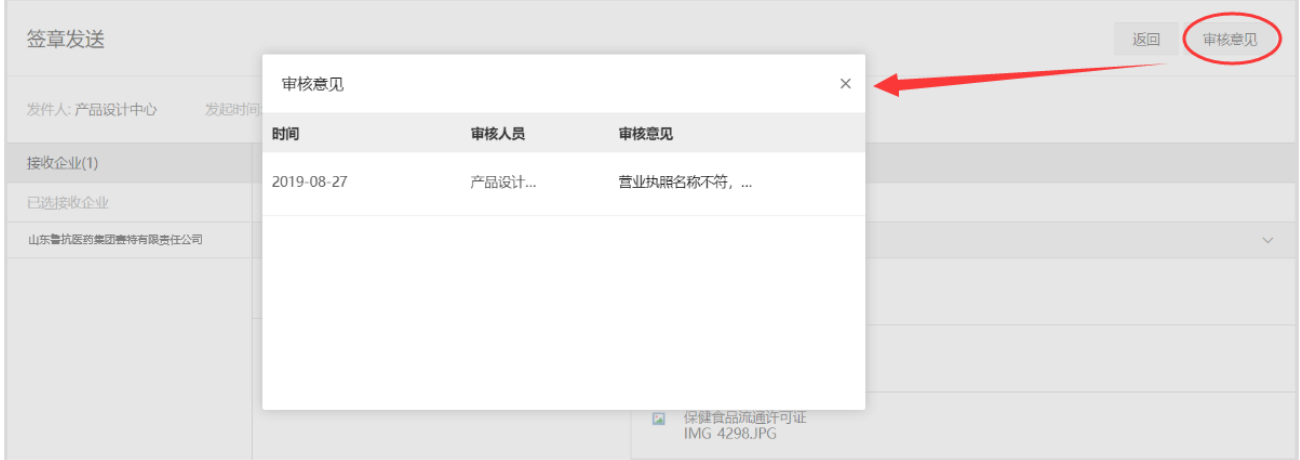

# **6.3 发件箱**

进入"首营交换"-"发件箱"页面,默认显示账户内所有企业资料的发件记录,用户可在此页面检索、查

看、补发具体的首营资料。同时,可以点击页面右侧"被拒收历史记录"查询拒收的企业相关信息。

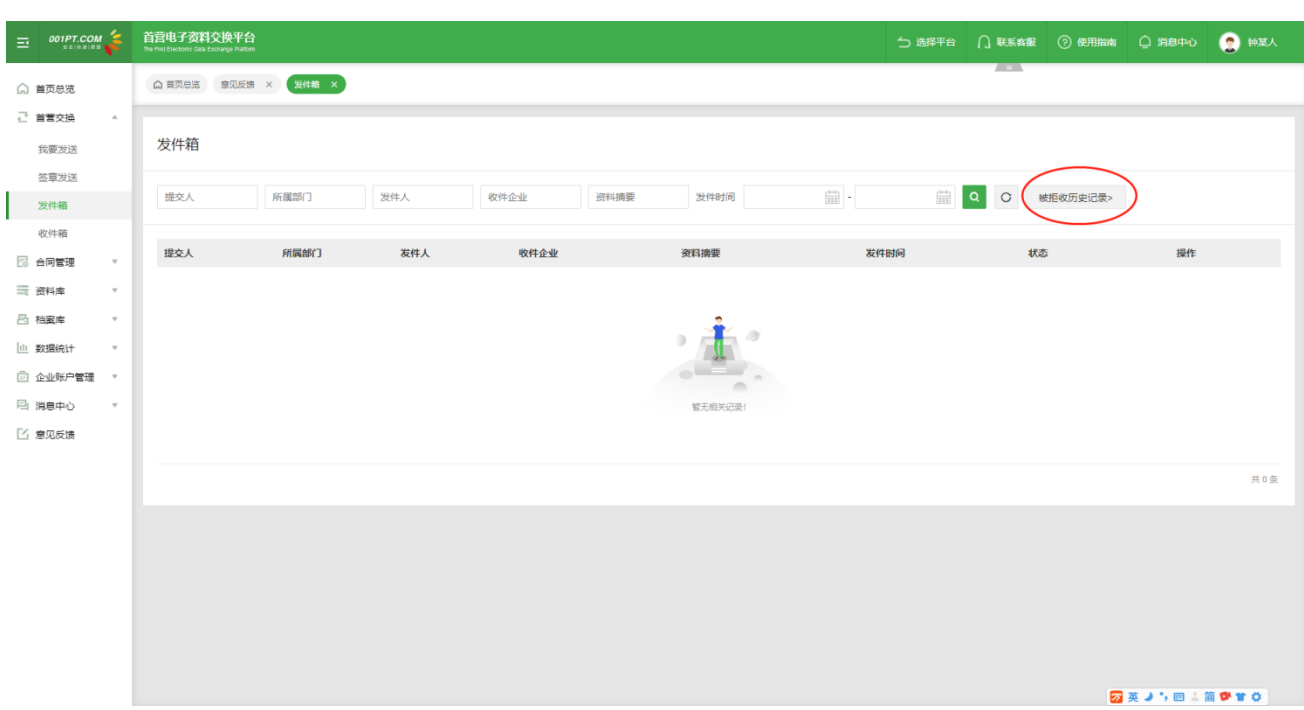

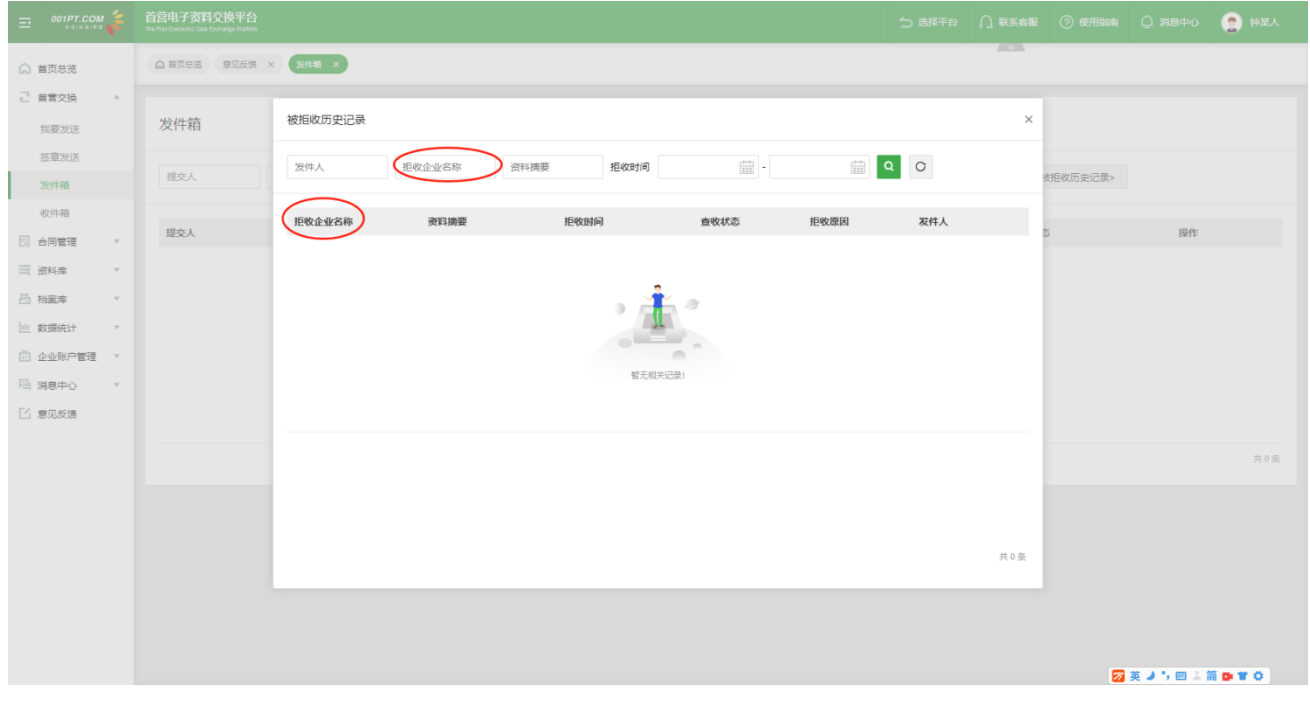

其中如果收件方拒收发送的资料,发件箱的"状态"则显示为"已拒收"。

#### 1)查看

在发件列表中点击"查看"可以查看已发送的首营资料。

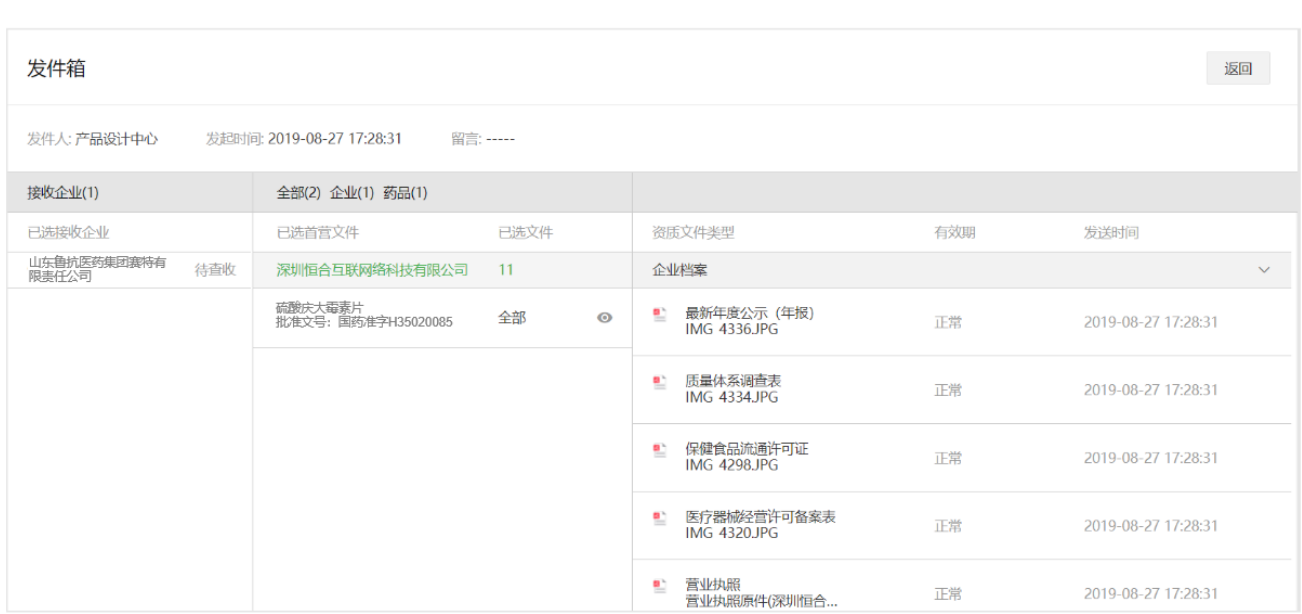

#### 2)补发

若需要在已发送的首营资料上补发资料,点击"补发"按钮,勾选需要补发的资料,补发给已选接收企业。 备注:已发送的和未发送的资料均可以补发。同时,若存在多条审核流,则会弹出选择发送审核流页面,选 择对应审核流之后才会进入签章发送页面。

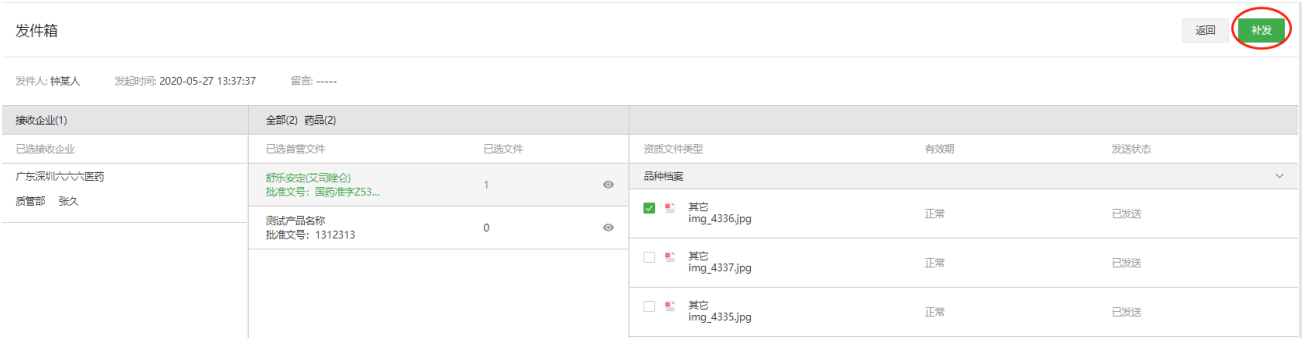

补发的任务,在发件箱显示的状态为"补发"。

# **6.4 收件箱**

进入"首营交换"- "收件箱"页面,显示账户内所有首营资料接收记录,用户可在此页面检索、查看、拒 收、查收首营资料。

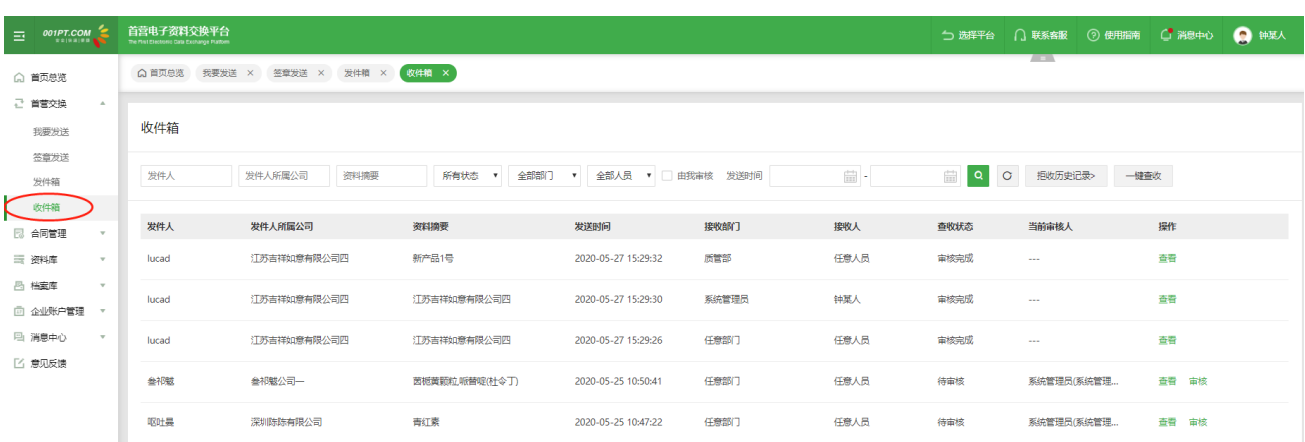

#### 1)查看

在收件列表操作项点击"查看"可以查看接收到首营资料。

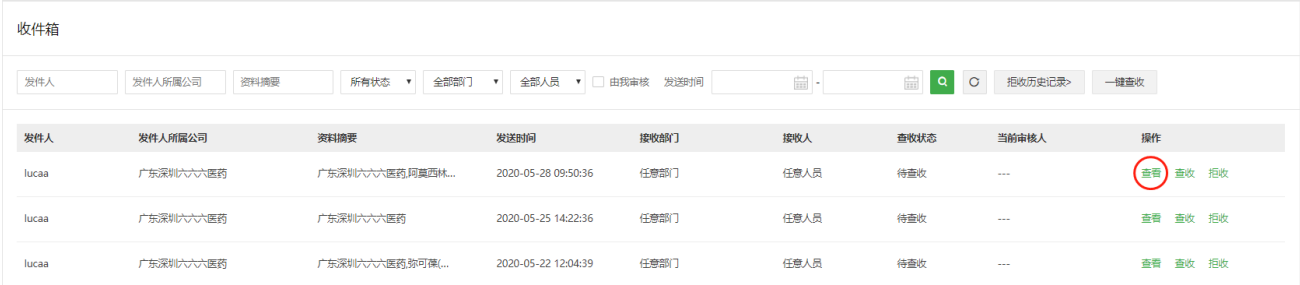

2)查收

在收件列表中操作项点击 "查收"则确认您已经同意查收该资料,可进行后续业务操作,包括审核。

备注:

只有已查收的资料,才会收录到资料库中。若查收的记录在"资料库"已经存在,则把资料合并到"资料库 "同一基础信息下;若查收的记录在"回收站"已存在,则恢复"回收站"信息和资料至"资料库"中并把 新查收的资料合并到"资料库"同一基础信息下。

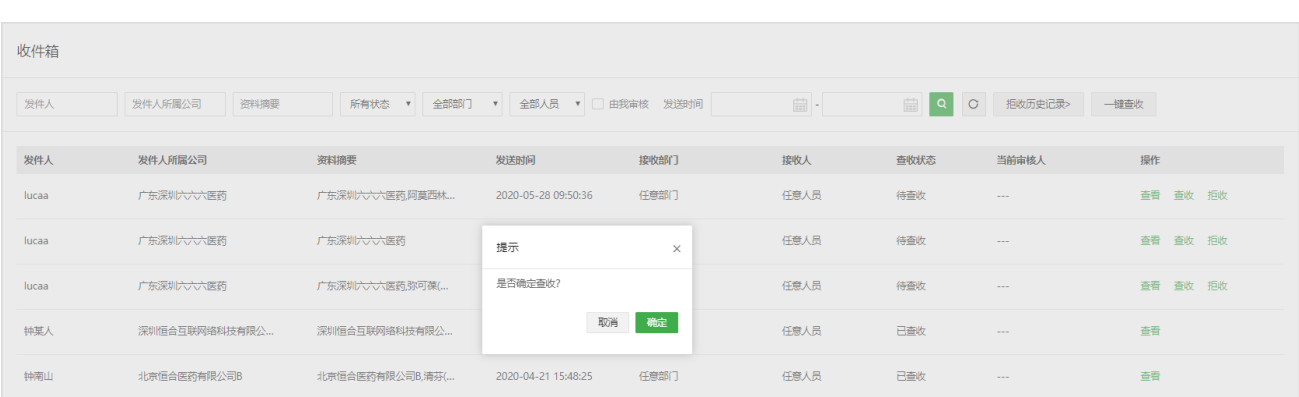

## 若存在多条审核流,则需要选择一条执行。

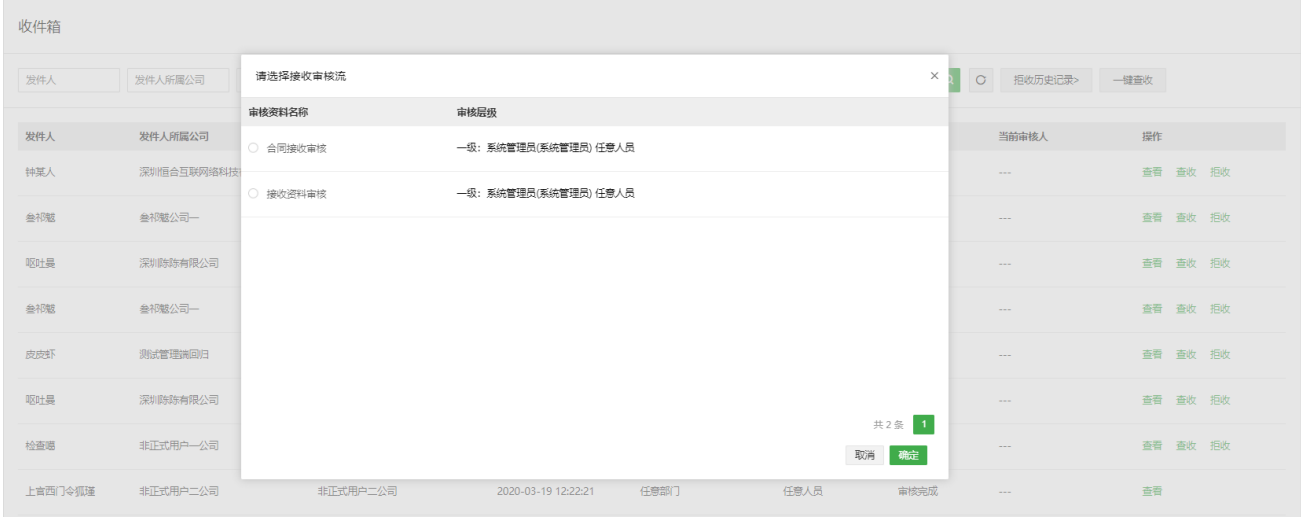

## 一键查收,仅处理当前页待查收的记录,若存在多条审核流,同样会弹出选择审核流页面。一键查收功能需

#### 由管理员分配。

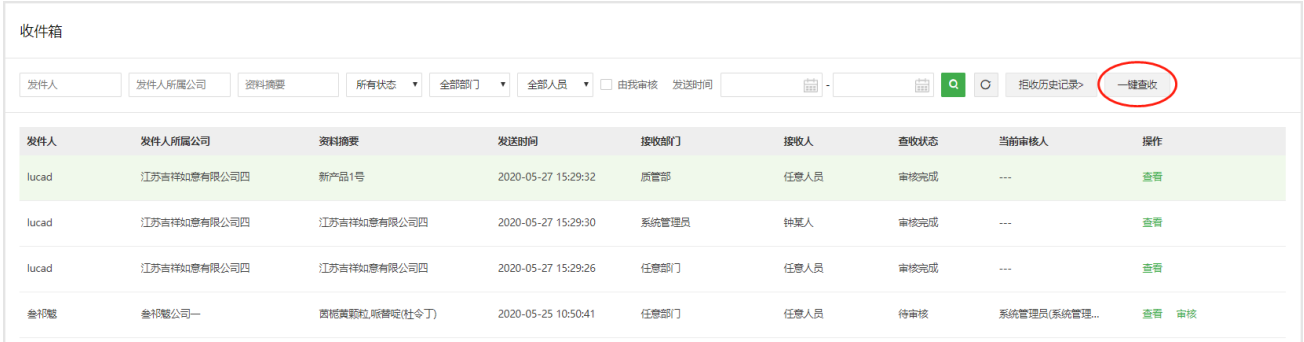

#### 3)拒收

在收件任务列表中点击 "拒收",可以拒收该任务,拒收后的任务会从当前列表消失,转移到"拒收历史 记录"列表中,拒收后的任务将不可有进一步的业务操作。

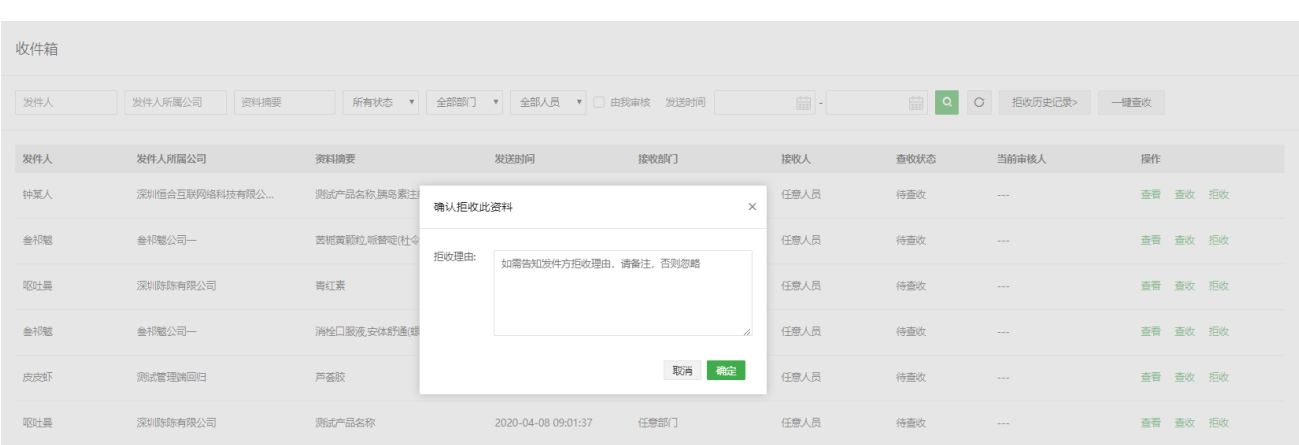

点击"拒收历史记录",可进入拒收的任务历史记录列表。被拒的任务内的资料不会收录到资料库中。

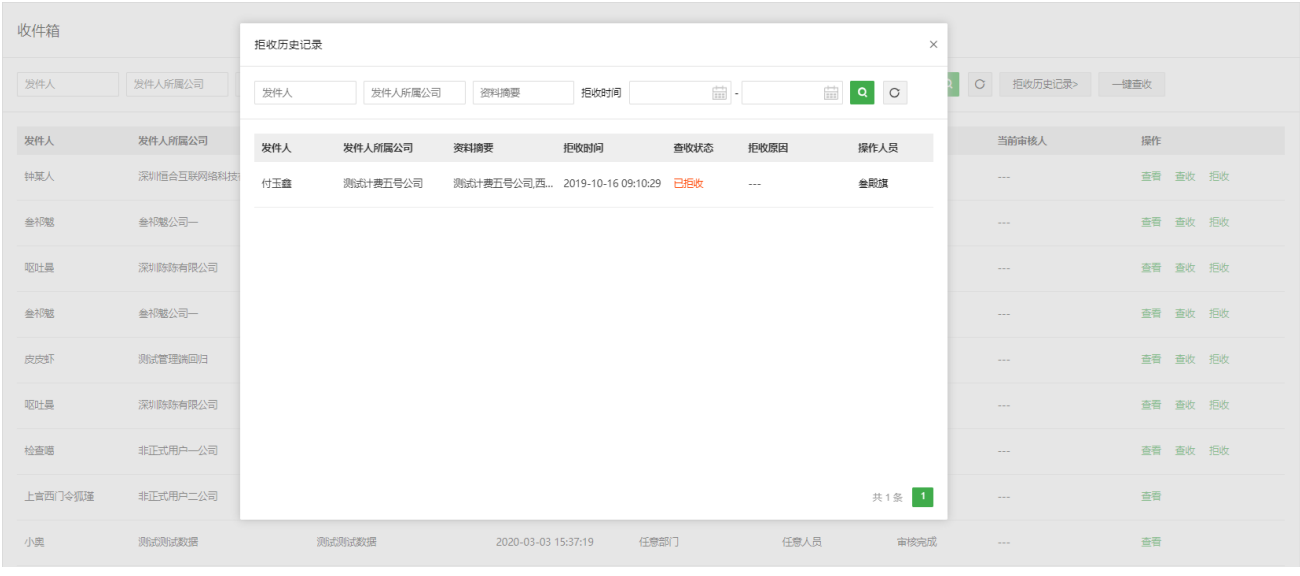

4)审核

说明:

- 1))若无审核流,则不显示审核按钮;或存在多个审核层级,未轮到我审核,也不会显示审核按钮。
- 2))属于我审核时,才会显示。若设置任意人员均可审核,则谁先点击审核按钮,即锁定由谁审核,其他 人可以看见审核按钮,但不可操作审核。
- 3))可以筛选"由我审核"的记录。

在收件箱列表,找到目标记录,点击"审核"进入审核页面。

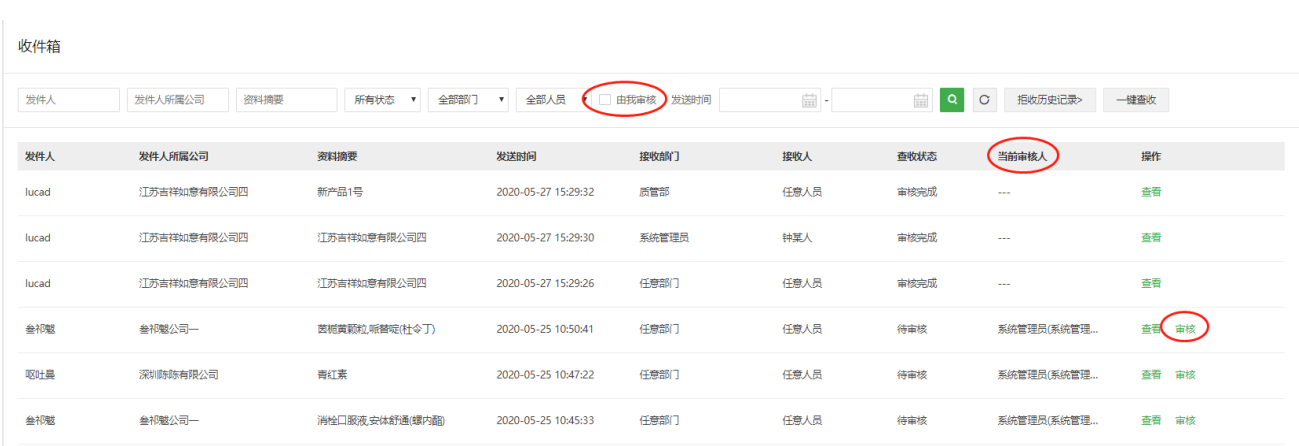

审核人员可以根据审核情况勾选目标文件,点击"通过"或"不通过"按钮,点击按钮后,文件即被标记。

审核人员可以对整个资料包的所有文件进行批量标记,也可以对单个文件进行标记。

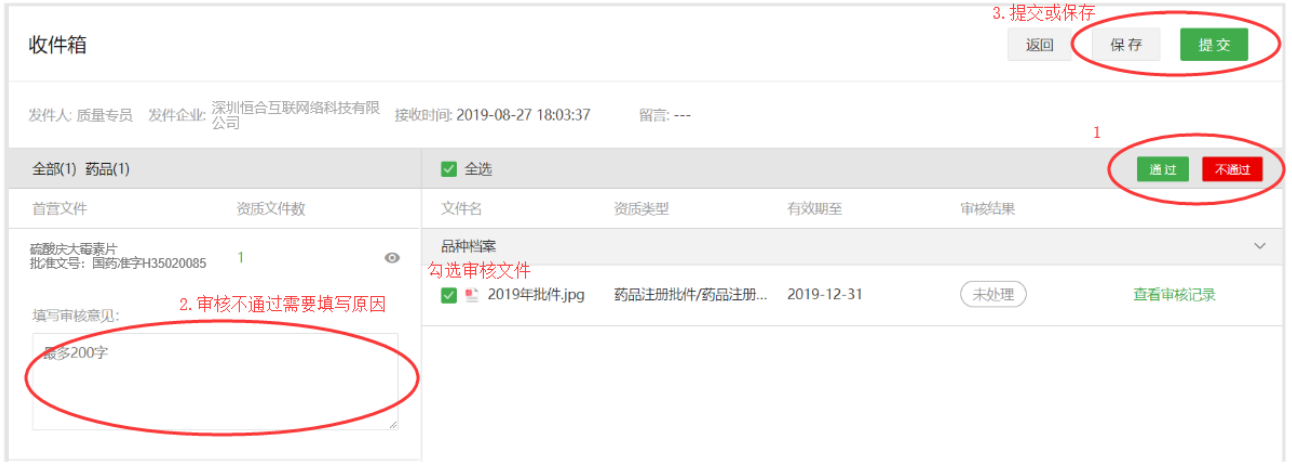

在审核过程中,审核人员可以根据实际情况选择"保存审核结果"或"提交审核结果"。

"保存审核结果",即保存本次的审核结果,暂不提交到下一级审核人员,当前审核人员下次可继续审核未 审核完毕的文件或修改已审核过的文件的审核结果。

"提交审核结果",即当前审核人员已完成审核,并将审核结果提交到下一级审核人员。

备注:

1、在审核过程中,若当前审核人员非最终审核人员,提交审核结果前无需将所有文件审核完毕,已审核的 文件将根据审核结果进行标记,未审核的文件则标记为"未处理";

2、最终审核人员只有将所有文件审核完毕才能提交审核结果,并以此结果作为最终审核结果;

3、每级审核人员均可对每份首营资料填写审核意见,并对下一级审核人员可见,最终审核人员填写的审核 意见会通过消息的形式推送给该资料包的发送人员。

5)下载

在收件记录查看页中,点击"下载"按钮,即可下载目标企业或产品资料包。

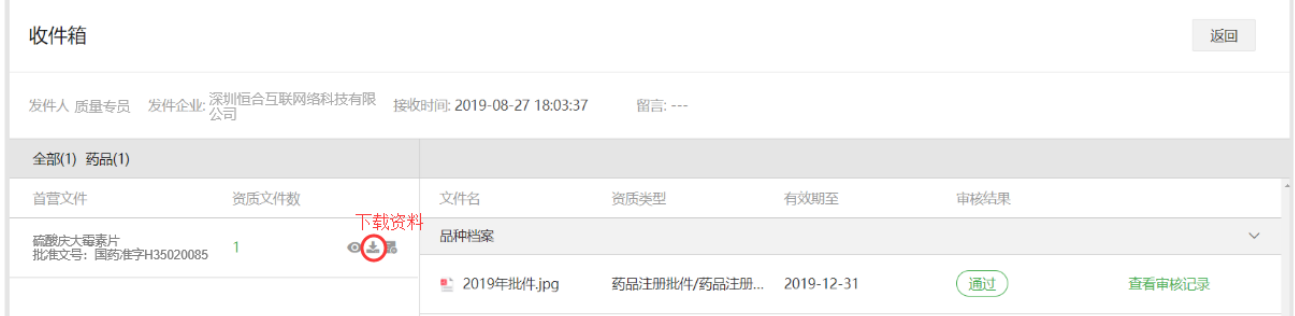

# <span id="page-28-0"></span>**七、合同管理**

# **7.1 新建合同**

点击"新建合同"进入合同创建页面,新建的合同会根据是否需要签署的选择进入"合同签署"和"合同资 料"列表。需要签署的合同将进入"合同签署"列表,不需要签署的合同则作为普通的合同资料进入"合同 资料"列表;

在新建合同页面可完成合同基础信息的创建以及合同资质文件的上传,合同不纳入首营资料文件的效期管 理。

新建合同文件的方式提供"本地"直接上传文件和"在线生成"合同文件两种方式。

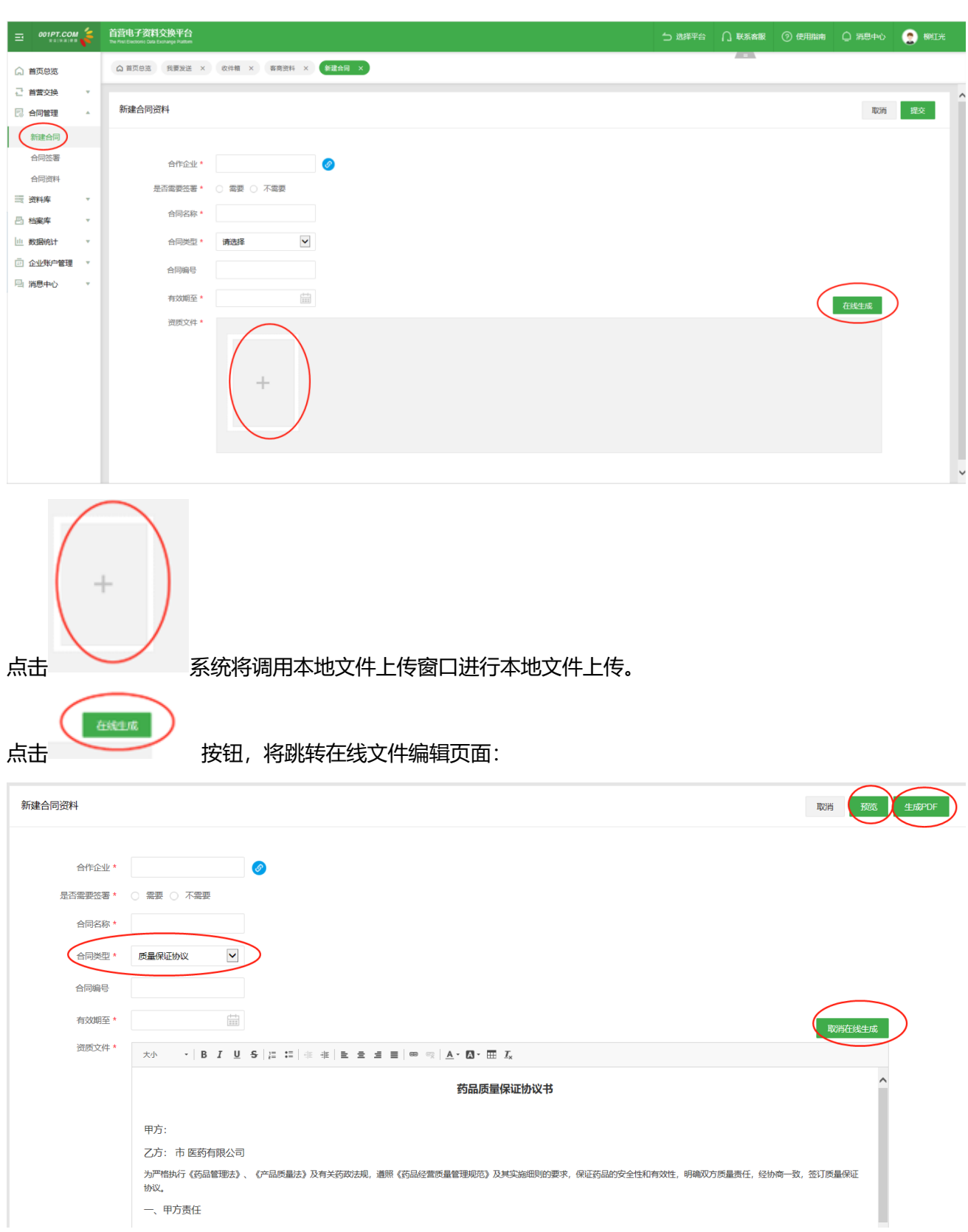

在合同类型处选择相应的合同类型如"质量保证协议",系统为用户加载相应的模板,提供用户编辑。编辑 过程中或完成后均可以点击"预览"对将要生成的 PDF 文件进行效果预览。编辑完城后,点击"生成 PDF",

系统将把当前编辑的文档,在线生成 PDF 文件保存至当前合同的文件列表。同时,将用户编辑的合同内容 保存为当前合同类型的合同模板,以供用户下次操作时继续使用。

如果在编辑过程中,用户不想使用模板生产文件,则请点击"取消在线生成"按钮,即可取消在线生成文件。 合作企业(公司名称)输入公司名称或点击"输入框旁蓝色按钮",从企业库中选择企业信息。其中"合作 企业"为当前用户自己添加的客商、厂商、企业通讯录内的企业名录,平台企业为平台注册的企业用户。(此 按钮将出现在客商、产品、厂家基础信息新增页面,功能于此处一致,牵涉此按钮处操作将不再赘述。)

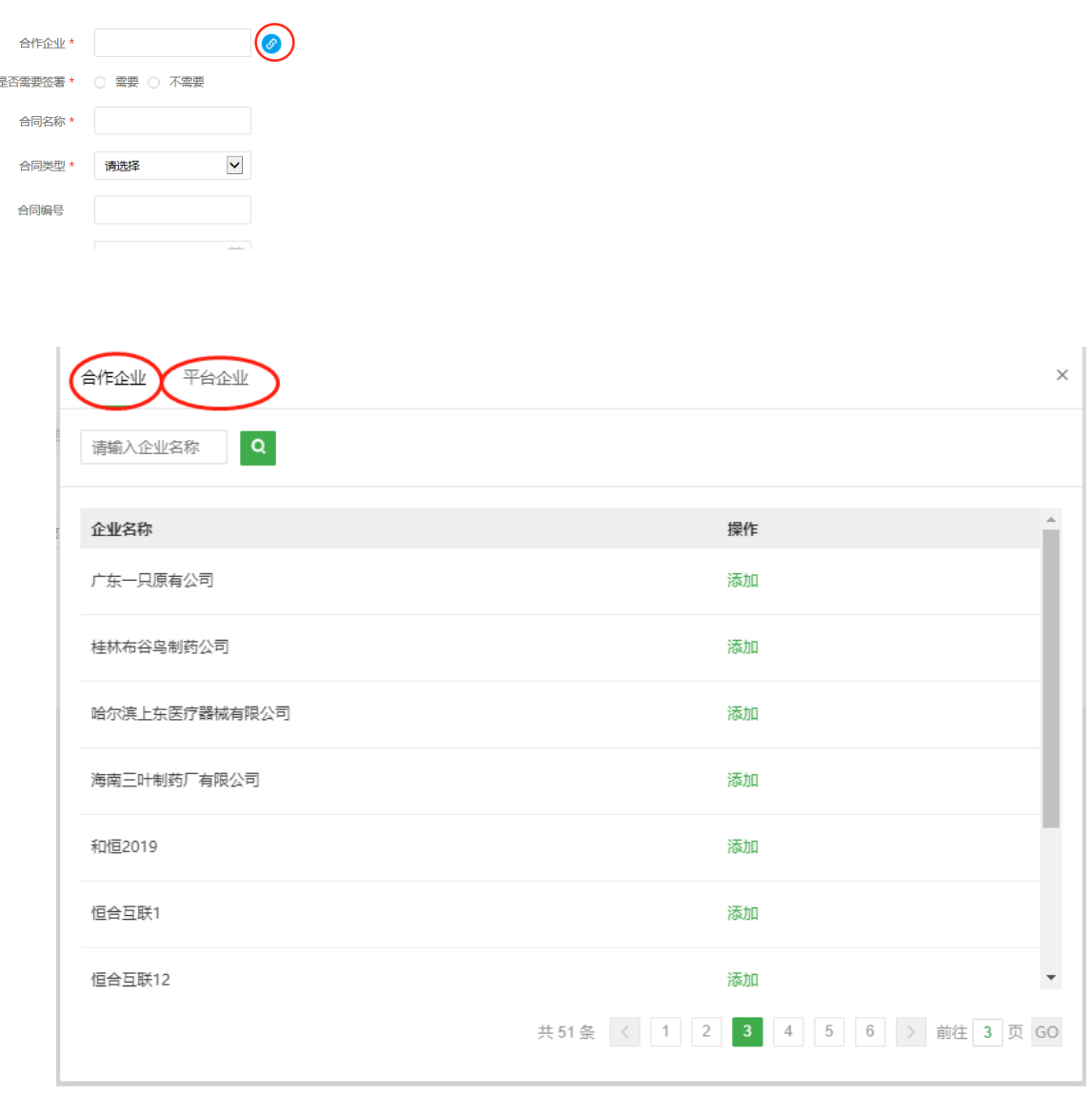

点击"提交"时,若存在多条审核流,则需要勾选一条审核流进行审核流程。若 只有一条审核流,则不会弹出发送审核流选择页面,直接进入审核流程。

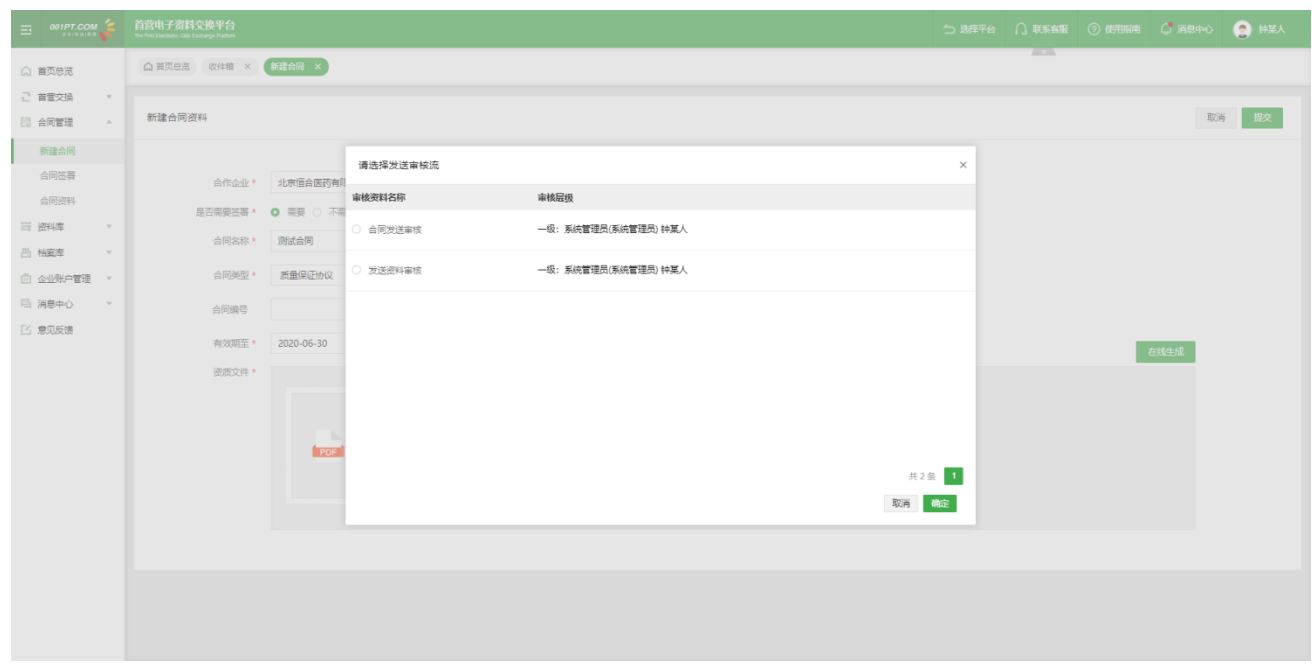

合同创建成功后,此弹窗提示下一步工作,如"继续新建合同"页面停留新建合同页面;如点击"跟进处理 合同"则根据合同是否签署的设定情况,分别进入"合同签署"或"合同资料"列表进行下一步跟进操作。

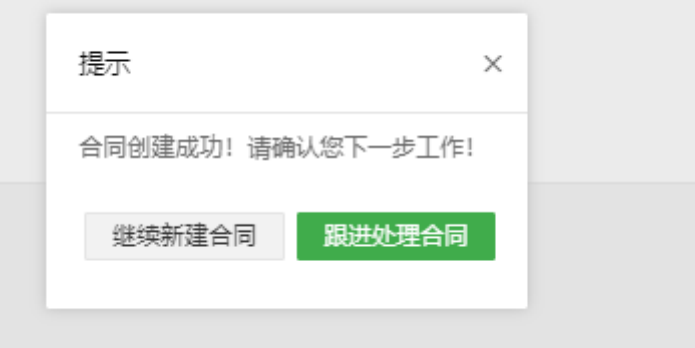

# **7.2 合同签署**

点击"合同签署"进入合同签署列表,当前页面是与合作企业进行合同签署的页面,由用户自己发起或合作 企业发起的合同均在此列表。

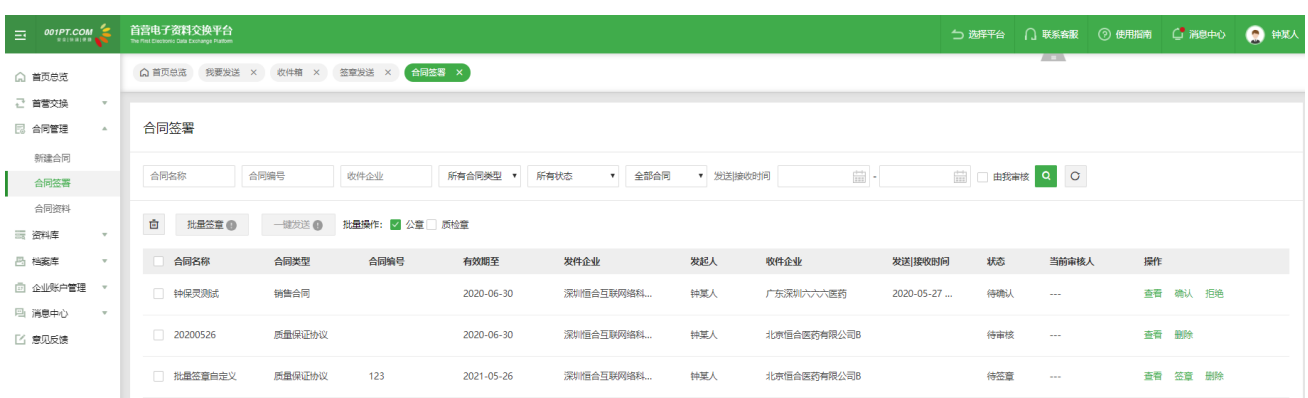

#### 1)合同检索

用户可以根据合同的名称、编号、收件企业、合同类型、状态、以及发起方、接收发送时间、由我审核 对需要签署的合同进行综合检索。

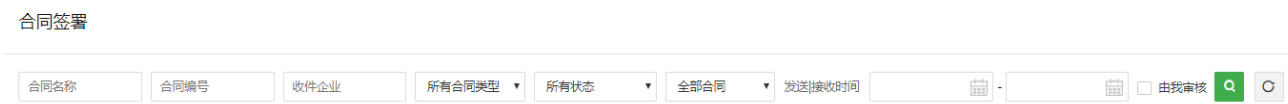

#### 2)批量操作

对需要签署的合同,可以进行删除、批量签上、一键发送、以及批量选印章选择的操作批量操作功能。

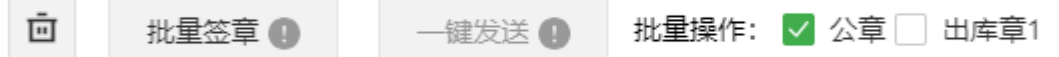

#### 3)列表操作功能

在此列表可以实现对合同的签章发送,修改,签署,确认签署、拒绝签署、拒绝原因查看等合同发起发 送操作,也可以实现对合作方发来合同的查收、拒收、签署、拒签、拒绝原因查看等业务操作; 如果在"企业账户管理"模块,对合同的发送和接收设置了审核流程,那么在此列表页可以完成对合同 发送和接收的审核操作。

特别说明:此列表中只可对由己方发起的未发出的合同进行修改,合同修改的时候可以修改合同的所有 内容,而且在会根据当前合同是否签署的修改结果,修改成功后当前合同保留 "合同签署"列表,还 是转移到"合同资料"列表;

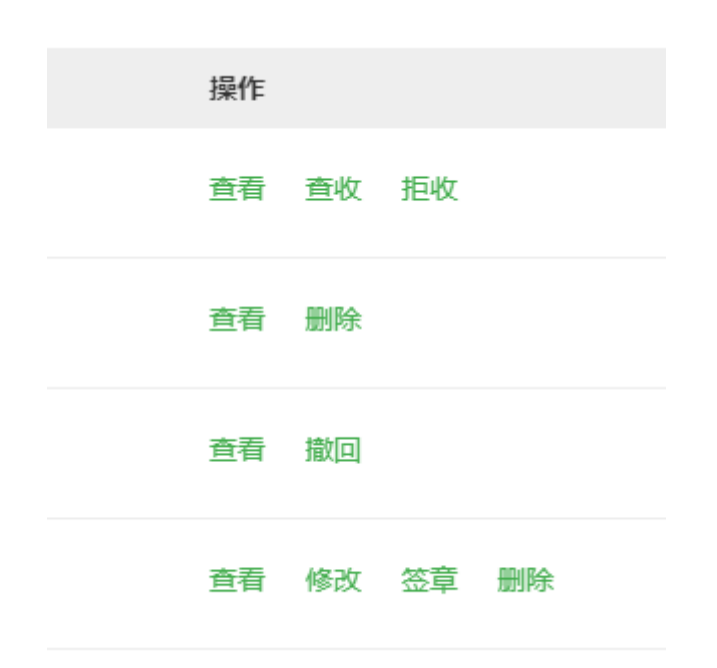

## **7.2 合同资料**

点击"合同资料"进入合同资料列表,当前页面为己方创建不需要合作企业签署的合同以及与合作企业 进行合同签署最终完成签署确认的合同。此类合同将作为当前用户的合同资料,全部保存当前列表。 当前列表提供批量"删除"以及逐个"删除"、合同检索、修改、归档的操作功能。对己方创建的合同 即本地上的合同提供"修改"的功能,修改的结果会根据是否对是否签署的修订结果进行合同将进入"合 同签署"列表或保留当前"合同资料"列表进行切换。

在当前列表可完成对合同资料的"归档"操作,归档后的合同将已合同资料的方式分别进入"档案库" 中我的合同资料、客商的合同资料列表。

32

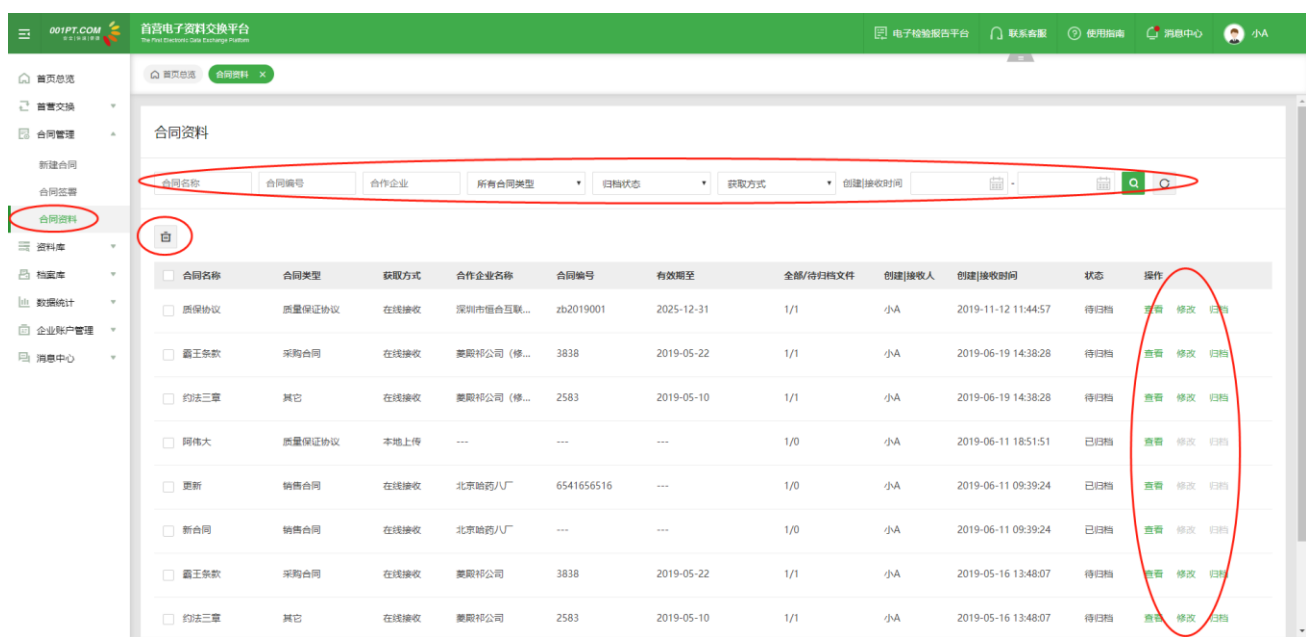

# <span id="page-34-0"></span>**八、资料库**

## **8.1 我的资料**

用户登录,进入"资料库-我的资料"界面。依次点击 "企业资料"、"人员资料"菜单上传资料,资料完 成上传后,可对资料进行归档操作。但"合同资料"仅做合同资料的列表展示和合同查看,其他业务操作均 在"合同管理"模块进行。

## 8.1.1 企业资料

进入"资料库-我的资料"界面,点击 "企业资料",管理本企业相关资质文件。

在资质文件列表增加全部文件显示列表,进入资质列表页默认显示当前资料的全部类型资料。

备注:资质文件列表,根据本企业的企业类型显示不同资质类型,若想修改企业类型,企业管理员可到"企

业信息"界面进行修改。

1) 上传文件

进入企业资料查看界面,可在全部文件和任一资质分类的列表,将鼠标移入新增文件图标,将出现本地 上传和微信扫码上传两种方式。

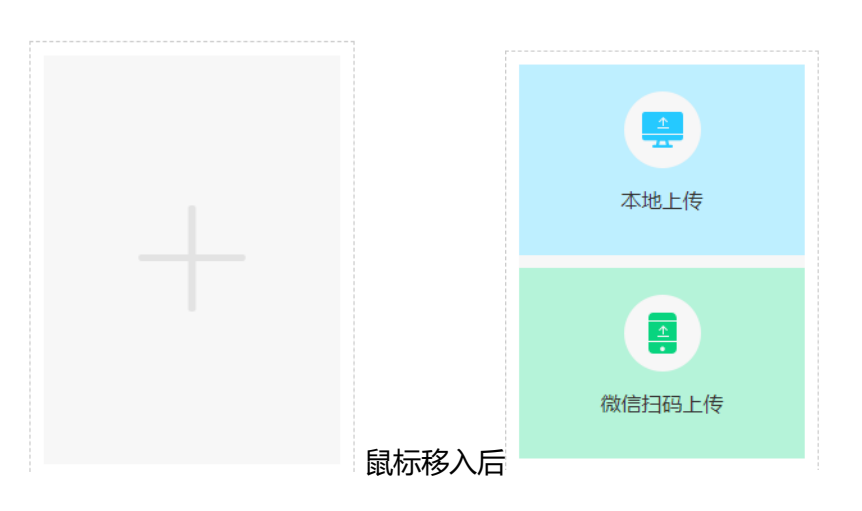

以"我的资料""企业资料"为例进行上传功能说明,如下图:

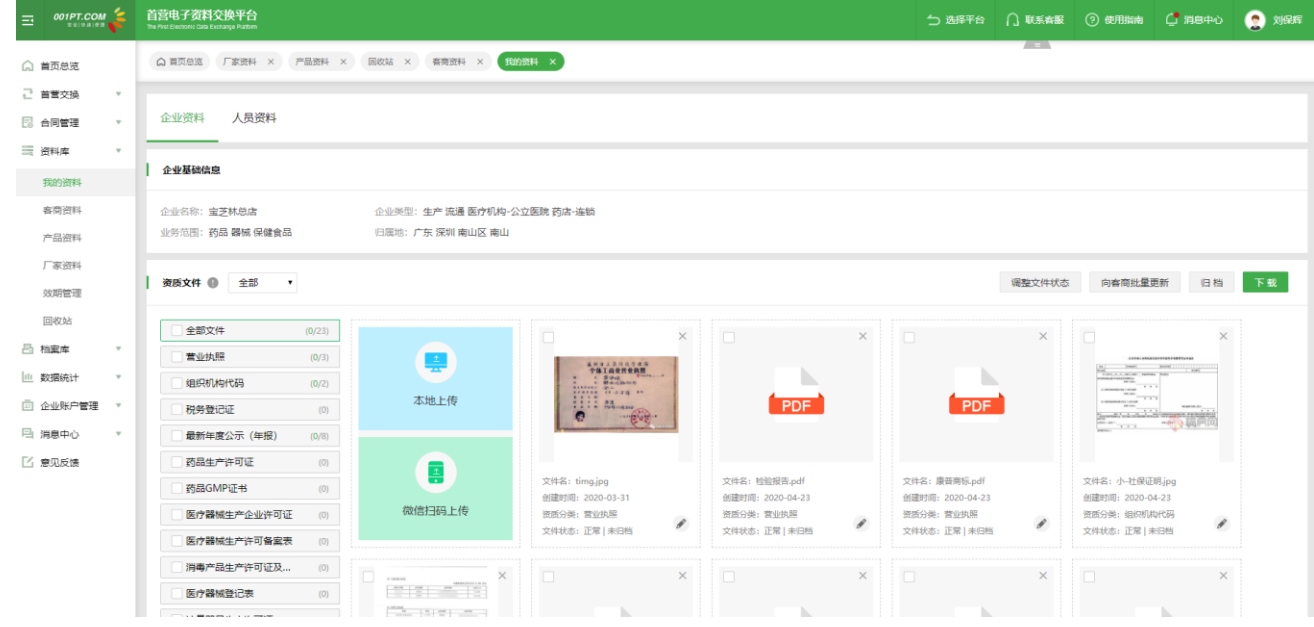

此上图鼠标移入后显示的"本地上传"和"微信扫码上传"按钮将实现针对相应的"企业资料""人员资料", "客商资料"中的"企业资料""人员资料", "产品资料""厂家资料"中的"企业资料""人员资料" 部分进行 pc 端上传和手机端文件上传的功能,本次上传功能支持文件批量上传,同时支持一次最多 9 个文
件。以下牵涉客商、产品、厂家资料部分将不再赘述。本地上传点击后选择选择电脑上相应的资质文件上传 即可,不做过多描述。下面对 "微信扫码上传"功能和交互进行详细说明。

点击"微信扫码上传"按钮,将弹出可上传当前资料的二维码:

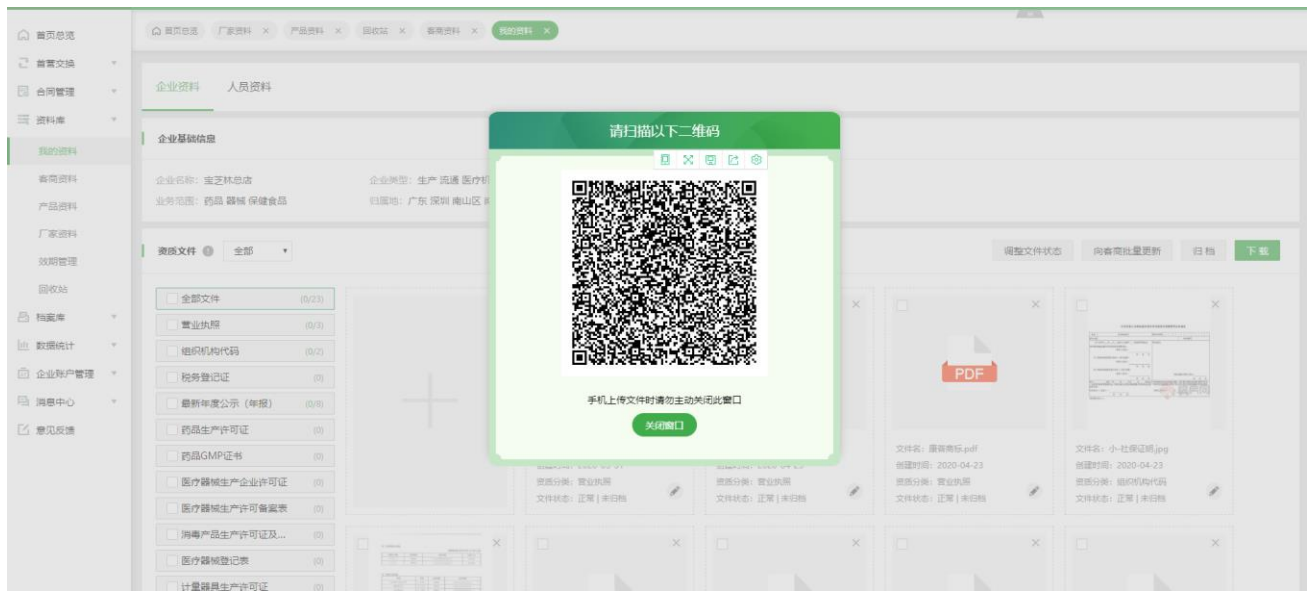

用手机打开微信,进行扫码,在手机端将进入扫码上传页面:

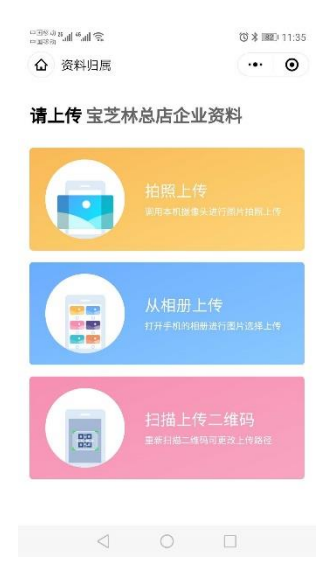

在手机进入小程序上传的页面同时,web 端将出现上传页面(本地上传时共用此文件上传页面。):

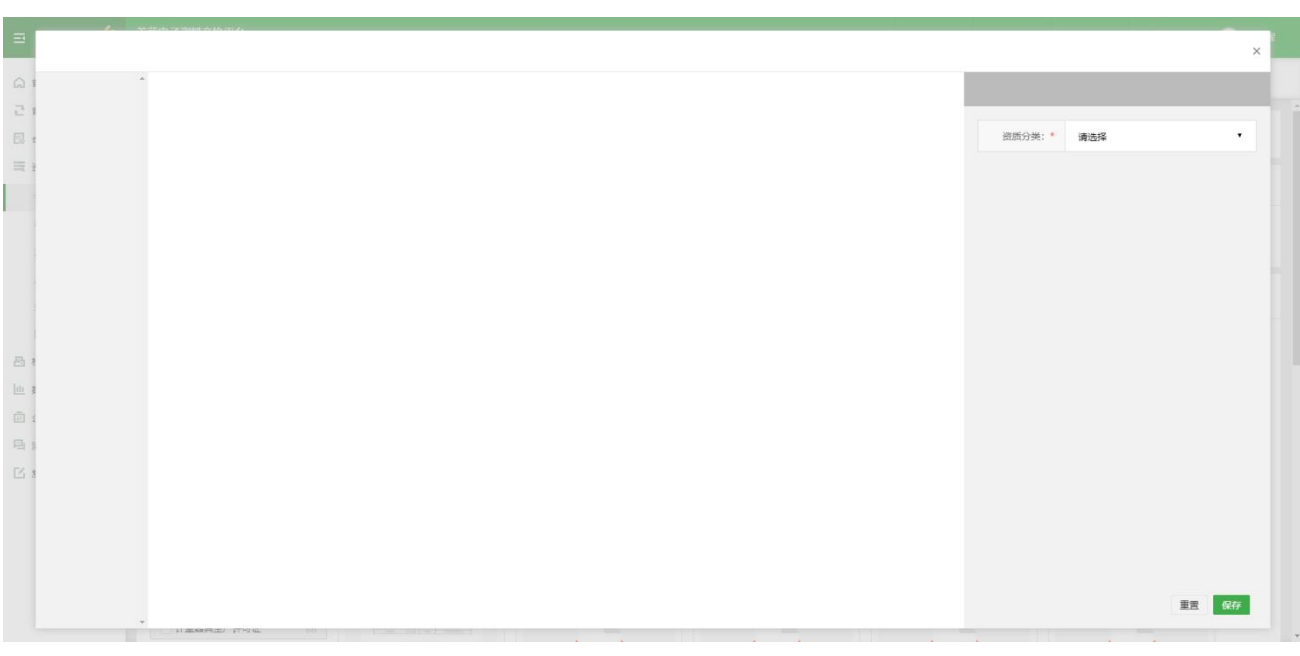

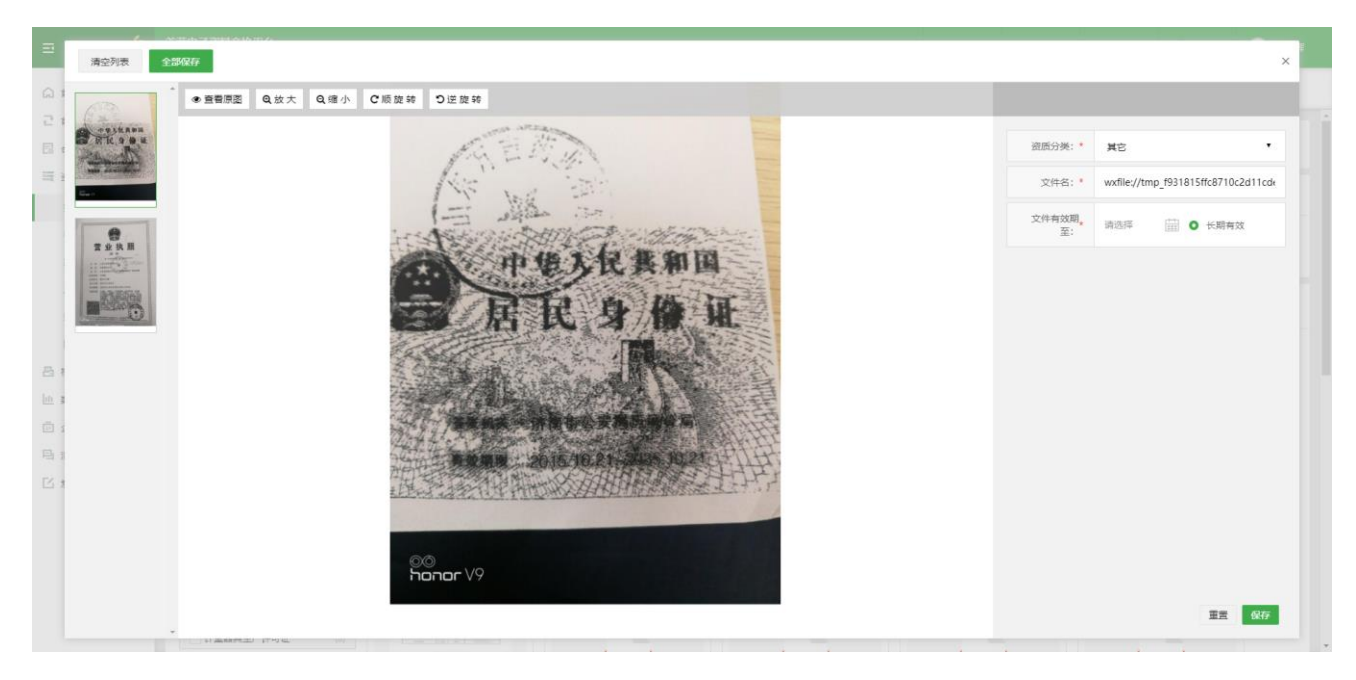

在手机扫码上传页面使用"拍照上传"或"从相册上传"均可调用手机相关功能获取上传文件,进行文件上

传。

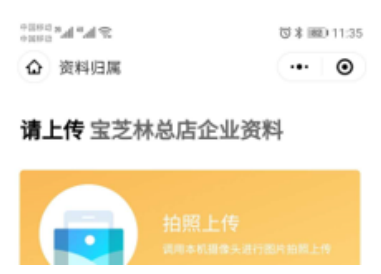

上图将显示当前上传文件的位置。点击"扫描上传二维码"将重新获取上传路径,以方便用户多次上传资料,

而无需在手机端进行页面的切换。

特别说明: 如果在微信上传过程中关闭 web 端文件上传页面, 则自动取消当前所有上传文件。文件一旦上 传成功,可逐个保存也可以全部保存。批量上传文件时,系统会对批量上传的文件进行资质类型的智能识 别,如营业执照类型,其信息卡会有"社会统一代码"必填字段,不做任何编辑时候用"全部保存"按钮, 会有提示那个文件必填信息缺少。请找到相应文件进行手动的"图文识别"或手动编辑信息卡上内容收进行

くちょう はんしゃ 保保 しょうかん こうしゃ こうしゃ こうしゃ こうしゃ こうしゃ こうしょう こうしょう こうしょう こうしゃ こうしゃ こうしゃ こうしゃ こうしゃ こうしゃ こうしゃ

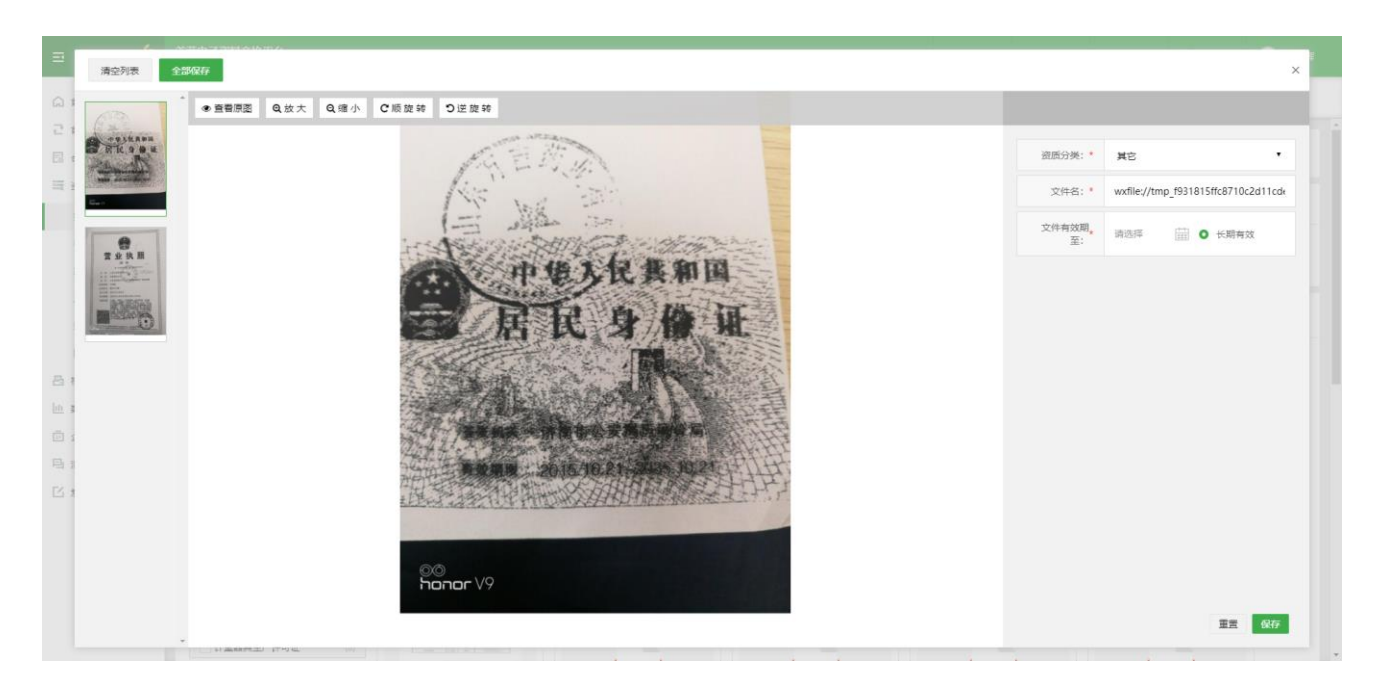

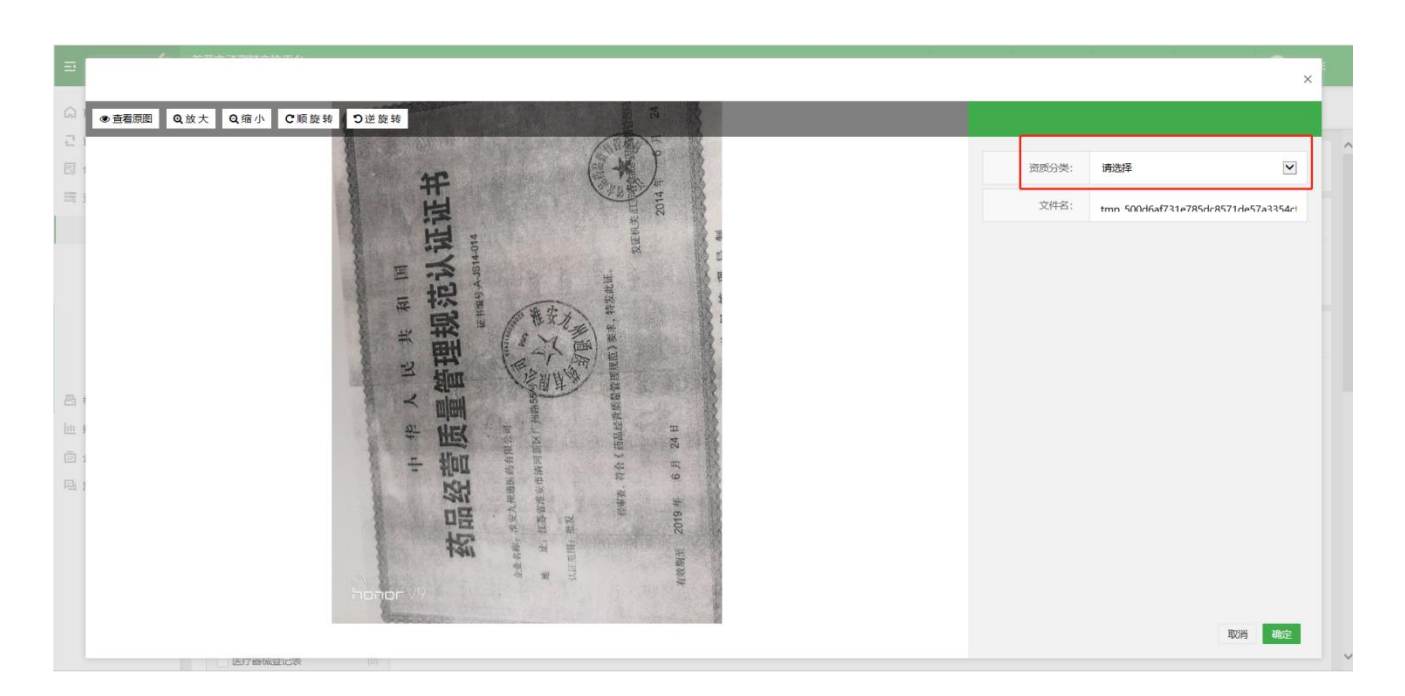

进入文件编辑页面后,需要文件的信息卡信息进行编辑,此时编辑可以手动使用"图文识别"或手动编辑信 息上内容。数据匹配功能,如资质分类选择为"药品生产许可证",采用"图文识别"或输入证件"编号" 后采用数据"匹配"的方式,获取当前图片上的文字信息。如信息有误,用户可手动编辑。然后点击"确定" 按钮,当前文件将进入药品生产许可证的资质分类下文件列表。

文件编辑完成后,页面会自动打开对应资质分类页面,点击"保存"则可永久保存该文件。

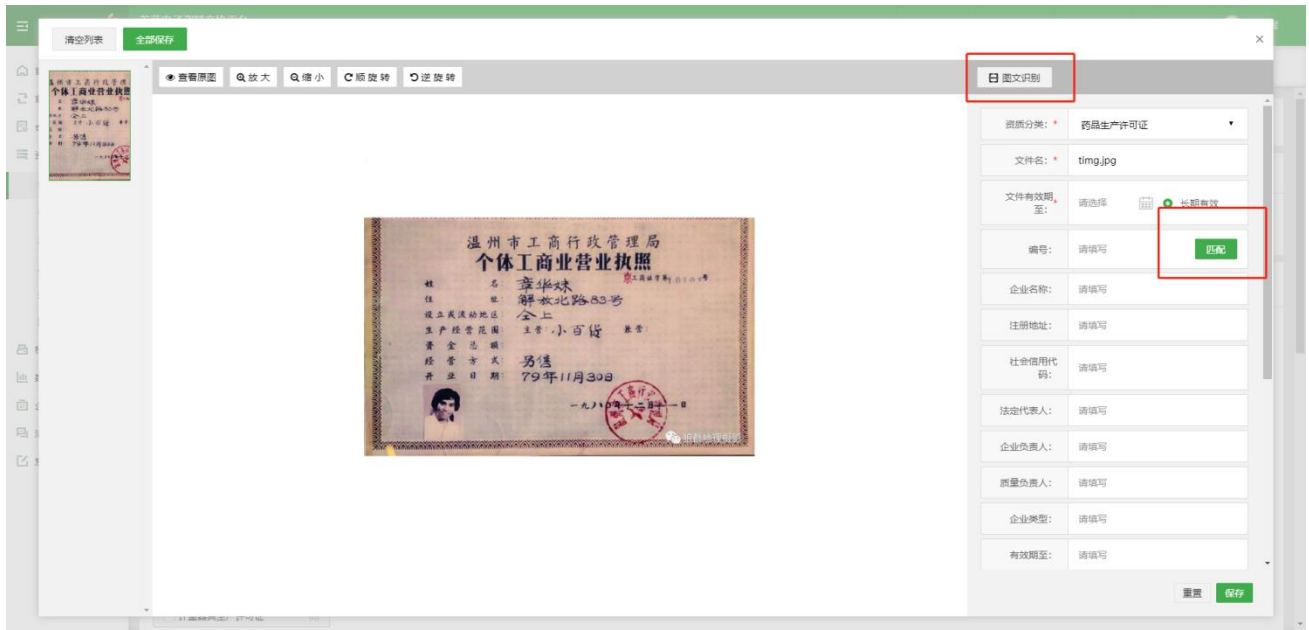

备注:支持上传的文件类型包含 JPG、PDF、BMP, 建议 JPG、BMP 格式的图片不能超过 5M, PDF 不能 超过 20M,请确保图片清晰并摆正上传,(XLS、XLSX、PPT、DOC 和 DOCX 文件可在本地通过微软 office 工具或金山 WPS 工具将其转换为 PDF 再上传)。

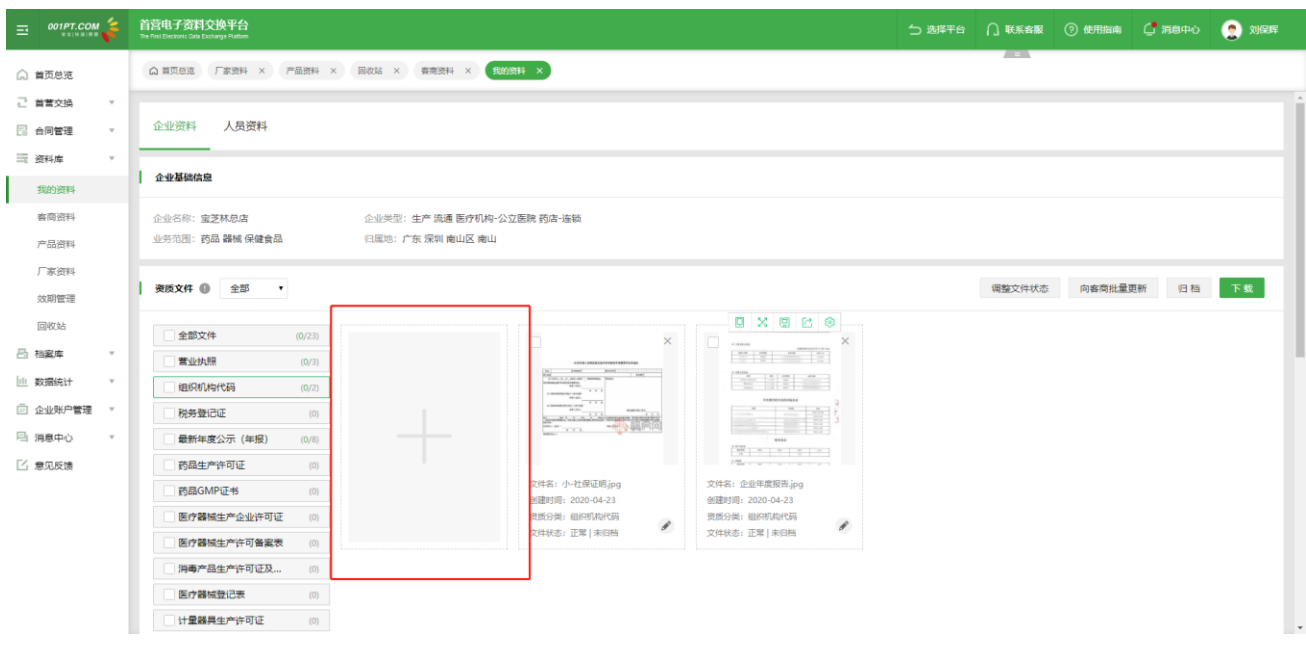

## 2) 归档文件

在详情界面,选择待归档的资质文件,点击"归档"按钮进行归档。

备注:

归档后的文件和基础信息在"资料库"不可修改和删除,需从"档案库"移除归档后方可进行修改、删除操 作。

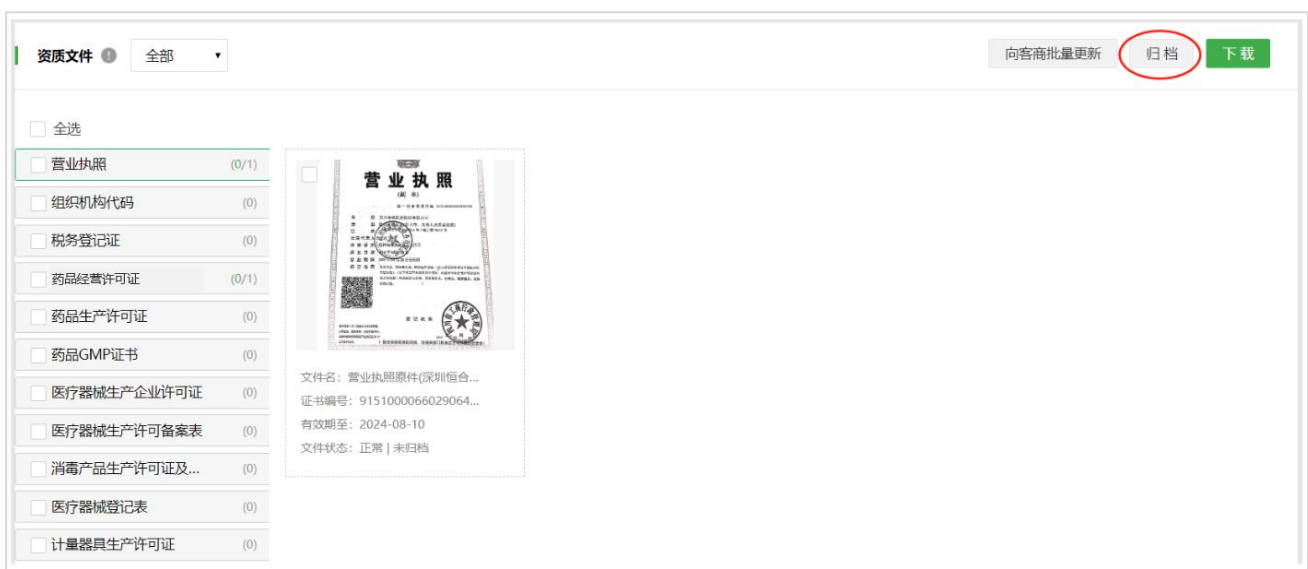

# 3)下载文件

选择需要下载的文件,点击"下载"按钮,下载资质文件到本地电脑。

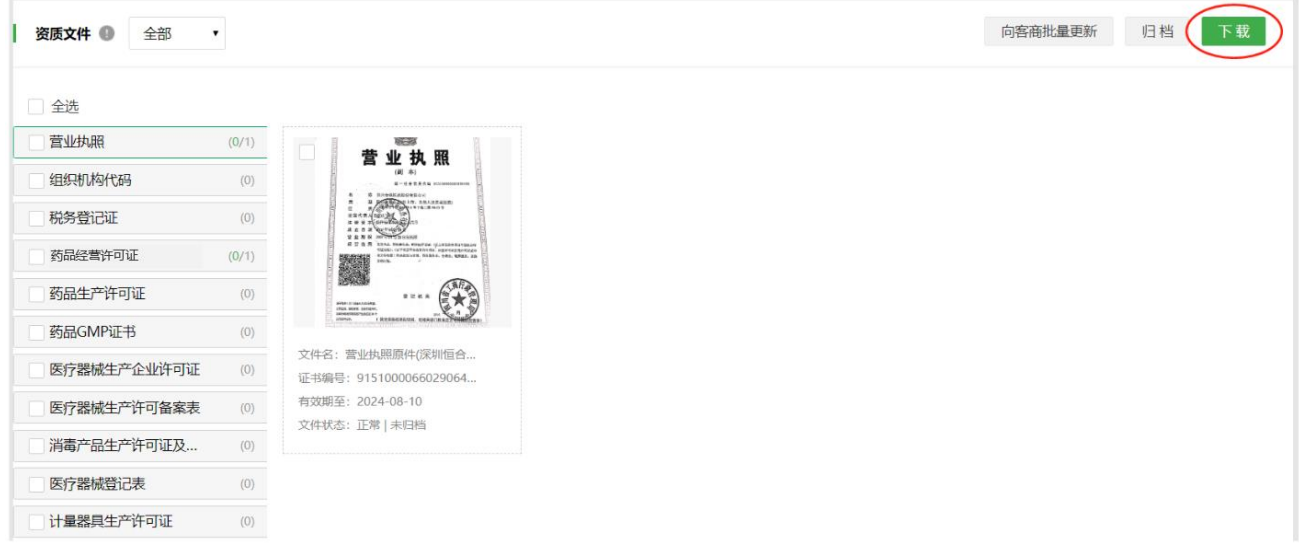

## 4)删除文件

选择需要删除的文件,点击图片右上角"删除"图标,确定后即可将文件删除。

备注:文件删除后,将进入"回收站",用户可从"回收站"恢复该文件。

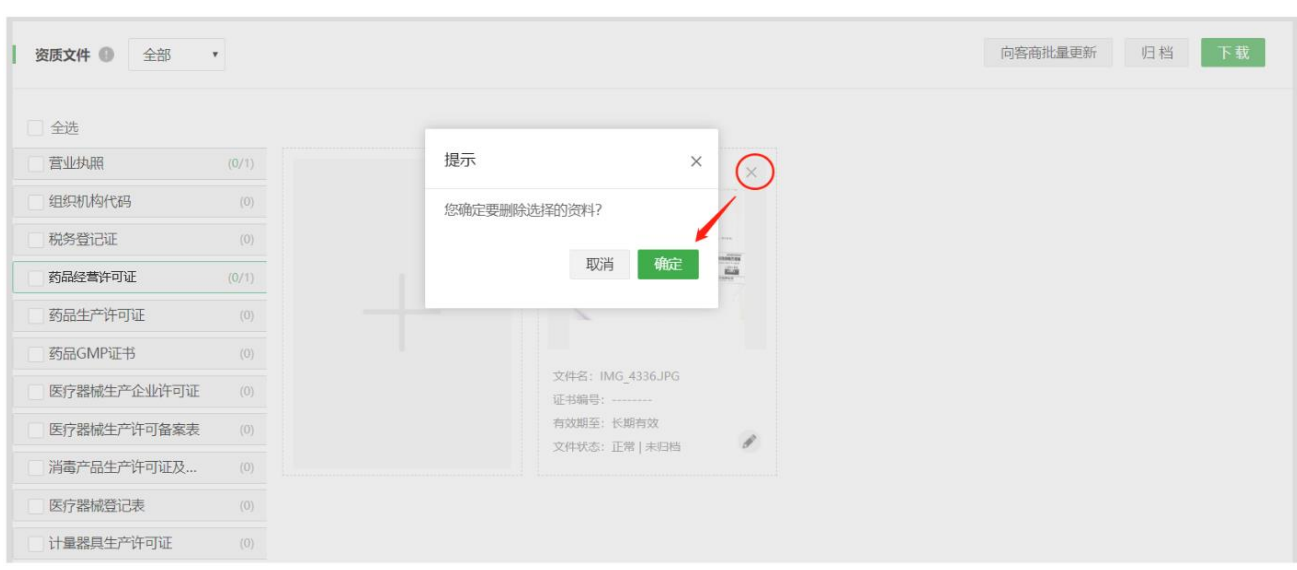

## 5) 向客商批量更新

功能介绍:用户可通过此功能快速的向合作方企业发送对应资料的更新文件。

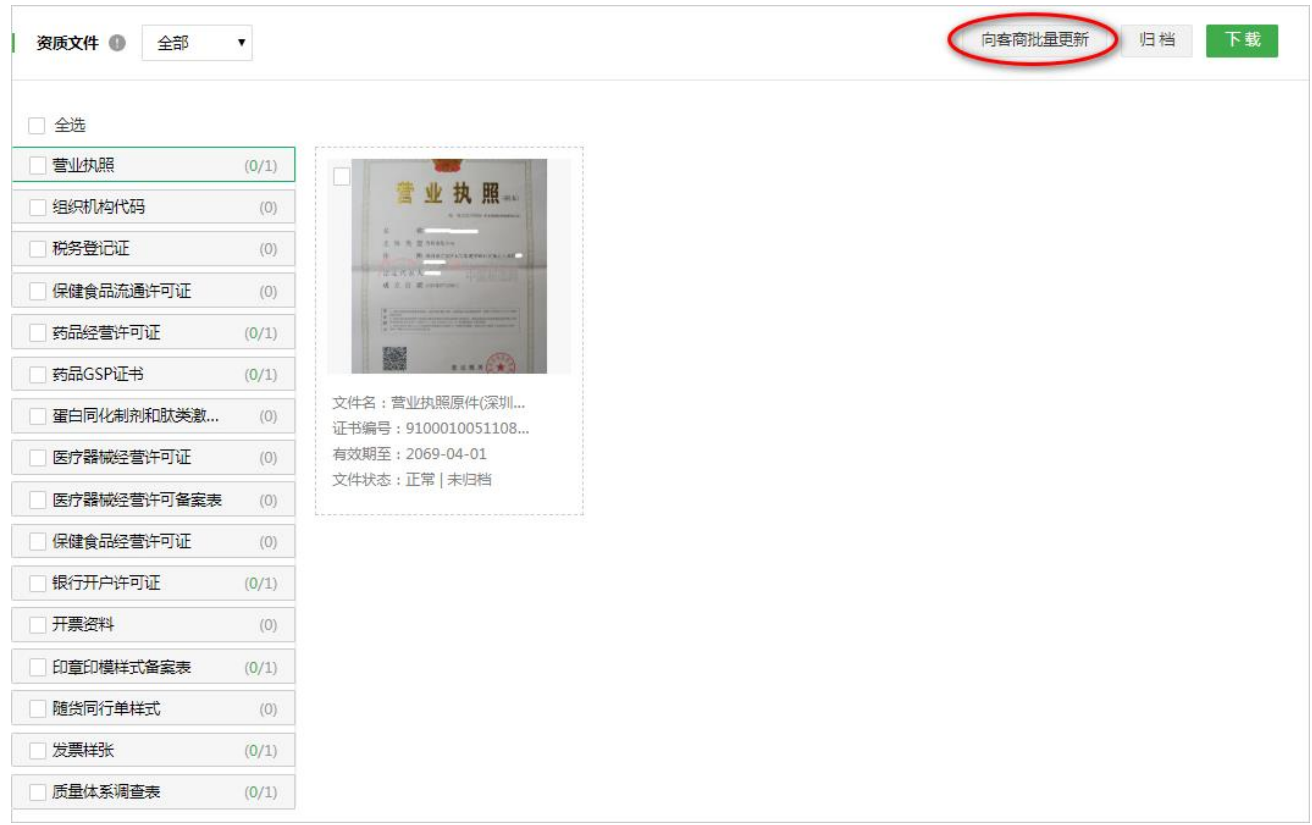

点击"向客商批量更新"按钮,进入到"选择收件企业"页面,此处默认罗列出所有已查收过此份资料的合 作方企业,选择需要发送更新文件的企业添加到"已选企业"列表中,并点击"下一步"。(若当前已有合 作方企业向您索取此资料的更新文件,点击"已索取企业"可自动将此些企业筛选出来)

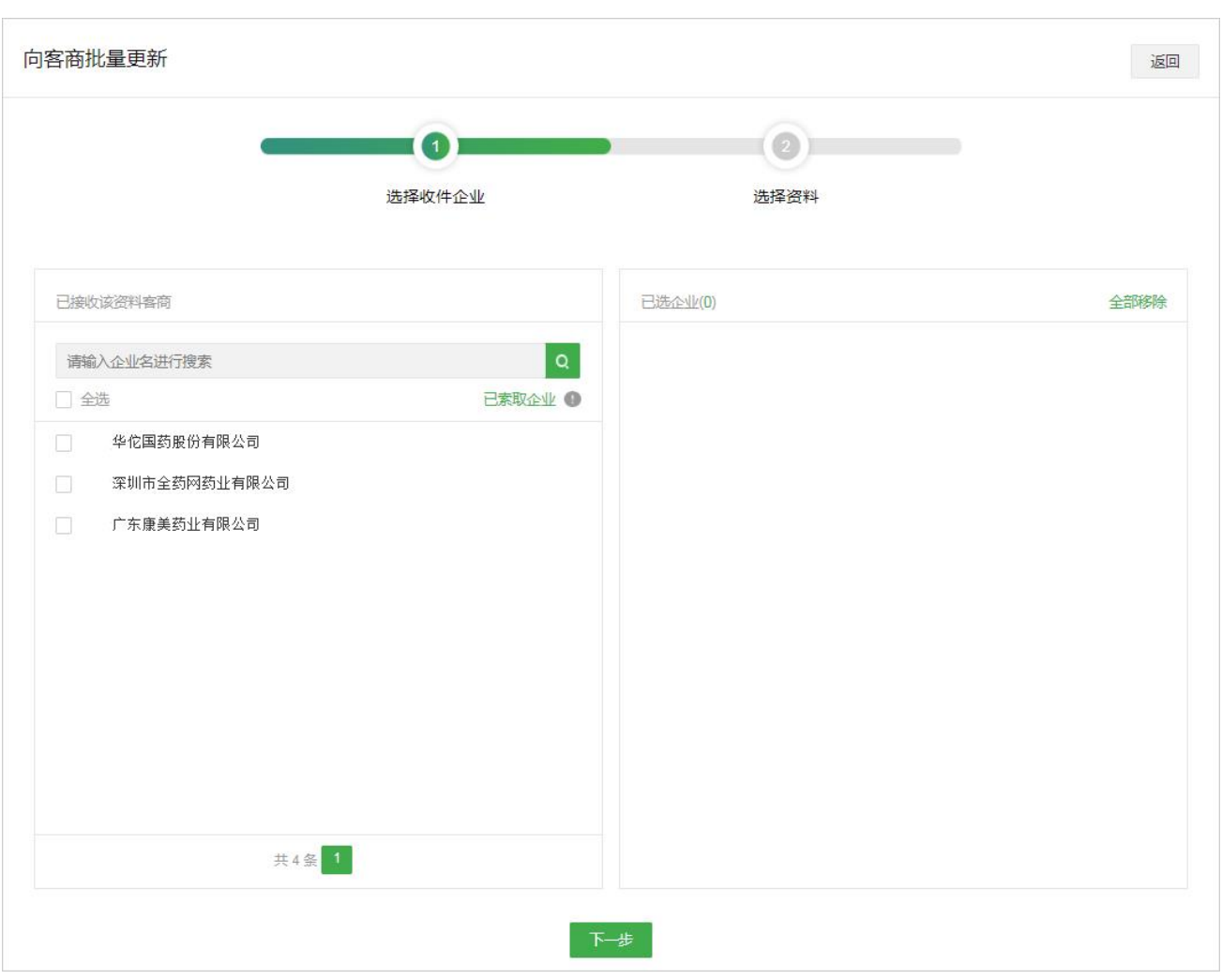

选择收件企业完毕后,进入到"选择资料"页,此处默认罗列出此份资料中所有状态为"正常"的文件,勾 选需要向合作方发送的更新文件,选择完毕后点击"提交"即可提交此发送任务。(若当前已有合作方企业 向您索取此资料的更新文件,点击"快速勾选"可自动将此些企业向你索取的资质类型以及内含的文件勾选 上)

功能介绍: 用户可通过此功能将资料库中的文件调整为"弃用"或"取消弃用"。

# 调整文件状态

备注:此功能仅支持对"我的资料"、"产品资料"、"厂家资料"使用;"客商资料"不支持使用此功能。

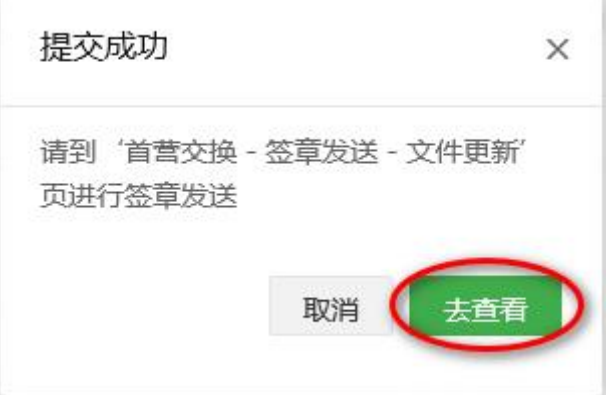

ä,

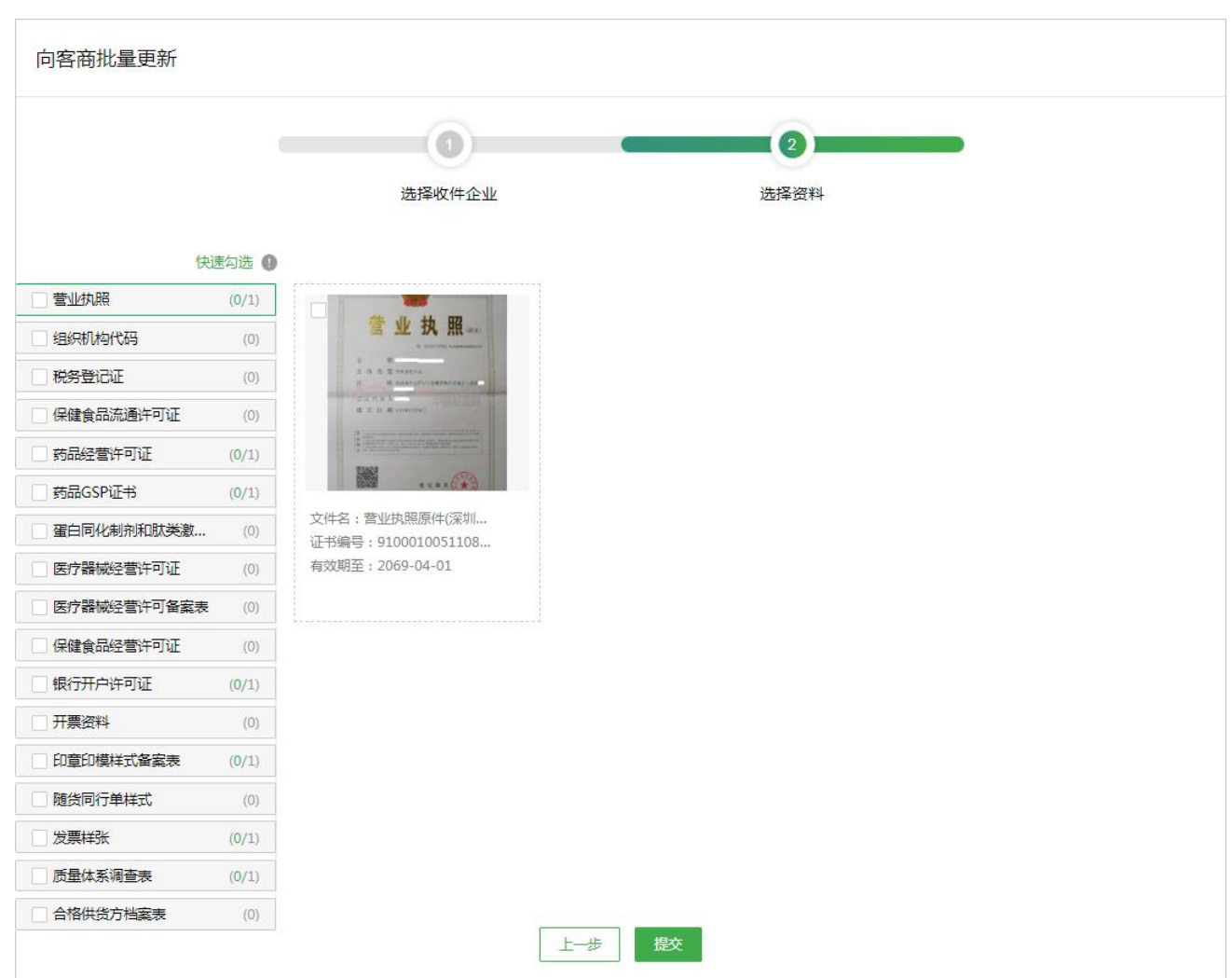

(弃用:表示此文件基于某些原因已不再用于首营资料交换,此类文件即使过期也不会提醒文件更新。) 选择需要调整状态的文件,点击"调整文件状态"按钮,在弹窗中选择"弃用"或"取消弃用",点击"确 定"按钮即可。

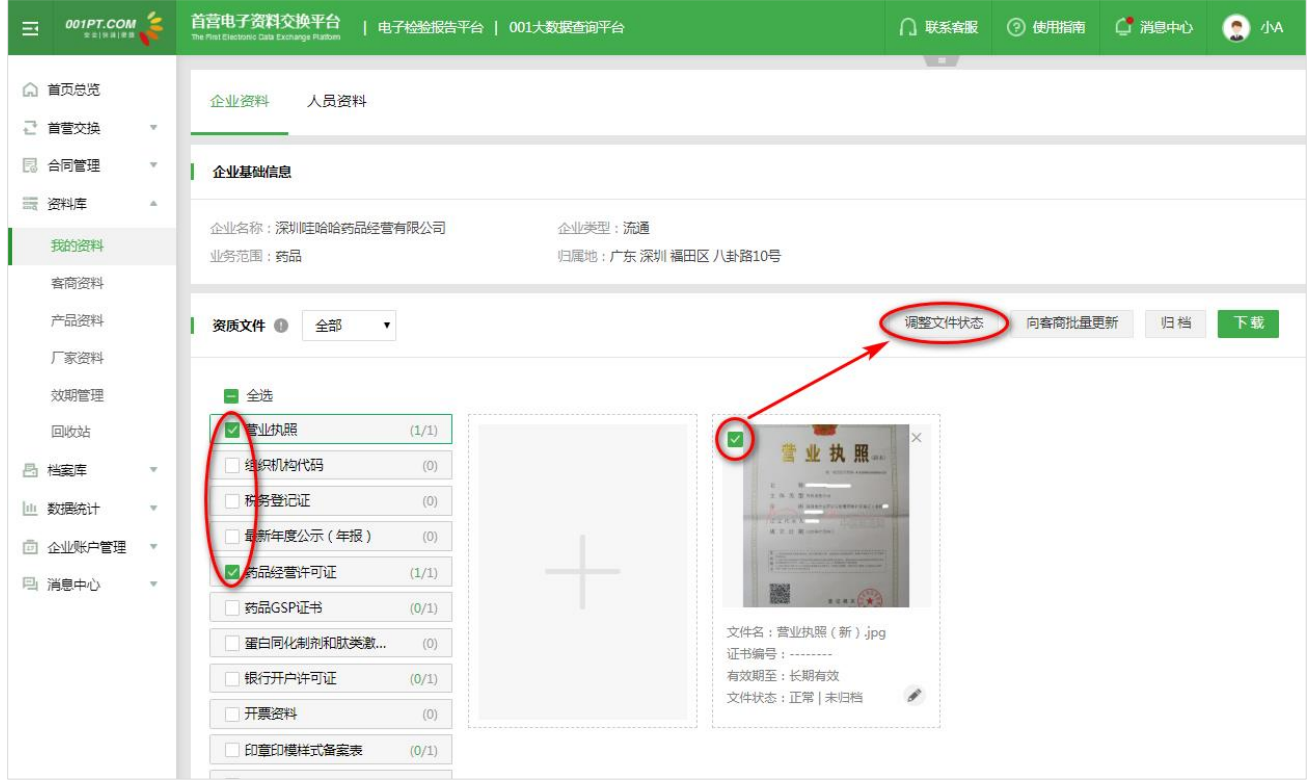

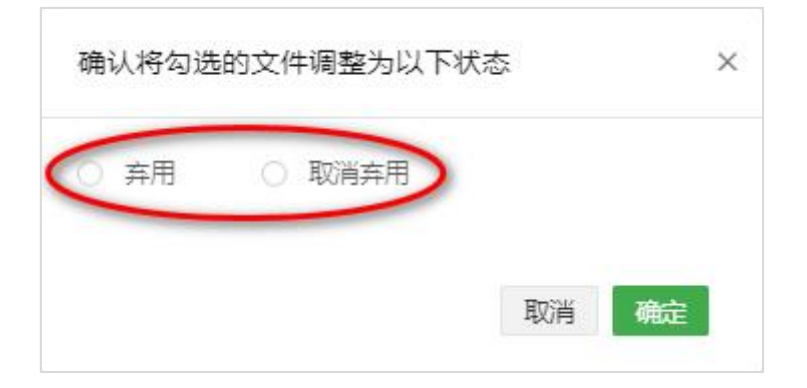

# 8.1.2 人员资料

进入"资料库-我的资料"界面,点击 "人员资料",添加人员基本信息,上传本企业人员相关资质文件。

1)添加人员信息

第一步:点击"添加"按钮,打开添加人员信息界面。

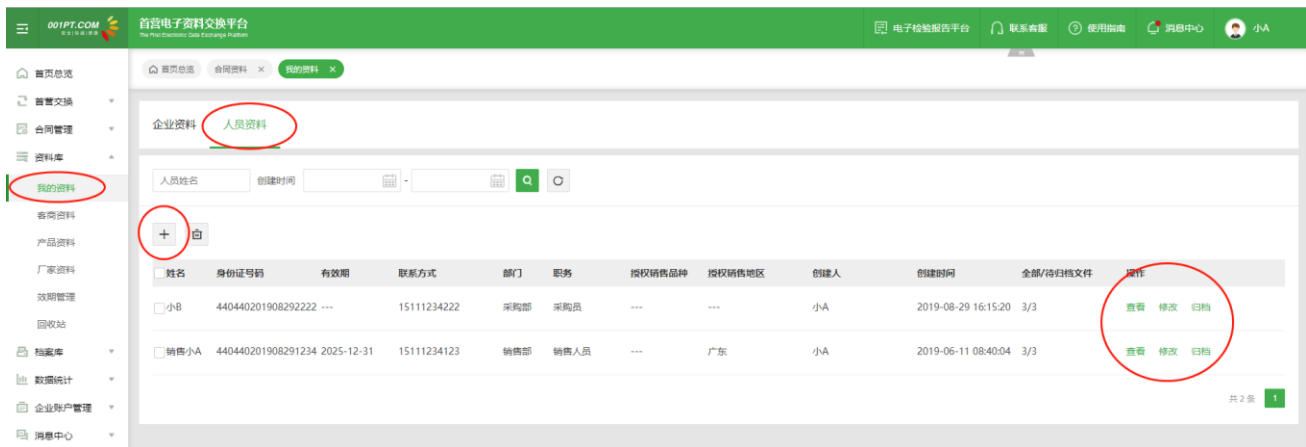

第二步:输入人员基础信息(字段包含:姓名、身份证号码、有效期、联系电话、部门、职位、授权销售品 种、授权销售地区、备注等),其中带\*号的为必填项,同一个身份证人员只允许添加一次。

第三步:完成输入人员基础信息后,点击"提交",添加人员信息成功。可点击"稍后再说"返回人员列表, 或点击"去上传资料",进入人员详情界面上传人员资质文件。

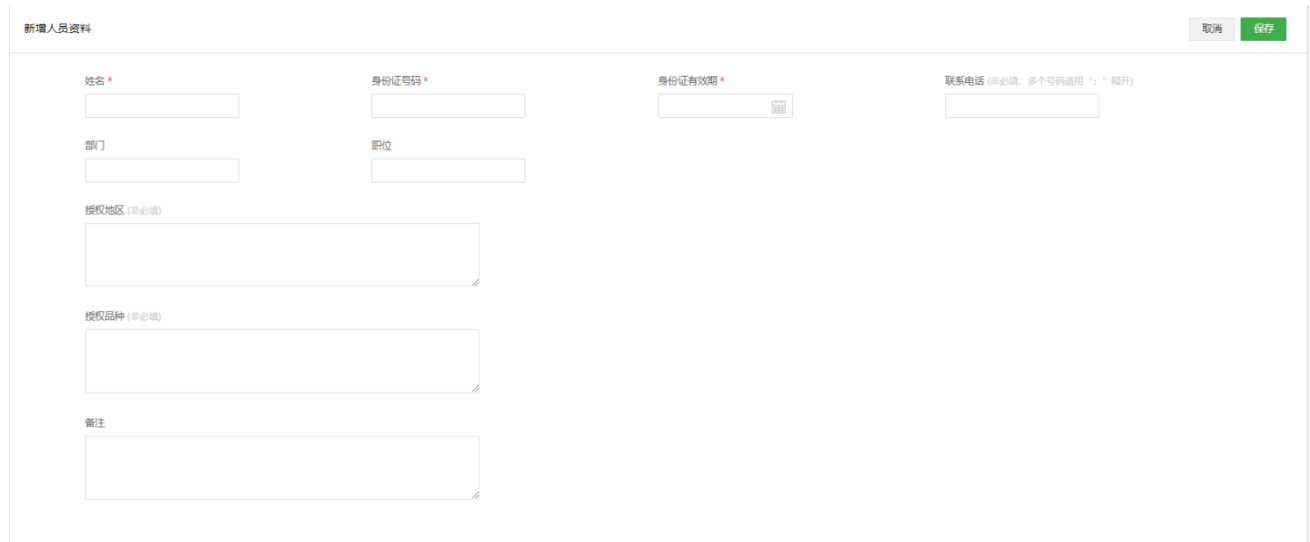

# 2)上传文件

在人员列表操作列,点击"查看"。

| 企业资料                   | 人员资料            |                   |                             |          |        |               |             |     |                         |          |       |       |
|------------------------|-----------------|-------------------|-----------------------------|----------|--------|---------------|-------------|-----|-------------------------|----------|-------|-------|
| 人员姓名                   | 创建时间            | $\frac{1}{111}$ - | $\frac{1-\gamma}{1+\gamma}$ |          |        |               |             |     |                         |          |       |       |
| $+ \quad \  \  \oplus$ |                 |                   |                             |          |        |               |             |     |                         |          |       |       |
| 姓名                     | 身份证号码           | 有效期               | 联系方式                        | 部        | 职务     | 授权品种          | 授权地区        | 创建人 | 创建时间                    | 全部/待归档文件 | 操作    |       |
| □ 刘邦                   | 383839633983686 | 2019-12-07        | $\sim$                      | $\cdots$ | $\sim$ | $\cdots$      | 全国          | 会殿旗 | 2019-10-14 11:19:42 4/0 |          | 查看    | 修改 归档 |
| 国韩信                    | 873873835389698 | 2020-02-01        | $\sim$ $\sim$               | $- - -$  | $\sim$ | $\sim$ $\sim$ | 北京广东上海天津,   | 叁殿旗 | 2019-10-14 11:21:14 3/0 |          | 查看    | 修改 归档 |
| 赵高                     | 123577898516521 | 2019-10-30        | $-$                         | $\cdots$ | $-$    | $\sim$        | 北京广东,上海,天津, | 琪琪  | 2019-10-14 14:06:54     | 2/0      | 査看    | 修改 归档 |
| □肖云                    | 300215698521235 | 2019-11-09        | 133256523;0755-00 ---       |          | $\sim$ | $\sim$        | 全国          | 叁段旗 | 2019-10-12 09:41:41 2/2 |          | . 查看/ | 修改 归档 |

添加完人员信息后,点击"去上传资料"直接进入详情页上传人员相关文件。

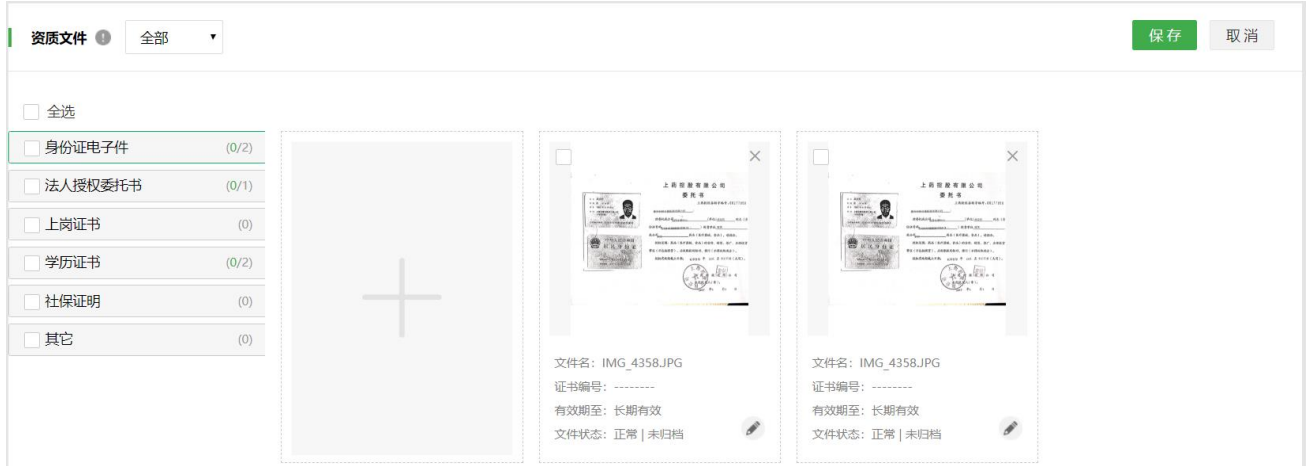

点击"选择本地文件上传"图标,浏览本地文件上传,设置文件属性。

点击左侧资质类型,依次上传文件后,点击"保存"按钮,批量保存上传的资质文件。

3) 归档文件

在人员列表的操作列,点击"归档"按钮,批量归档人员资料;或进入查看页,依次选择需要归档的文件,

点击"归档"按钮,归档文件。

备注:

归档后的文件和基础信息在"资料库"不可修改和删除,需从"档案库"移除归档后方可进行修改、删除操 作。

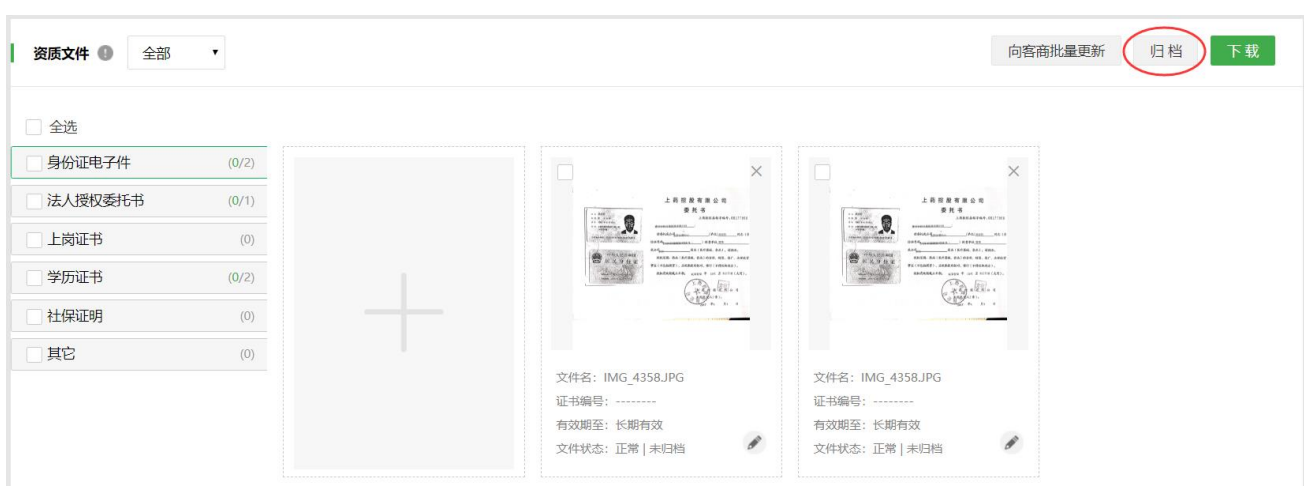

4)下载文件

在人员详情界面,勾选需要下载的文件,点击"下载"按钮,下载文件到本地电脑。

5)删除文件

选择需要删除的文件,点击资质文件右上角删除图标,确定后即可将文件删除。

备注:文件删除后,会进入"回收站",用户可从"回收站"恢复该文件。

# **7.2 客商资料**

客商资料包含供应商资料和客户资料,在此可对客商资料进行管理。进入"资料库-客商资料"界面。点击

"添加"按钮,添加客商基本信息,完成添加客商基本信息后,可上传客商企业资料、人员资料和合同资料。

客商列表中将分开分示不同获取方式的客商资料, 即"本地上传"和"在线接收"的资料。

备注:"收件箱"资料查收后,资料也将同步显示在"资料库",用户可在"资料库"分别查看获取方式为

"本地上传"和"在线接收"的资料。在客商列表删除客商资料的时候,增加逻辑判断,被删除的客商名下 如关联有产品信息则不可删除(厂家资料同此逻辑)。

客商资料详情查看页面,新增当前客商资料的摘要部分。如图:

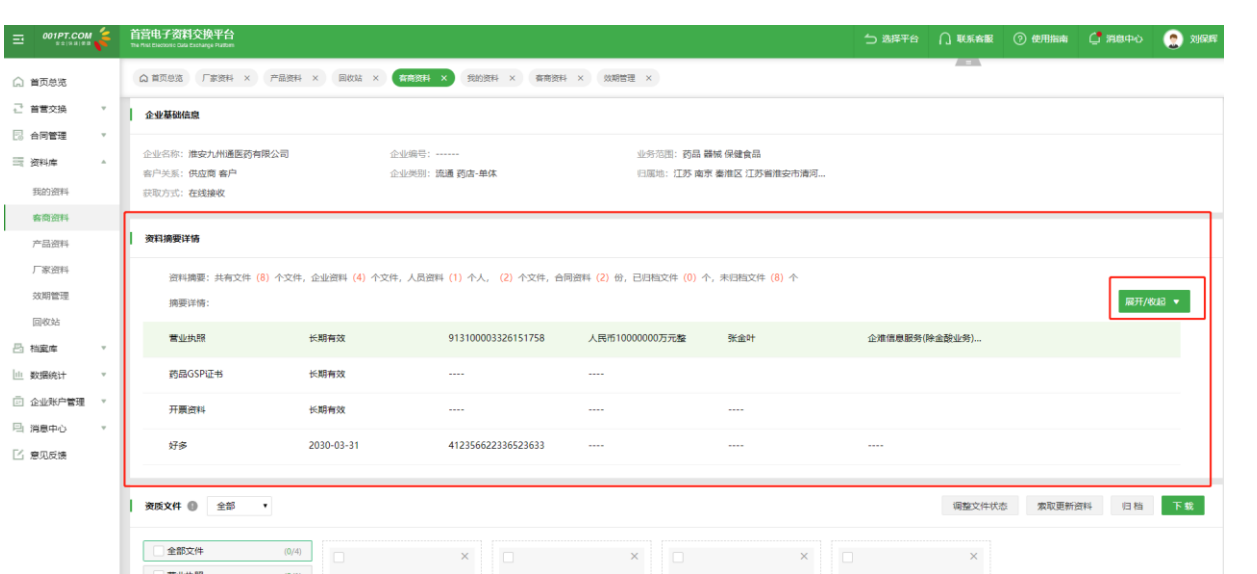

资料摘要详情部分分两个小模块,一是资料摘要,即统计当前获取方式的客商资料个数分类统计;二是摘要 详情,即对当前客商的资质文件的信息卡信息进行摘要提取展示。方便用户在快速的查询当前客商的资料 个数以及证件类资料的内容。

其中"展开/收起"按钮时对摘要详情部分进行页面的展开和收起的控制,进入当前页面时,默认收起状态。 厂家资料部分与此相同功能设置。

1)添加客商基础信息

第一步:点击"添加"按钮,打开添加客商基础信息界面。

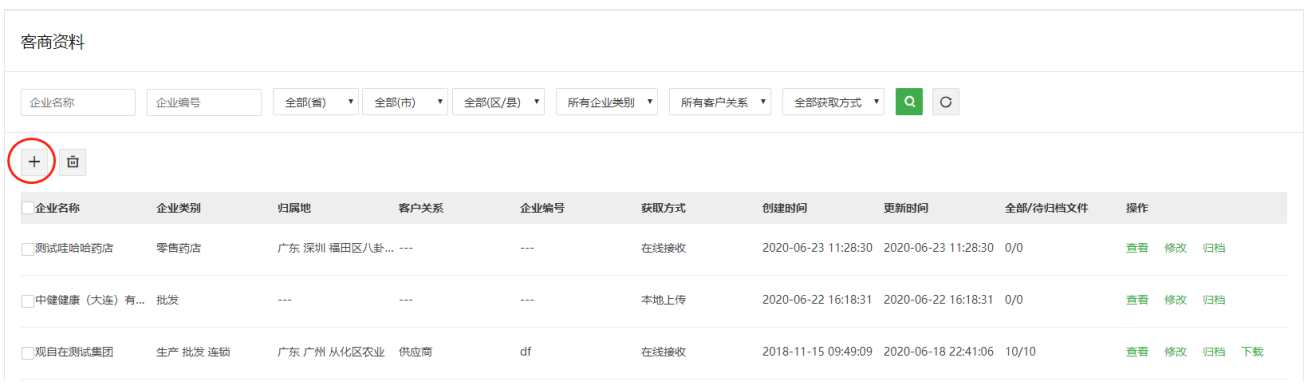

第二步:输入基础信息(其中带\*号的为必填项)。

第三步:点击"提交",添加信息成功。可点击"稍后再说"返回列表,点击"去上传资料",上传客商企 业资质文件。

备注:同一个企业名称,相同获取方式的,只可添加一次,不可重复添加。

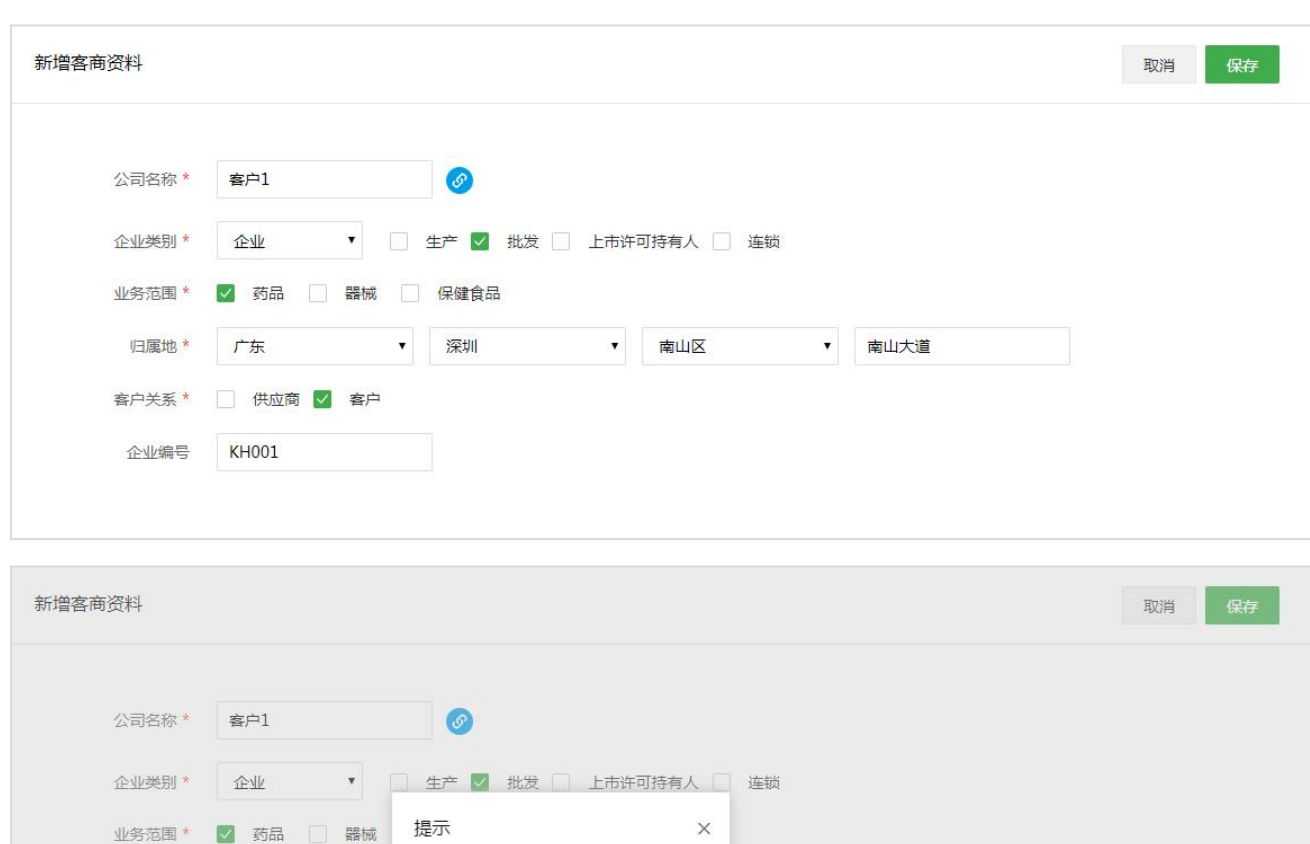

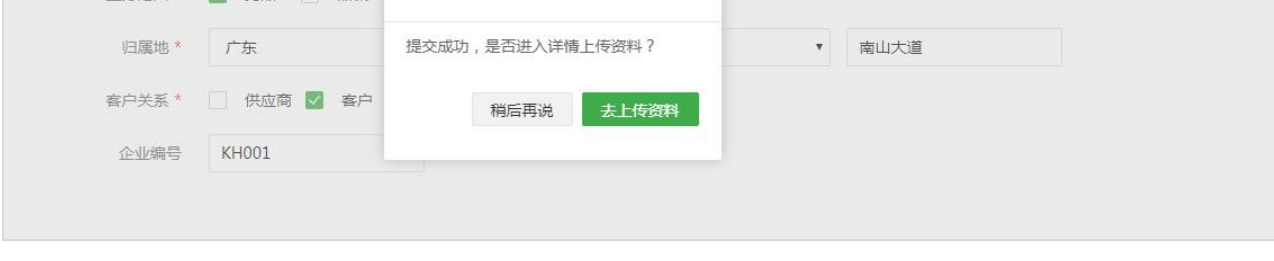

2)添加客商人员/上传文件

在客商列表操作列,本地上传获取方式的客商资料,可添加客商人员资料。在"本地上传"的"客商资料" 操作列点击"查看",进入客商详情界面。

若想查看在线接收的资料,则在客商列表选择"在线接收"的客商资料"查看"查看在线接收的客商企业资 料、人员资料和合同资料。"在线接收"客商资料可修改基础信息以及在线接收的资质文件信息卡上除文件 名不可修改的其他信息卡信息。

本地上传和在线接收的客商基础信息的修改,如果企业名称相同,任一一项修改,本地上传和在线接收的客 商基础信息均同步修改。

若要管理合同资料,则需要去"合同管理"模块进行管理操作。

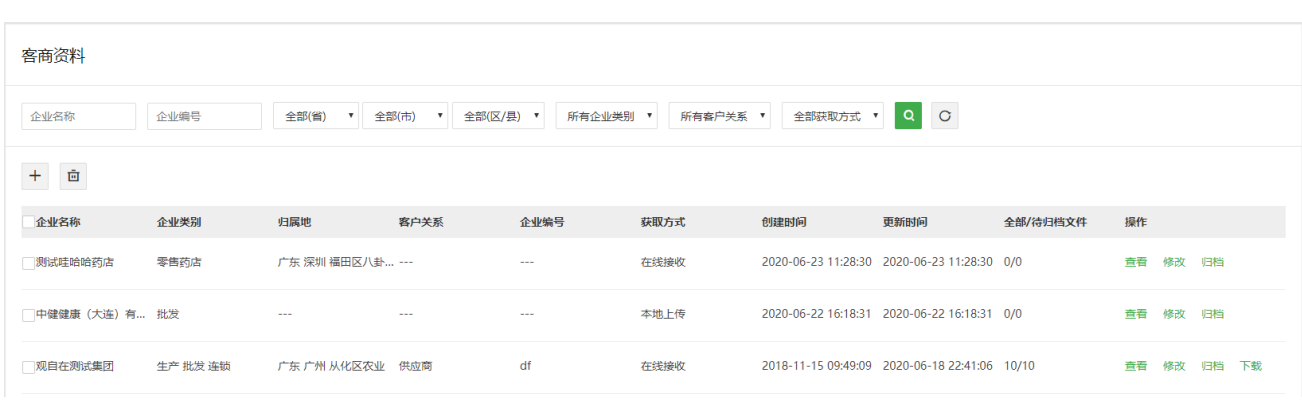

# 3)上传客商企业文件

# 在"本地上传" 的"企业资料"操作列下,点击"查看",上传客商企业文件。

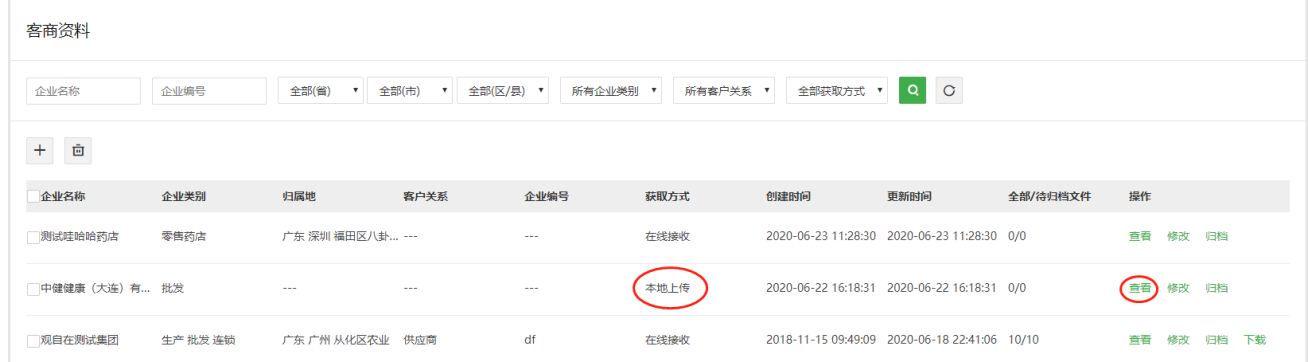

# 或添加完客商基础信息后,点击"去上传资料"直接进入资质文件列表上传客商相关文件。

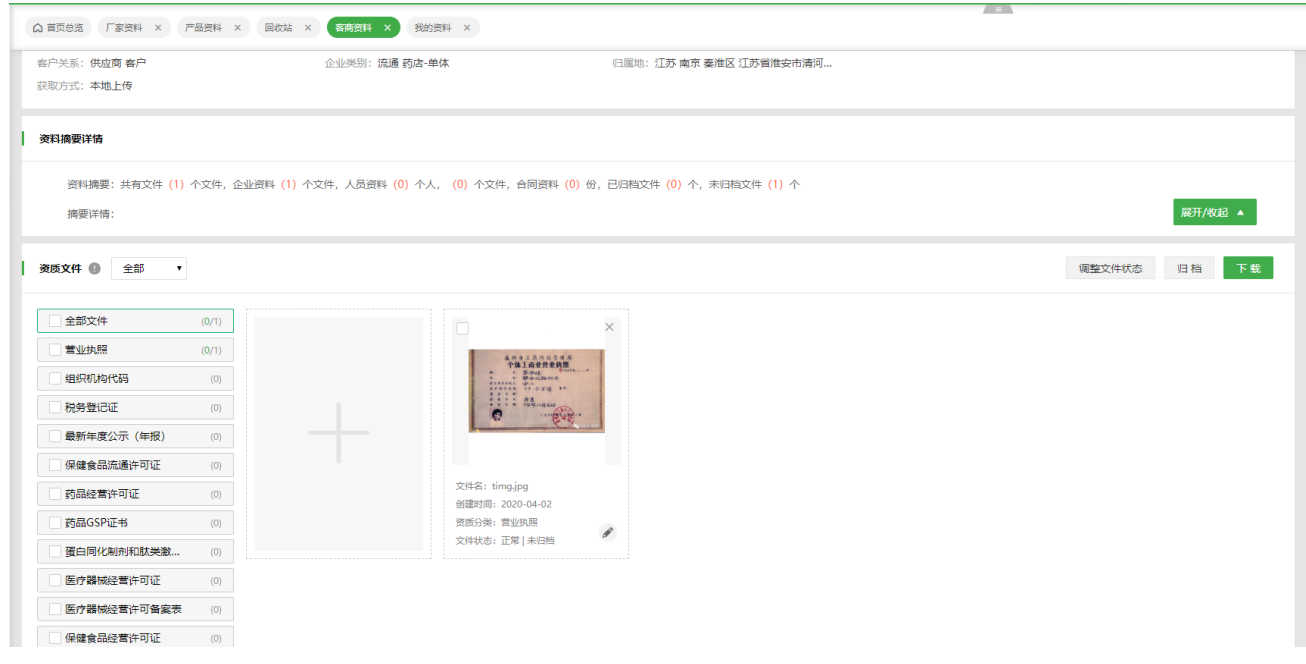

选择资质类型,浏览本地文件上传或微信扫码上传,在文件上传页面编辑文件属性信息卡并保存即完成文

件的上传。

同时,本地上传文件可以修改及打包下载。

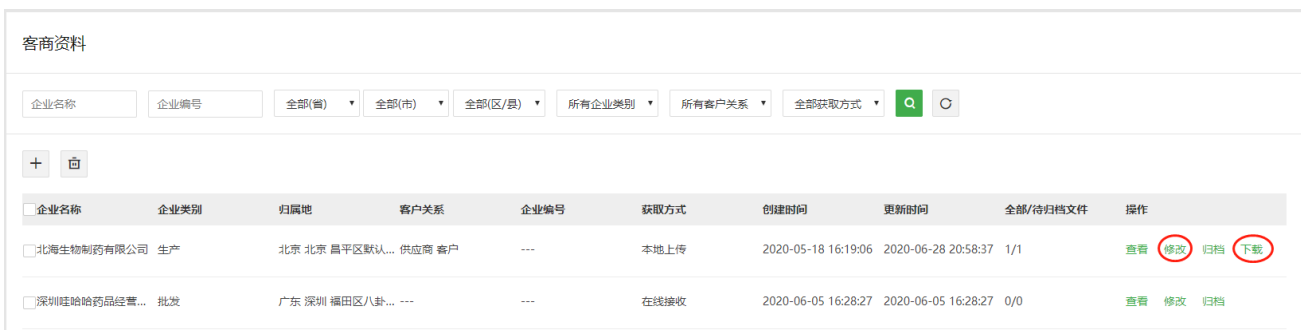

#### 4)添加客商人员

在"本地上传"的客商详情的"人员资料"操作列下,可添加人员基础信息,上传客商人员相关文件。

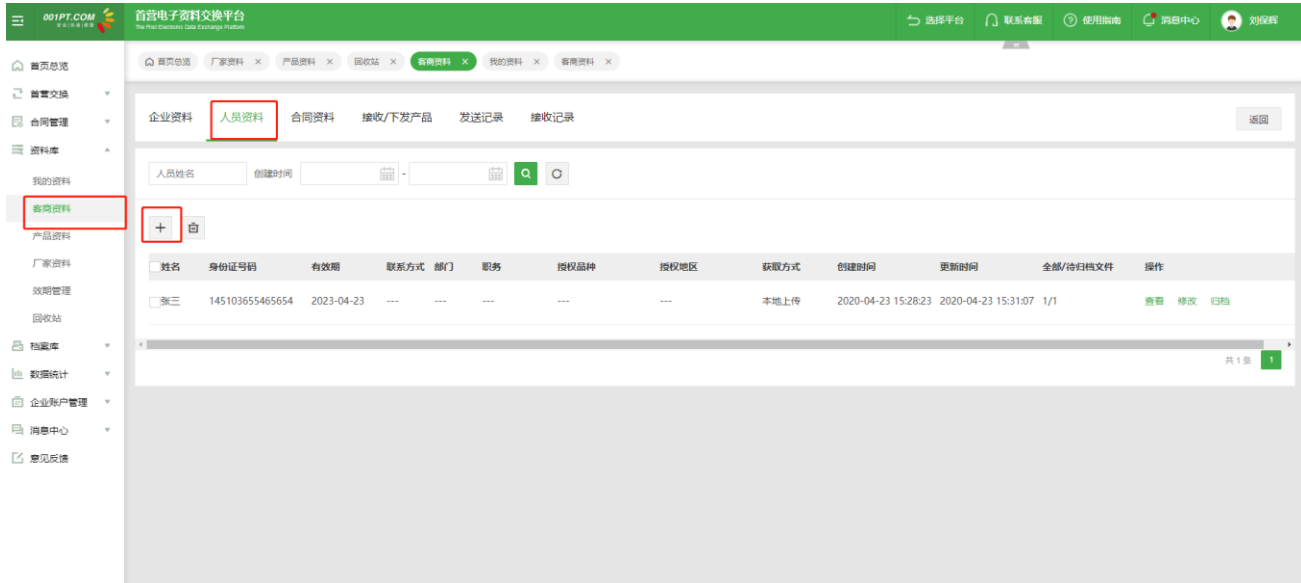

### 5)归档文件

在客商列表的操作列,点击"归档"按钮,批量归档客商资料。

进入详情页,依次选择需要归档的文件,点击"归档"按钮,归档文件。

备注:获取方式不同的同一家企业,任一客商资料归档后,基础信息全部不可修改。且归档后的文件的信息 卡在"资料库"不可修改和删除,需从"档案库"移除归档后方可进行修改、删除操作。

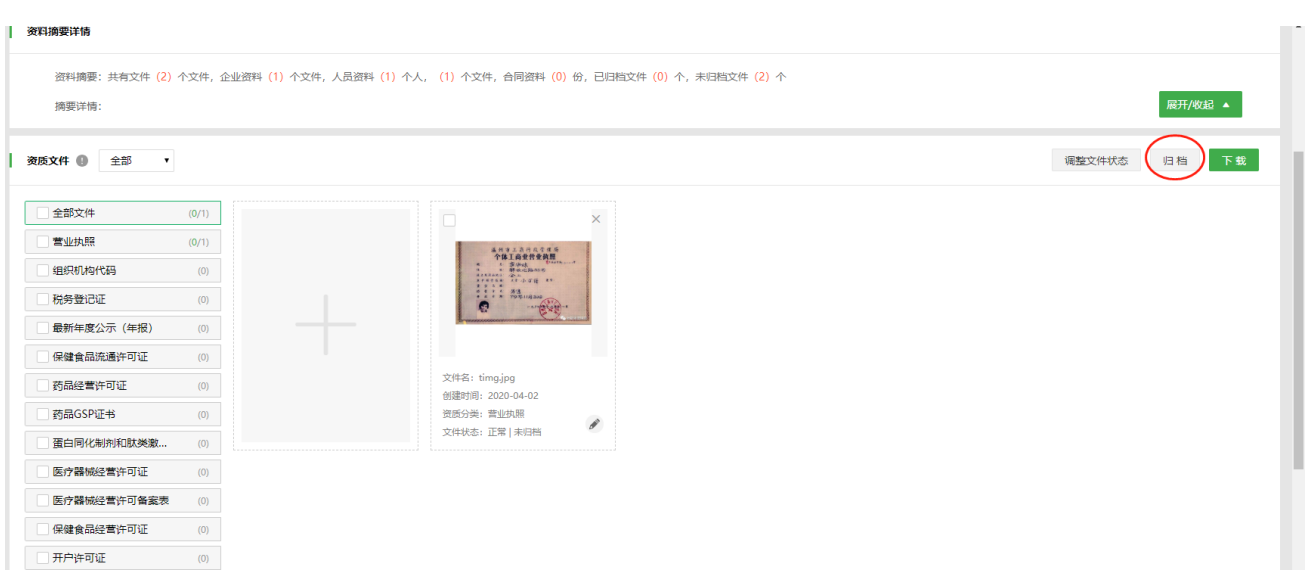

6)下载文件

在客商资料界面,选择需要下载的文件,点击"下载"按钮下载文件。

7)删除文件

选择需要删除的文件,点击资质文件右上角删除图标,确定后即可将文件删除。

备注: 文件删除后, 将进入"回收站", 用户可从"回收站"恢复该文件。

8)索取更新资料

功能介绍:在线接收的资料用户可通过此功能向资料来源方索取更新文件

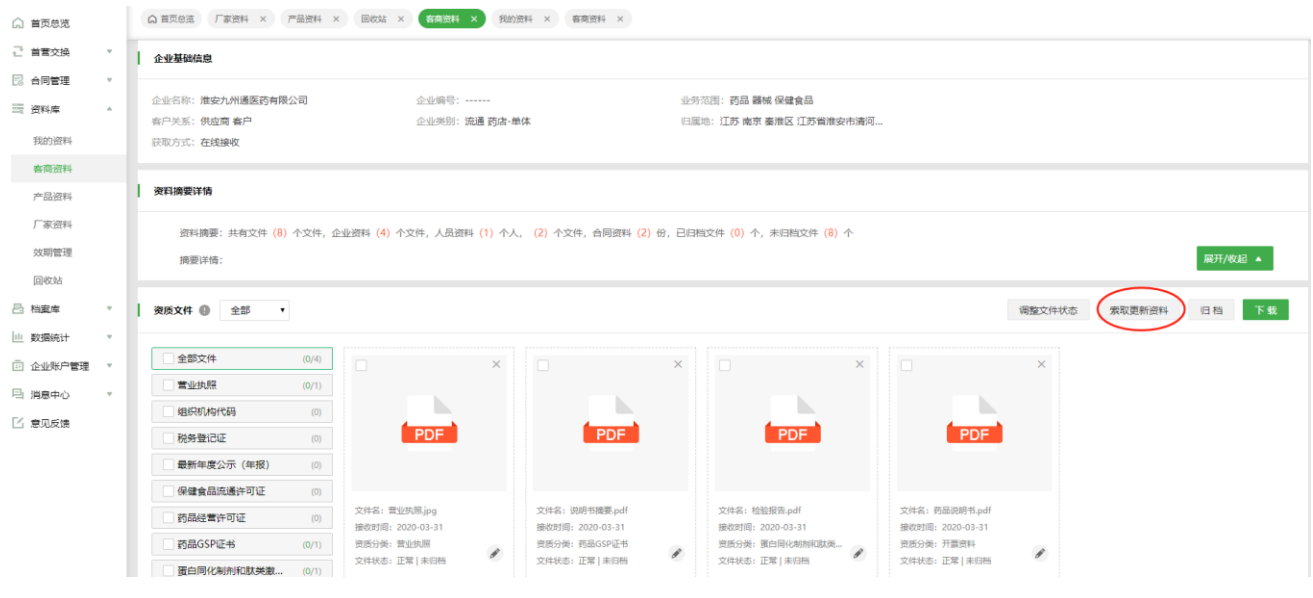

点击"索取更新资料"按钮,进入到"选择资质类型"页面,此处罗列出此份资料的所有资质类型,勾选需

要索取的资质类型并填写索取原因, "过期"或"其它" (若未其它时, 需填写具体索取原因), 勾选完毕

后点击"发送索取申请"即可向资料来源方发送索取信息。

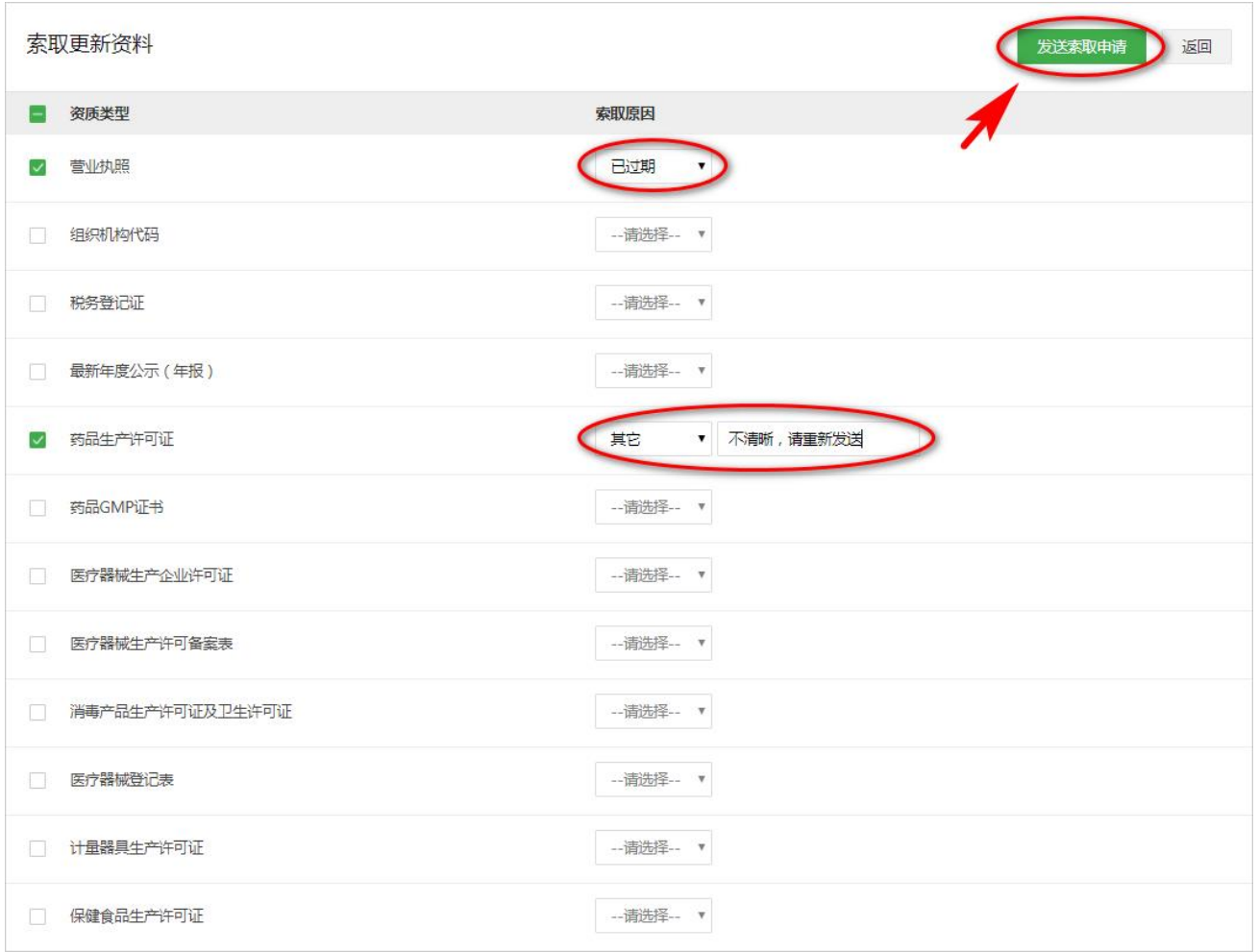

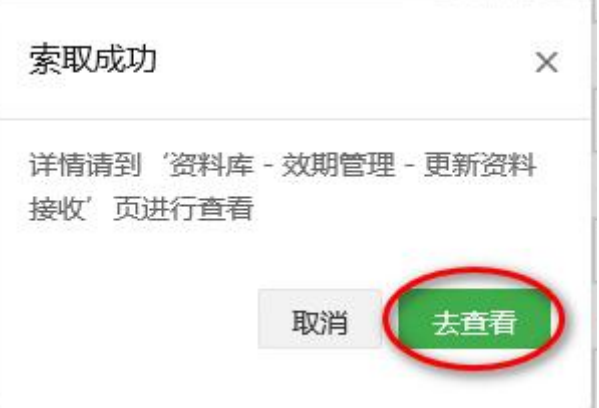

备注: a) 此功能仅支持对"客商资料"、"产品资料"、"厂家资料"中获取方式为"在线接收"的资料 使用。b)对于一份资料每次只能发送一条索取申请,只有上一条索取申请的流程结束后(被拒绝或已查收 均作为视为流程结束)才能发起下一次申请。

## 9)客商资料交换记录相关信息

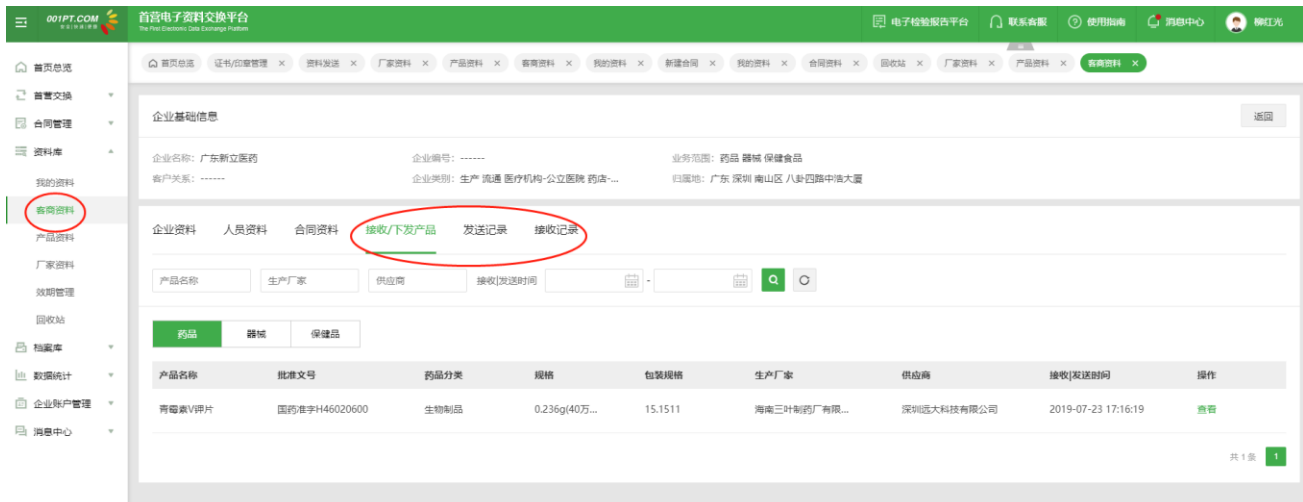

"接收/下发产品"显示该客商所关联的产品记录信息。

"发送记录"显示该客商与本企业的发送记录信息。

"接收记录"显示该客商资料接收记录信息。

# **7.3 产品资料(药品、器械或保健食品)**

进入"资料库-产品资料"界面。在"产品资料"模块下,根据企业需要,可上传药品、器械或保健食品资 料。点击"添加"按钮,添加产品基本信息,完成添加产品基本信息后,可上传产品资料。

在产品类别,本地上传和在线接收两种获取方式的产品独立展示。在线接收的产品基础信息部分只可修改 产品编号。本地上传的产品可修改所有信息。

1)添加产品(药品/器械/保健食品)基础信息

点击"添加"按钮,打开添加产品(药品/器械/保健食品)基础信息界面。

54

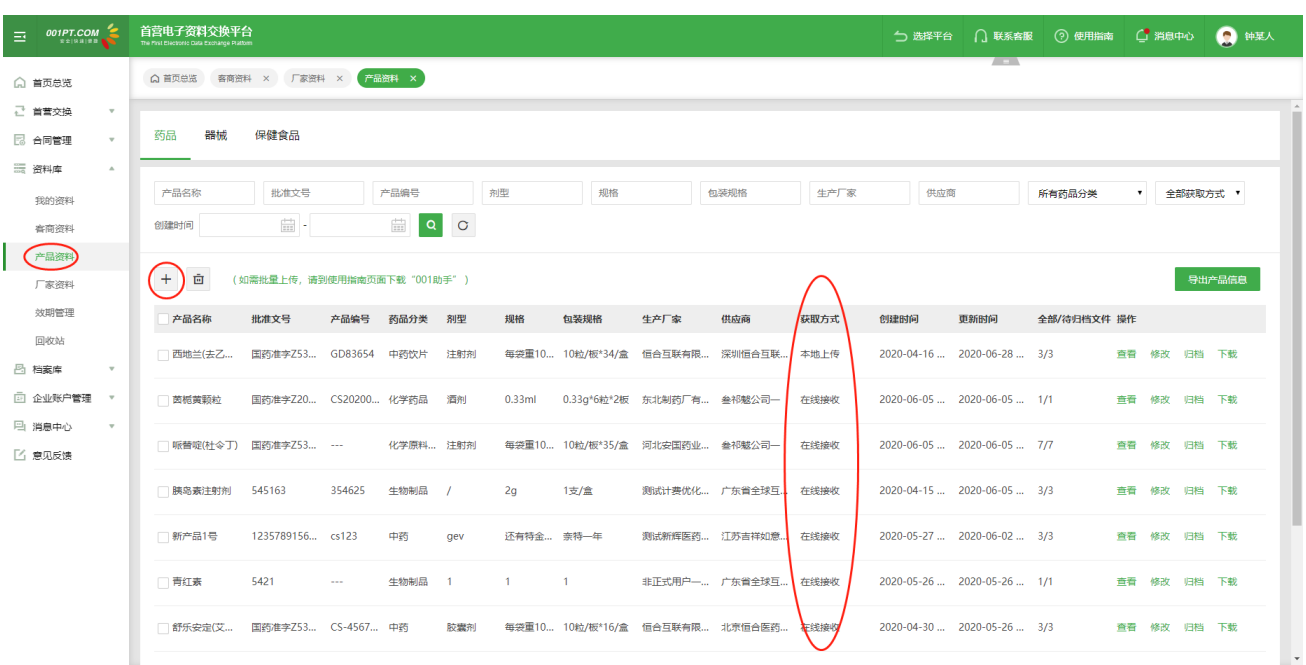

输入基础信息(或点击"从平台产品库添加"按钮,从平台产品库选择产品信息)。

备注:

---添加产品(药品|器械|保健食品)基础信息时,系统将根据"厂家名称"和"供应商"名称自动关联对应来 源的"厂家资料",关联后的厂家资料在发送品种资料时,可选择该厂家资料进行发送。

——若添加产品基础信息时输入的"生产厂家"在"厂家资料"没有记录,系统将自动添加一条厂家基础信息到 "厂家资料"列表。

——若添加产品基础信息时输入的"供应商"在"客商资料"没有记录,系统将自动添加一条客商基础信息到"客 商资料"列表。

——若输入的"供应商"或"生产厂家"为登录用户所属公司名称,则自动关联本企业资料。

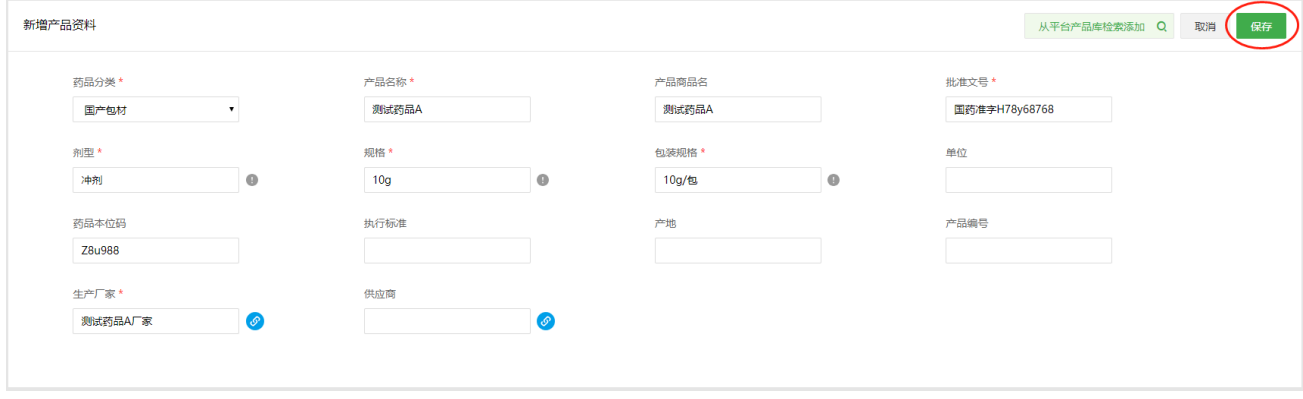

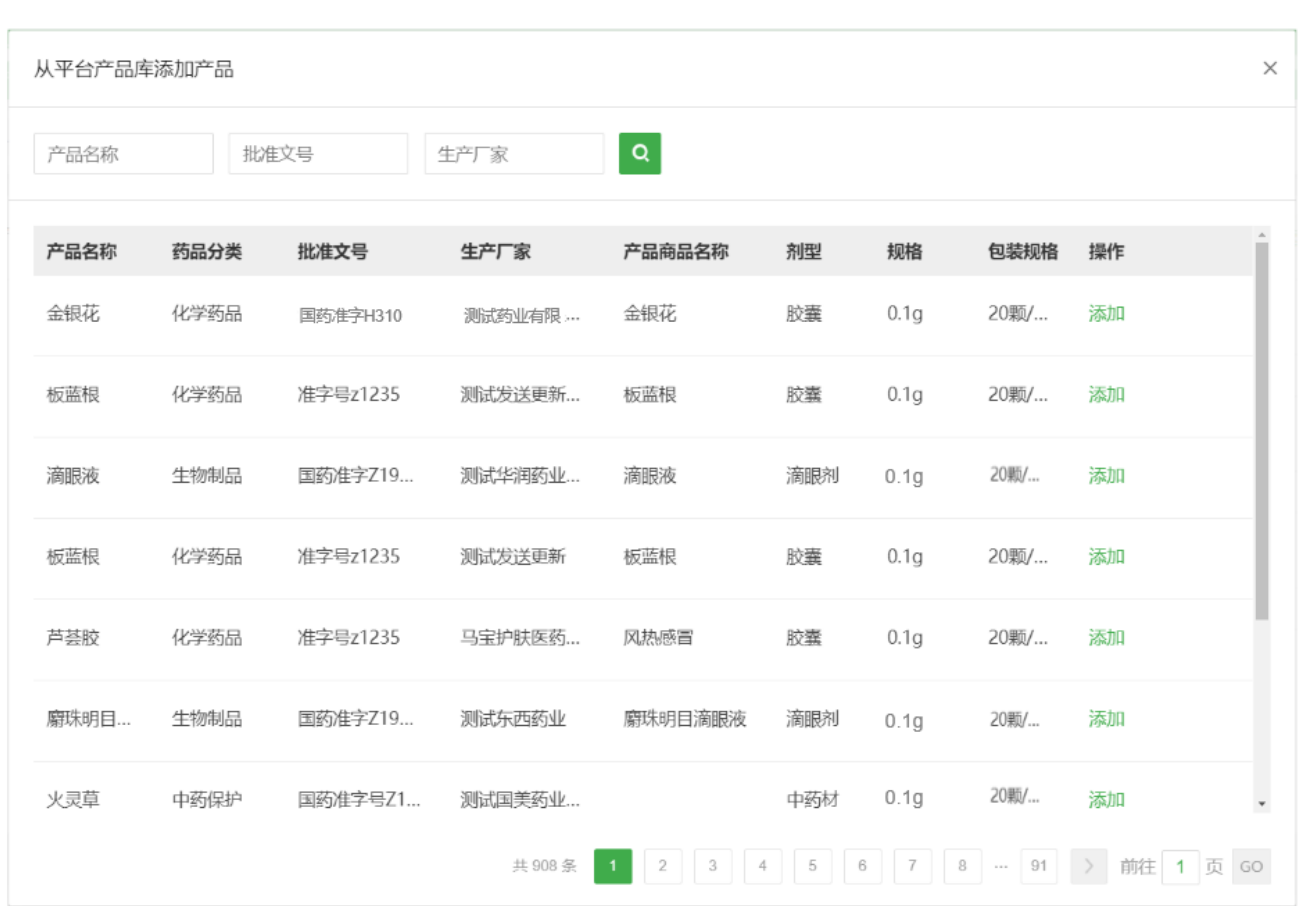

点击"保存"添加信息。

提交成功后,可点击"稍后再说"返回列表,或点击"去上传资料",进入资质文件列表界面上传产品(药 品/器械/保健食品)资质文件。

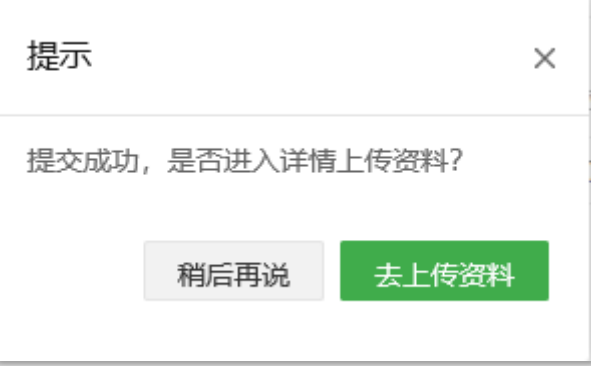

2)上传文件

在产品(药品/器械/保健食品)列表操作列,,选择"本地上传"的产品 点击"查看"上传产品(药品/器 械/保健食品)相关资质文件。

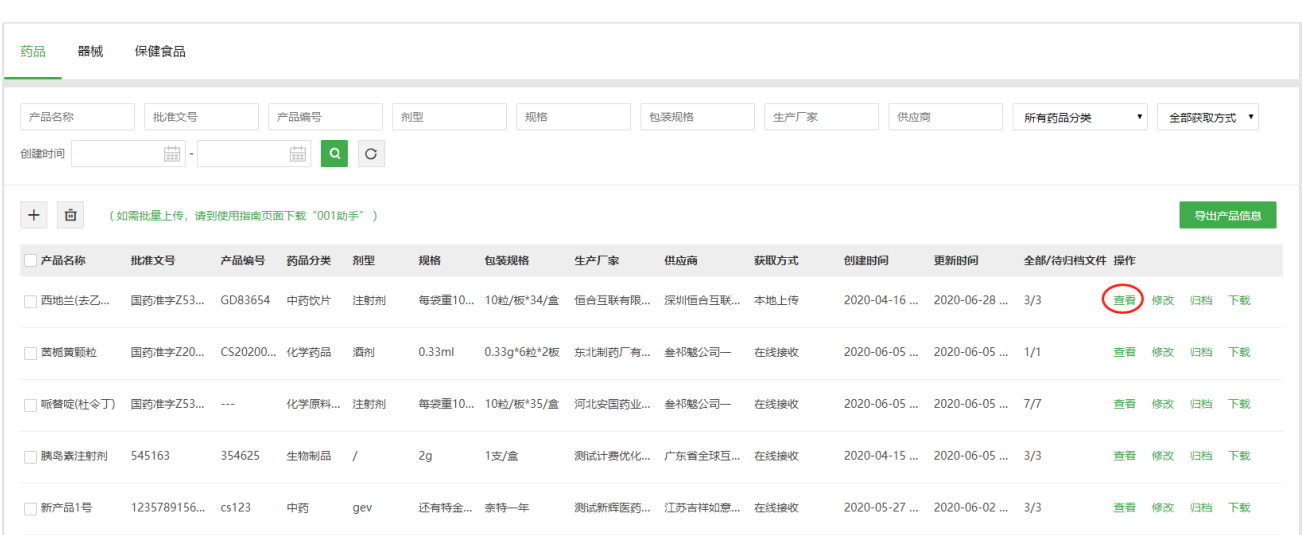

添加完产品(药品/器械/保健食品)基础信息后,点击"去上传资料"直接进入资质文件列表上传产品(药 品/器械/保健食品)相关文件。

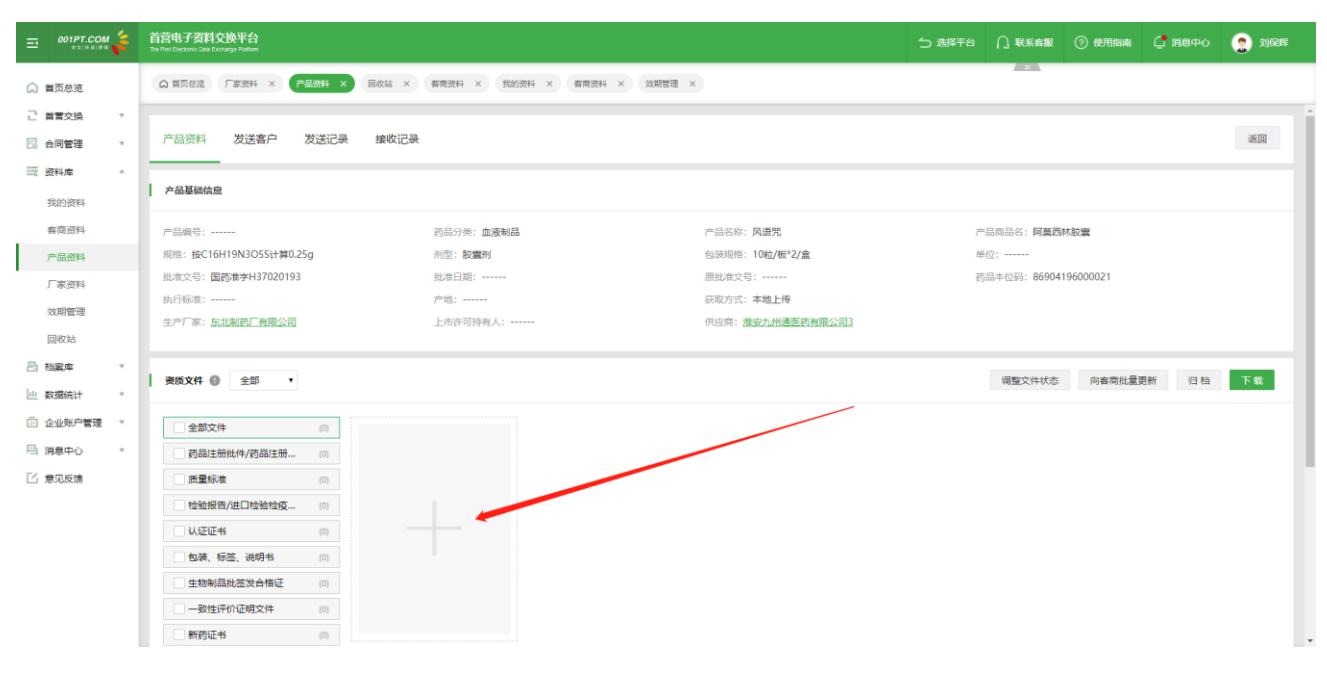

鼠标移入后

57

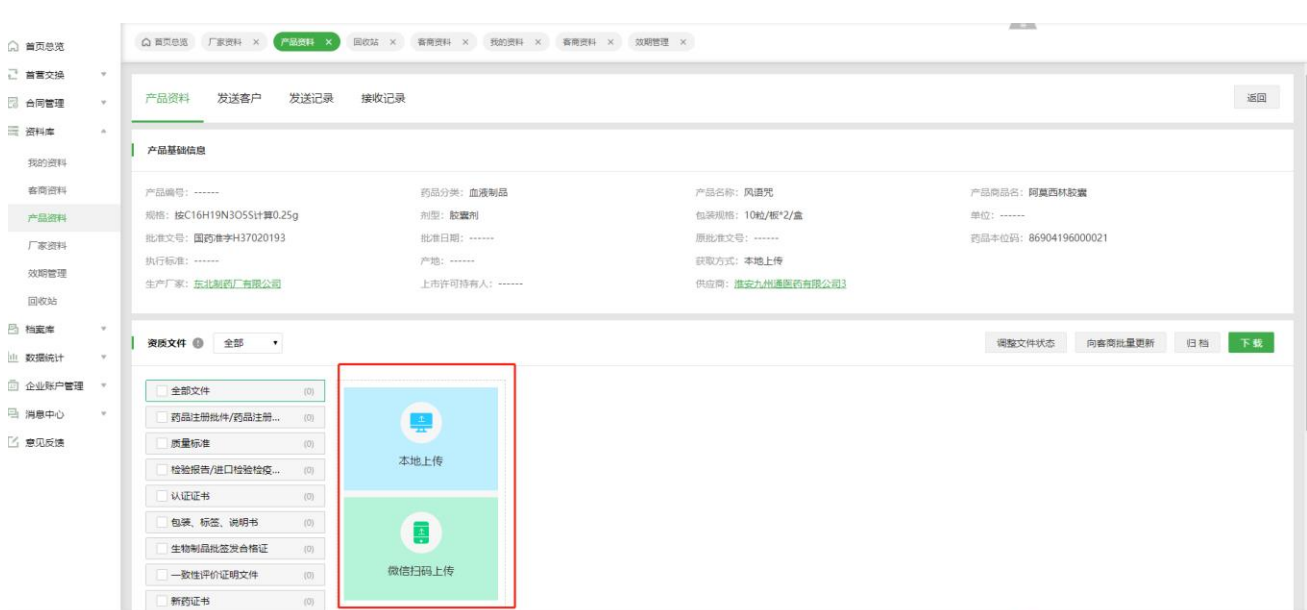

点击"本地上传"或"微信扫码上传"图标,选择本地文件上传或微信扫码上传,设置文件属信息卡。 并在上传页面保存即完成上传。

3) 归档文件

在产品(药品/器械/保健食品)列表的操作列,点击"归档"按钮,批量归档产品(药品/器械/保健食品) 资料。或进入资质文件页面,依次选择需要归档的文件,点击"归档"按钮,归档文件。

备注: 归档后的文件和基础信息在"资料库"不可修改和删除, 需从"档案库"移除归档后方可进行修改、

删除操作。

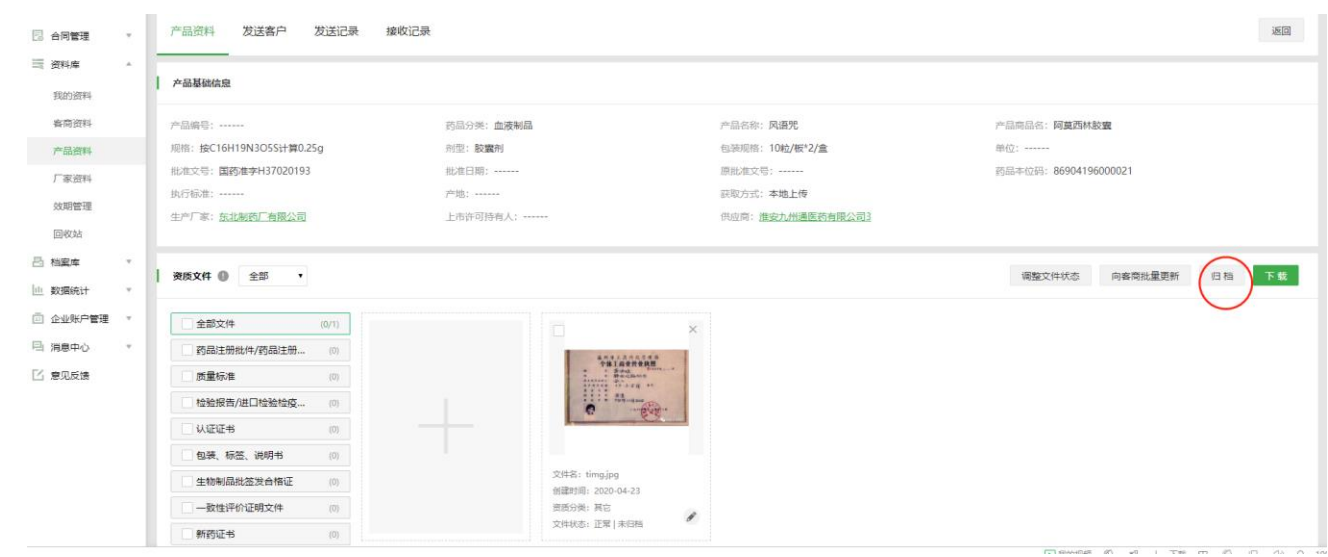

4)下载文件

在产品(药品/器械/保健食品)资料文件列表界面,勾选需要下载的文件,点击"下载"按钮,下载文件。 同时,可以自选择下载资料文件格式类型:PDF 或 JPG。

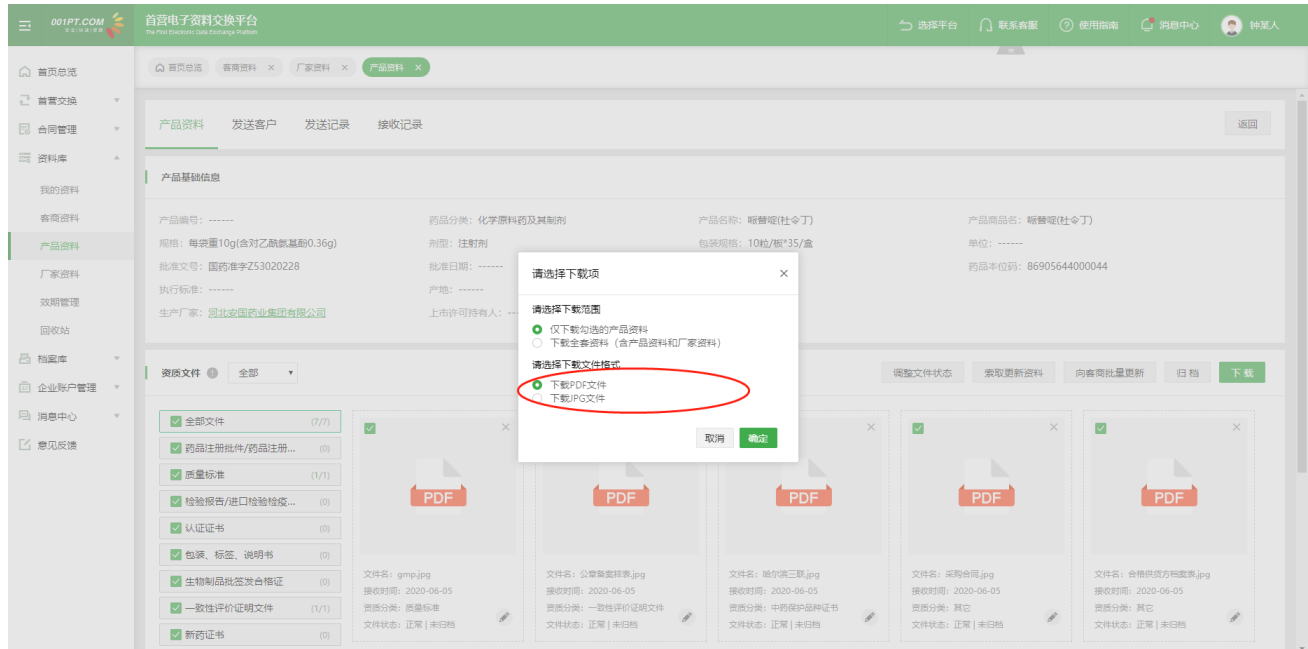

5)删除文件

选择需要删除的文件,点击资质文件右上角删除图标,确定后即可将文件删除。文件删除后,会进入"回收 站",用户可从"回收站"恢复该文件。

6)产品资料交换记录相关信息

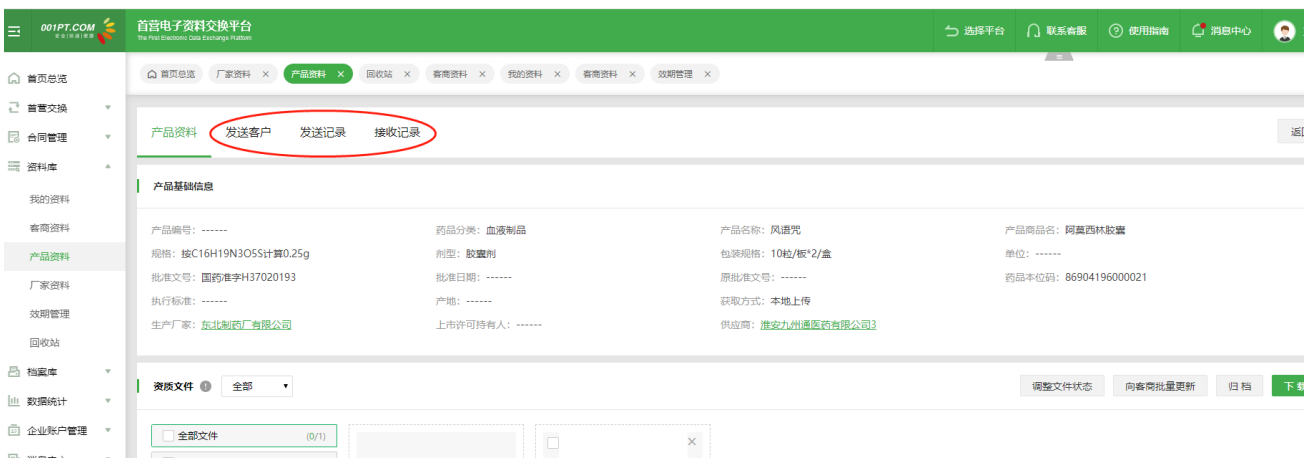

发送客户:显示该品种资料发送的客户列表信息;

发送记录:显示该品种资料的发送记录流水信息,记录来源于"发件箱";

接收记录:显示该品种资料的接收记录流水信息,记录来源于"收件箱"。

#### 7)下载产品基础信息

在产品列表页,勾选需要下载基础信息的产品,点击按钮,即可将勾选的产品的基础信息以 Excel 表格形式

#### 下载到本地。

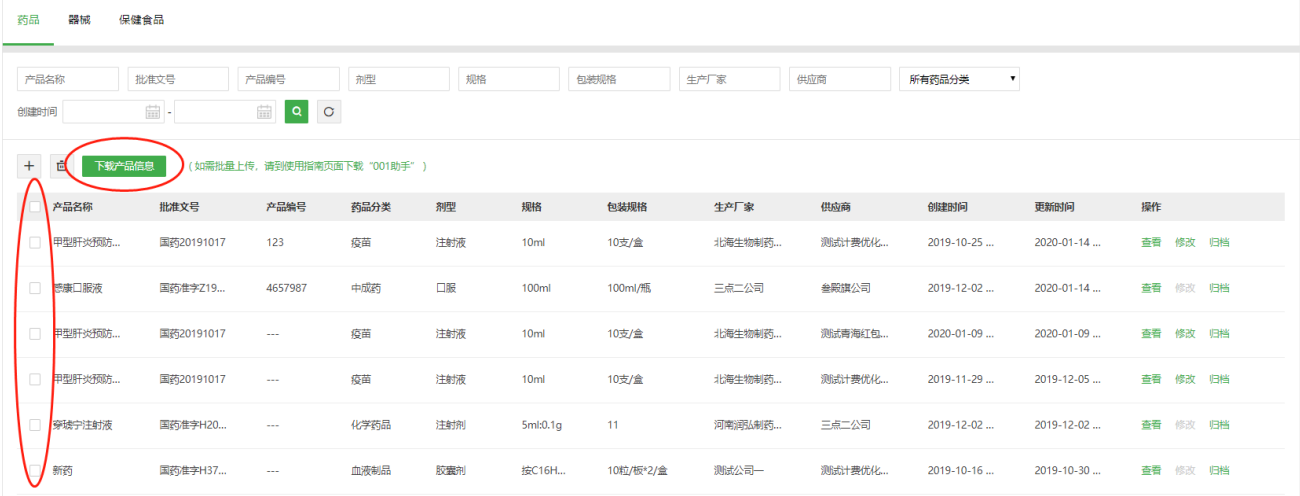

# **7.4 厂家资料**

支持管理生产厂家企业、人员和合同资料。包括本地上传或者在线接收的厂家资料。

进入"资料库-厂家资料"界面。点击"添加"按钮,添加厂家基础信息,完成添加厂家基础信息后,可上

传厂家相关资料。

相同的厂家名称+相同的资料来源企业+相同的获取方式,将独立保存在厂家资料的列表。厂家名称和资料 来源企业相同的厂家资料,基础信息修改时候,本地上传和在线接收的将自动同步。在线接收的厂家资料,

厂家基础信息不可修改厂家名称和来源企业,其他字段可修改。

厂家资料下有产品关联的不可删除当前厂家资料。

生产厂家详情页有当前来源的厂家资料的摘要:

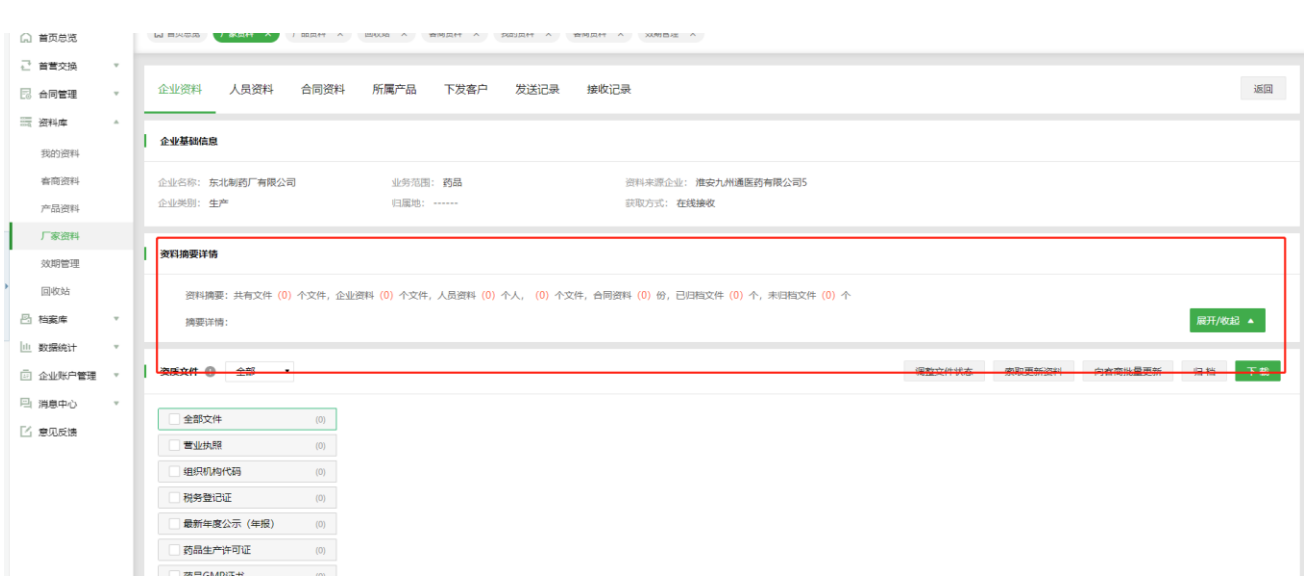

#### 1)添加厂家基础信息

第一步:点击"+"按钮,打开添加厂家基础信息界面。

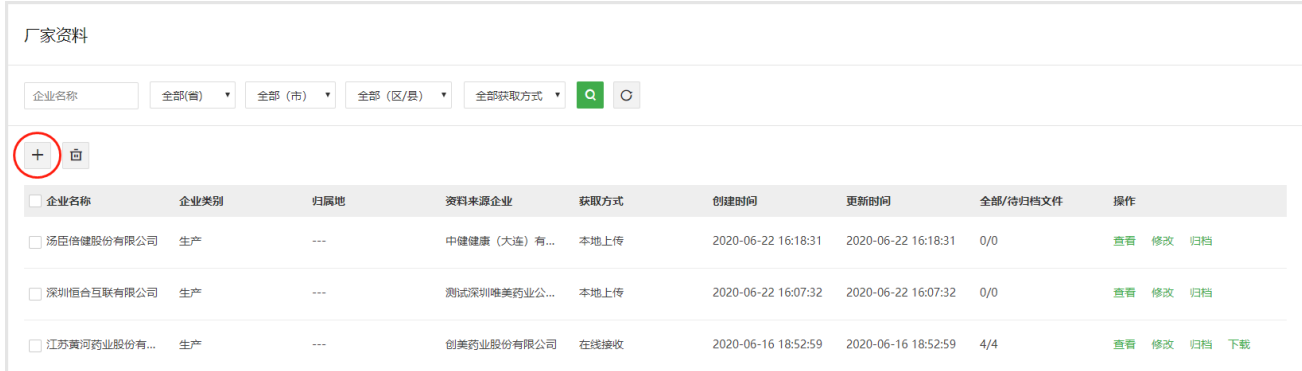

第二步:输入基础信息(或点击"公司名称"输入框旁按钮,从平台库选择公司信息),若"公司名称"和

"资料来源"都为同一个生产厂家,则输入同一个名称即可。

第三步: 基础信息输入完成后, 点击"保存", 添加信息成功。可点击"稍后再说"返回列表, 或点击"去 上传资料",进入资质文件列表界面,上传厂家企业资质文件。

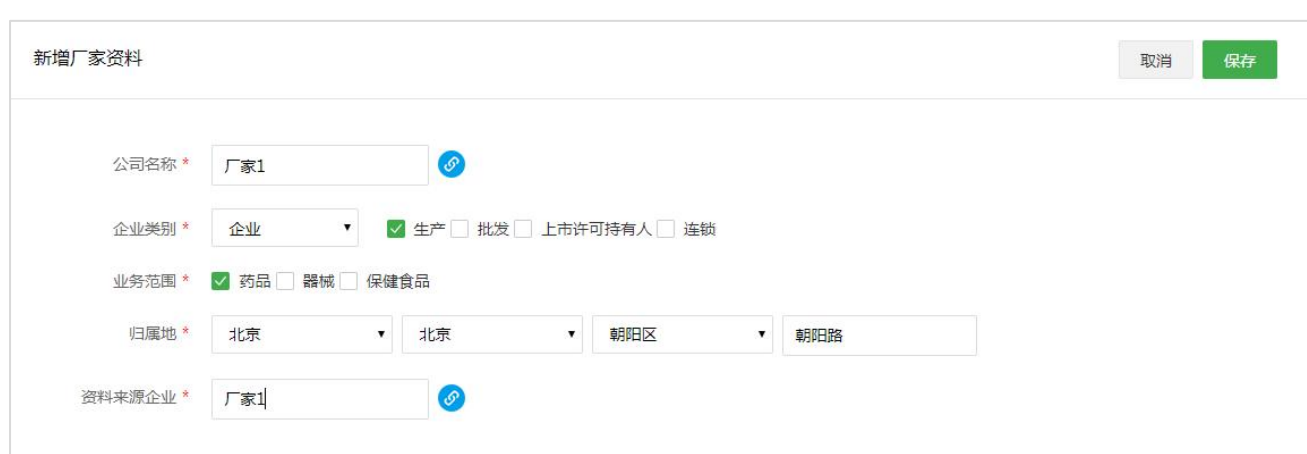

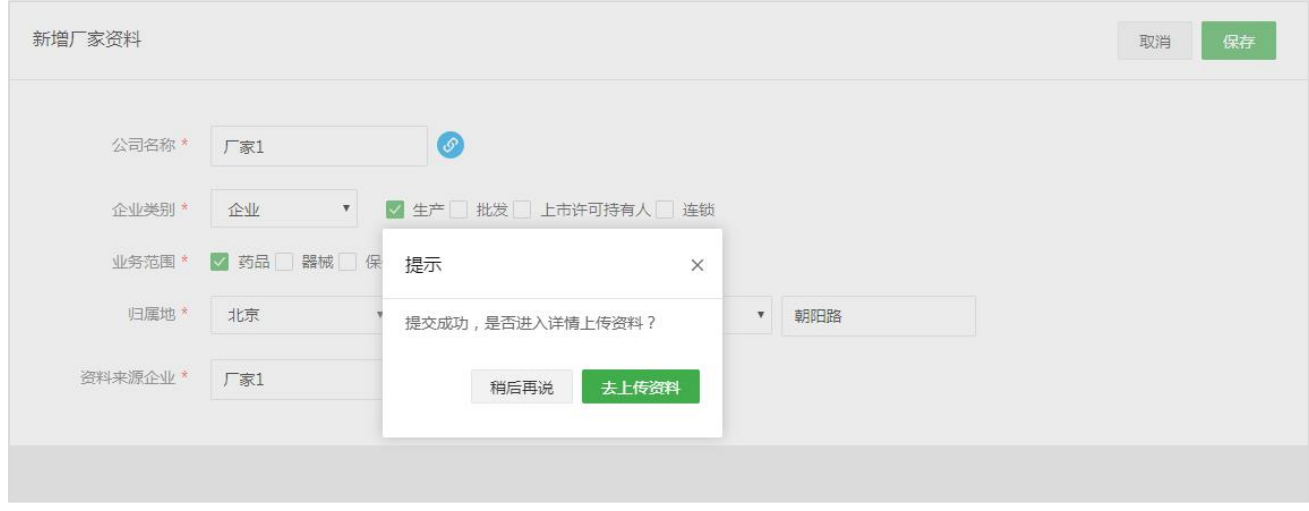

添加厂家人员/合同/上传文件

在厂家列表操作列,在本地上传类资料点击"查看",去上传厂家相关企业资料、人员资料、合同资料。

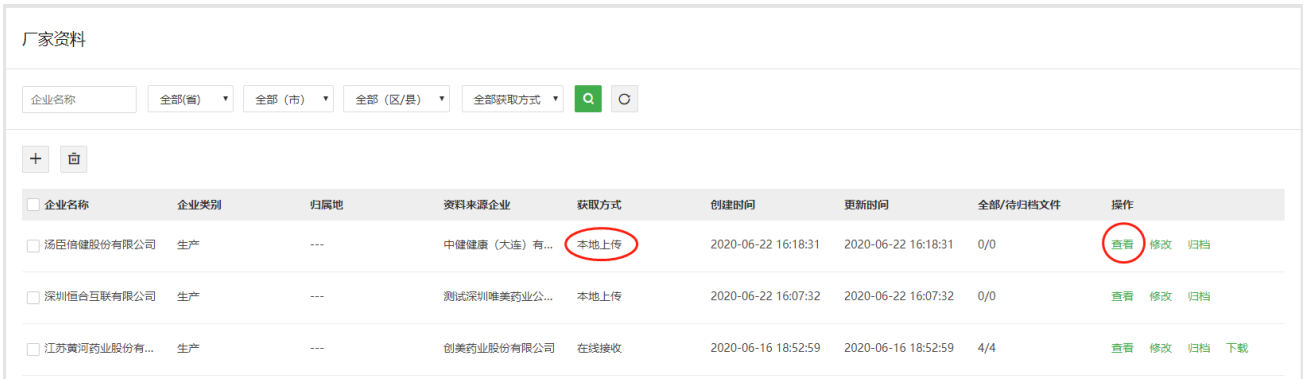

上传厂家企业文件

在本地上传的企业资料下点击"查看"上传厂家企业文件。

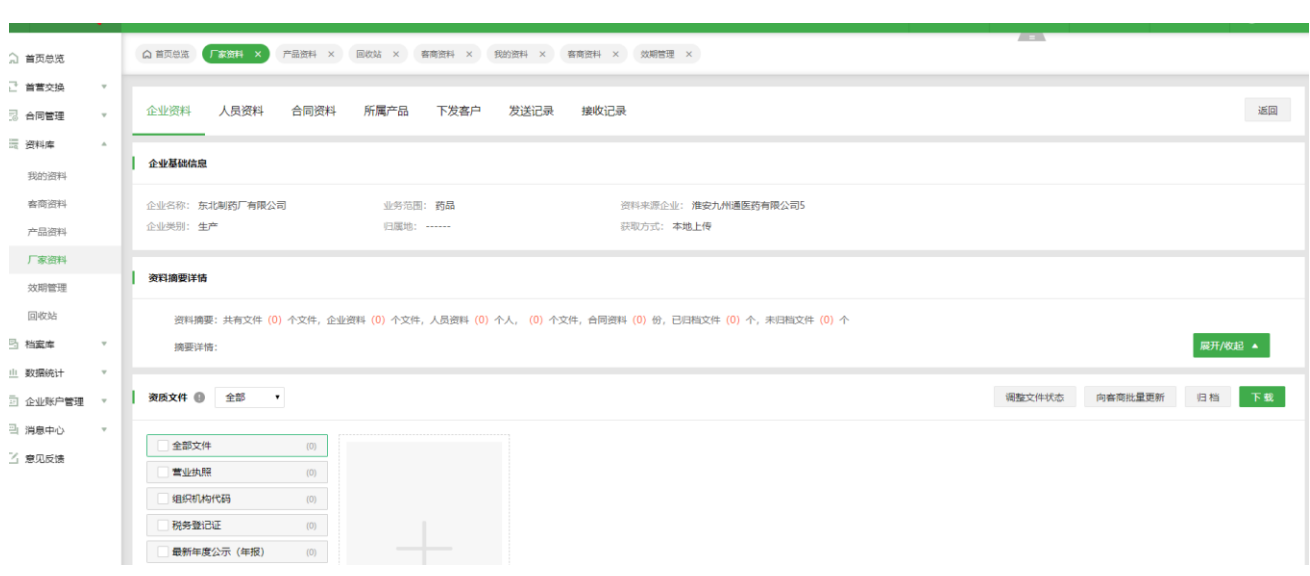

添加完厂家基础信息后,点击"去上传资料"直接进入资质文件列表,上传厂家相关文件。

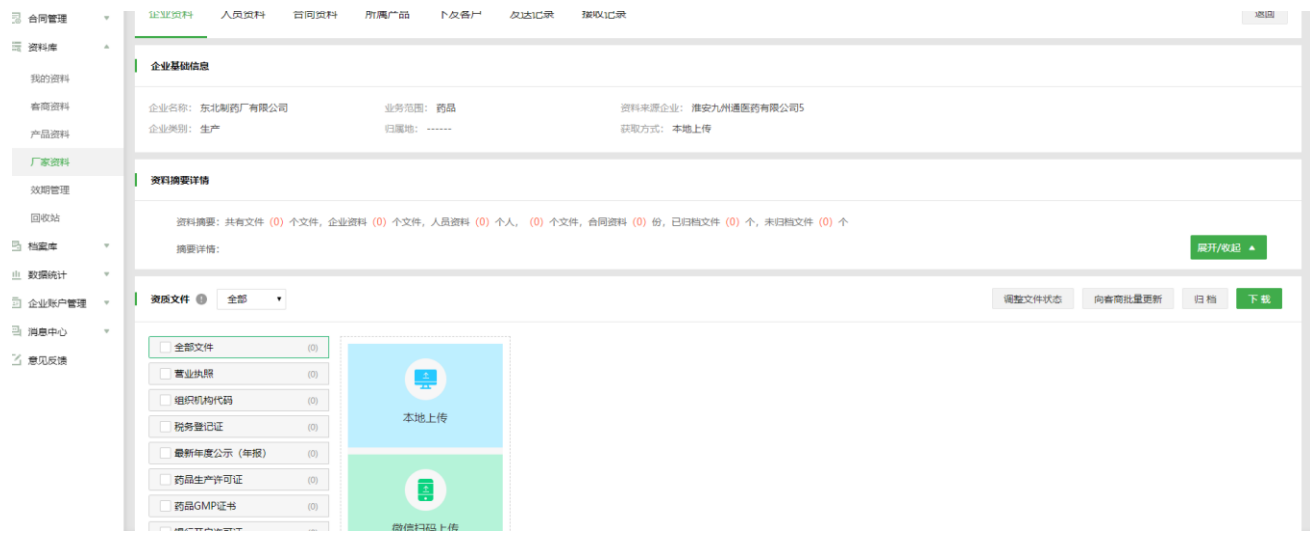

点击鼠标移入新增文件,将出现"本地上传"和"微信扫码上传"两种文件上传方式,选择其一进行文件上 传,并在文件上传页面进行信息卡的设置,完成后保存即可进入文件列表。

4)添加厂家人员/合同资料

在厂家详情的"人员资料"/"合同资料"部分,可添加人员/合同基础信息,上传厂家人员和合同相关文件。

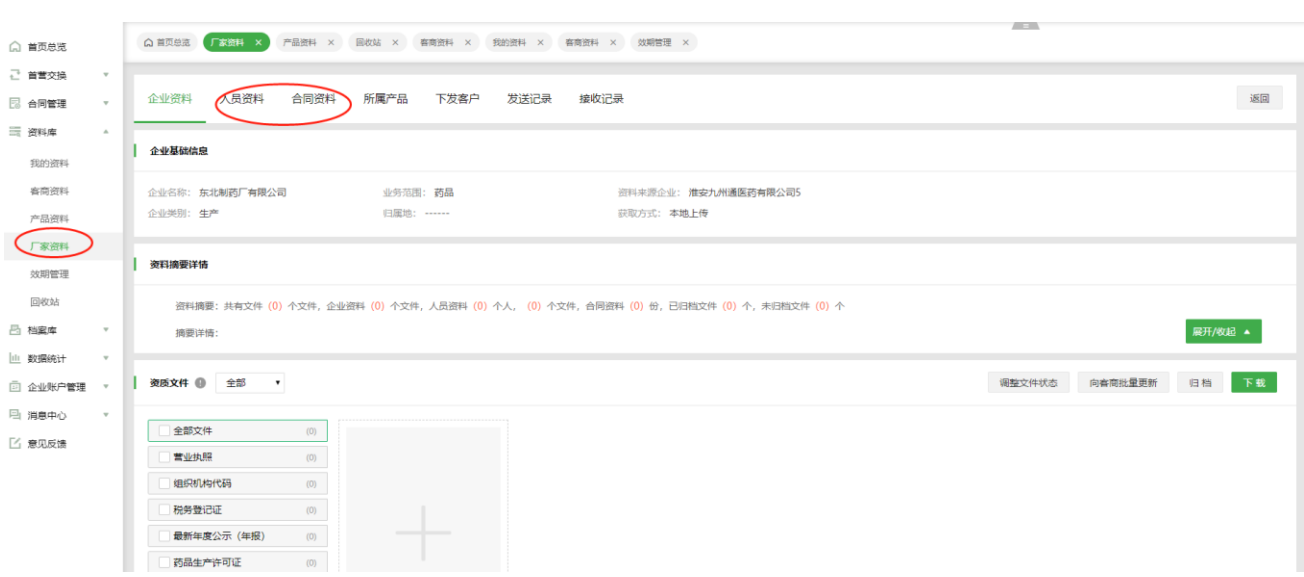

#### 5)归档文件

在厂家列表的操作列,点击"归档"按钮,批量归档厂家资料。或进入详情页,依次选择需要归档的文件,

点击"归档"按钮。

备注:

归档后的文件和基础信息在"资料库"不可修改和删除,需从"档案库"移除归档后方可进行修改、删除操

作。

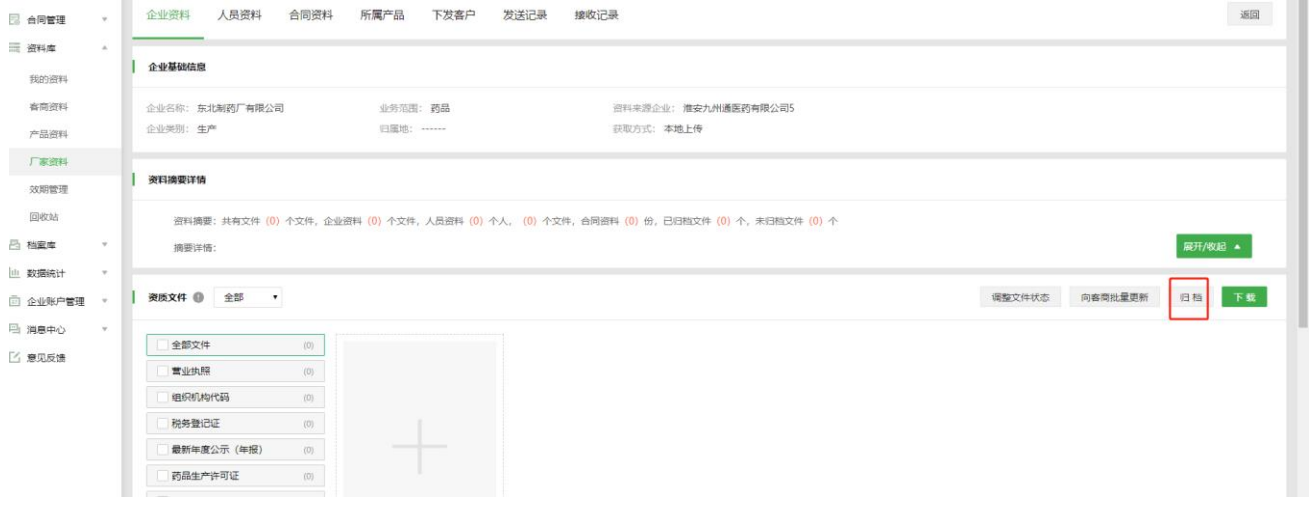

6)下载文件

在厂家资料详情界面,勾选需要下载的文件,点击"下载"按钮,下载相关文件。同时,新增可自选下载资

## 料文件格式类型:PDF 或 JPG

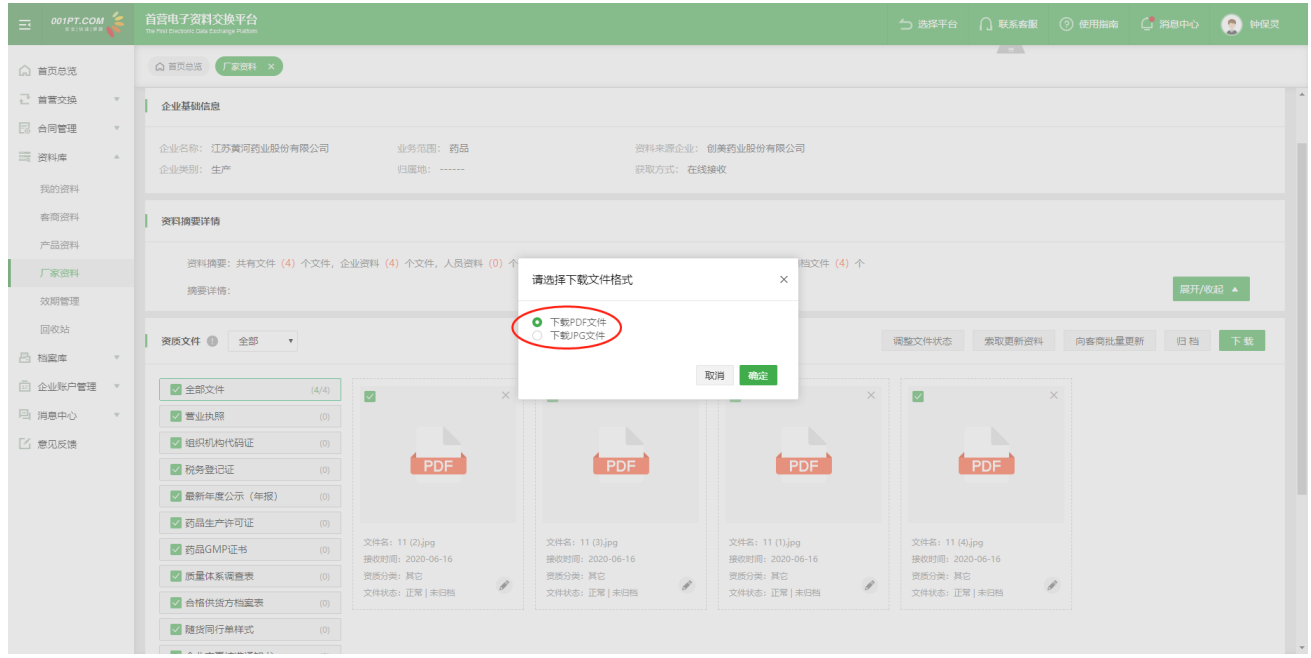

7)删除文件

选择需要删除的文件,点击资质文件右上角删除图标, "确定"后删除文件。

备注:文件删除后,将进入"回收站",用户可从"回收站"恢复该文件。

8)厂家资料交换记录相关信息

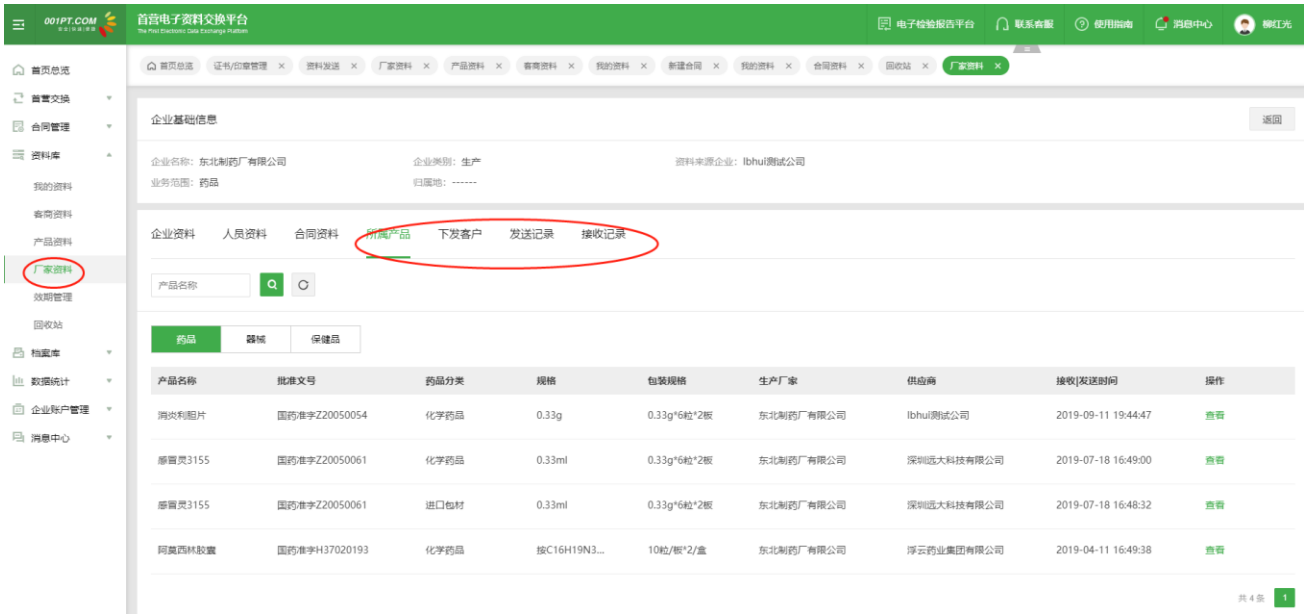

"所属产品"显示与该厂家相关联的所有品种列表;

"下发客户"显示该厂家资料的发送客户列表,统计该厂家资料下发给了哪些客户列表;

"发送记录"显示"发件箱"该厂家资料的发送记录流水信息, 数据来源于"发件箱";

"接收记录"显示"收件箱"该厂家资料的接收记录流水信息, 数据来源于"收件箱"。

**7.5 效期管理** 7.5.1 文件管理

用户可在此页面查看"资料库"内所有状态为"即将过期"或"已过期"的文件,可根据资料分类、资料类 型及资料所属等进行筛选,对即将过期和已过期文件进行管理。

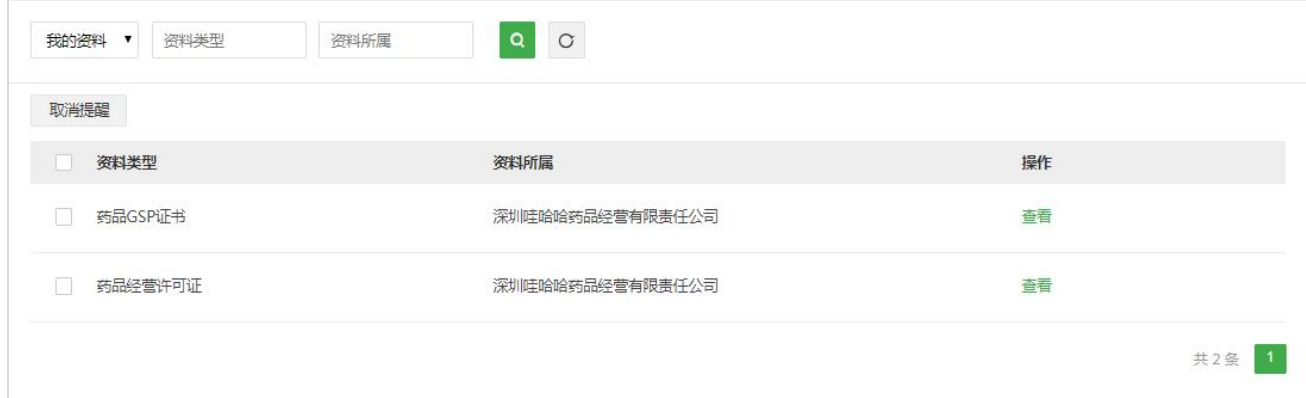

资质文件过期时间,根据"企业账户管理-设置-有效期提醒设置"计算资质文件过期时间,资质文件状态

含"正常"、"即将过期"和"已过期"3 种类型。

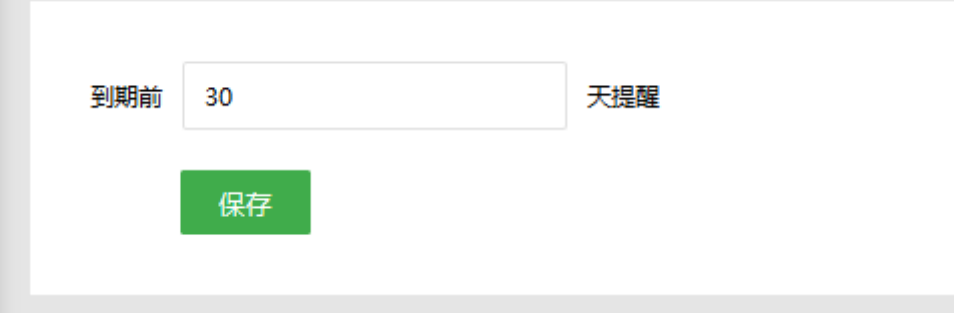

1)查看

点击"查看"按钮, 即可进入详情页, 查看此资质类型中的所有"即将过期"与"已过期"的文件。

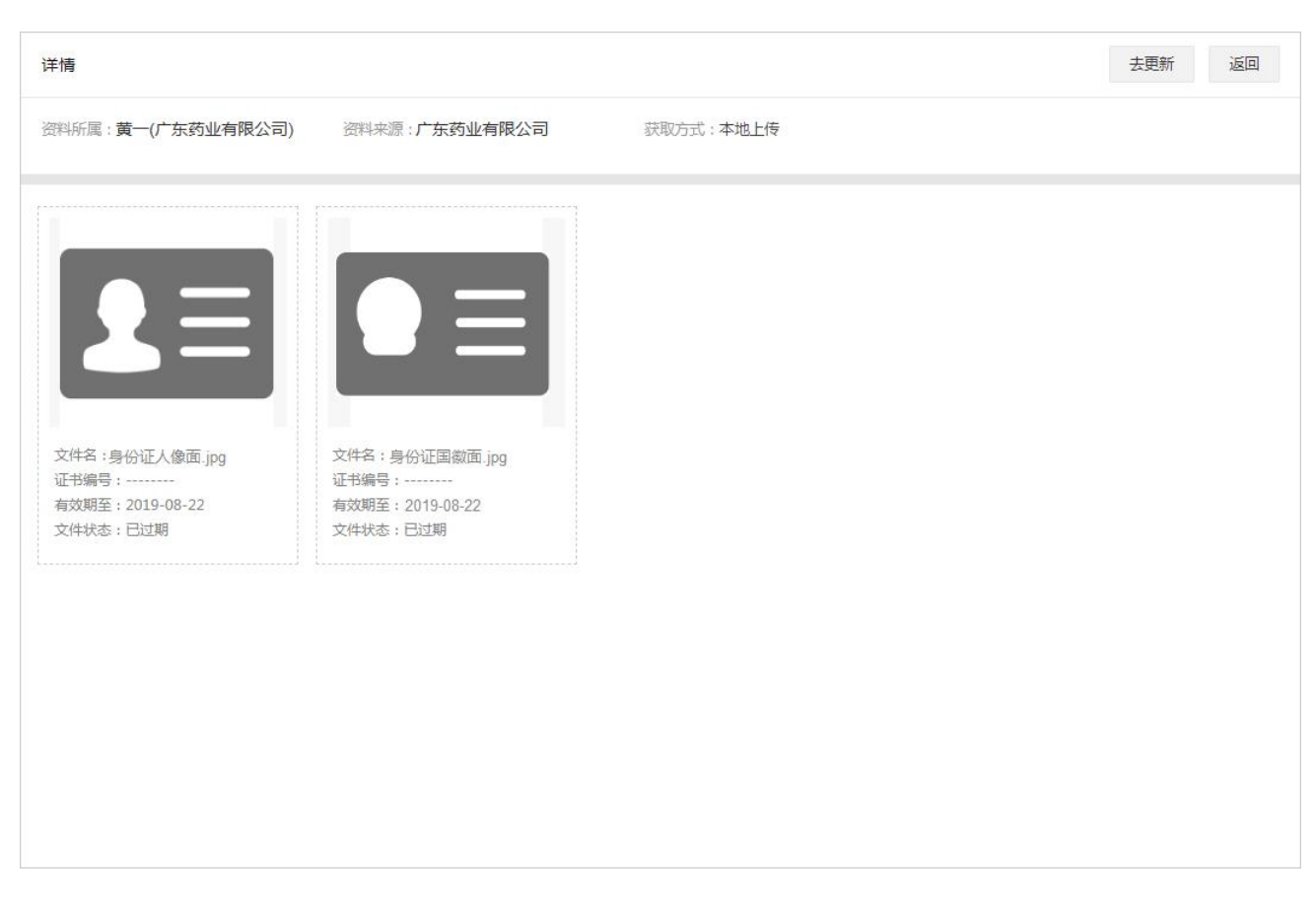

2)"去更新"&"去索取"

"去更新"/"去索取"按钮,根据文件的获取方式,即"本地上传"或"在线接收"而对应显示,点击按 钮,即可跳转到此资料的文件列表进行更新或索取操作。

3)"取消提醒"

勾选目标文件,点击"取消提醒"按钮,在弹出的确认框中点击"确定"即可取消提醒该文件的到期更新, 此举相当于将目标文件弃用。

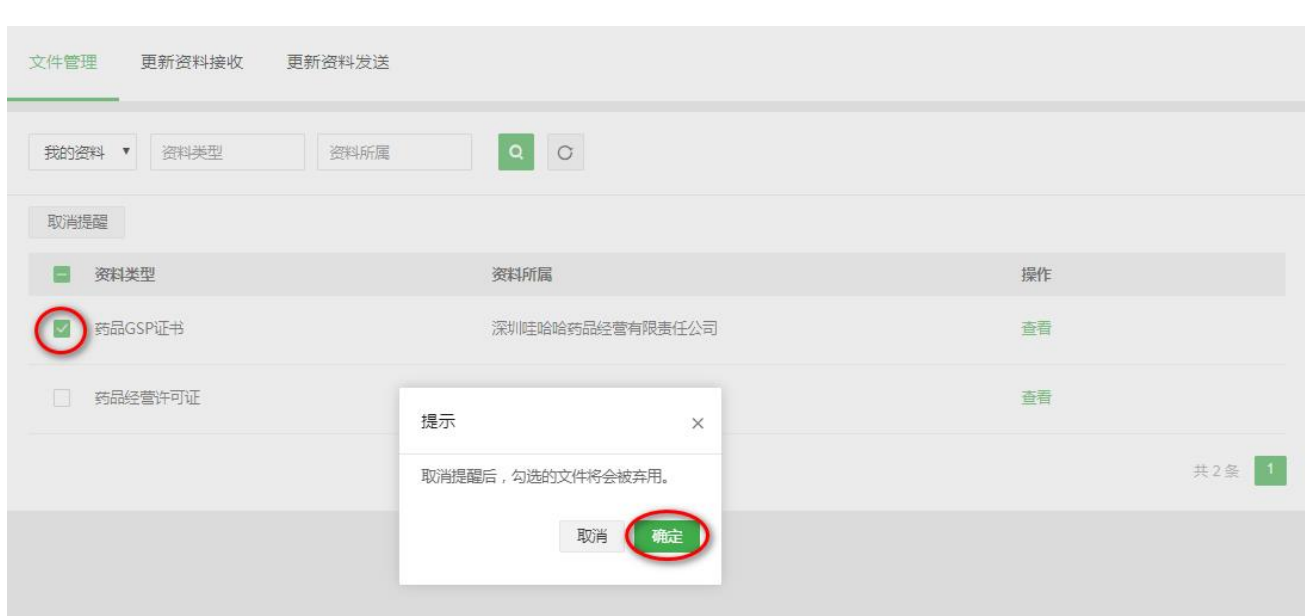

# 7.5.2 更新资料接收

用户可在此页面管理所有更新资料索取记录以及接收到的所有更新资料,记录状态分为"索取中、对方已拒

绝、待处理、已拒收、已查收"。

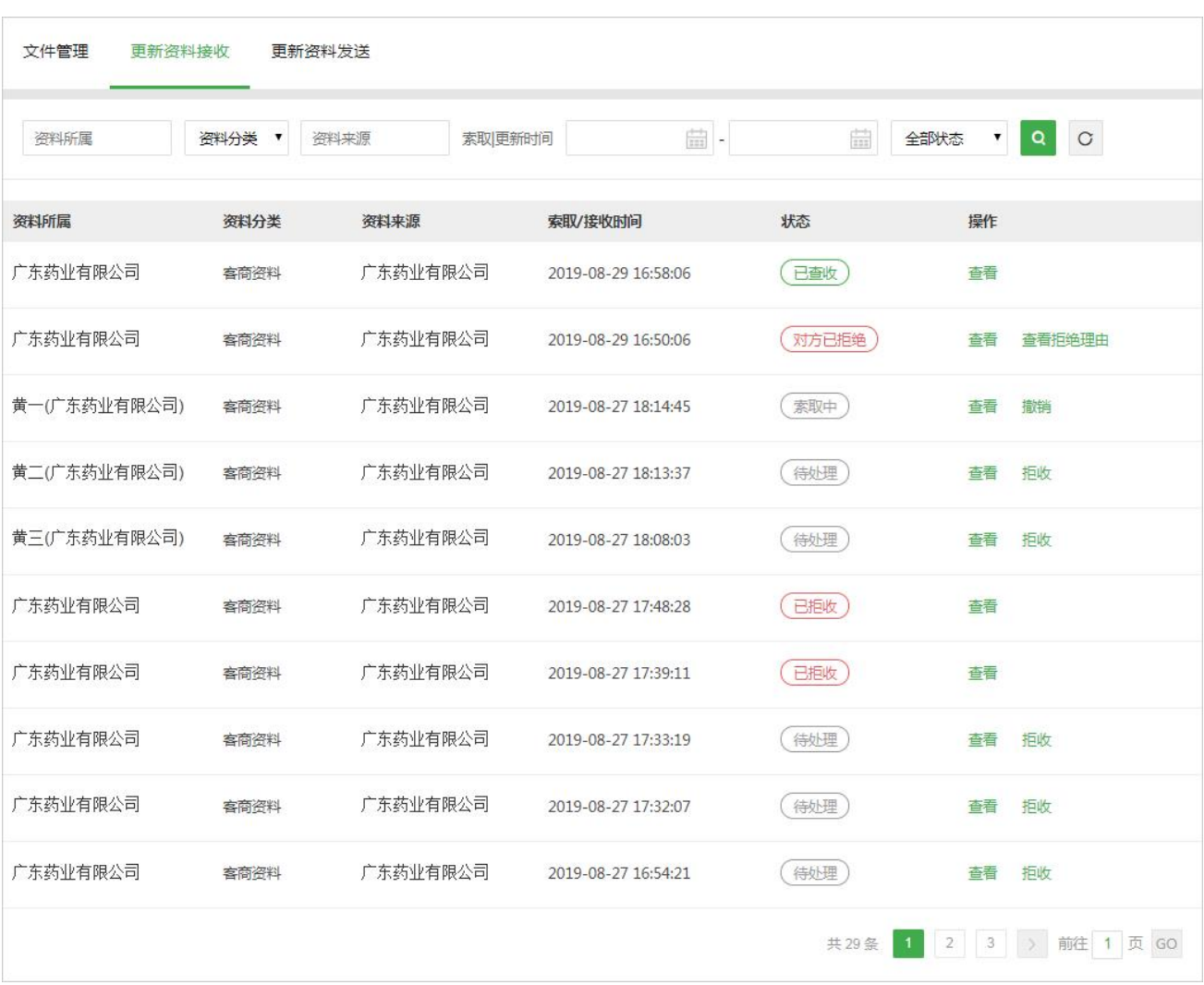

## 1)查看

点击"查看"按钮,即可跳转到查看页。

备注:若当前状态为"索取中"或"对方已拒绝",则查看页显示企业本次索取的内容;否则,显示资料来 源方发送的更新文件。

2)撤销

点击"撤销"按钮,即撤销本次索取申请。

备注:只有状态为"索取中"的申请才能撤销。

3)查看拒绝理由

点击"查看拒绝理由"即可查看资料来源方拒绝本次申请的理由。

69

## 4)拒收

点击"拒收"按钮,即可拒收此份更新资料,拒收后的更新资料不可继续操作。拒收必须填写拒收理由,成 功拒收后, 资料发送方可在"更新资料发送"页查看拒收理由。

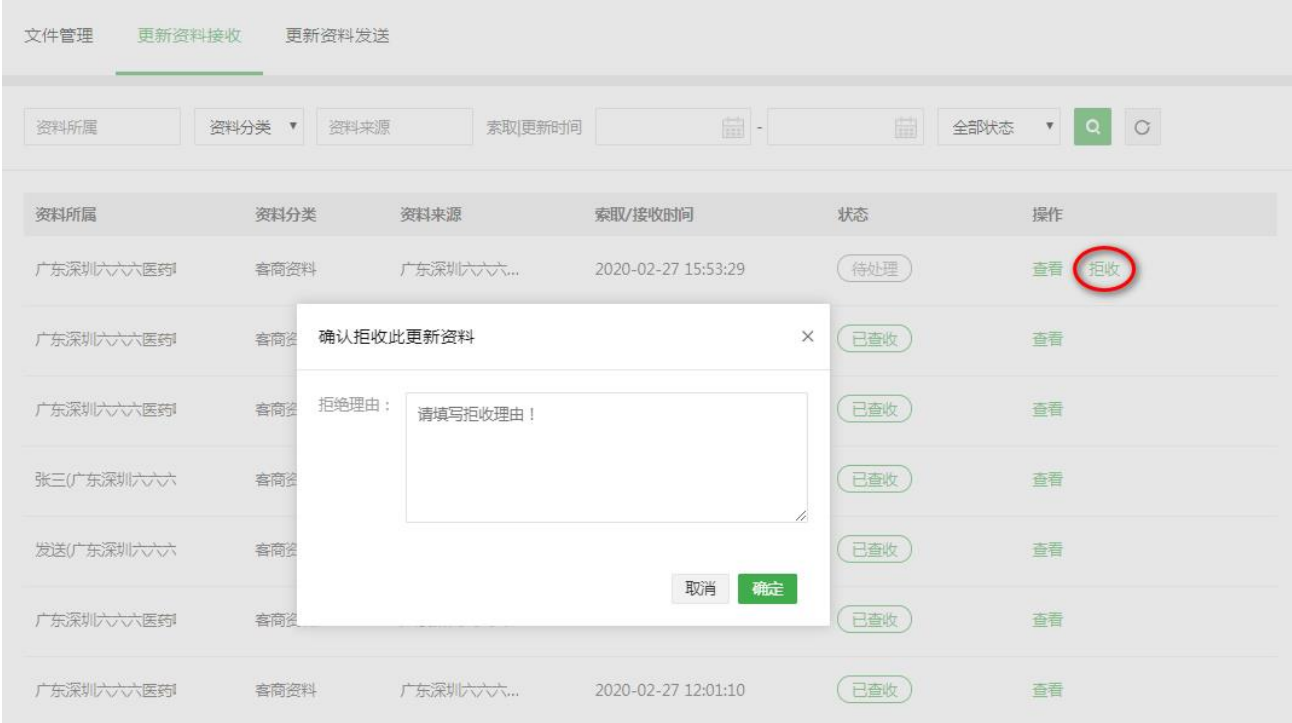

#### 5)查收

点击"查看"进入详情页,即可对更新资料进行查收。查收操作方式与收件箱的资料审核类同,审核完毕后 点击"保存查收结果",在弹窗中选择"更新已有文件"或"补充已有文件",选择完毕后点击"确定"按 钮即可。

更新已有文件:即新文件将会收录到资料库中,且此类型中原有的文件将会被弃用;

补充已有文件:即新文件将会收录到资料库中,但此类型中原有的文件不会被弃用,新文件仅充当补充完善作用;
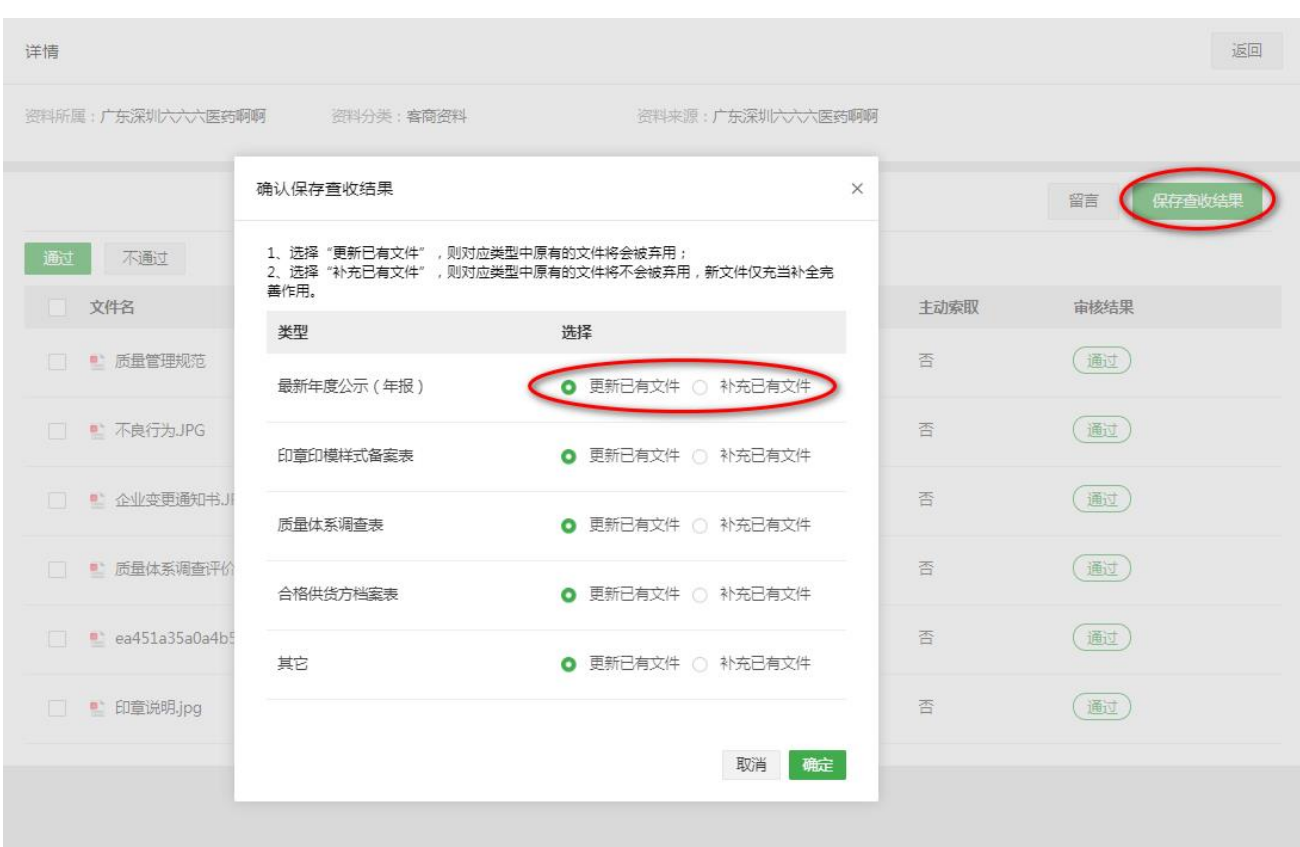

6)索取结果

在查看页,点击"索取结果"按钮,即可查看本次索取的结果。

备注:此功能只有当本企业主动发起更新资料索取且资料来源方发送了更新资料时才显示。

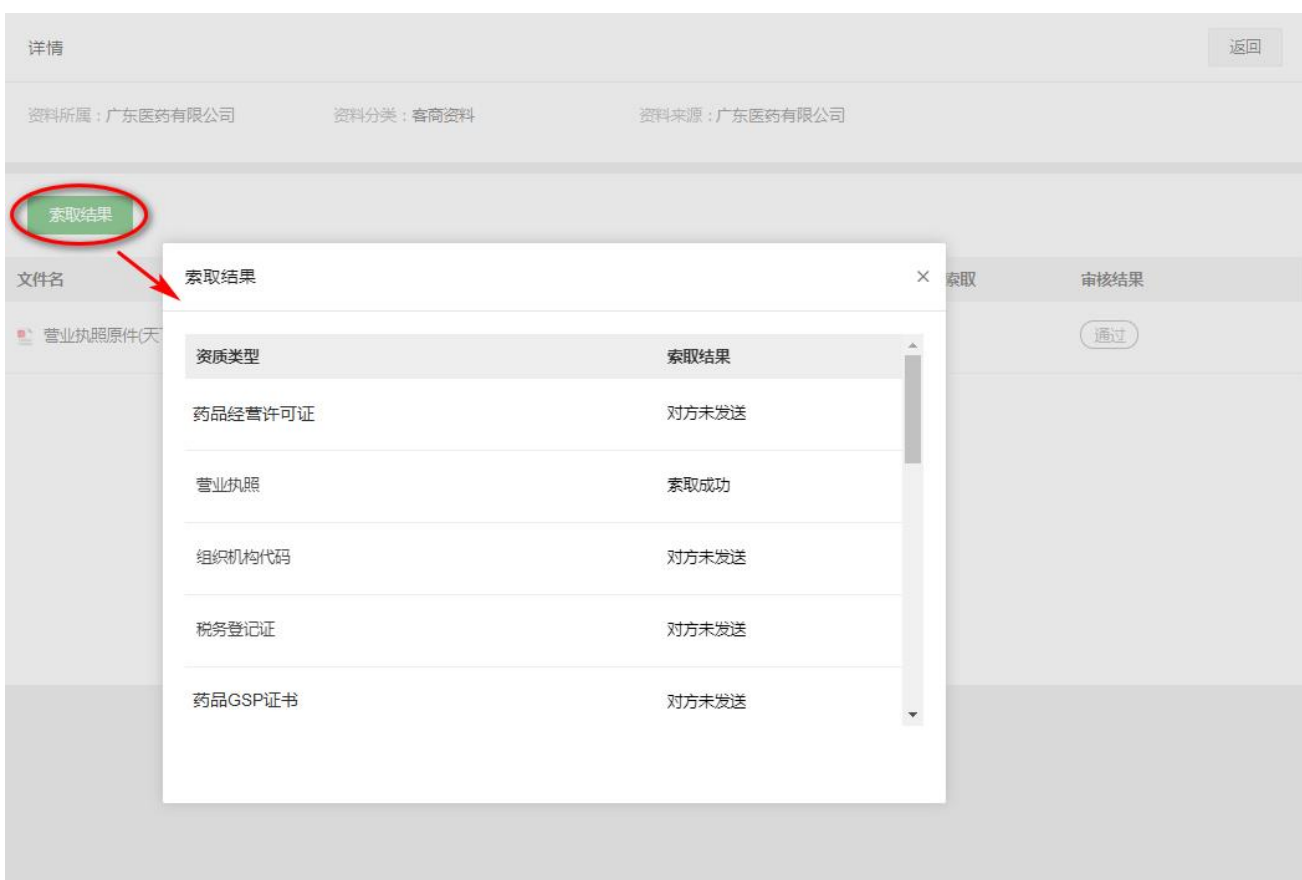

### 7.5.3 更新资料发送

用户可在此页面管理所有接收到的客商的更新资料索取申请记录以及发送的更新资料,记录状态分为"待 处理、已拒绝、待对方查收、对方已拒收、对方已查收"。

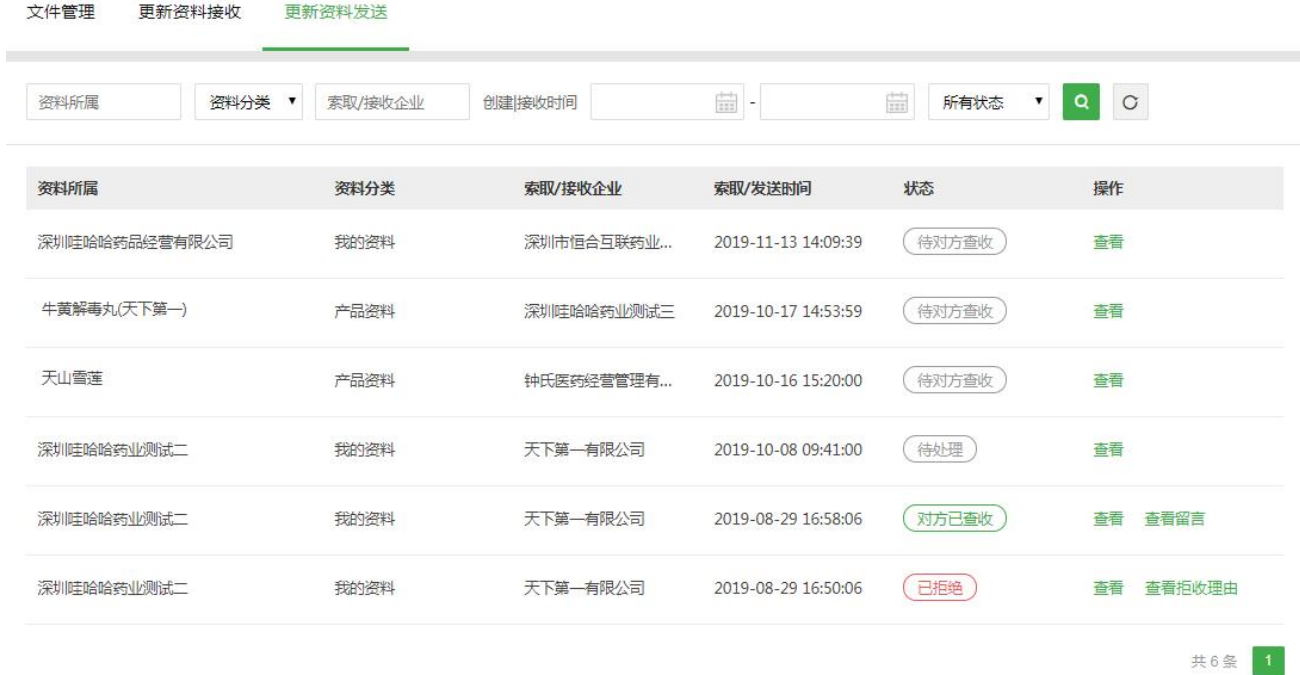

#### 1)查看

点击"查看"按钮,即可跳转到查看页。

备注: 若当前状态为"待处理"或"已拒绝", 则查看页显示客商企业索取的资料内容; 否则, 显示本企业 发送的更新文件。

2)查看留言

点击"查看留言"即可查看客商企业的留言信息。

3)查看拒收理由

点击"查看拒收理由"按钮即可查看客商企业拒收的原因。

4)资料发送结果

在查看页,点击"资料发送结果"按钮,即可查看本次更新资料发送结果。

#### 备注:此功能只有当客商主动发起更新资料索取且本企业发送了更新资料时才显示。

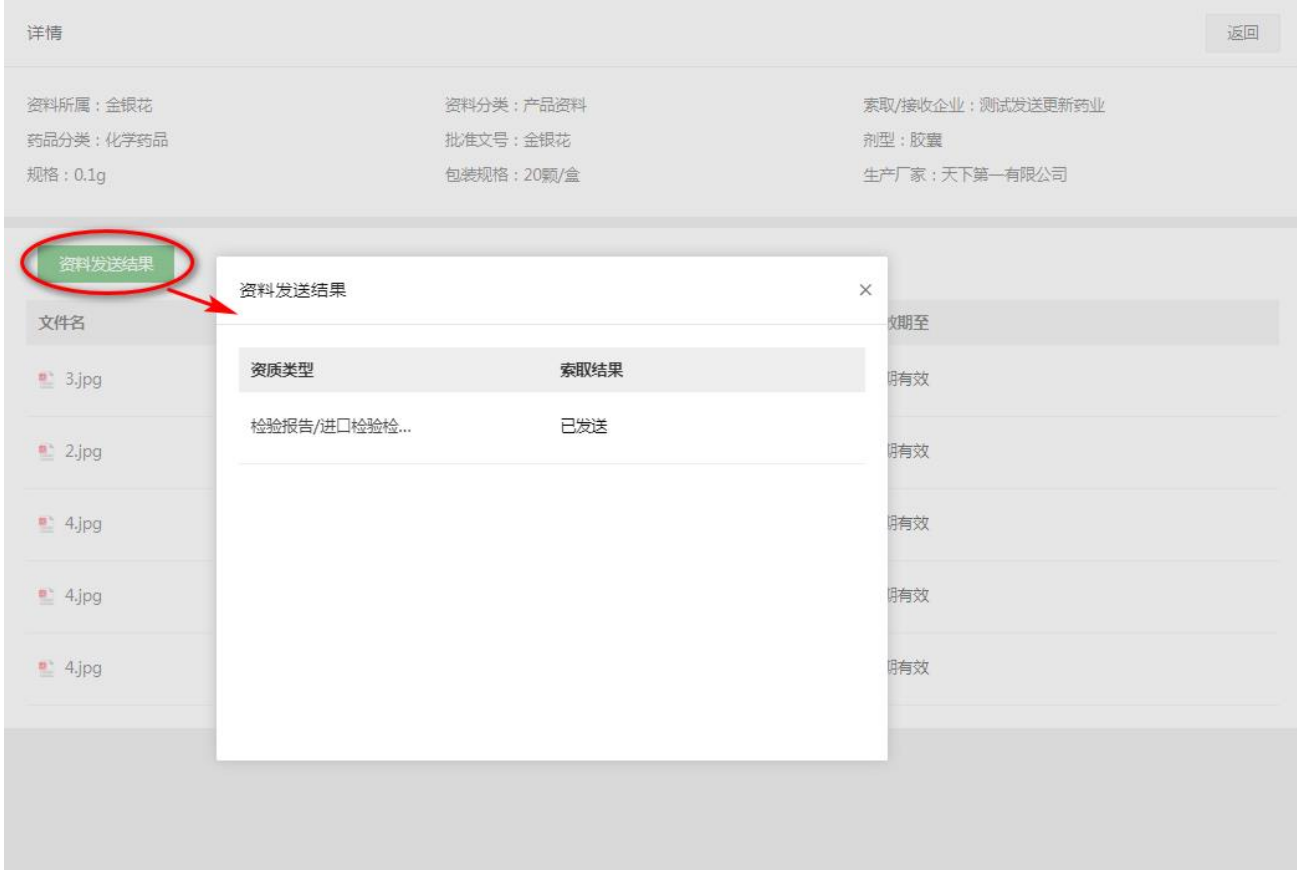

### **7.6 回收站**

"回收站"存放的是"资料库"里删除的资料,若想恢复删除的资料,选择需恢复的记录或资料,点击"恢

首营电子资料交换平台 □ 电子检验报告平台 △ 联系客服 △ 使用指南  $\equiv$   $\frac{001PT.COM}{T}$  $\mathcal{Q}$  : **公** 首页总选 证书/印章管理 × 资料发送 × 厂家资料 × 产品资料 × 客商资料 × 我的资料 × 新建合同 × 我的资料 × 合同资料 × <mark>国收站 ×</mark> △ 首页总览 ご 首营交換 回收站 **B** 合同管理 三 资料库  $\lambda$  $\begin{array}{|c|c|c|c|c|}\hline \text{ } & \text{ } & \text{ } \\ \hline \text{ } & \text{ } & \text{ } \\ \hline \end{array}$ 全部 ▼ 删除时间 文件/目录名称 文件/目录归属  $\left|\frac{\partial\mathcal{H}}{\partial\mathcal{H}}\right|$  . 客商资料 文件/目录名称 文件/目录归属 删除时间 操作人 操作 产品资料 抑制は抑制 资料库/产品资料/规划法规... 2019-08-27 14:00:09 柳红光 恢复 厂家资料 效期管理 商标变更2-8fd8a29b-73e5 2019-07-23 16:44:03 振算 资料库/厂家资料/海南三叶... 阿凡达 回收站 **图 档案库** 商标变更2-8fd8a29b-73e5-资料库/厂家资料/海南三叶.. 2019-07-23 16:43:39 阿凡达 恢复 山 数据统计 2019-07-23 16:43:14 ima-322084435-0034-3 资料库/厂家资料/海南三叶... 阿凡达 数复 **回 企业账户管理** 。 曰 消息中心 img-322084435-0026-2 资料库/厂家资料/海南三叶... 2019-07-23 16:43:08 阿凡达 标复 img-322084435-0029-6 资料库/厂家资料/海南三叶... 2019-07-23 16:43:03 阿凡达  $\frac{1}{2}$ ima-322084435-0020-8 资料库/厂家资料/海南三叶... 2019-07-23 16:42:58 阿凡达 恢复

复"按钮,即可恢复被删除的记录或资料。

### **九、档案库**

"档案库"结构同"资料库",本章节仅进行简单描述,具体操作用户可参考"资料库"部分内容。 用户登录,点击左侧菜单,进入"档案库"操作界面。在"档案库"可查看已归档的所有资料和"移除归档" 操作,移除归档后的文件将同步状态至"资料库",可在"资料库"对文件进行修改或删除。 档案库-我的资料: 查看已归档的"我的资料", 其中"我的资料"包含本企业的"企业资料"、"人员资 料"和"合同资料",可根据需要选择资料讲行"移除归档""下载"操作。

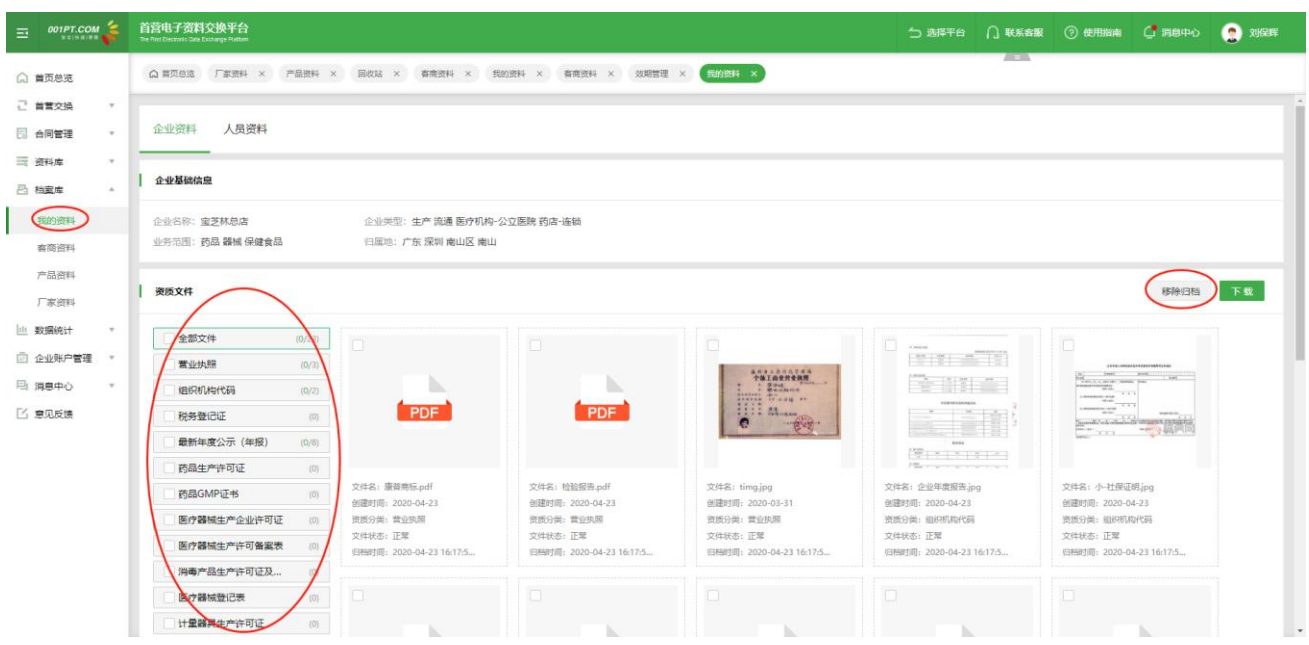

档案库-客商资料: 查看已归档的"客商资料", 其中"客商资料"包含客商企业的"企业资料"、"人员

资料"和"合同资料",可根据需要选择资料进行"移除归档"操作。

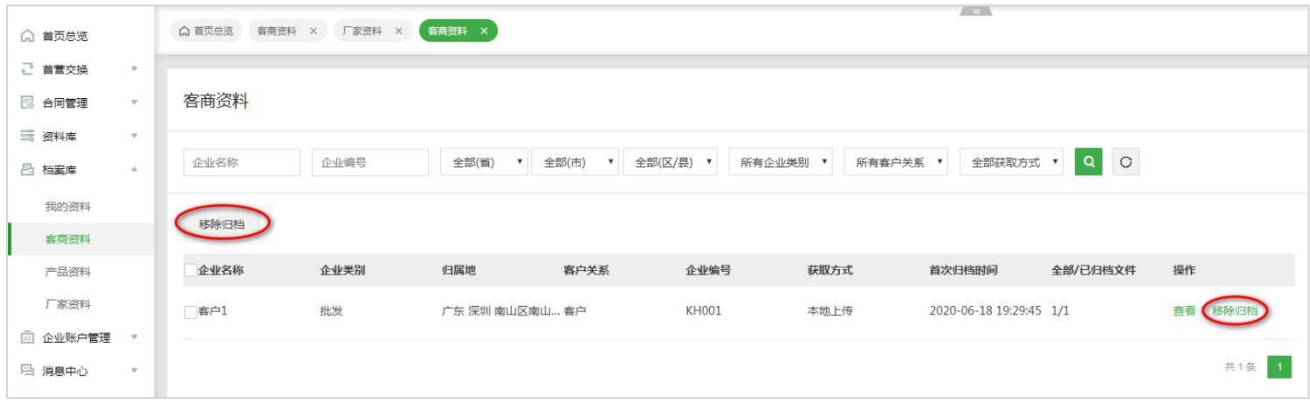

档案库-产品资料(药品、器械或保健食品): 查看已归档的"产品资料", 可根据需要选择资料进行"移

除归档"操作。

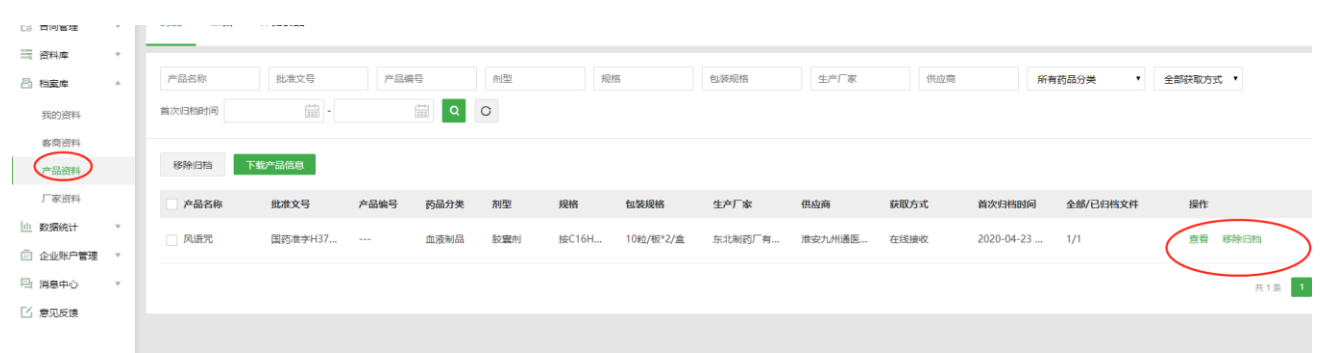

档案库-厂家资料:查看已归档的"厂家资料",其中"厂家资料"包含厂家的"企业资料"、"人员资料"

和"合同资料"、和厂家相关的品种信息,点击操作列"查看"可查看详细资料,可根据需要选择资料进行

"移除归档"操作。

#### △ 首页总选 春商资料 × 厂家资料 × 春商资料 × 厂家选料 × ○ 首页总统 □ 首言交换  $\sim$ 厂家资料 同 合同管理  $\ddot{ }$ 三 资料库 L. 全部(省) , 全部(市) , 全部(区/县) , 全部获取方式 , Q Q 企业名称 □ 档案库 我的资料 移除归档 安西咨科 全部/已归档文件 企业名称 企业类别 归属地 密料来源企业 获取方式 首次归档时间  $t = 0$ 产品资料 厂家资料  $\Box$  厂家1  $\pm r$ 北京 北京 朝阳区朝阳路 厂家1 本地上传 2020-06-18 19:31:18 1/1 □ 企业账户管理 → 曰 消息中心 共1条  $\overline{1}$ ■ 意见反馈

## **十、企业账户管理**

### **企业信息**

所属企业尚未在平台审核通过的账户登录平台后,需完善企业信息并提交审核,只有审核通过后才能正常 使用平台上的其它业务功能。

1)完善企业信息

第一步:选择企业类别并完善企业基础信息。

用户需先选择所属企业的类别,类别可选择:企业类、零售药店、公立医院、私立医院、个体诊所及其他医 疗机构,选择类别后即按照页面内容完善企业基础信息。

备注: 请认真选择企业类别, 企业信息一经审核通过后, 企业类别将不可修改!!!

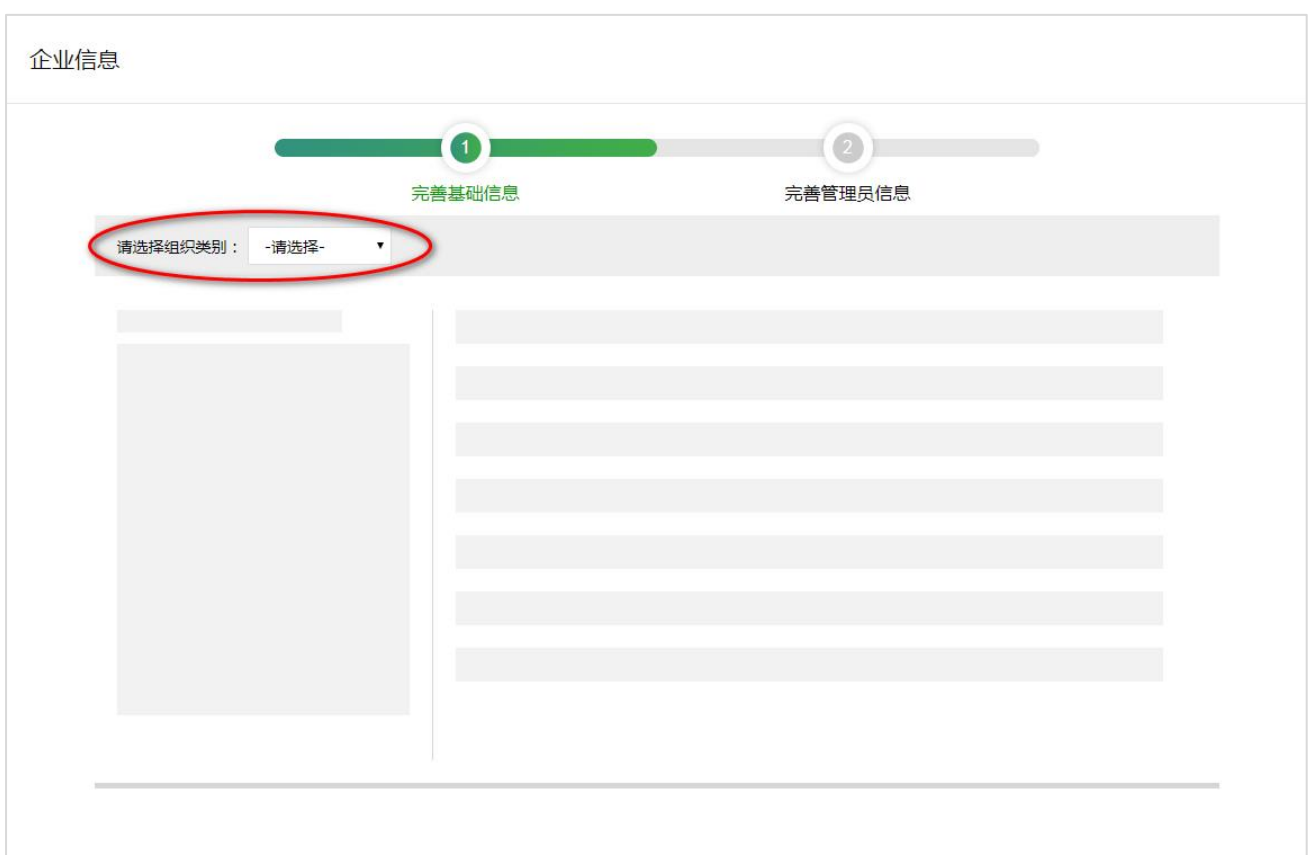

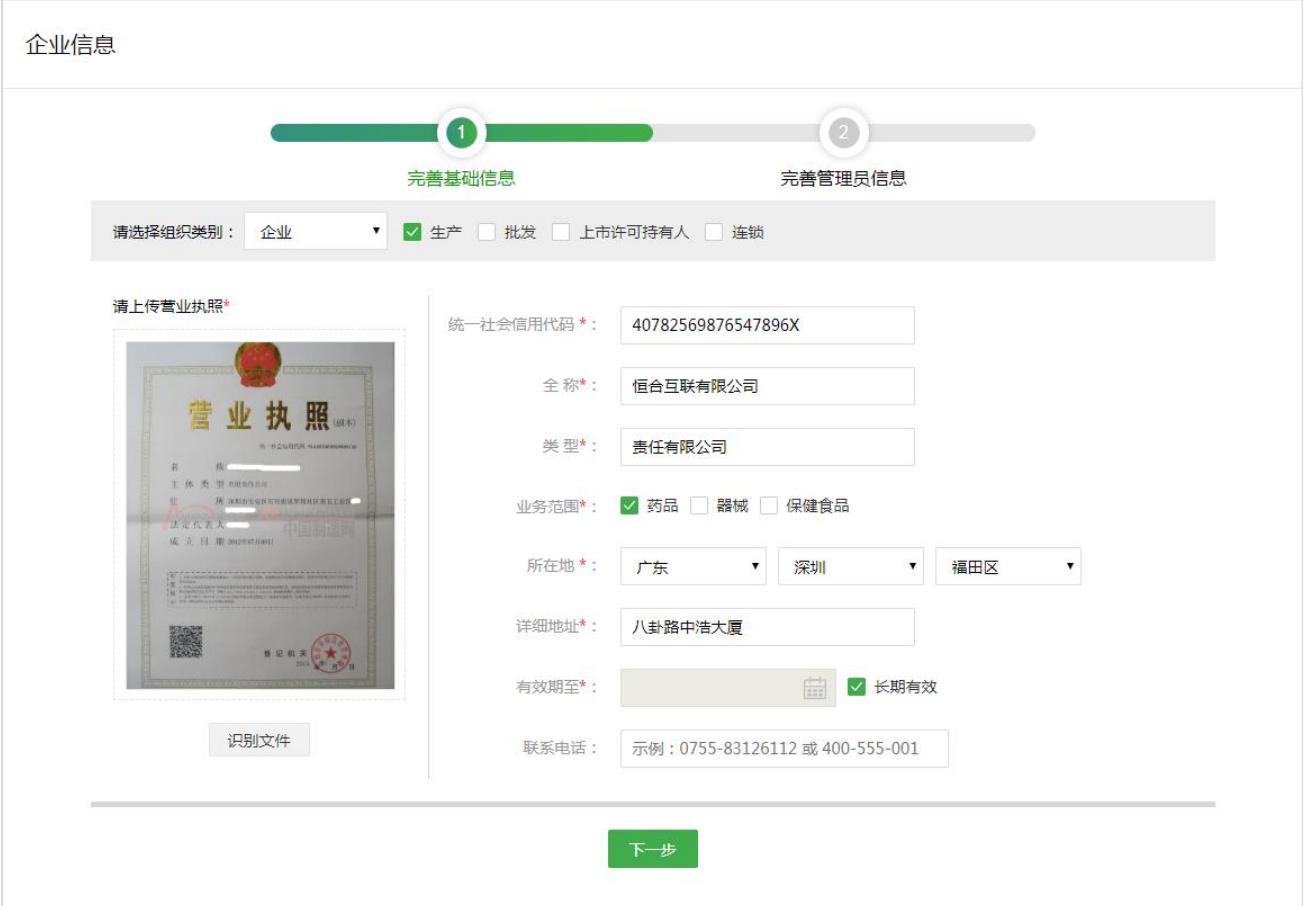

#### 第二步:完善管理员信息。

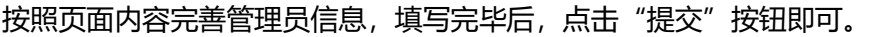

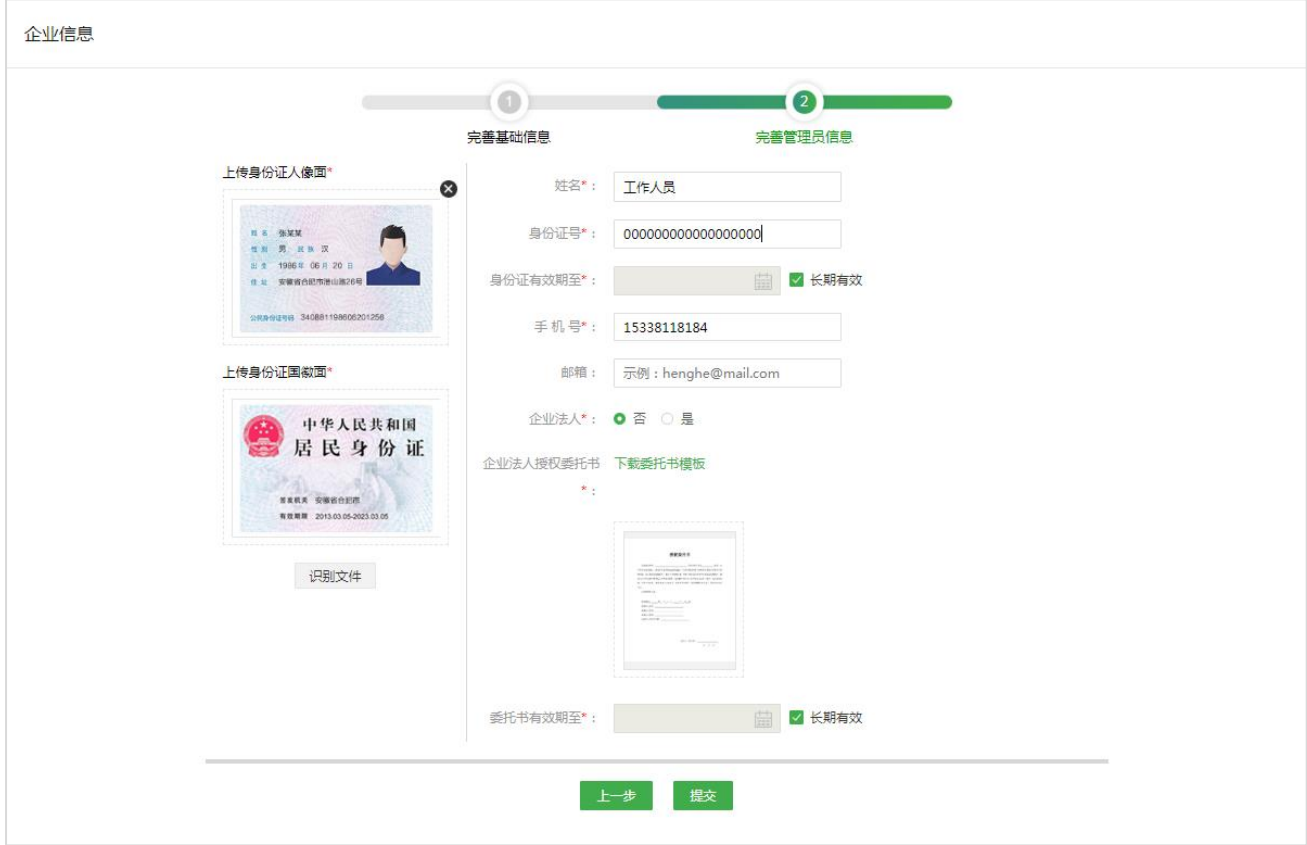

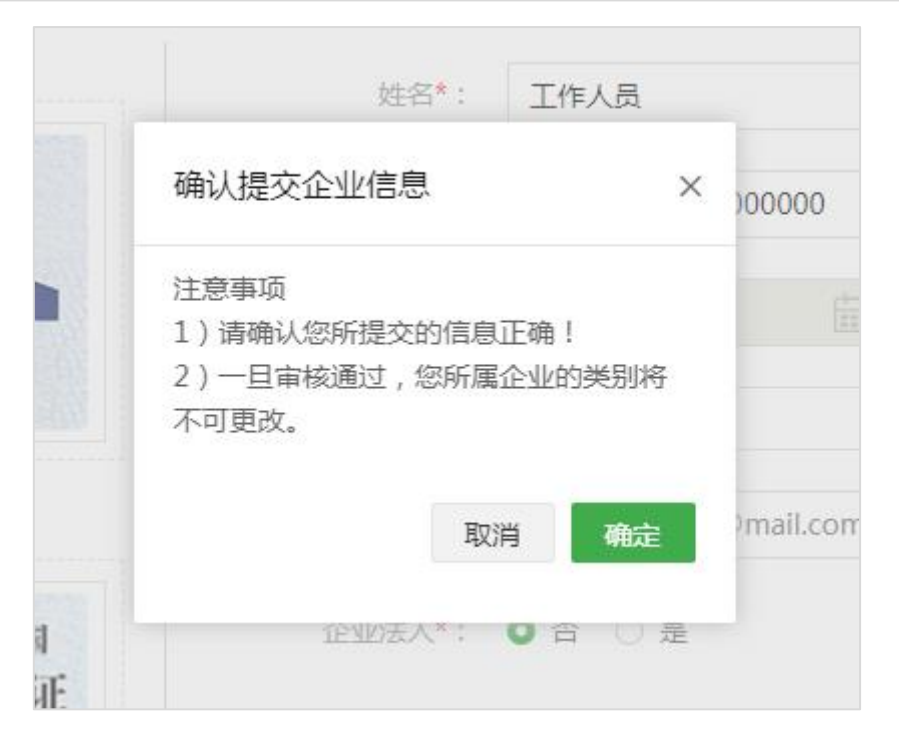

2)修改企业信息

企业信息审核通过后,如需修改,可点击"修改",将页面切换为编辑状态,编辑完毕后点击"保存"即可。 备注:若修改了"企业全称、营业执照信息、组织机构代码证信息、税务登记证信息、管理员姓名、管理员 身份证信息及管理员授权委托书等",企业信息需重新审核。

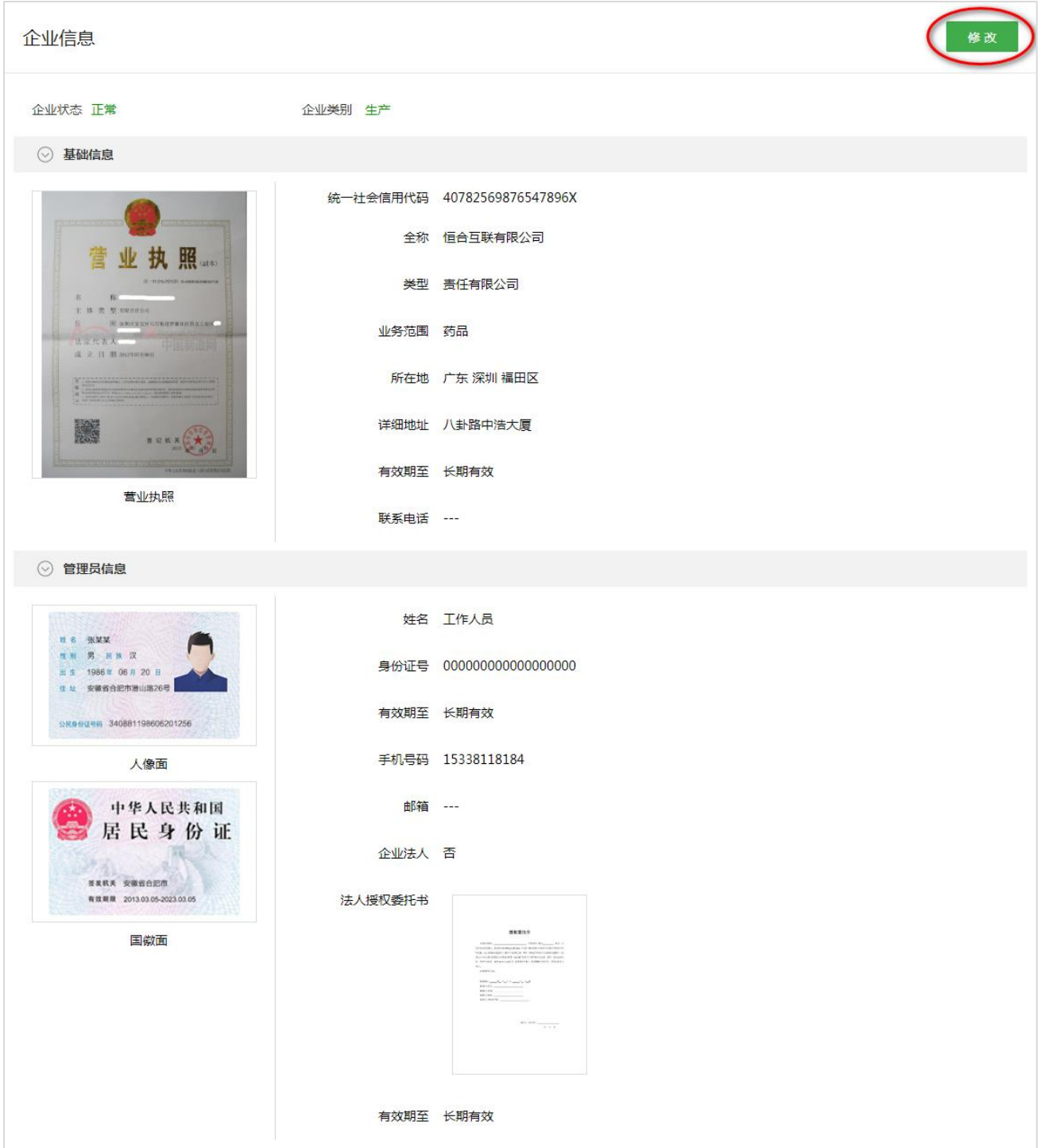

3)申请加入企业

所属企业已在首营平台审核通过的账户登录平台时需填写加入企业申请并提交企业管理员审核,只有企业 管理员审核通过后此账户才能正常使用平台上的其它业务功能。

申请加入企业:根据页面提示填写加入企业申请,填写完毕后点击"申请加入企业"提交企业管理员审核。

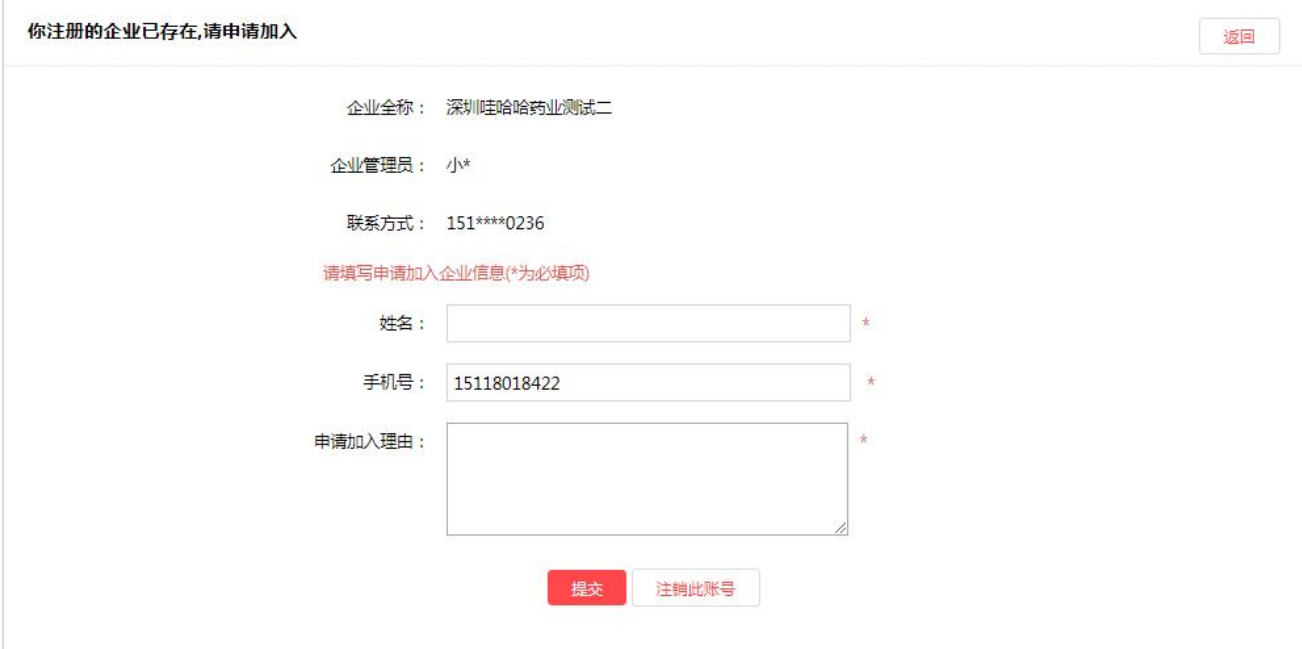

### **证书/印章管理**

证书管理:a)用户可在此页面对本企业的证书进行管理;b)当前支持用户申请 Ukey 证书和数字证书;

c)Ukey 证书需缴纳年费 365 元/年,数字证书可免费申请。

Ukey 证书

1)Ukey 证书申请

1.1)选择证书类型;

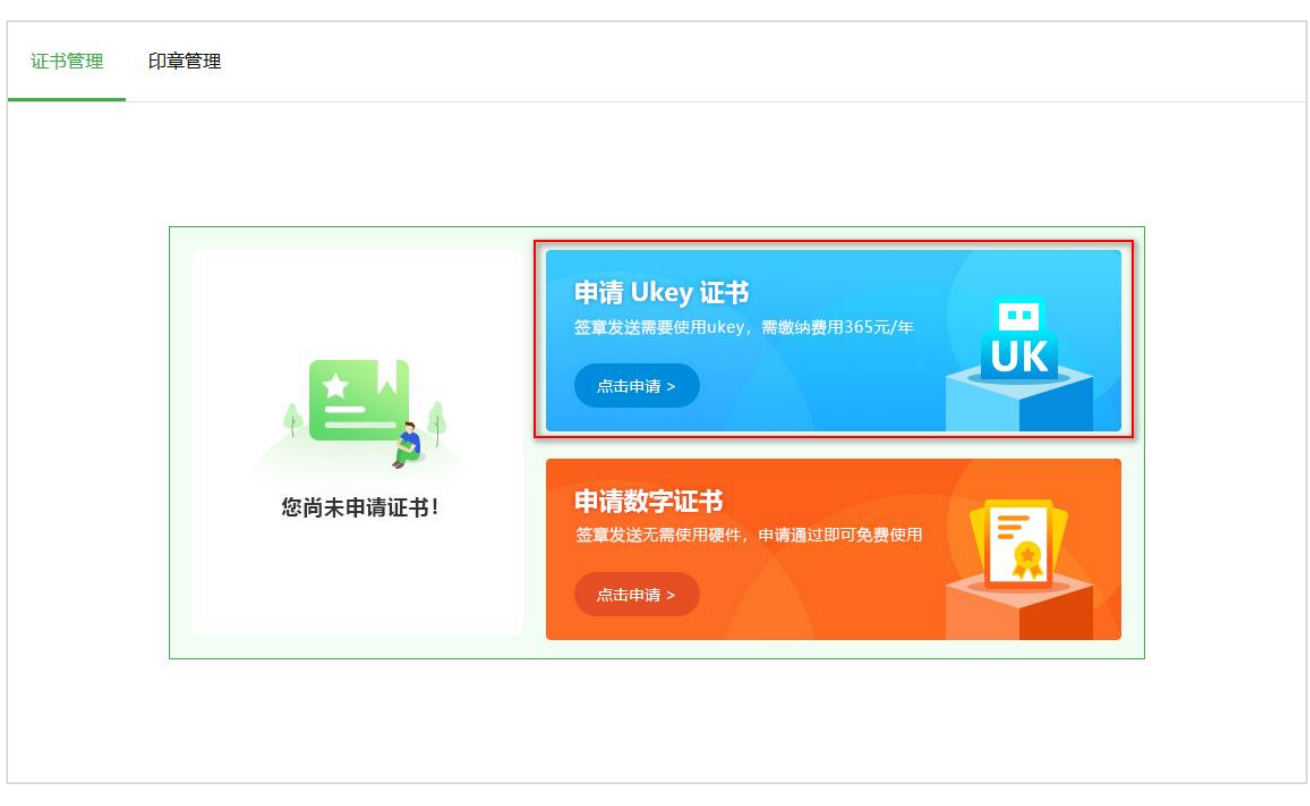

1.2) 阅读用户协议, 并勾选下方的 "已阅读并同意《移动 CA 中心数字证书用户协议》", 点击 "下一步";

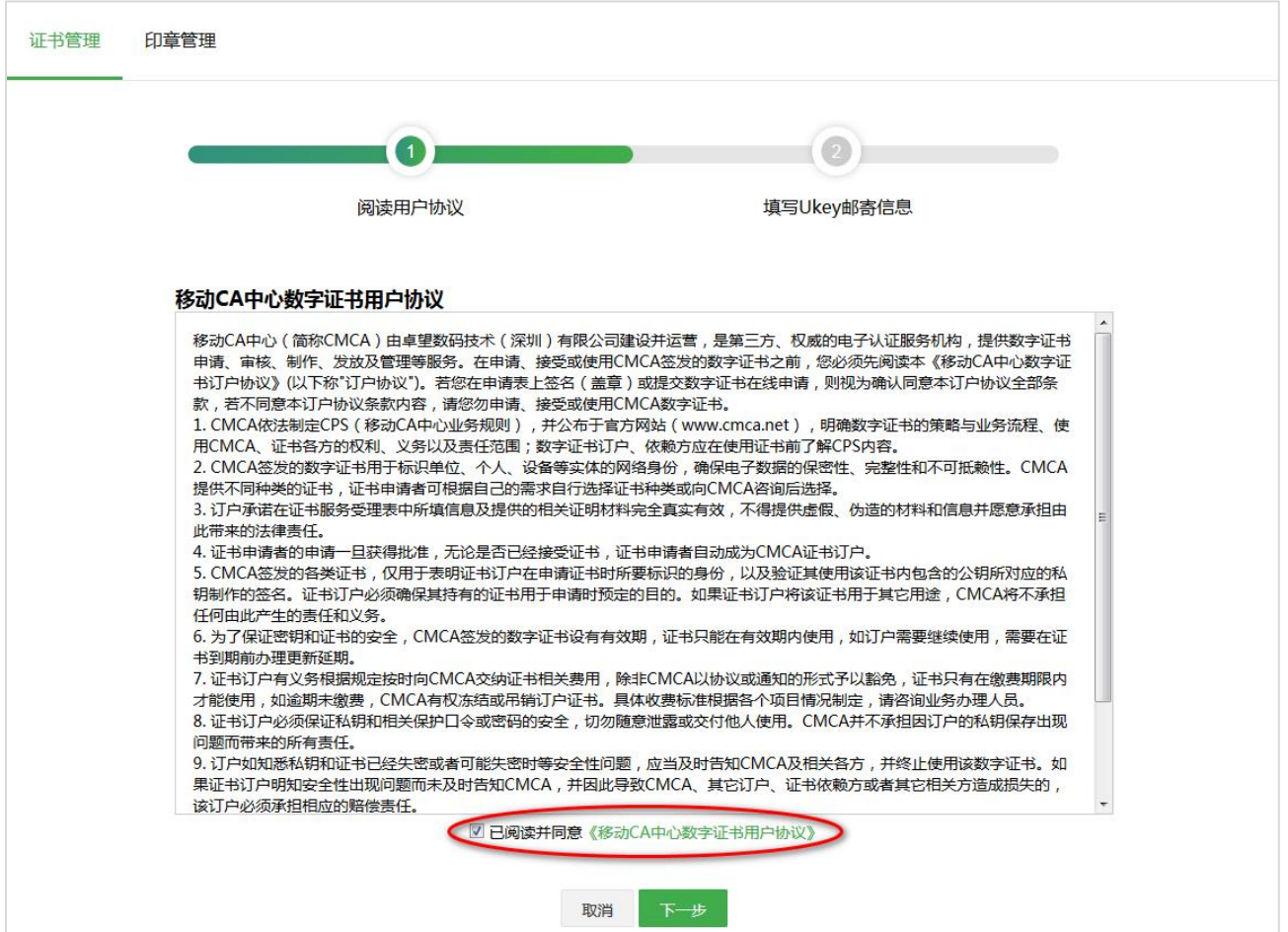

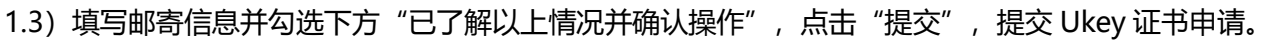

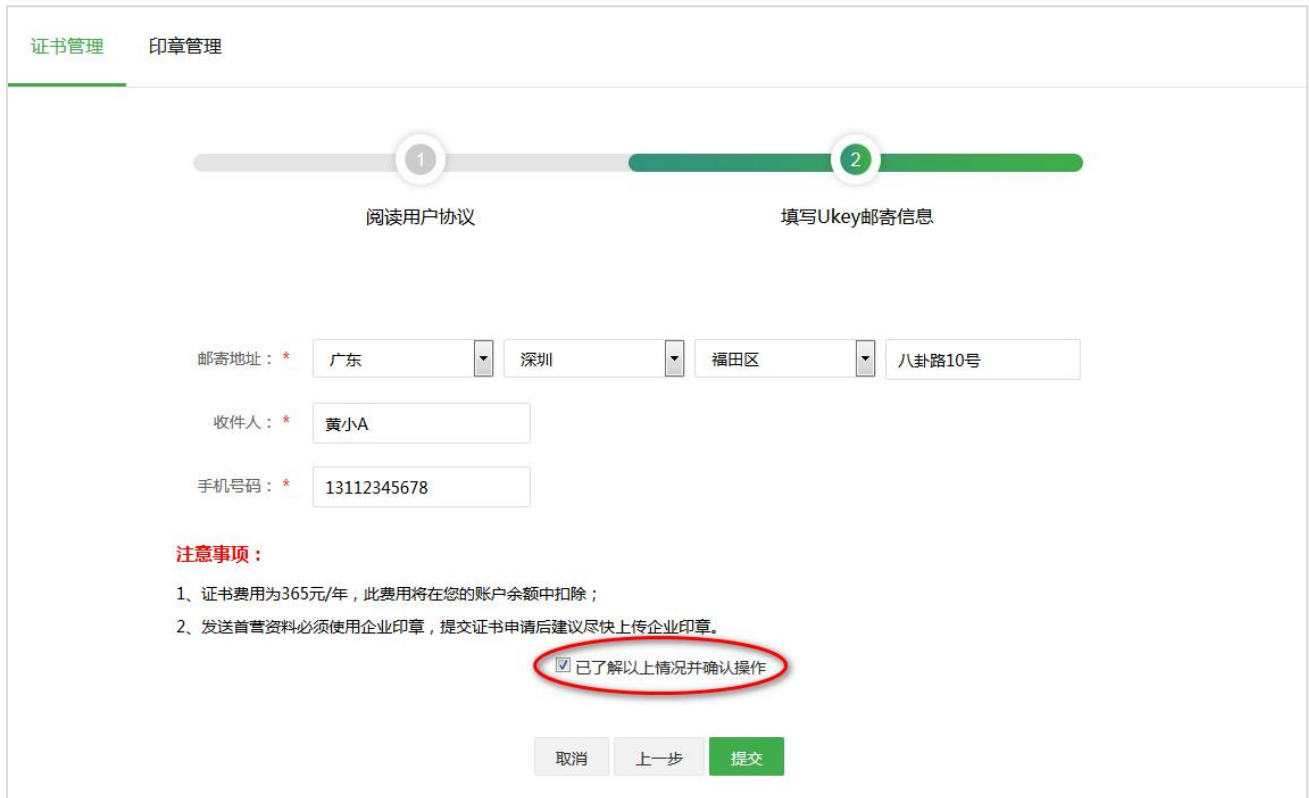

提交申请成功后,会显示如下弹框。如需充值或上传企业印章,可点击"去充值"或"去上传"按钮,跳转

#### 到对应页面进行操作。

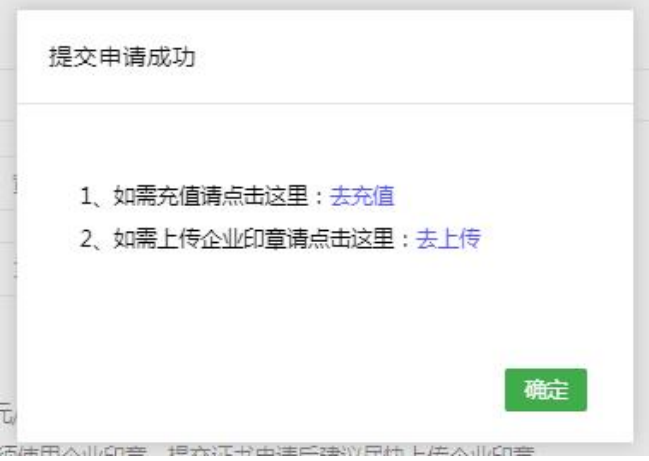

#### 2)下载驱动程序与控件

点击按钮, 下载证书控件与 Ukey 驱动程序, 下载到本地后双击安装包, 根据提示完成安装。

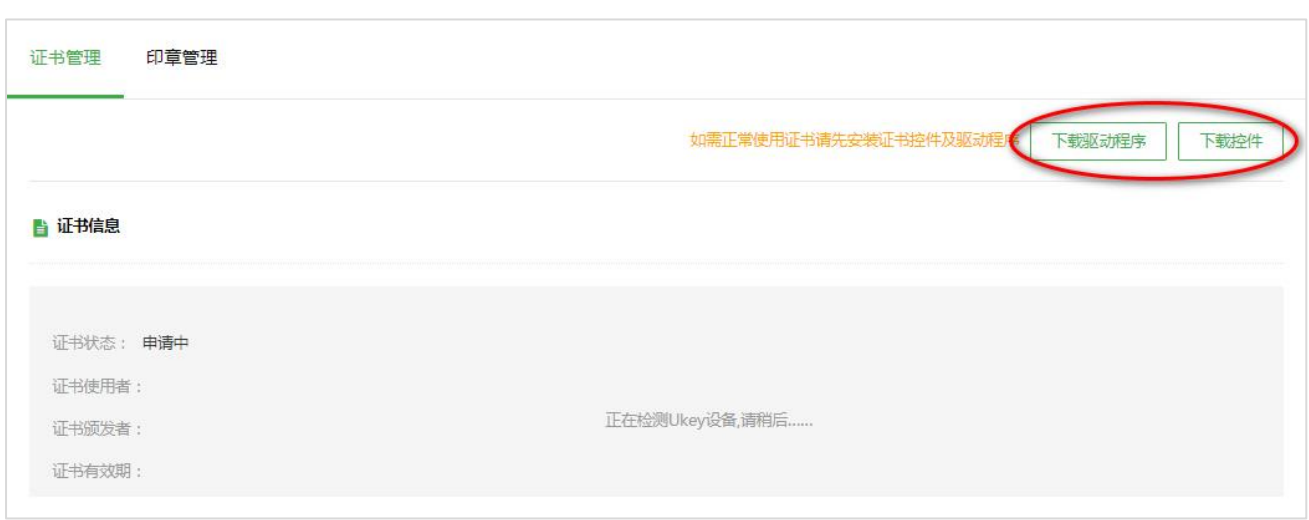

#### 3)激活证书

首次申请与遗失补发申请 Ukey 证书, 收到 Ukey 后, 需点击 "激活证书", 证书成功激活后才能正常使用。

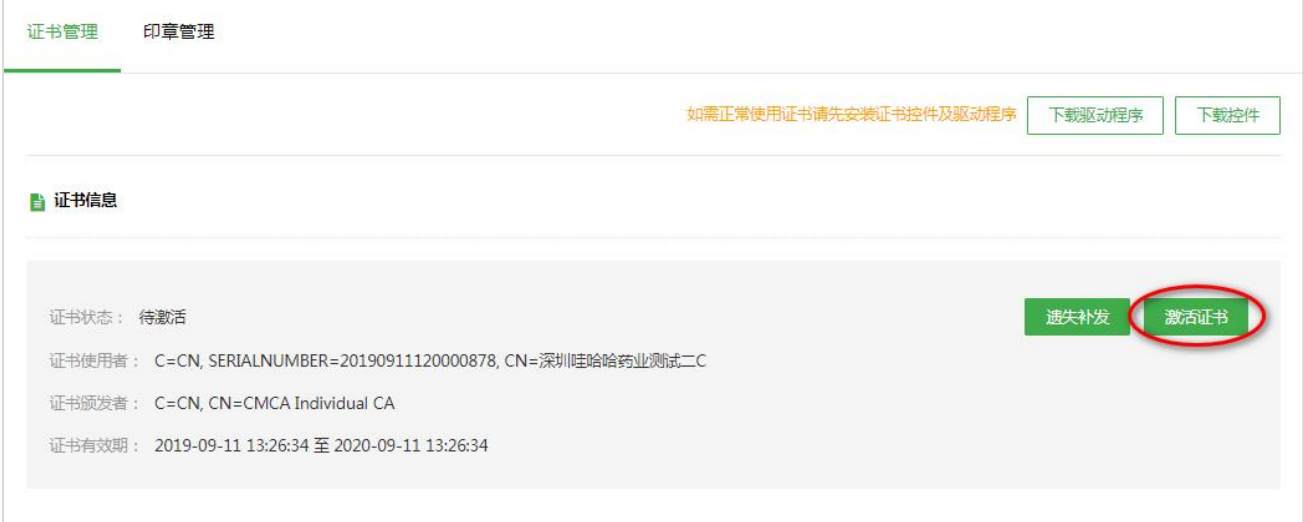

#### 4)遗失补发

若遗失了 Ukey, 可点击"遗失补发"按钮, 在弹窗中输入 Ukey 邮寄地址, 输入完毕后点击"确定"即可。

注: 若确定需要遗失补发 Ukey, 则原证书将会立即失效!

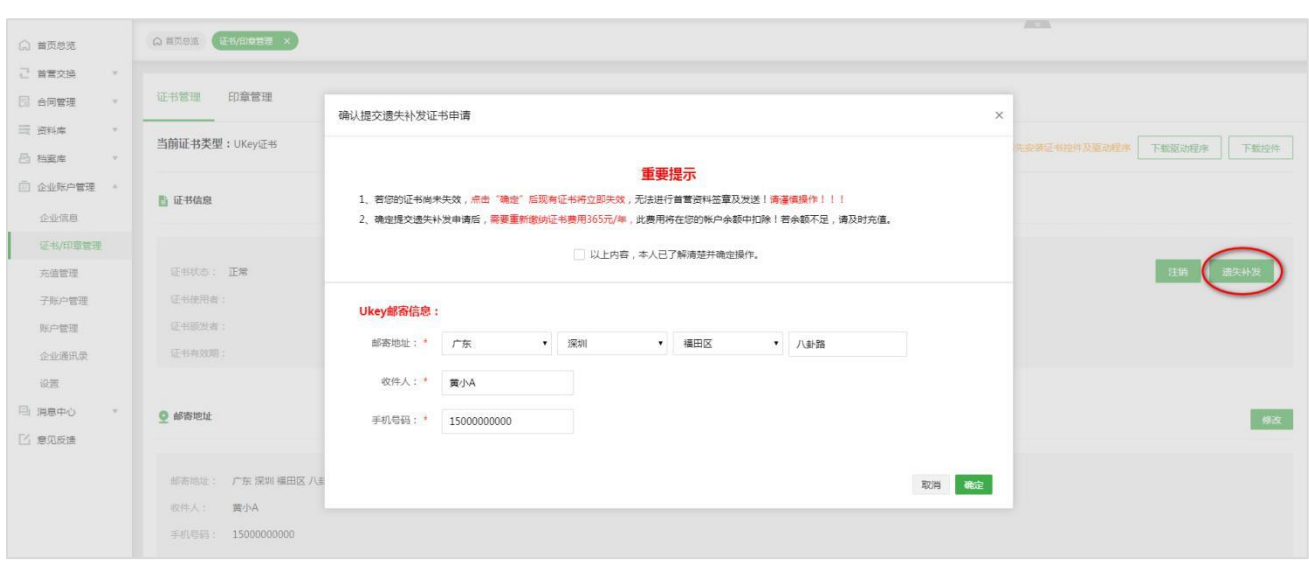

#### 5)企业信息变更

若用户因更改企业全称或注册证件的证件编号而导致原证书失效,用户可点击"企业信息变更"重新申请证

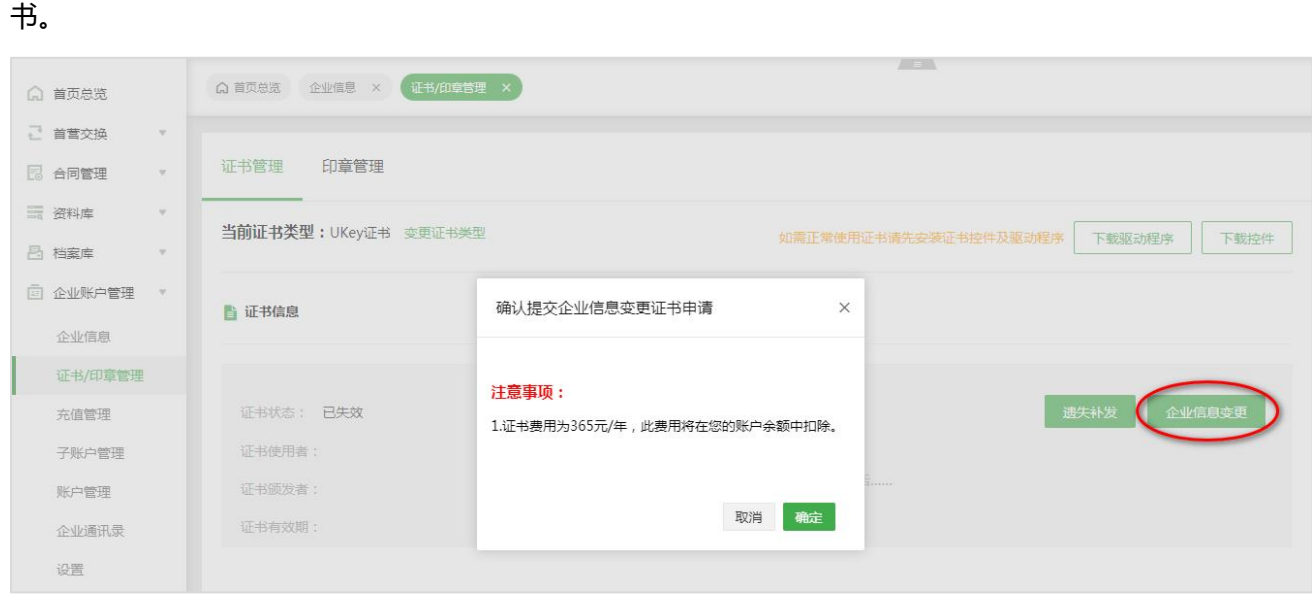

### 6)下载新证书

到期更新证书或企业信息变更更新证书,证书成功制作后,需点击"下载证书"将新证书下载到 Ukey 中。

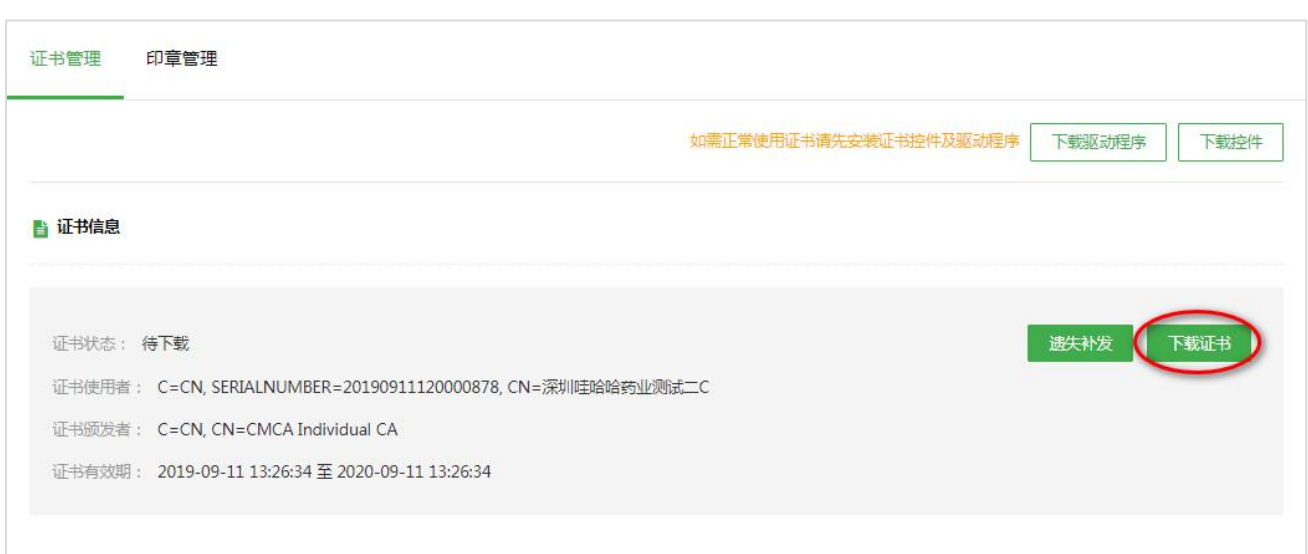

#### 7)撤销申请

尚未制作的证书申请,允许用户主动撤销申请。

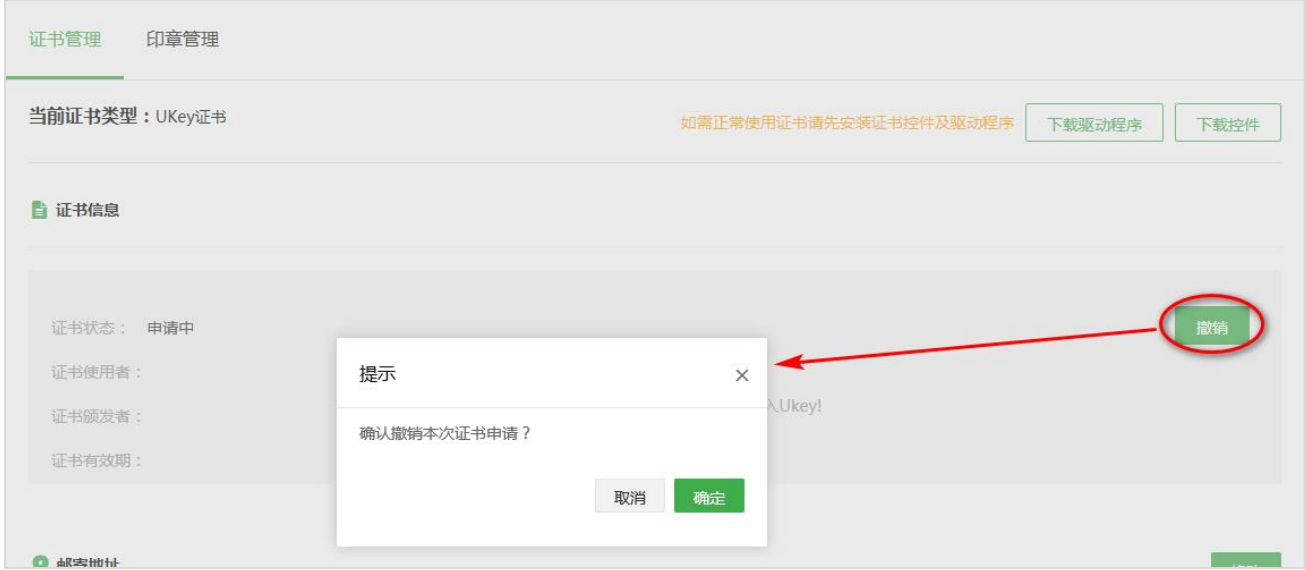

#### 8)注销证书

已制作的证书,用户可主动注销证书。注销后的证书不可再用于首营资料签章发送。

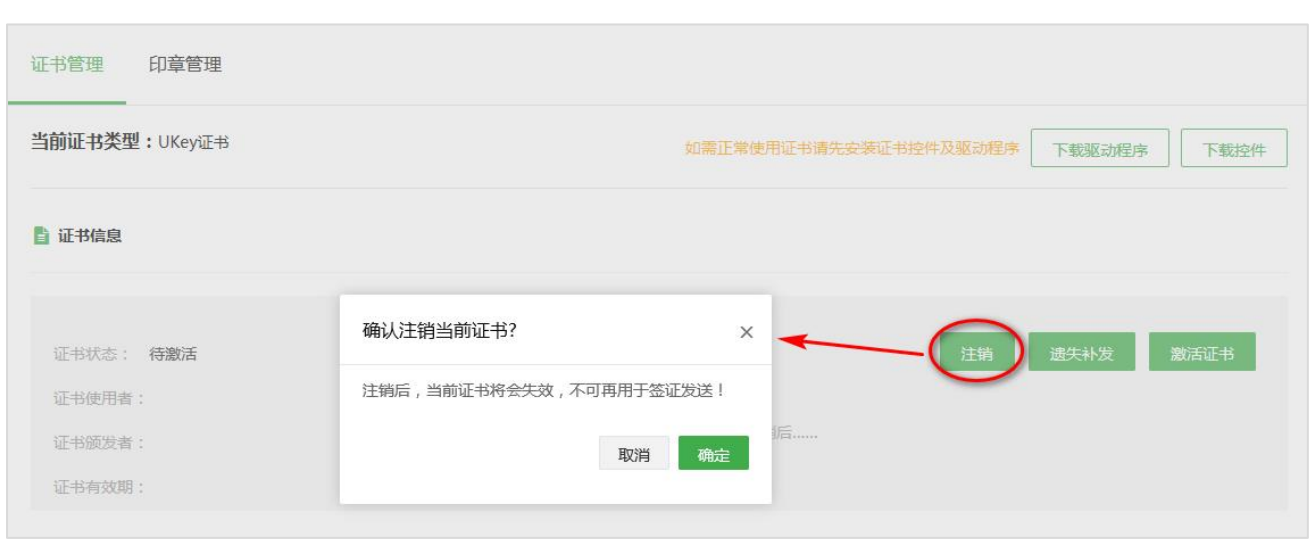

#### 9)重新申请

若用户主动撤销了原证书审读主动注销了原证书,可点击"重新申请"按钮重新申请证书。

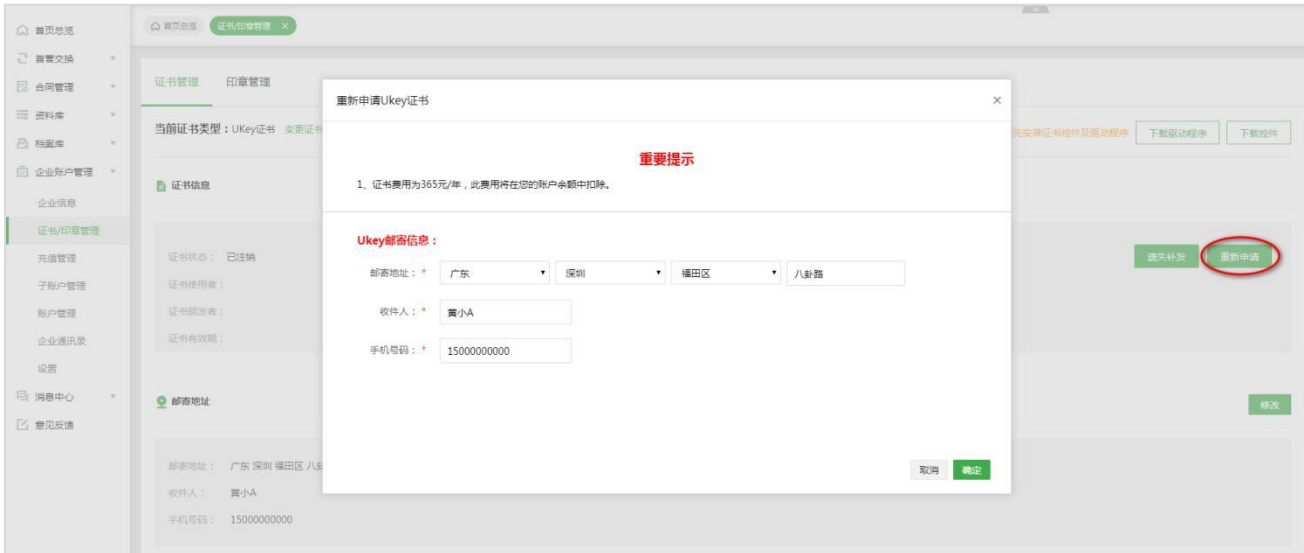

#### 10)修改邮寄地址

点击"修改",即可在弹窗上修改邮寄地址信息。

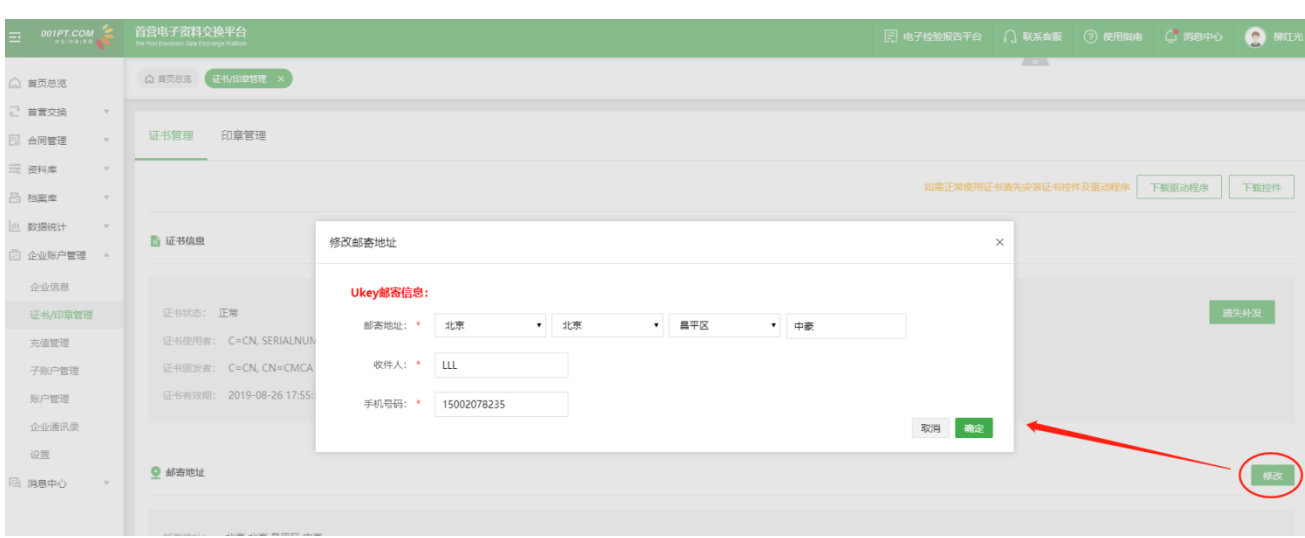

#### 数字证书

#### 11)数字证书申请

#### 11.1)选择证书类型;

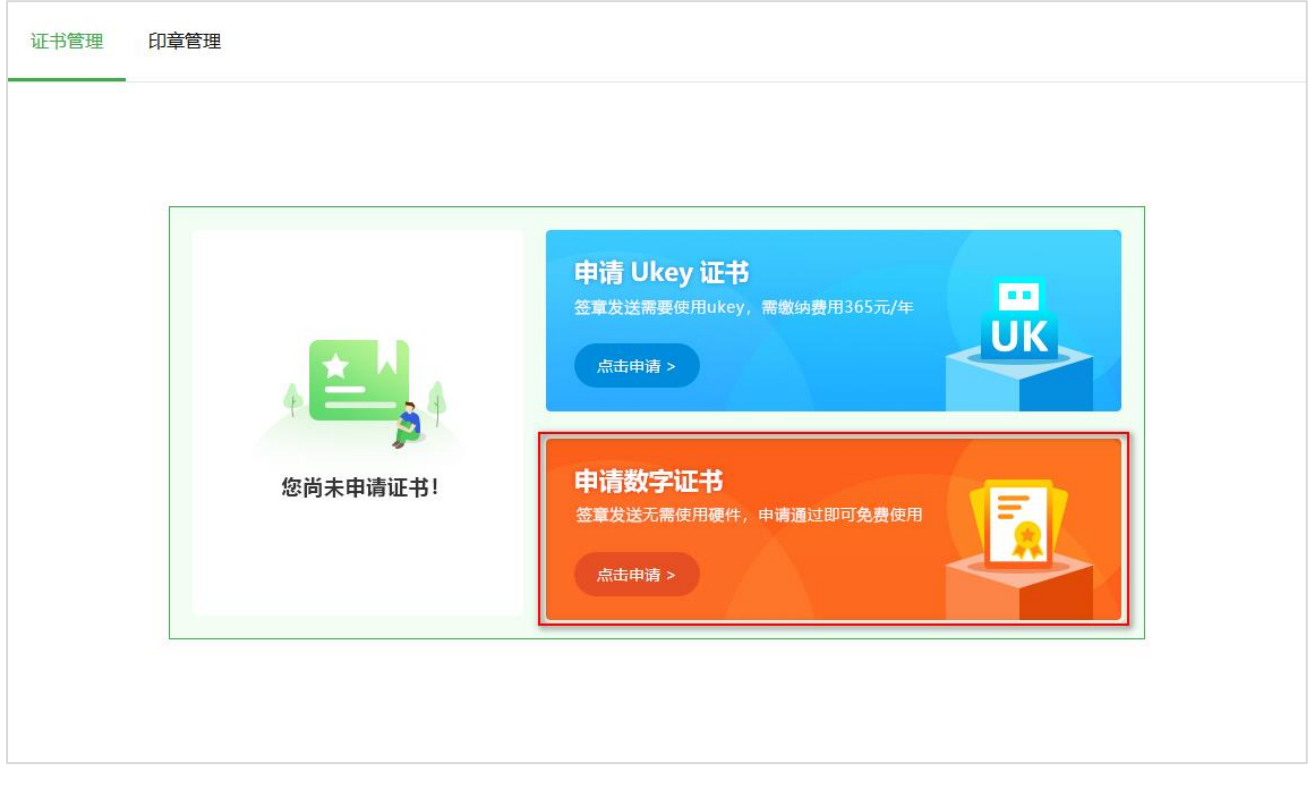

11.2) 阅读用户协议, 并勾选下方的"已阅读并同意《移动 CA 中心数字证书用户协议》", 点击"下一

步";

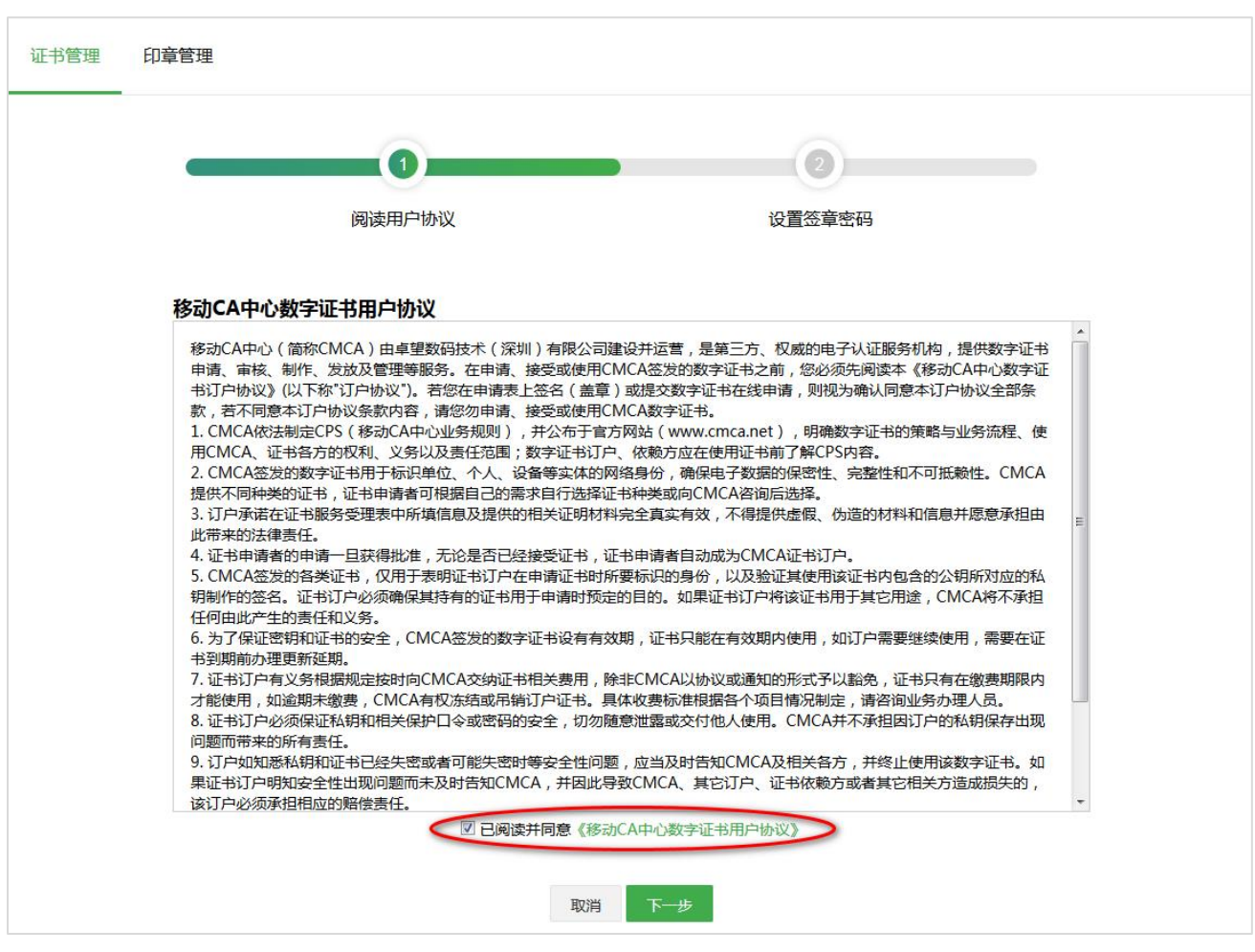

11.3)设置签章密码,设置完毕后点击"提交",提交数字证书申请。用户可自行选择是否开启免密签章,

若开启则签章时无需输入密码,否则签章时需输入签章密码。

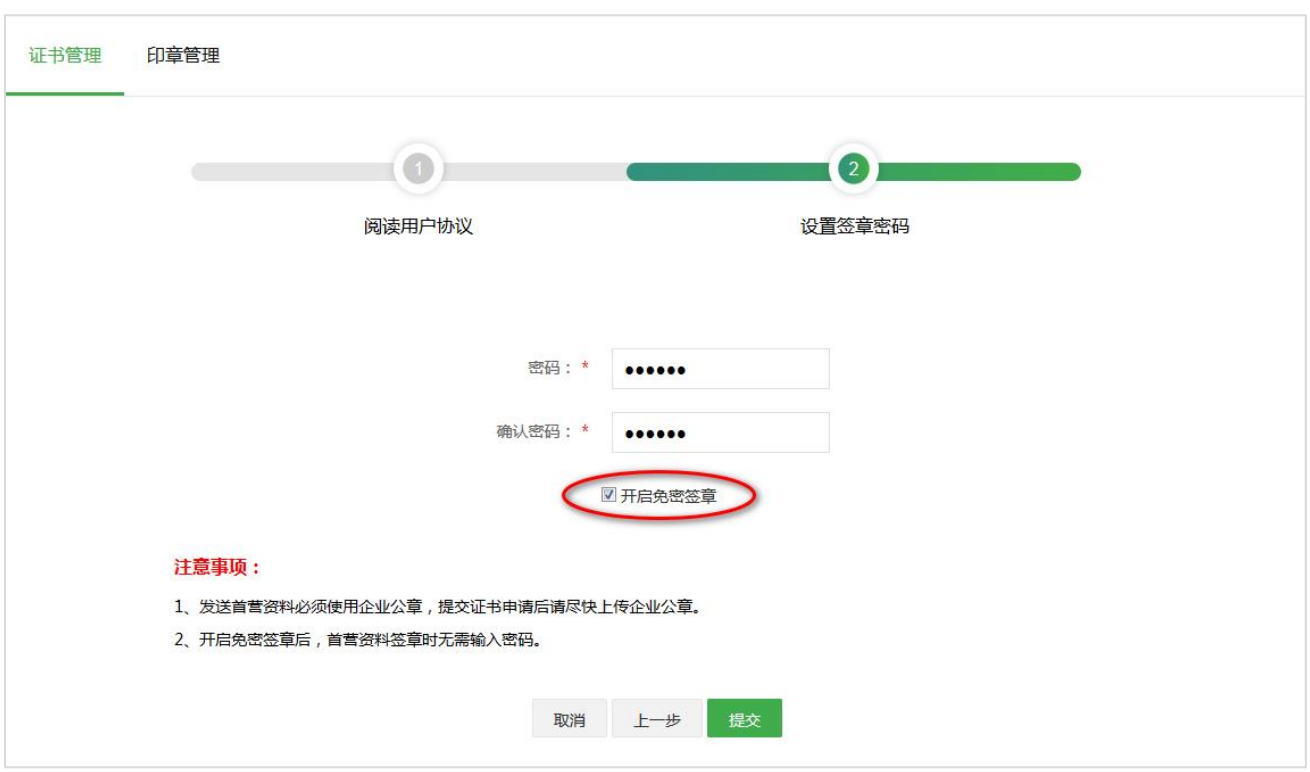

#### 12)撤销申请

尚未制作的证书(即未审核通过),允许用户主动撤销申请。

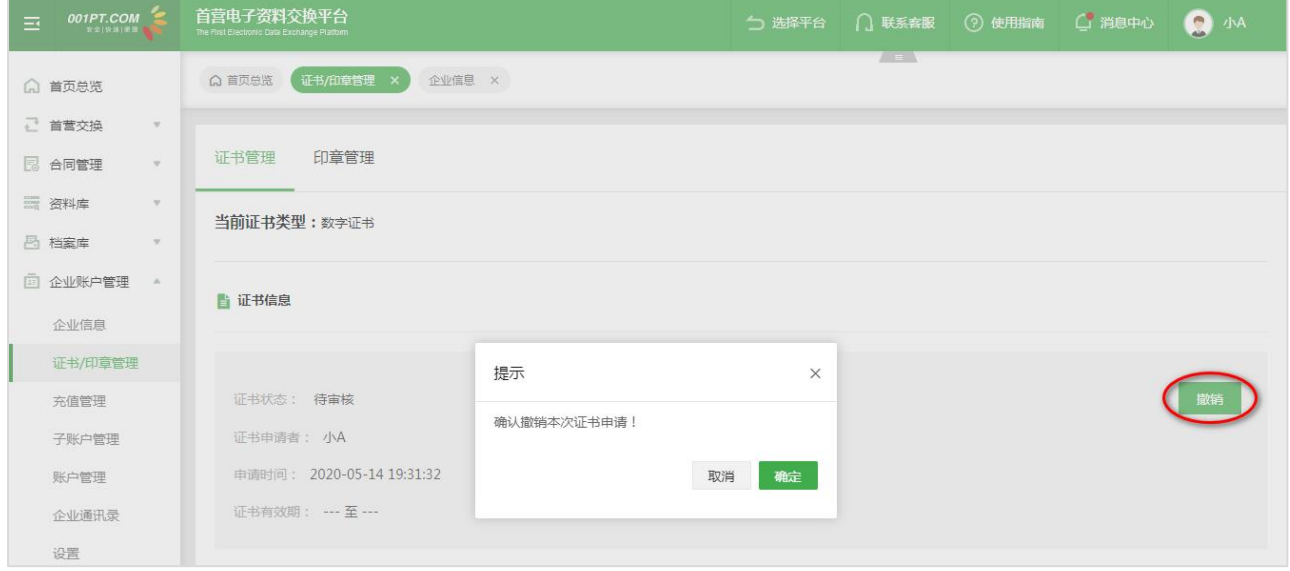

#### 13)修改签章密码

点击"修改密码"按钮,按照弹窗内容输入,输入完毕后"确定"即可。

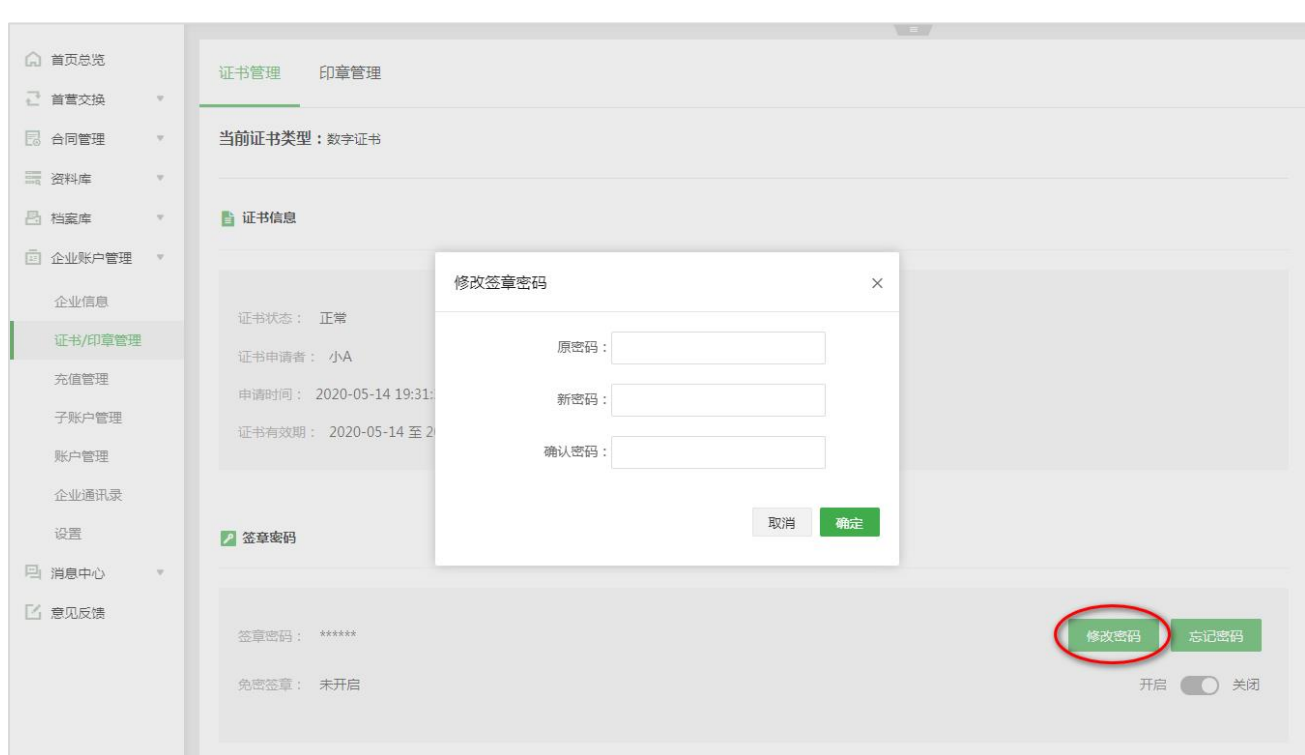

#### )忘记密码

点击"忘记密码"按钮,先输入验证码,进入下一步即可设置新密码,设置完毕后"确定"即可。

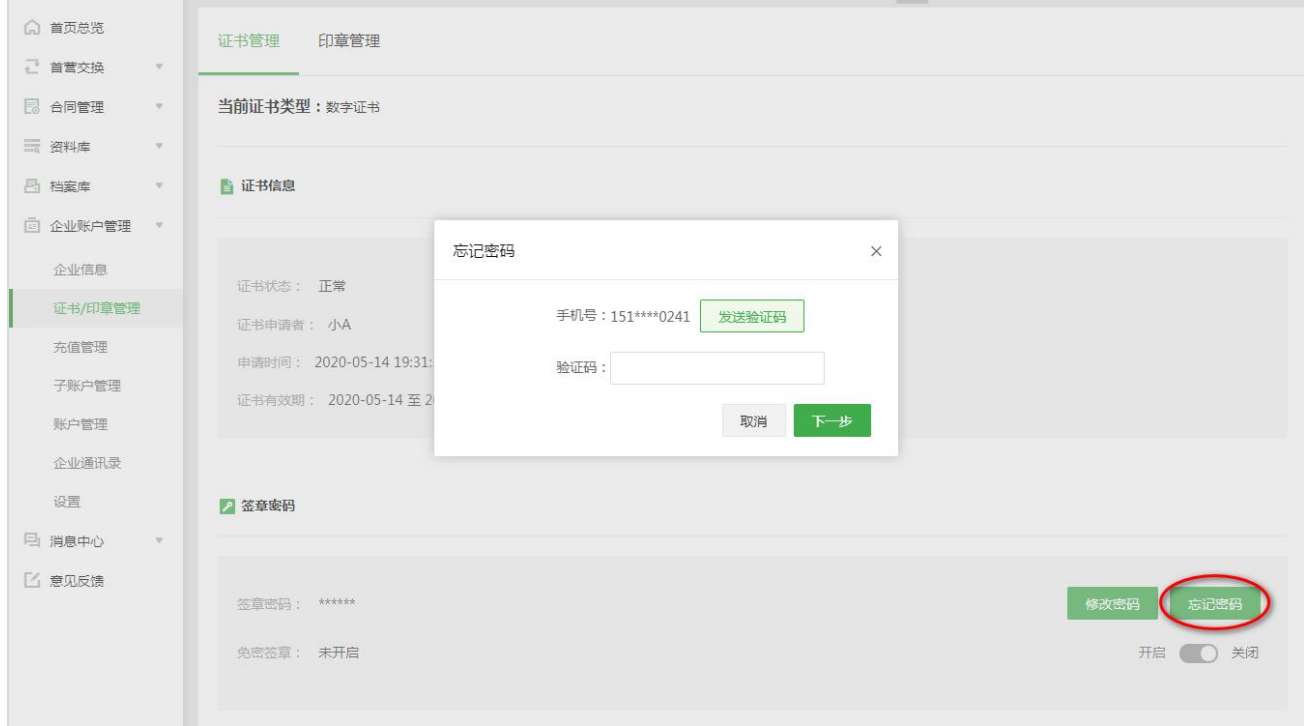

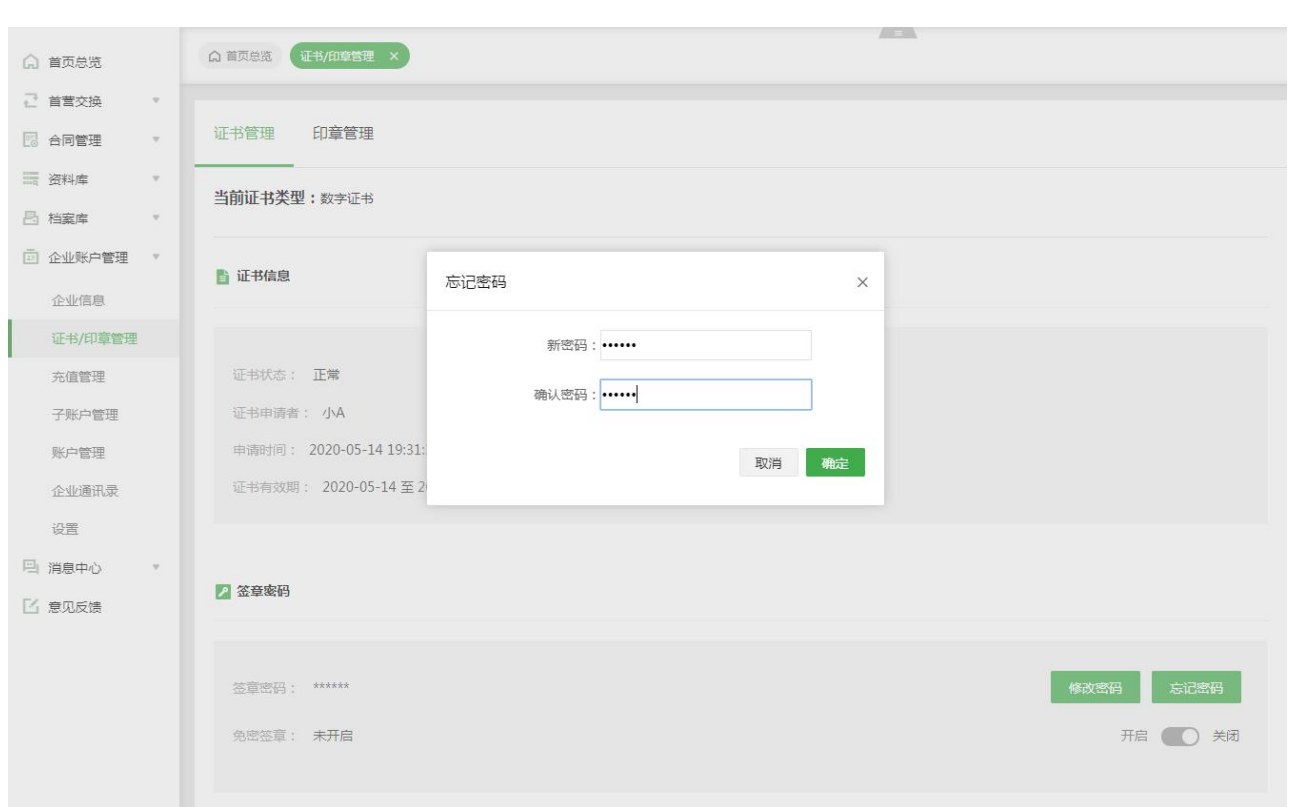

15)开启/关闭免密签章

点击"开启/关闭"按钮,在弹窗中输入签章密码,即可开启或关闭免密签章。开启免密签章后,首营资料

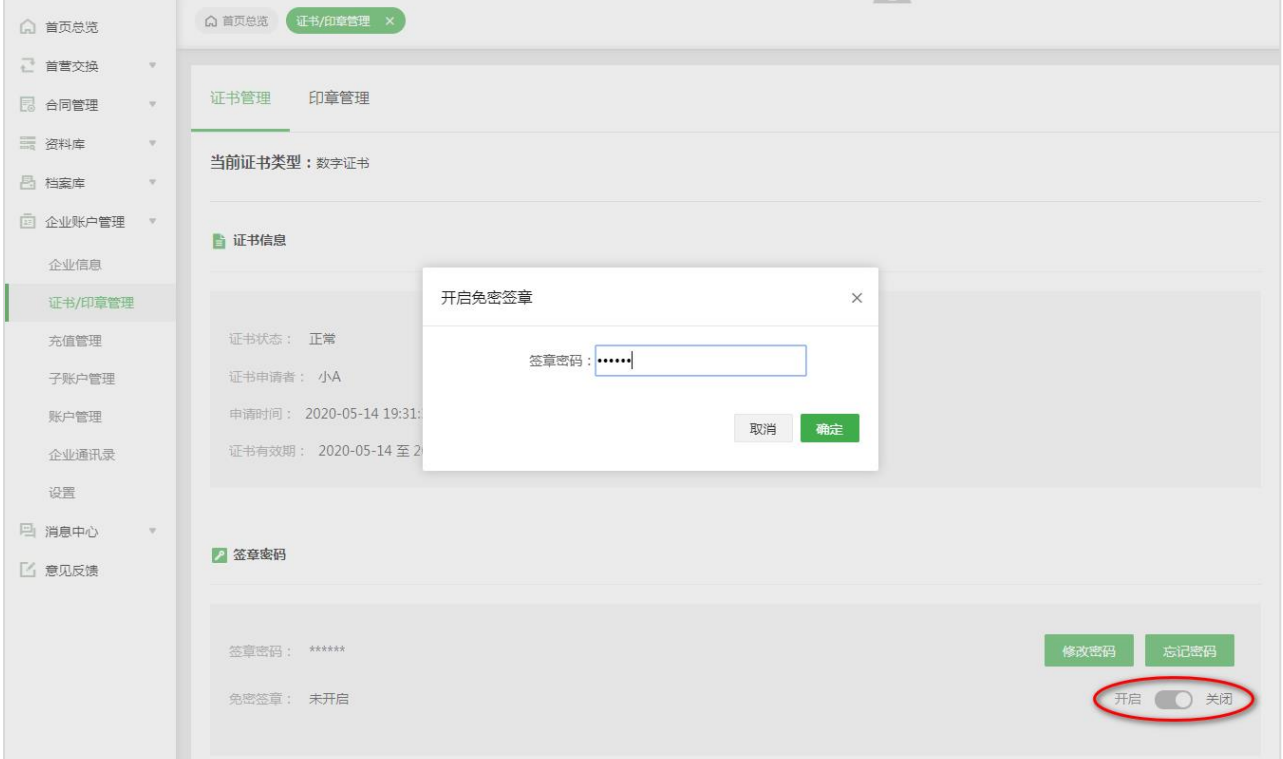

签章时无需输入密码,否则需输入密码。

16)变更证书类型

16.1) 用户申请 Ukey 证书或数字证书后, 如需变更证书类型, 可在已撤销原申请或原证书已失效的情况下 进行变更证书类型;

16.2)点击"变更证书类型"按钮,在弹窗中点击"确定"即可跳转到另一证书类型的申请页面,按步骤进 行申请即可。

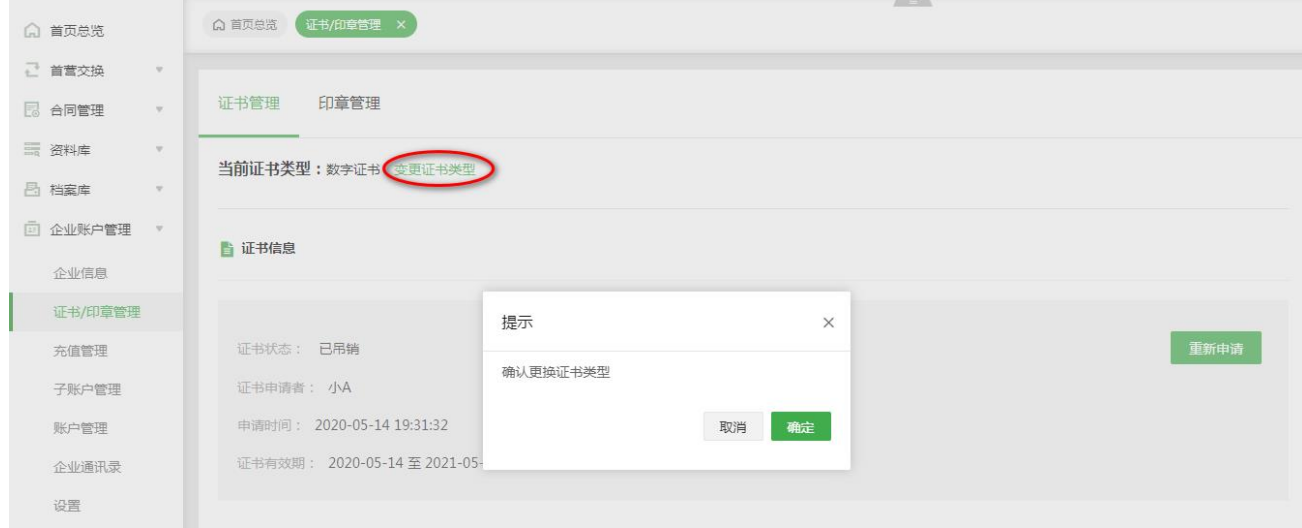

印章管理:用户可在此页面管理本企业的所有印章,支持新增印章、修改印章、删除印章、查看印章信息等。

17)新增印章

点击"新增",在弹窗选择需要新增的印章类型,并按要求上传印章图片,点击"确定"即可。

备注:新增的印章需要等待平台工作人员审核,只有审核通过的印章才能正常使用。

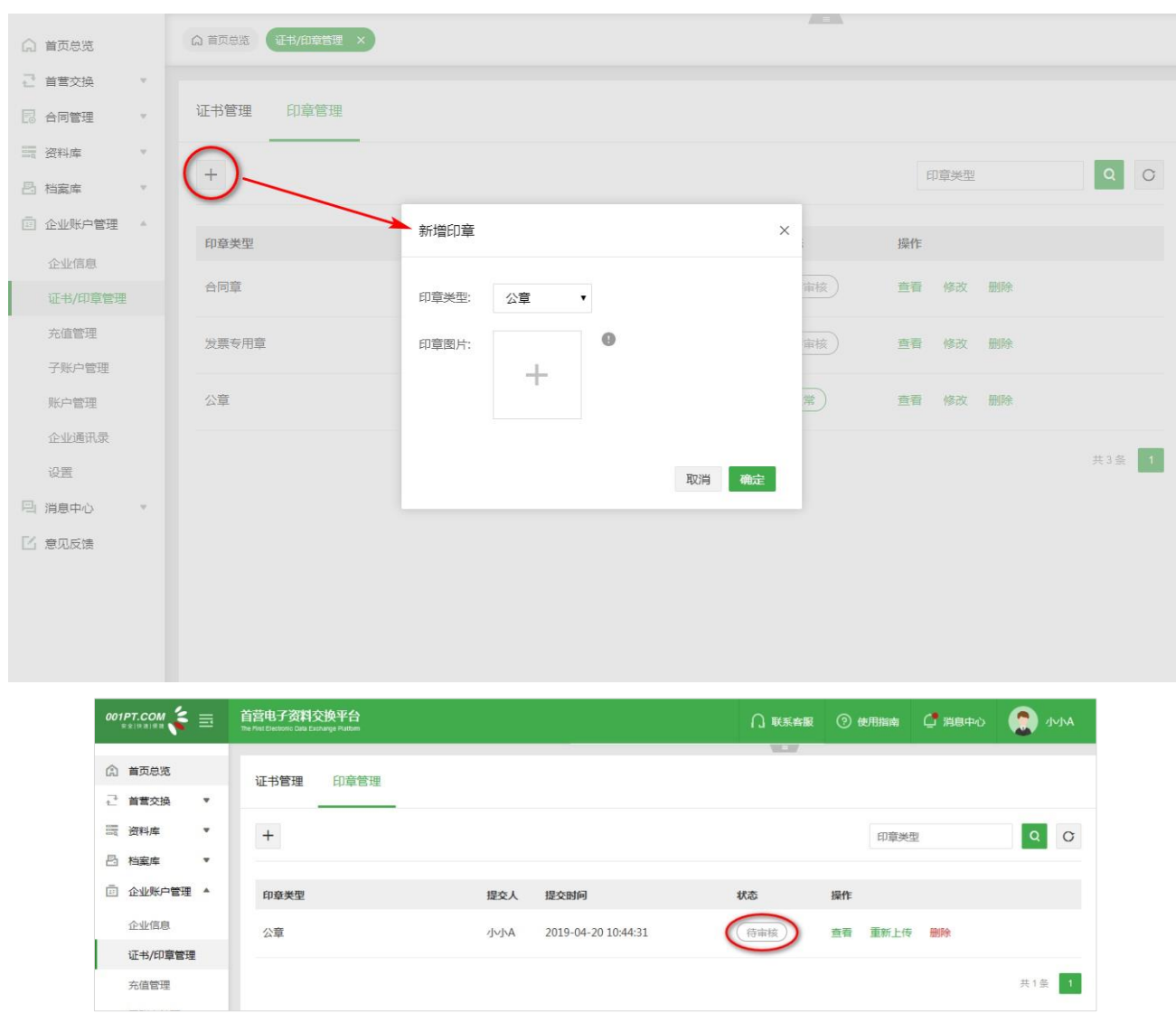

18)修改印章

点击"修改",在弹窗中先删除原来的印章,再按要求重新上传新的印章图片,点击"确定"即可。 备注:重新上传的印章需要等待平台工作人员审核通过后才能正常使用。

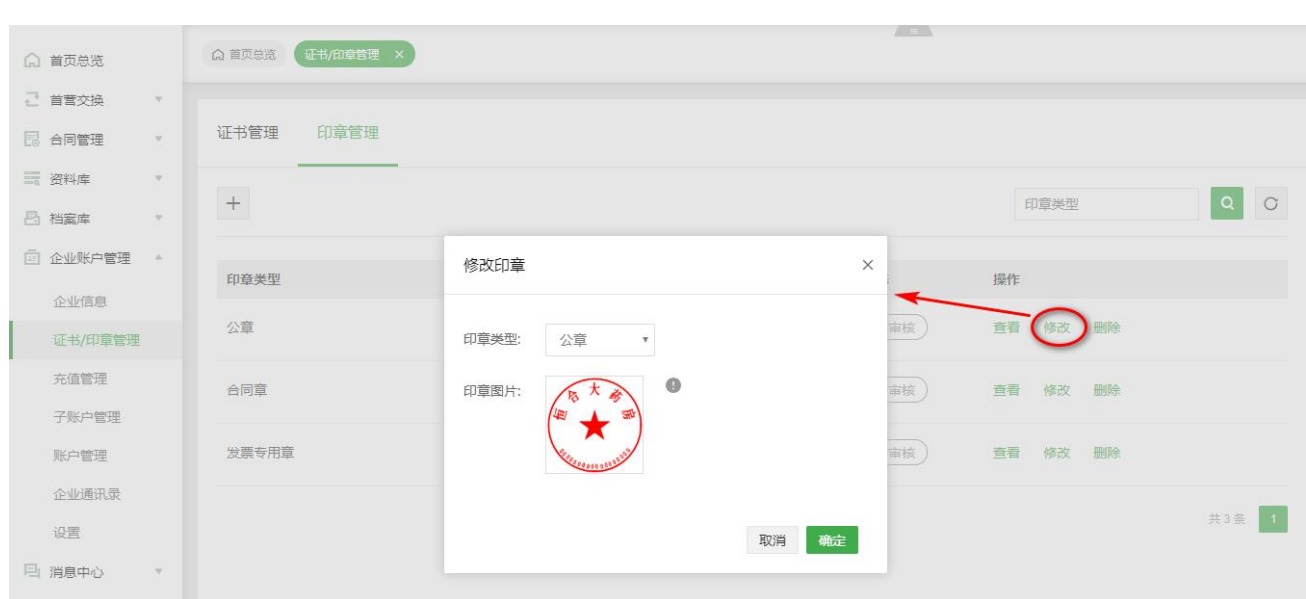

19)查看印章

点击"查看",即可查看印章样式。

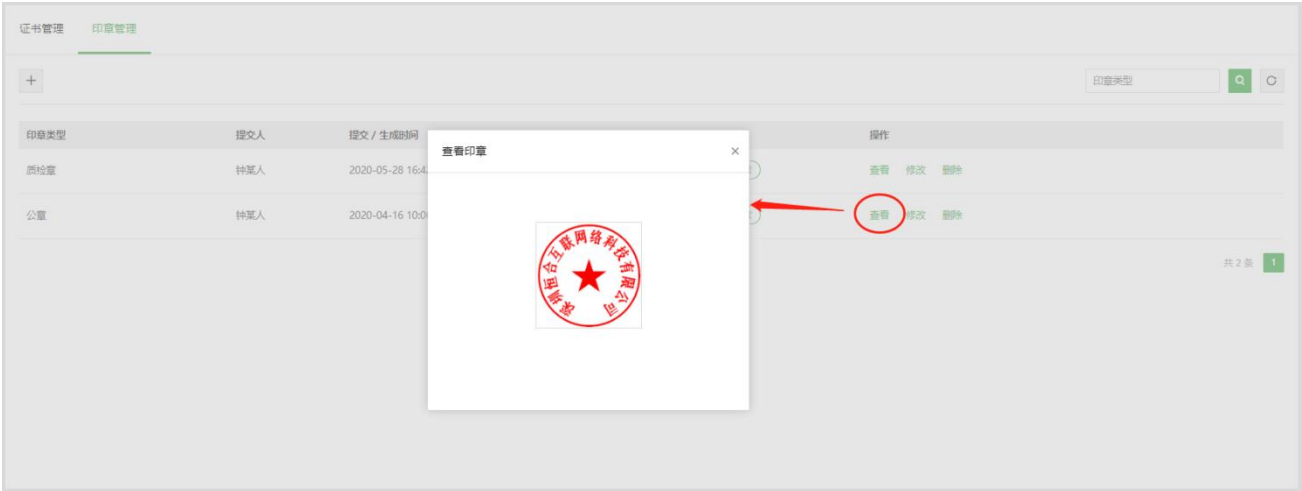

## **充值管理**

用户可在此页面查看当前账户的余额信息,以及历史的充值、赠送、消费明细记录、填写企业开票信息。

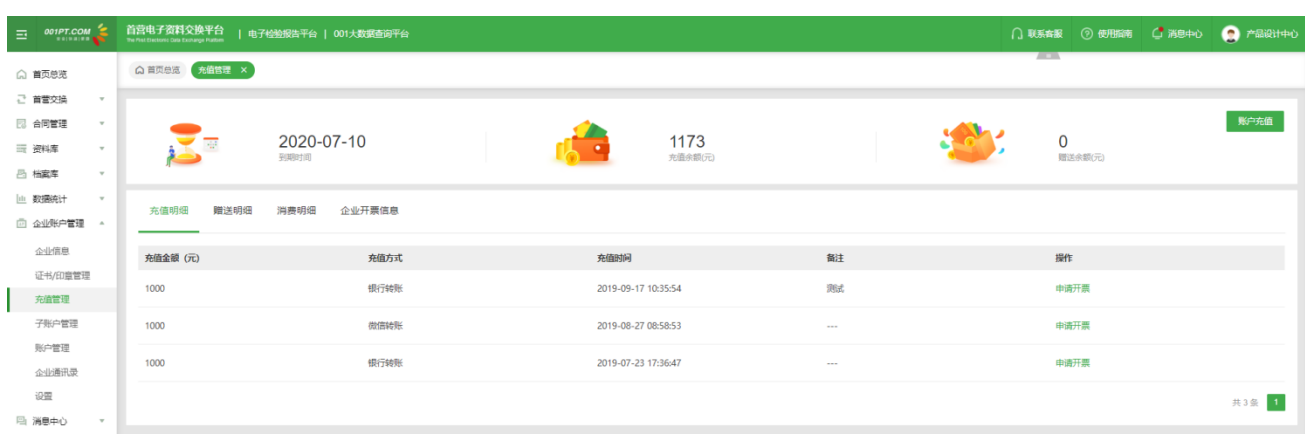

在充值付款完成后,平台财务确认到帐,即可在线申请发票。

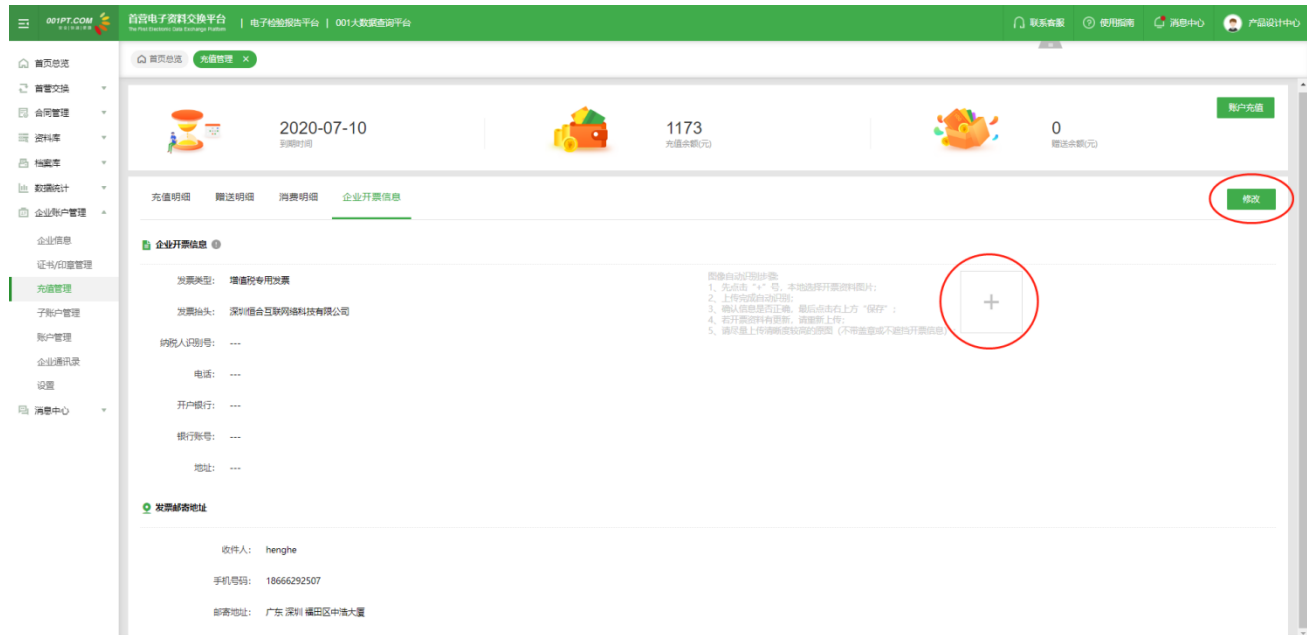

若需要开具发票,请咨询企业财务开票信息,在"企业开票信息"填写完整,或可以点击"+"上传企业 开票资料图片自动识别录入。同时,可以在线咨询平台客服确认款项到帐情况,点击"申请开票"按钮。

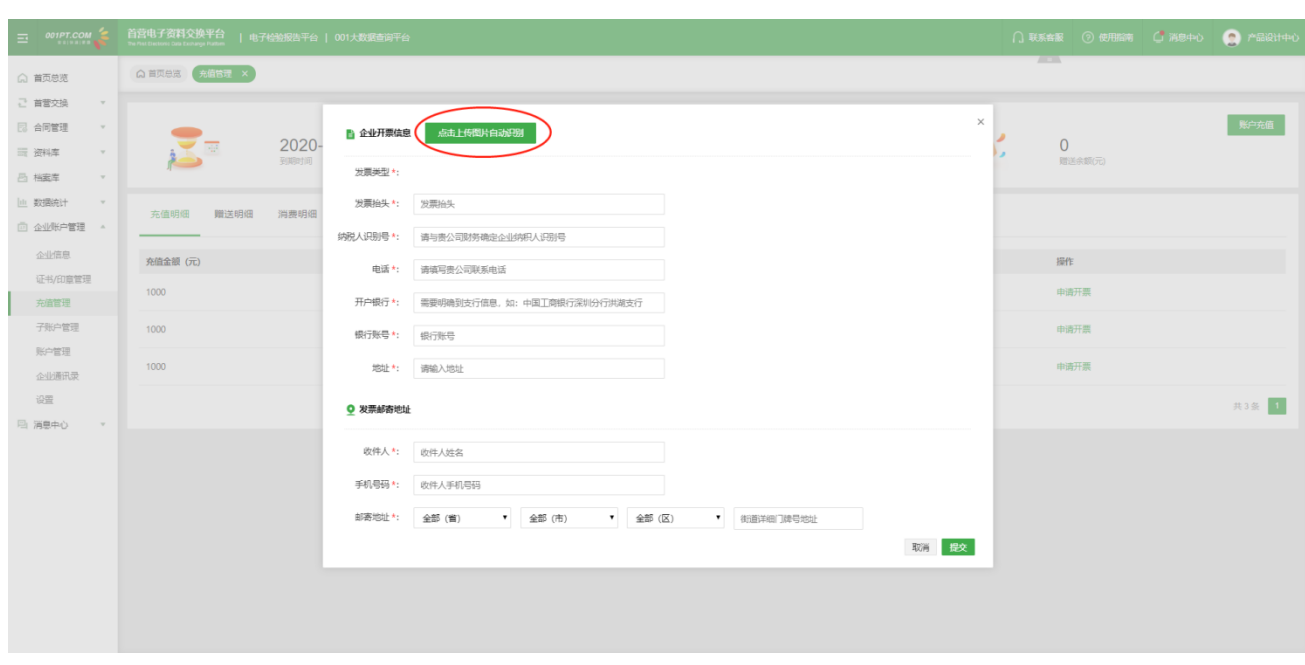

也可以上传企业开票资料图片,自动识别录入;并核实企业开票信息是否正确,如有错漏或识别有误,请 及时修改再提交。提交后,企业开票信息暂不可以修改,待后台审核后方可再次修改。

账户充值:

点击"账户充值",根据需要选择相应的充值方式,按照下方的充值细则完成充值即可。

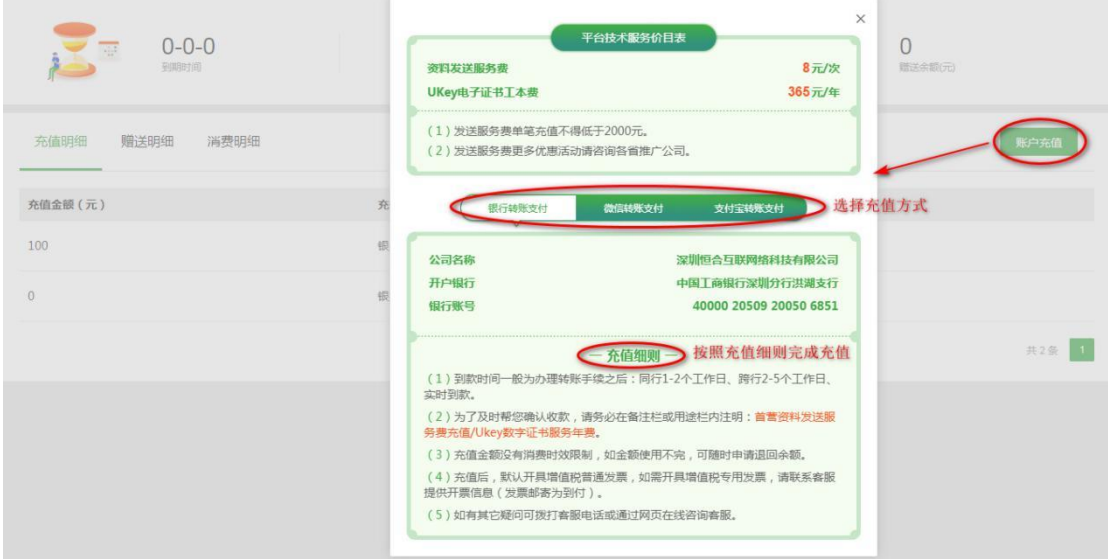

### **子账户管理**

用户可在此页面管理本企业的部门、角色及子账户,并为相应角色分配平台权限。

1)创建部门

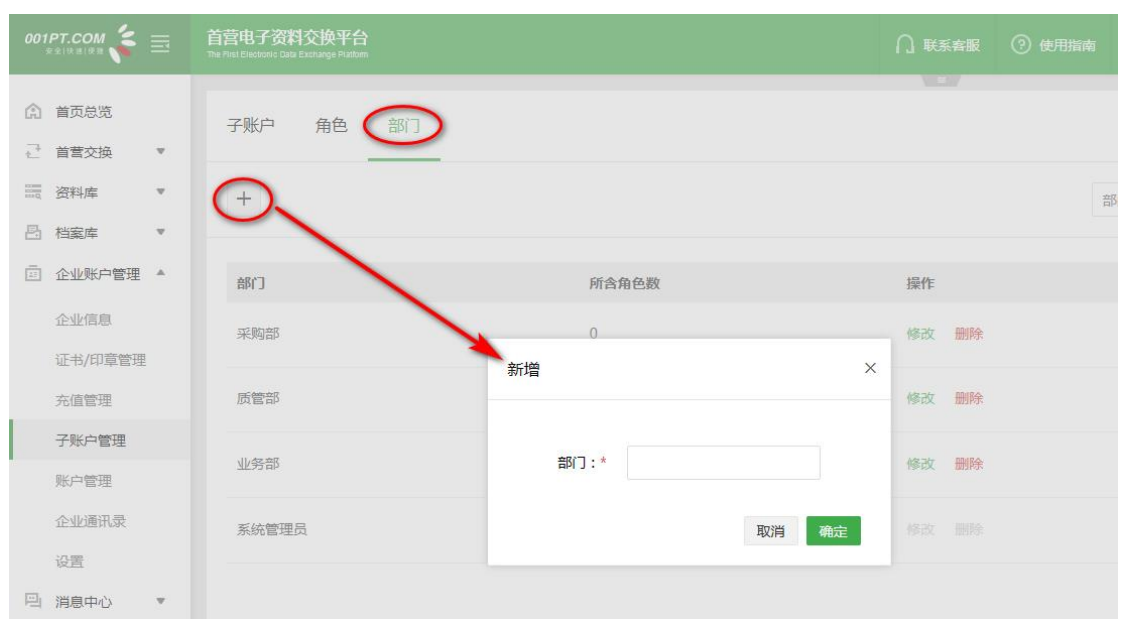

点击"新增",在弹窗中输入新的部门名称,确定即可。

2)删除部门

点击"删除",在弹窗中点击"确定"即可删除部门。

#### 备注:只有所含角色数为 0 的部门才能删除。

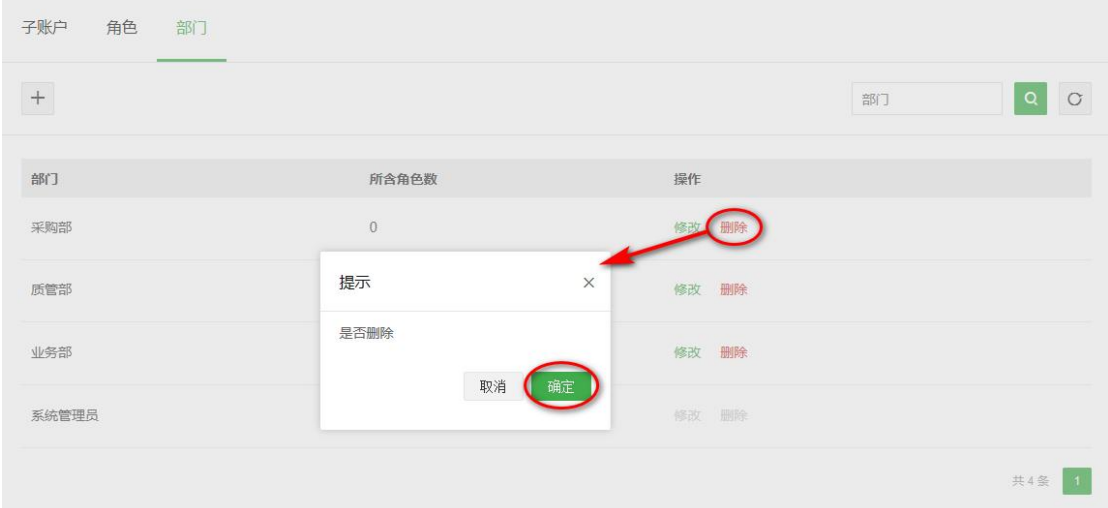

3)创建角色

点击"新增",在弹窗中选择目标部门,并输入新的角色名称,填写完毕后点击下方"编辑角色权限",为 新角色分配需要的平台权限。

备注:

\*若无目标部门则需新增部门;

\*"审核"权限不在此处进行分配,会根据"设置-审核设置"页面中实际设置的审核流,分配给相应的角色

及人员;

\*"企业信息"与"子账户管理"页面的权限仅系统管理员拥有,不可分配。

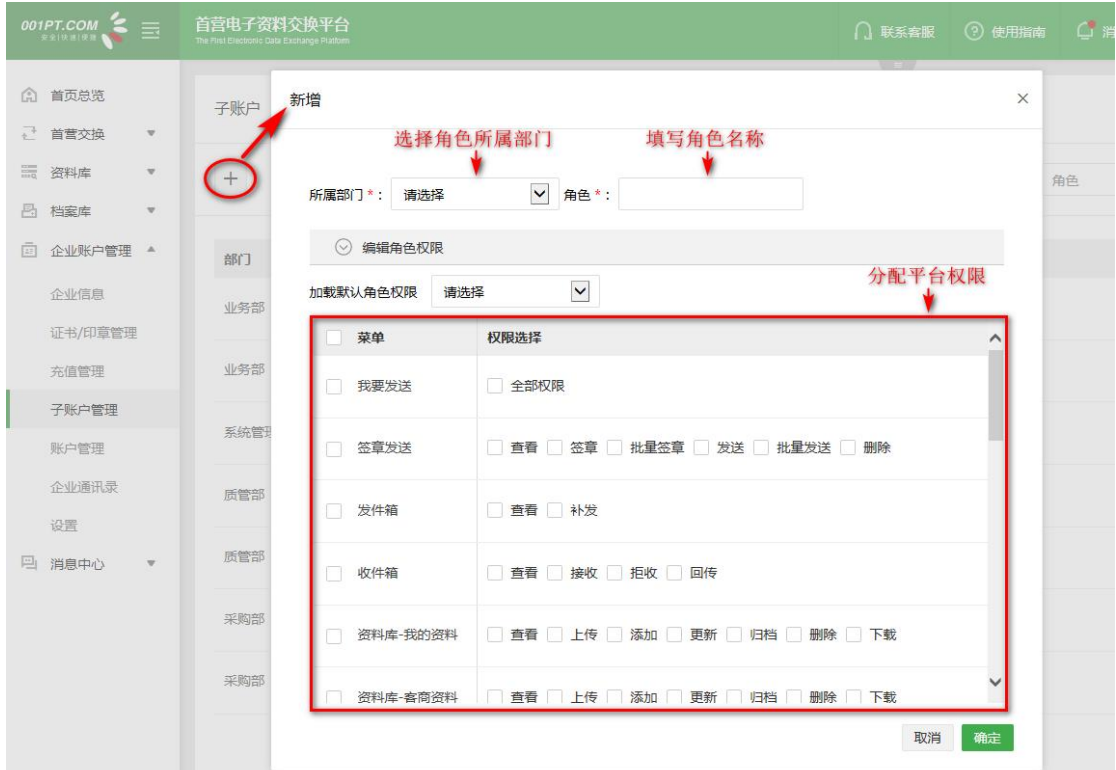

4)删除角色

点击"删除",在弹窗中点击"确定"即可删除角色。

备注:

\*只有所含子账户数为 0 的角色才能删除;

\*若该角色被审核流指定为审核角色,则不可删除;

\*系统默认角色"系统管理员"不可删除。

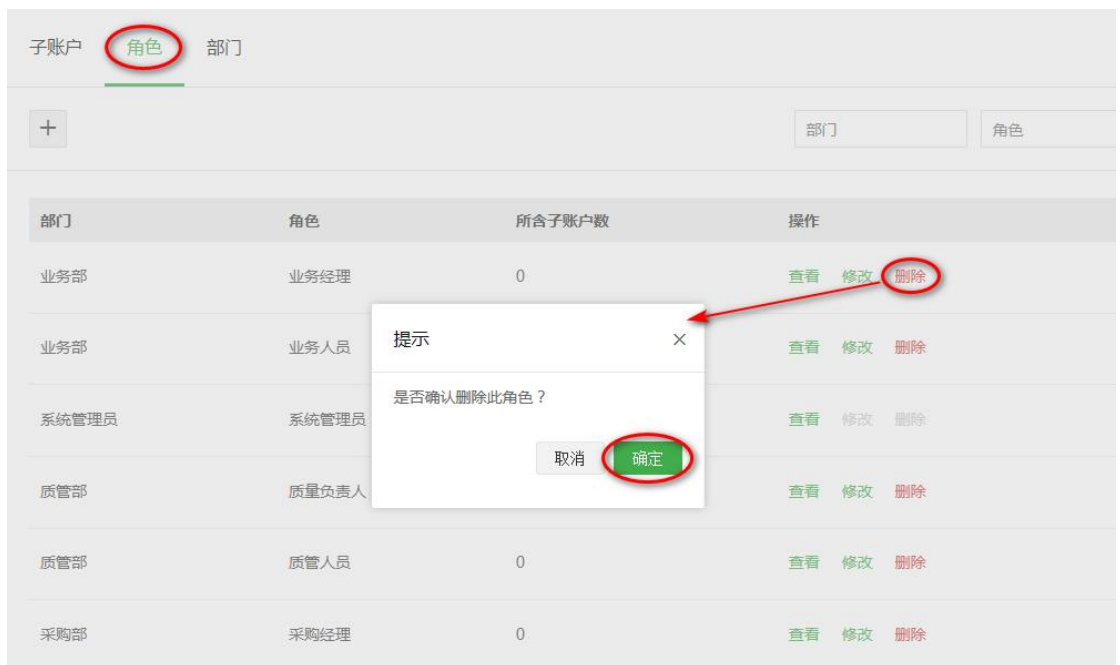

#### 5)创建子账户

点击"新增",按要求输入使用者姓名、所属部门及角色、账户用户名、是否显示,确定即可。新增成功后 即会为该子账户分配默认密码。

#### 是否显示:

打开:即在首营交换-我要发送,选择接收企业时,对方可以看见接收企业对应的接收部门及接收人。 关闭:即在首营交换-我要发送,选择接收企业时,对方不可以看见接收企业对应的接收部门及接收人, 默认按接收企业任意部门及任意人员查收资料。

备注:若无目标部门与角色,则需新增部门与角色。

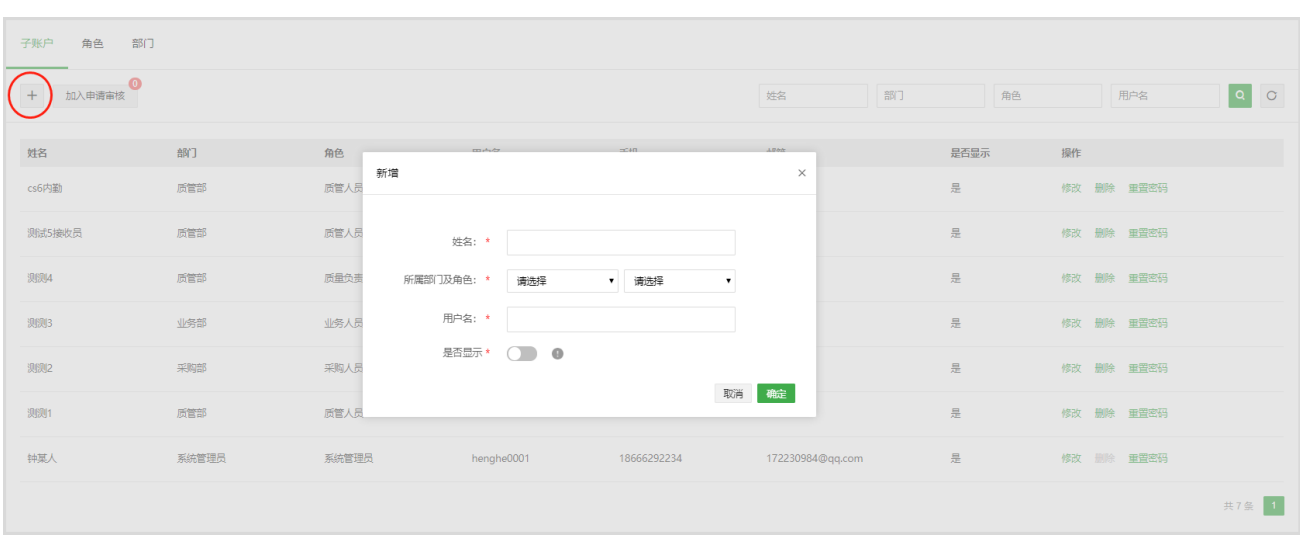

#### 6)删除子账户

点击"删除",在弹窗中点击"确定"即可删除该子账户。

备注:若该子账户被审核流指定为审核人员或已触发审核流,则不可删除。

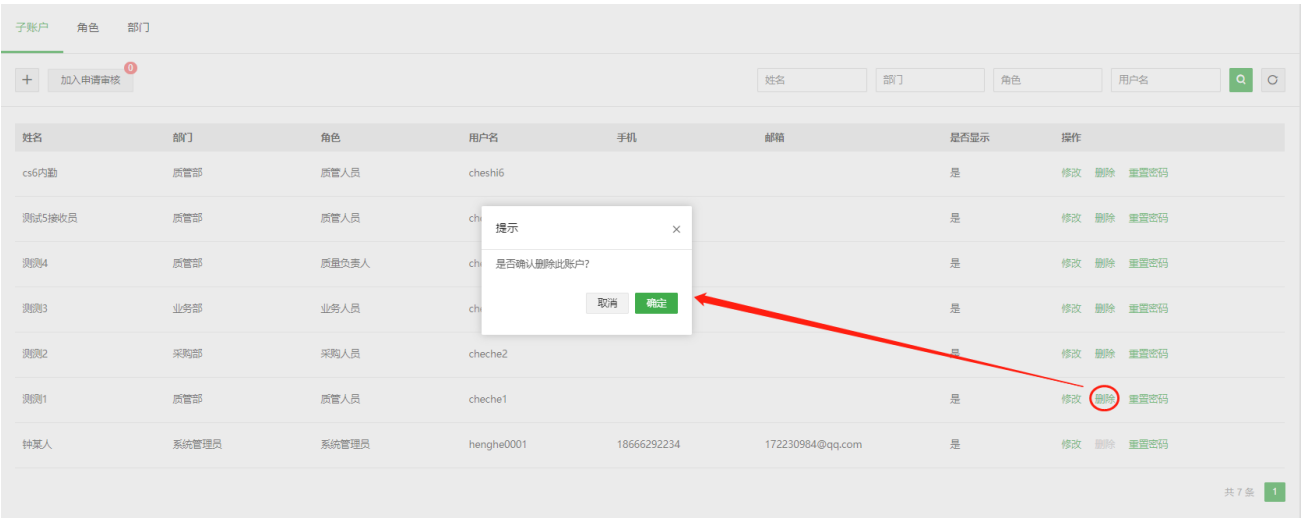

#### 7)加入申请审核

点击"加入申请审核",确认申请人员是否为本企业人员,若同意该申请则为申请人员分配相应的部门与角 色;否则需填写审核意见,并确定。若是审核结果为不同意,则申请人员再次登录时将会查看到审核意见。

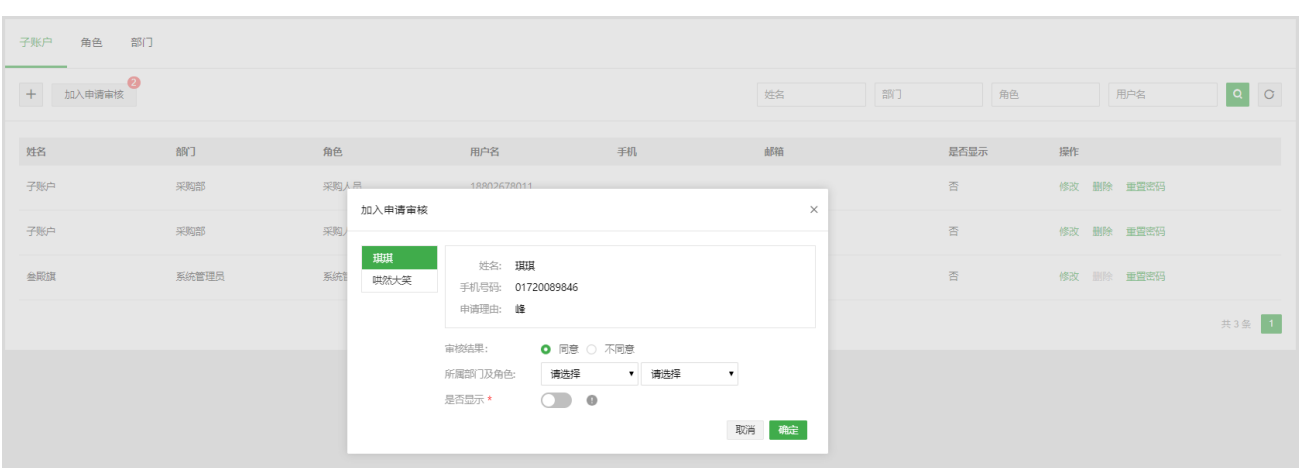

### **账户管理**

用户可在此页面修改当前账户的密码、手机号与邮箱、绑定微信、我的钱包提现。

1、修改密码:点击"修改",根据弹窗内容填写相应信息,填写完毕后点击"保存",即可修改密码。

备注:修改手机号与邮箱方式类同。

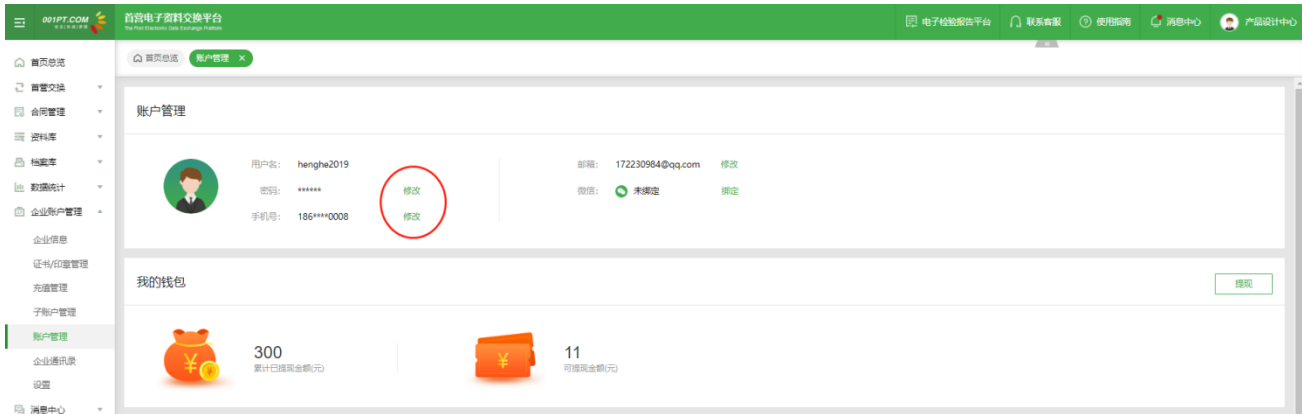

3、 绑定微信:点击绑定->使用微信扫一扫,手机弹出关注官网公众号->点击"关注"即绑定成功。若 已关注,则收到公众号"绑定成功"提示;绑定成功后,可以在页面二维码下方点"绑定后请点击此处"退 出或关闭窗口。后面可以使用微信扫一扫登陆平台,同时可以在公众号接收企业提交的首营资料消息 通知。

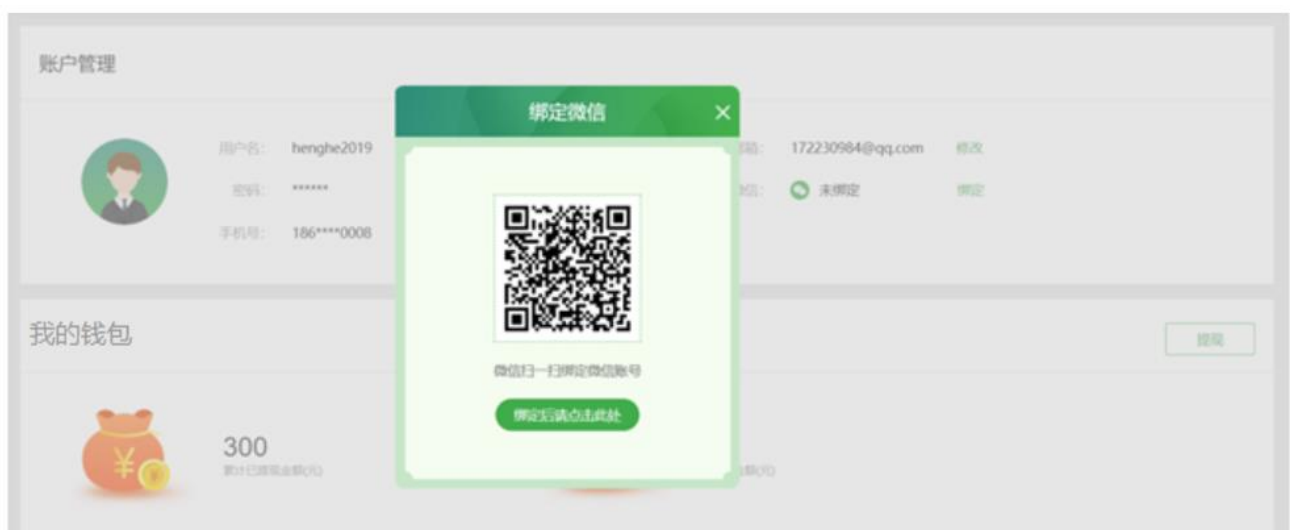

4、我的钱包:主要功能领取平台发放奖励、申请提现。(详情可见公众号及官网活动规则说明。)

领取:根据平台活动规则发放相应奖励,点击领取。

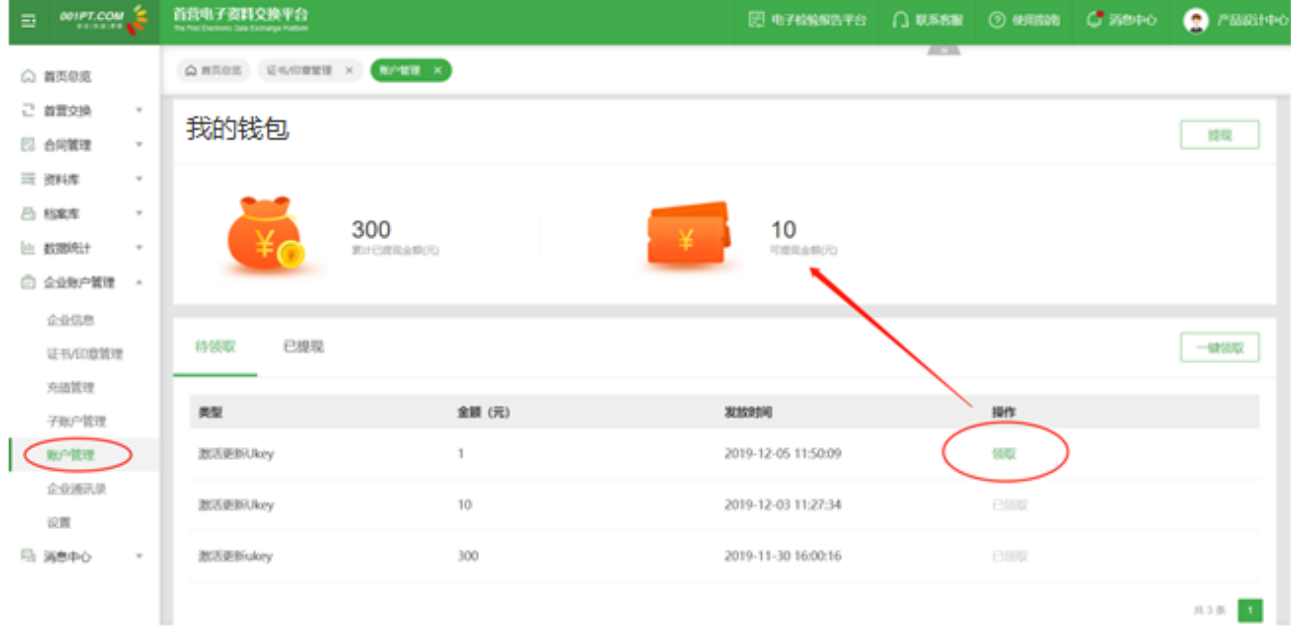

领取成功后,可以点击页面右上方"提现"按钮(需绑定微信帐号)

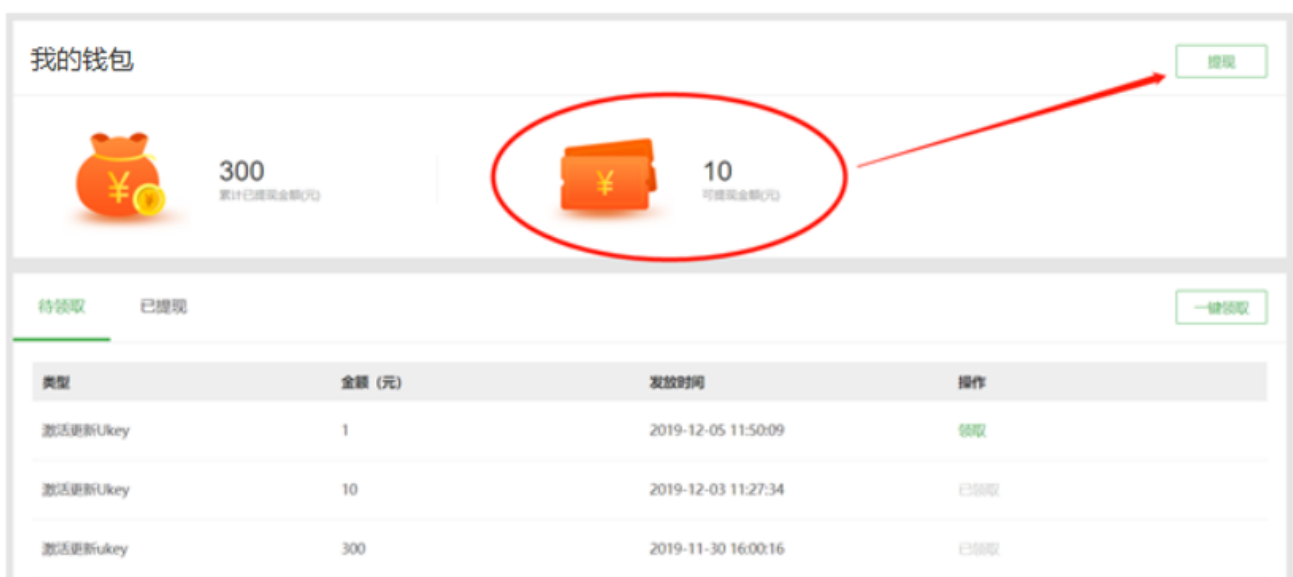

输入提现金额(必须大于 1 元,每天仅可以申请一次。当天最高提现 1000 元。),提现成功后,由平台

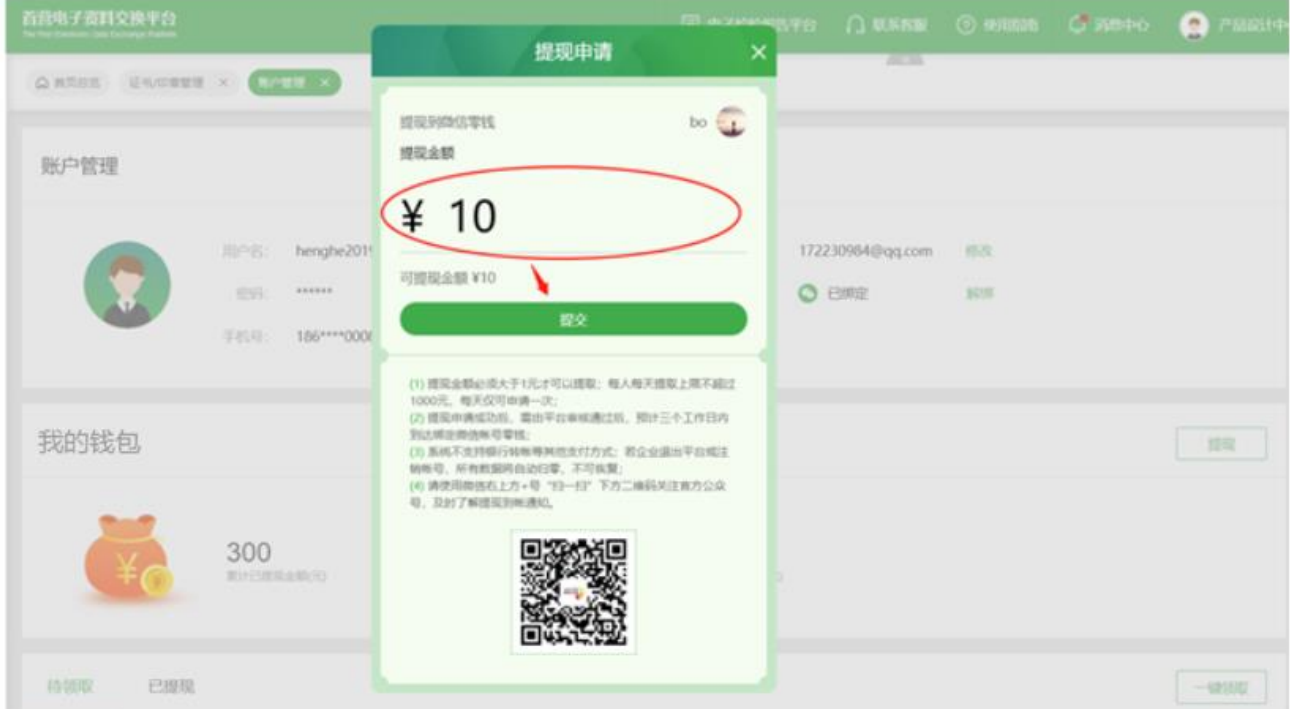

审核通过后系统自动发放到绑定的微信号零钱。

请关注官方公众号"首营电子资料交换平台"或微信支付消息通知。

### **审核设置**

用户可在此页面设置发送资料与接收资料审核流,无新增代表不需要审核;

设置说明:

1、审核流最多支持五级审核,审核顺序为:一级审核 -> 二级审核 -> 三级审核 -> 四级审核 -> 五级 审核,不可越级审核;

2、每一级只支持选择一个角色进行审核(每一级的审核角色不可重复),可以设置为该角色中的任意人

员,也可以指定唯一审核人员;

3、审核流只有在待审核状态下才能修改,且若存在审核中的资料包,则审核流不可修改、不可删除;

4、默认所有角色创建帐号时拥有审核权限,非当前审核人不可以进行操作;若无设置审核流,则默认为

不需要审核;

5、默认仅管理员有新增、修改或删除审核流权限;

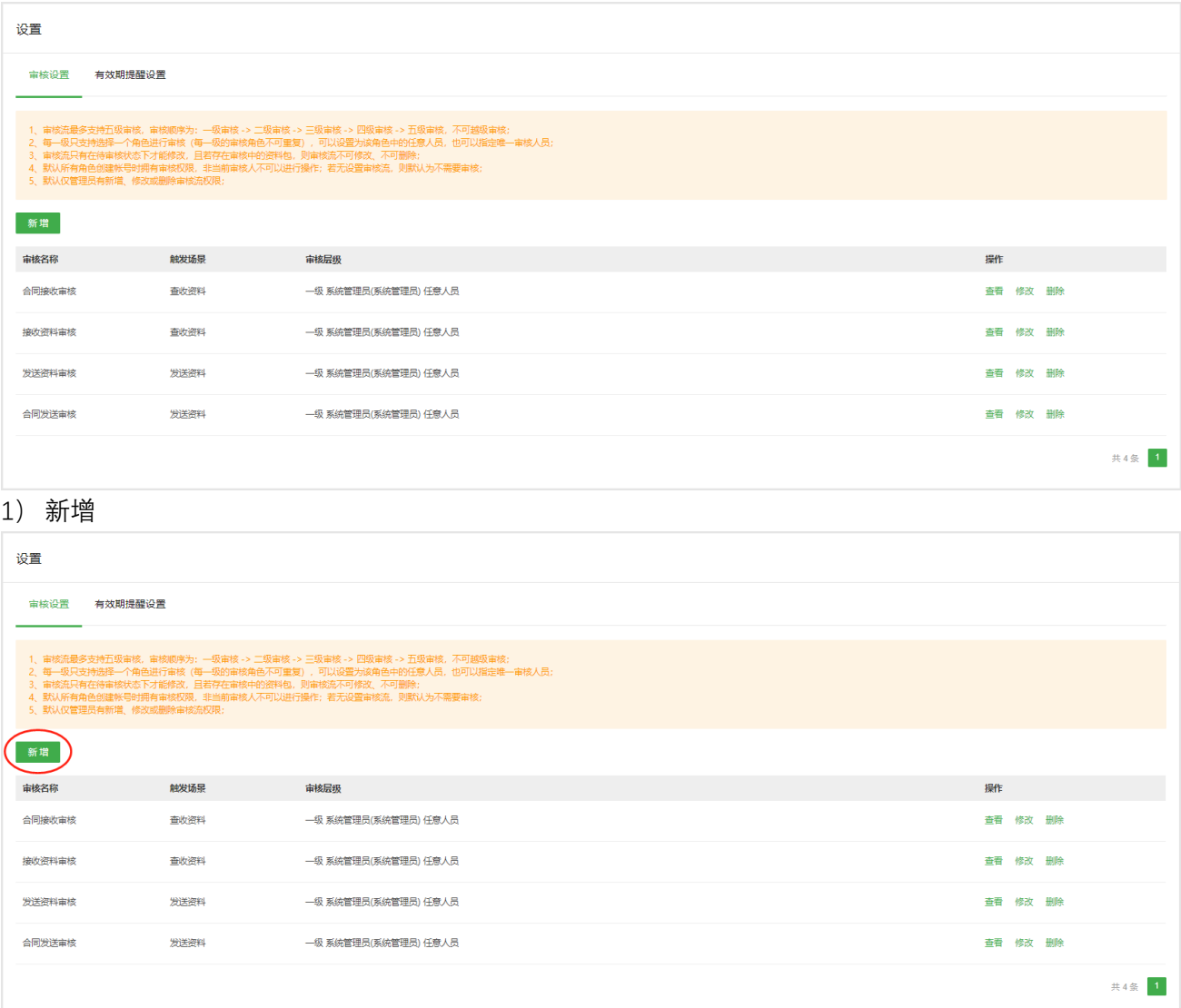

点击新增,进入审核流配置页面,输入审核流名称,如:首营资料发送审核;选择触发场景,发送资料审 核或查收资料审核,审核流默认必须设置一级,点击"+"号添加下一层级。点击"确定"即生效。

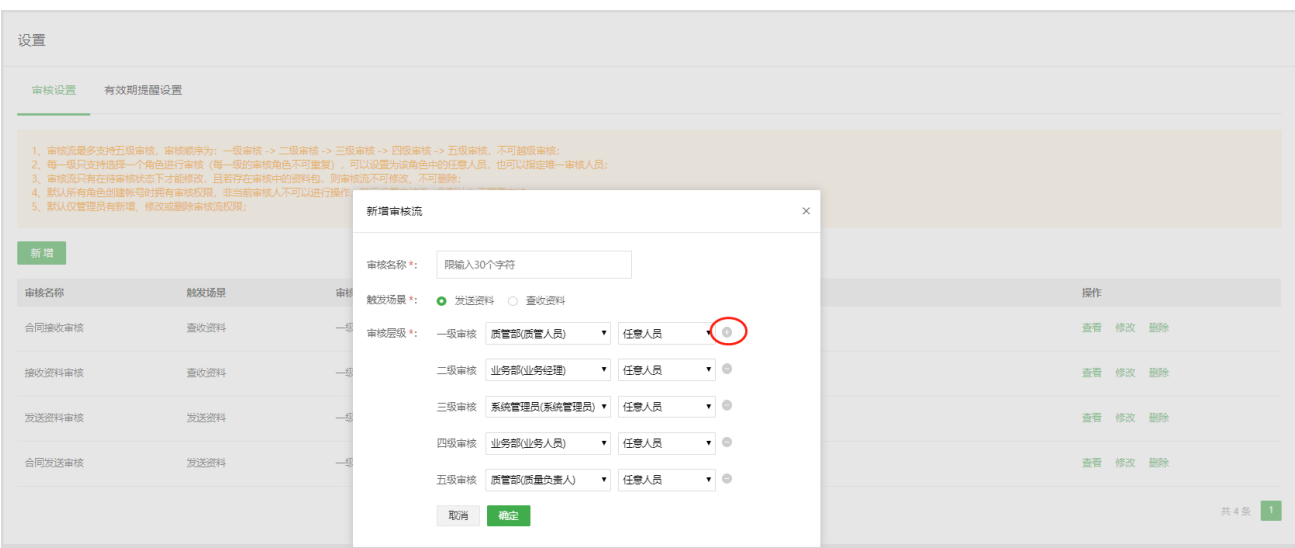

#### **2)查看**

查看当前审核流层级配置,但不可修改。

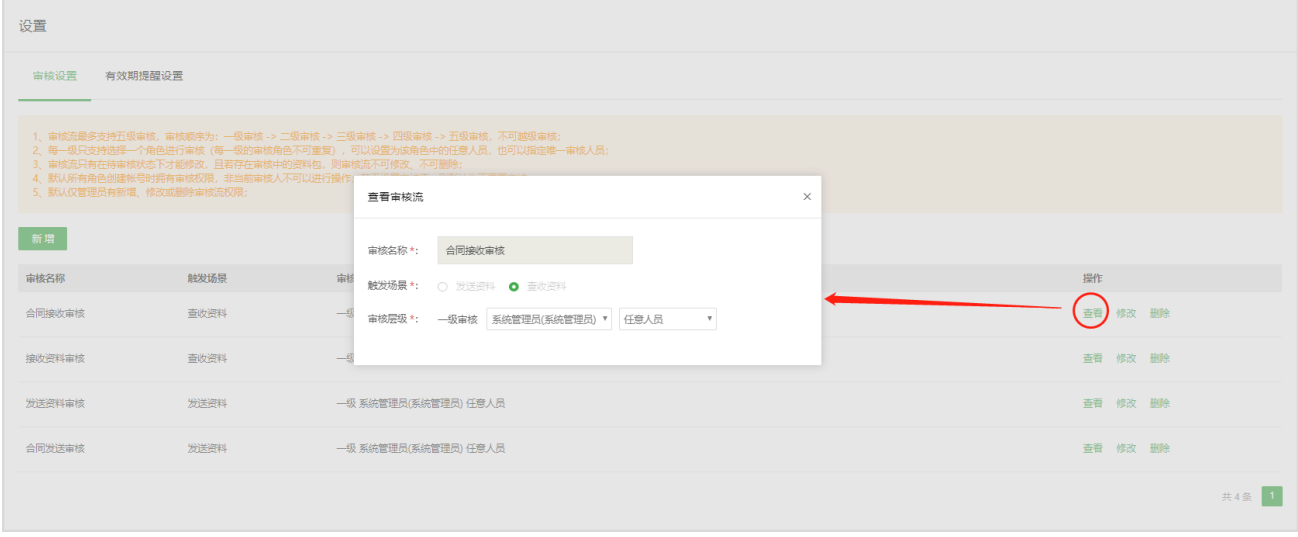

#### **3)修改**

点击修改按钮,可以对当前待审核状态的审核流进行修改。若当前审核流存在资料审核中,则不可修改。

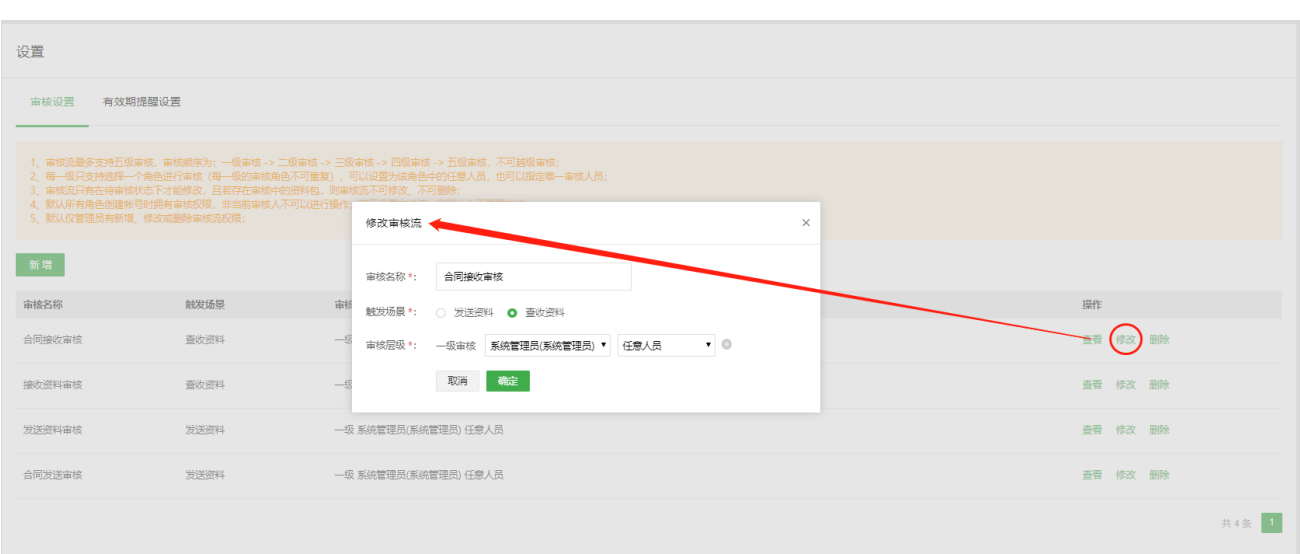

#### **4)删除**

点击删除按钮,可以对当前待审核状态的审核流进行删除。若当前审核流存在资料审核中,则不可删除。不

#### 可恢复。

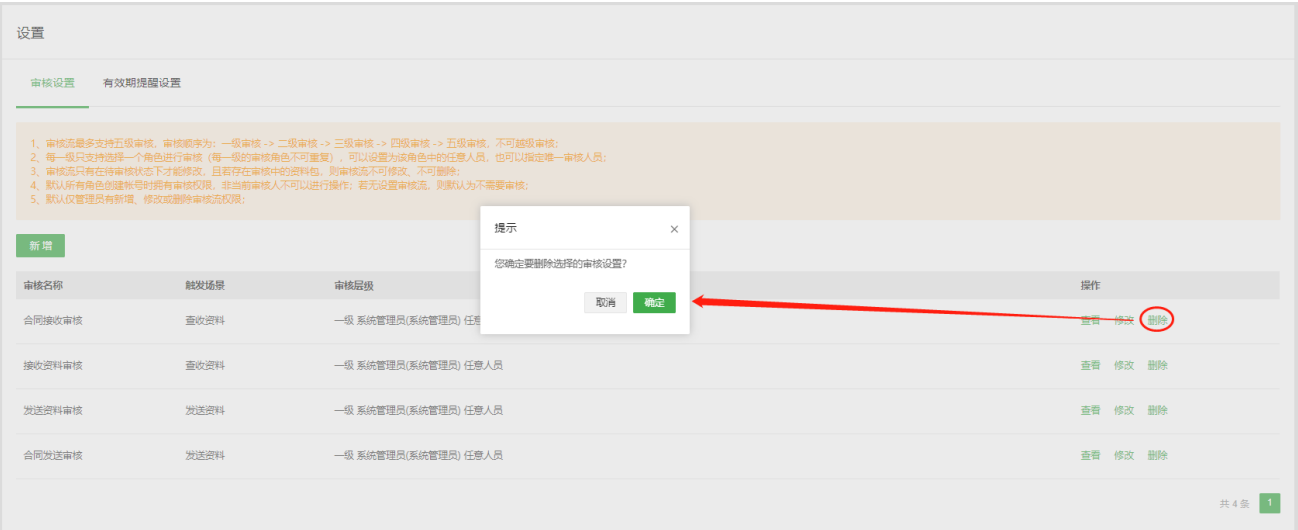

# **十一、消息中心**

"消息中心"显示系统内所有类型消息,可对消息进行查看、标记(如标记为已读/未读)、删除等操作。
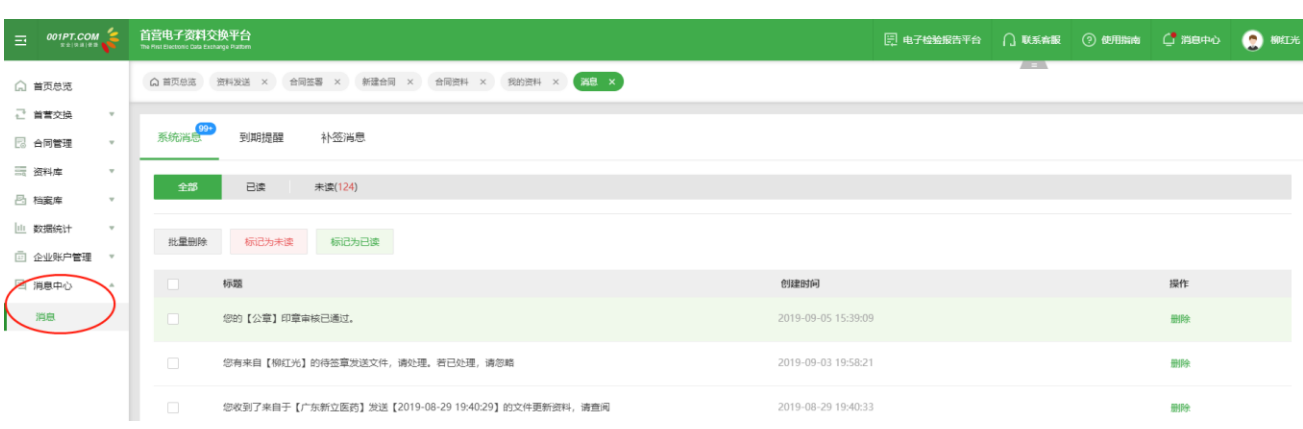

## **十二、意见反馈**

可以按要求填写对产品功能使用意见或问题反馈,将由产品专员负责跟进处理并反馈结果。

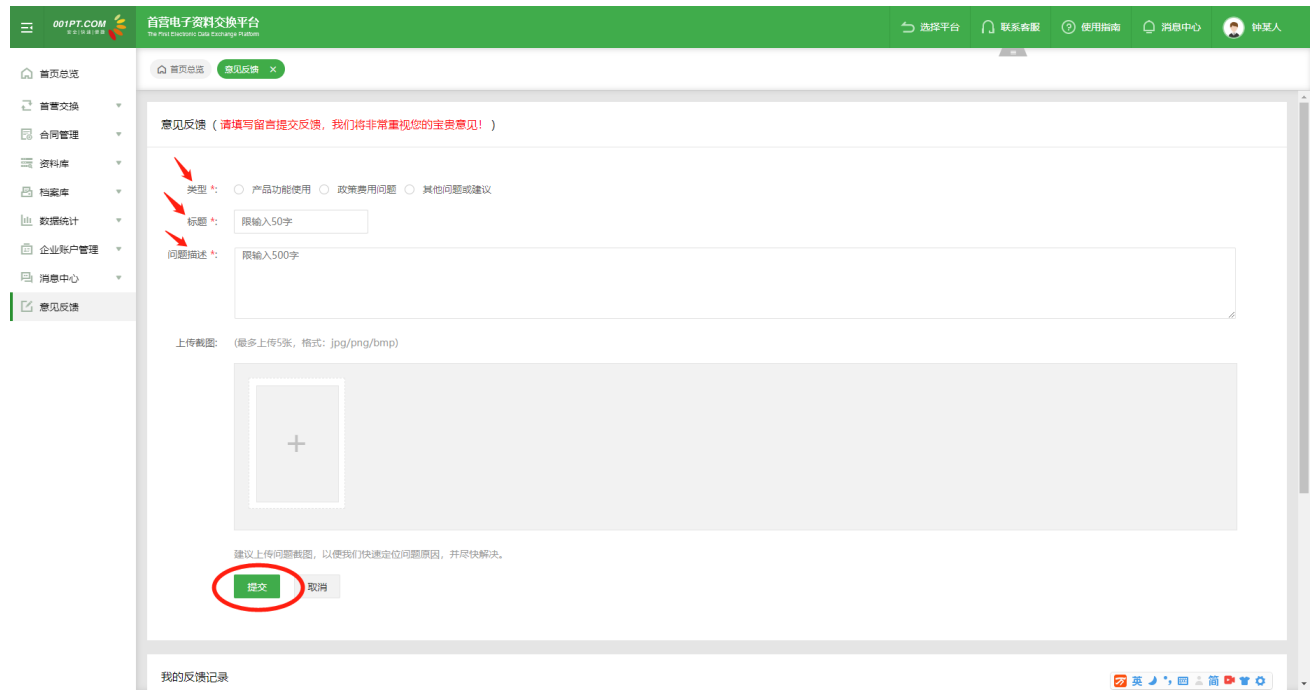